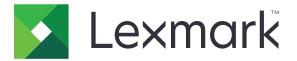

# MS510, MS517dn, MS610, MS617dn, M1145, and M3150 Printers

# 4514-63x, -64x

# Service Manual

- Start diagnostics
- <u>Maintenance</u>
- <u>Safety and notices</u>
- <u>Trademarks</u>
- Index

July 19, 2023

www.lexmark.com

#### **Product information**

Product name: Lexmark MS510, MS517dn, MS610, MS617dn, M1145, and M3150

Machine type: 4514

Model(s): 630, 635, 636, 638, 639, 646, 649

#### **Edition notice**

#### July 19, 2023

The following paragraph does not apply to any country where such provisions are inconsistent with local law: LEXMARK INTERNATIONAL, INC., PROVIDES THIS PUBLICATION "AS IS" WITHOUT WARRANTY OF ANY KIND, EITHER EXPRESS OR IMPLIED, INCLUDING, BUT NOT LIMITED TO, THE IMPLIED WARRANTIES OF MERCHANTABILITY OR FITNESS FOR A PARTICULAR PURPOSE. Some states do not allow disclaimer of express or implied warranties in certain transactions; therefore, this statement may not apply to you.

This publication could include technical inaccuracies or typographical errors. Changes are periodically made to the information herein; these changes will be incorporated in later editions. Improvements or changes in the products or the programs described may be made at any time.

References in this publication to products, programs, or services do not imply that the manufacturer intends to make these available in all countries in which it operates. Any reference to a product, program, or service is not intended to state or imply that only that product, program, or service may be used. Any functionally equivalent product, program, or service that does not infringe any existing intellectual property right may be used instead. Evaluation and verification of operation in conjunction with other products, programs, or services, except those expressly designated by the manufacturer, are the user's responsibility.

#### Trademarks

Lexmark and the Lexmark logo are trademarks of Lexmark International, Inc., registered in the United States and/or other countries. PCL® is a registered trademark of the Hewlett-Packard Company. PCL is Hewlett-Packard Company's designation of a set of printer commands (language) and functions included in its printer products. This printer is intended to be compatible with the PCL language. This means the printer recognizes PCL commands used in various application programs, and that the printer emulates the functions corresponding to the commands.

PostScript is a registered trademark of Adobe Systems Incorporated in the United States and/or other countries.

All other trademarks are the property of their respective owners.

© 2017 Lexmark International, Inc.

All rights reserved.

P/N 12G2826

| Product information                             | 2  |
|-------------------------------------------------|----|
| Edition notice                                  | 2  |
| Notices and safety information                  |    |
| Laser notices                                   | 13 |
| Conventions                                     |    |
| Safety information                              |    |
| Change history                                  | 21 |
| Change history                                  | 21 |
| General information                             |    |
| Printer model configurations                    |    |
| Media guidelines                                |    |
| Paper guidelines                                |    |
| Using recycled paper and other office papers    |    |
| Using specialty media                           |    |
| Supported paper sizes, types, and weights       |    |
| Tools required for service                      |    |
| Diagnostics and troubleshooting                 |    |
| Troubleshooting precautions                     |    |
| Troubleshooting overview                        | 41 |
| Performing the initial troubleshooting check    |    |
| Power-on Reset (POR) sequence                   |    |
| Securing the printer                            |    |
| Resetting the printer without admin credentials |    |
| Using the security reset jumper                 |    |
| Data security notice                            |    |
| Fixing print quality issues                     |    |
| Initial print quality check                     |    |
| Gray background or toner fog check              |    |
| Blank pages check                               |    |
| Solid black pages check                         |    |
| Print is too dark check                         |    |
| Print is too light check                        |    |
| Paper curl check                                | 61 |

| Folded or wrinkled paper check                                               | 63  |
|------------------------------------------------------------------------------|-----|
| Repeating defects check                                                      | 64  |
| Skewed print check                                                           | 65  |
| Streaked vertical lines appear on prints check                               | 67  |
| Horizontal light bands check                                                 | 68  |
| Vertical light bands check                                                   | 69  |
| Vertical dark bands check                                                    | 70  |
| Vertical dark streaks with print missing check                               | 71  |
| White streaks and voided areas check                                         | 74  |
| Fine lines are not printed correctly (specifically Chinese characters) check | 76  |
| Clipped pages or images check                                                | 77  |
| Compressed images appear on prints check                                     | 79  |
| Incorrect margins on prints check                                            | 80  |
| Toner rubs off check                                                         |     |
| Toner specks appear on prints check                                          |     |
| Paper jams                                                                   |     |
| Avoiding jams                                                                |     |
| Understanding jam messages and locations                                     |     |
| [x]-page jam, open front door. [20y.xx]                                      |     |
| [x]-page jam, clear standard bin. [20y.xx]                                   |     |
| [x]-page jam, open rear door. [20y.xx]                                       |     |
| [x]-page jam, remove tray 1 to clear duplex. [23y.xx]                        |     |
| [x]-page jam, open tray 1. [241.xx]                                          |     |
| [x]-page jam, open tray [x]. [24y.xx]                                        |     |
| [x]-page jam, clear manual feeder. [25y.xx]                                  |     |
| 200 paper jams                                                               |     |
| 201 paper jams                                                               | 100 |
| 202 paper jams                                                               | 101 |
| 23y paper jams                                                               | 103 |
| 241 paper jams                                                               | 104 |
| 242–244 paper jams                                                           | 108 |
| 25y paper jams                                                               |     |
| Understanding the printer messages                                           |     |
| Cartridge, imaging unit mismatch [41.xy]                                     |     |
| Cartridge low [88.xy]                                                        |     |
| Cartridge nearly low [88.xy]                                                 |     |
| Cartridge very low, [x] estimated pages remain [88.xy]                       |     |
| Change [paper source] to [custom type name] load [orientation]               |     |
| Change [paper source] to [custom string] load [paper orientation]            |     |
| Change [paper source] to [paper size] load [orientation]                     |     |
| Change [paper source] to [paper type] [paper size] load [orientation]        |     |
| Close front door                                                             |     |
| Complex page, some data may not have printed [39]                            |     |
| Configuration change, some held jobs were not restored [57]                  |     |
|                                                                              |     |

| Defective flash detected [51]                                          | 118 |
|------------------------------------------------------------------------|-----|
| Error reading USB drive. Remove USB                                    | 118 |
| Error reading USB hub. Remove hub.                                     | 118 |
| Imaging unit low [84.xy]                                               | 118 |
| Imaging unit nearly low [84.xy]                                        |     |
| Imaging unit very low, [x] estimated pages remain [84.xy]              | 118 |
| Incorrect paper size, open [paper source] [34]                         | 119 |
| Insert Tray [x]                                                        | 119 |
| Insufficient memory to support Resource Save feature [35]              | 119 |
| Insufficient memory to collate job [37]                                | 119 |
| Insufficient memory for Flash Memory Defragment operation [37]         | 119 |
| Insufficient memory, some Held Jobs were deleted [37]                  | 119 |
| Insufficient memory, some held jobs will not be restored [37]          | 120 |
| Load [paper source] with [custom string] [paper orientation]           | 120 |
| Load [paper source] with [custom type name] [paper orientation]        | 120 |
| Load [paper source] with [paper size] [paper orientation]              | 120 |
| Load [paper source] with [paper type] [paper size] [paper orientation] | 121 |
| Load manual feeder with [custom type name] [paper orientation]         | 121 |
| Load manual feeder with [custom string] [paper orientation]            |     |
| Load manual feeder with [paper size] [paper orientation]               | 121 |
| Load manual feeder with [paper type] [paper size] [paper orientation]  |     |
| Maintenance kit low [80.xy]                                            | 122 |
| Maintenance kit nearly low [80.xy]                                     | 122 |
| Maintenance kit very low, [x] estimated pages remain [80.xy]           | 122 |
| Memory full [38]                                                       | 122 |
| Network [x] software error [54]                                        | 123 |
| Non-Lexmark [supply type], see User's Guide [33.xy]                    |     |
| Not enough free space in flash memory for resources [52]               |     |
| Printer had to restart. Last job may be incomplete                     | 124 |
| Reinstall missing or unresponsive cartridge [31.xy]                    | 124 |
| Reinstall missing or unresponsive imaging unit [31.xy]                 | 124 |
| Remove paper from standard output bin                                  | 124 |
| Replace cartridge, 0 estimated pages remain [88.xy]                    | 124 |
| Replace cartridge, printer region mismatch [42.xy]                     | 124 |
| Replace imaging unit, 0 estimated pages remain [84.xy]                 | 125 |
| Replace maintenance kit, 0 estimated pages remain [80.xy]              | 125 |
| Replace unsupported cartridge [32.xy]                                  | 125 |
| Replace unsupported imaging unit [32.xy]                               | 125 |
| Serial option [x] error [54]                                           | 126 |
| SMTP server not set up. Contact system administrator.                  | 126 |
| Standard network software error [54]                                   | 126 |
| Standard parallel port disabled [56]                                   | 126 |
| Standard USB port disabled [56]                                        |     |
| Too many flash options installed [58]                                  |     |
| Too many trays attached [58]                                           | 127 |

| Unformatted flash detected [53]                          |     |
|----------------------------------------------------------|-----|
| Unsupported option in slot [x] [55]                      |     |
| Weblink server not set up. Contact system administrator. |     |
| User attendance messages (0–99.99)                       | 128 |
| User attendance messages (0-99.99)                       |     |
| Unresponsive toner cartridge service check               |     |
| Unsupported toner cartridge service check                |     |
| Printer/cartridge mismatch service check                 |     |
| Unsupported imaging unit service check                   |     |
| Imaging unit smart chip contact service check            |     |
| Toner smart chip compatibility service check             |     |
| Imaging chip compatibility service check                 |     |
| Media size mismatch service check                        |     |
| Supplies mismatch service check                          |     |
| Insufficient memory service check                        |     |
| Flash full service check                                 |     |
| Maintenance kit service check                            |     |
| Imaging unit low service check                           |     |
| Toner cartridge low service check                        |     |
| Hard disk failure service check                          |     |
| Printer hardware errors                                  |     |
| 111 errors                                               |     |
| 121 errors                                               |     |
| 126 errors                                               |     |
| 132 errors                                               |     |
| 133 errors                                               |     |
| 140 errors                                               |     |
| 146 errors                                               |     |
| 155 errors                                               |     |
| 171 errors                                               |     |
| ACM service check                                        |     |
| Procedure before starting the 9yy service checks         |     |
| 900 errors                                               |     |
| 912 errors                                               |     |
| 94y errors                                               |     |
| 950–958 errors                                           |     |
| 959 errors                                               |     |
| 96y errors                                               |     |
| 97y errors                                               |     |
| 98y errors                                               |     |
| 99y errors                                               |     |
| Input option hardware errors                             | 166 |
| 3yy error messages                                       |     |
| Option tray pick/lift motor service check                |     |
|                                                          |     |

|   | Option tray separator/pass through motor service check | 168 |
|---|--------------------------------------------------------|-----|
|   | Option tray ACM motor service check                    |     |
|   | Option tray controller card service check              | 169 |
| ( | Other symptoms                                         |     |
|   | Base printer symptoms                                  | 170 |
|   | Dead machine service check                             |     |
|   | Controller board service check                         |     |
|   | Control panel button service check                     | 172 |
|   | Control panel service check                            |     |
|   | Toner starvation service check                         |     |
|   | USB print service check                                |     |
|   | Network service check                                  | 175 |
|   | Flickering display service check                       | 178 |
|   |                                                        |     |

| Service menus                                                     | 179 |
|-------------------------------------------------------------------|-----|
| Understanding the printer control panel                           |     |
| Using the printer control panel                                   |     |
| Understanding the colors of the indicator and Sleep button lights |     |
| Menus list                                                        |     |
| Diagnostics menu                                                  |     |
| Entering the Diagnostics menu                                     |     |
| Registration                                                      |     |
| PRINT TESTS                                                       |     |
| Print Quality Pages                                               |     |
| Hardware Tests                                                    |     |
| Duplex Tests                                                      |     |
| Input tray tests                                                  |     |
| Output Bin Tests                                                  |     |
| BASE SENSOR TEST                                                  |     |
| Device Tests                                                      |     |
| Printer Setup                                                     |     |
| EP Setup                                                          |     |
| Reports                                                           |     |
| Event Log                                                         |     |
| Exit Diags                                                        |     |
| Configuration menu                                                | 196 |
| Entering the Configuration menu                                   |     |
| Maintenance Counter Value                                         |     |
| Reset Maintenance Counter                                         |     |
| Print Quality Pages                                               |     |
| Reports                                                           |     |
| Panel Menus                                                       |     |
| PPDS Emulation                                                    |     |

| Download Emuls                           |     |
|------------------------------------------|-----|
| Safe Mode                                |     |
| Factory Defaults                         |     |
| Energy Conserve                          |     |
| Paper Prompts                            |     |
| Envelope Prompts                         |     |
| Action for Prompts                       |     |
| Jobs on Disk                             |     |
| Disk Encryption                          | 201 |
| Wipe All Settings                        |     |
| Font Density                             |     |
| Font Sharpening                          |     |
| Reduced Curl                             |     |
| Require Standby                          |     |
| A5 Loading                               |     |
| UI Automation                            |     |
| Key Repeat Initial Delay                 |     |
| Key Repeat Rate                          |     |
| Clear Supply Usage History               |     |
| Clear Custom Status                      |     |
| USB Speed                                |     |
| Automatically Display Error Screens      |     |
| USB PnP                                  |     |
| Restore Factory Defaults                 |     |
| Entering Invalid engine mode             |     |
| Entering Recovery mode                   |     |
| Accessing restore point                  |     |
| Accessing the Network SE menu            |     |
| Service engineer menu                    |     |
| Accessing the service engineer (SE) menu |     |
| Service engineer (SE) menu               |     |
|                                          |     |
| Parts removal                            |     |
| Important removal information            |     |

| Important removal information                                            | 209 |
|--------------------------------------------------------------------------|-----|
| Removal precautions                                                      |     |
| Handling ESD-sensitive parts                                             | 211 |
| Critical information for controller board or control panel replacement   | 211 |
| Restoring the printer configuration after replacing the controller board | 212 |
| Restoring solutions, licenses, and configuration settings                | 215 |
| Updating the printer firmware                                            | 216 |
| Backing up eSF solutions and settings                                    |     |
| Ribbon cable connectors                                                  | 218 |
| Zero Insertion Force (ZIF) connectors                                    | 218 |

| Horizontal top contact connector                     |  |
|------------------------------------------------------|--|
| Horizontal bottom contact connector                  |  |
| Vertical mount contact connector                     |  |
| Horizontal sliding contact connector                 |  |
| Low Insertion Force (LIF) connector                  |  |
| Printhead assembly adjustments                       |  |
| Removal procedures                                   |  |
| Left side removals                                   |  |
| Left cover removal                                   |  |
| Main drive gearbox removal                           |  |
| MPF solenoid removal                                 |  |
| MPF gearbox removal                                  |  |
| Reverse solenoid removal                             |  |
| Cartridge gearbox removal                            |  |
| Duplex gear assembly removal                         |  |
| Right side removals                                  |  |
| Right cover removal                                  |  |
| Right cover removal (MS610de)                        |  |
| Tray present sensor removal                          |  |
| Cooling fan duct removal                             |  |
| Cooling fan removals                                 |  |
| Cooling fan mount removal (MS610de)                  |  |
| Controller board shield removal (MS610de)            |  |
| Controller board removals                            |  |
| Toner cartridge smart chip contact removal           |  |
| Front removals                                       |  |
| Left front mount removal                             |  |
| Right front mount removal                            |  |
| Transfer roll removal                                |  |
| Cartridge plunger removal                            |  |
| Bezel removals                                       |  |
| Nameplate removals                                   |  |
| Control panel assembly removals                      |  |
| UICC removals                                        |  |
| Control panel USB port removal (MS610dn)             |  |
| Speaker and control panel USB port removal (MS610de) |  |
| MPF assembly removal                                 |  |
| MPF pick roller cover removal                        |  |
| MPF pick roller removal                              |  |
| Bail removal                                         |  |
| Jam access cover removal                             |  |
| Front door removal                                   |  |
| Front access cover removal                           |  |
| Front door sensor removal                            |  |
|                                                      |  |

| Front input guide removal                                    |     |
|--------------------------------------------------------------|-----|
| Separator pad removal                                        | 294 |
| Bottom removals                                              |     |
| Power supply removal                                         |     |
| Power supply shield removal                                  |     |
| Duplex removal                                               | 298 |
| Duplex sensor and input sensor removal                       |     |
| Index sensor removal                                         |     |
| Media present sensor removal                                 |     |
| Trailing edge sensor removal                                 |     |
| ACM assembly removal                                         |     |
| Pick/Lift motor gearbox removal                              |     |
| Sensor (toner density) and media present sensor flag removal |     |
| Rear side removals                                           |     |
| Dust cover removal                                           |     |
| Rear door and cover removal                                  |     |
| Narrow media/bin full sensor removal                         |     |
| Redrive assembly removal                                     |     |
| Redrive shaft removal                                        |     |
| Fuser removal                                                |     |
| Top side removals                                            |     |
| Top cover removal                                            |     |
| Laser scanning unit (LSU) removal                            |     |
| 250/550-sheet option tray removals                           |     |
| Pick roller removal                                          |     |
| Separator roll assembly removal                              |     |
| ACM assembly removal (option tray)                           |     |
| Component locations                                          | 333 |
| Exterior locations                                           |     |
| MS510dn and MS610dn exterior locations                       |     |
| MS610de exterior locations                                   |     |
| Maintenance                                                  |     |
| Inspection guide                                             |     |
|                                                              |     |
| Scheduled maintenance                                        |     |
| Maintenance kits                                             |     |
| Resetting the maintenance counter                            |     |
| Lubrication specification                                    |     |
| Cleaning the printer                                         |     |
| Cleaning the printhead lenses                                |     |

| Parts catalog                                                 |  |
|---------------------------------------------------------------|--|
| Legend                                                        |  |
| Assembly 1: Covers                                            |  |
| Assembly 2: Electronics 1                                     |  |
| Assembly 3: Electronics 2                                     |  |
| Assembly 4: Frame                                             |  |
| Assembly 5: Option trays                                      |  |
| Assembly 6: Maintenance kits                                  |  |
| Assembly 7: Power cords                                       |  |
| Assembly 8: Miscellaneous                                     |  |
| Printer specifications                                        |  |
| Product power consumption                                     |  |
| Electrical specifications                                     |  |
| Applicability of Regulation (EU) 2019/2015 and (EU) 2019/2020 |  |
| Operating clearances                                          |  |
| Acoustics                                                     |  |
| Operating environment                                         |  |
| Options and features                                          |  |
| -<br>Available internal options                               |  |
| Media handling options                                        |  |
|                                                               |  |
| Theory of operation                                           |  |
| POR sequence                                                  |  |
| Printer control                                               |  |
| Paper path information                                        |  |
| Input tray                                                    |  |
| Multipurpose feeder (MPF)                                     |  |
| Simplex printing                                              |  |
| Duplex printing                                               |  |
| Media handling components<br>Main drive gearbox               |  |
| Autocompensator mechanism (ACM)                               |  |
| Key components                                                |  |
| Sensors                                                       |  |
| Other key components                                          |  |
| Electrophotographic process (EP process)                      |  |

| Acronyms          |     |
|-------------------|-----|
| Index             |     |
| Part number index |     |
| Part name index   | 405 |

# **Notices and safety information**

# **Laser notices**

## Laser notice

The printer is certified in the U.S. to conform to the requirements of DHHS 21 CFR, Chapter I, Subchapter J for Class I (1) laser products, and elsewhere is certified as a Class I laser product conforming to the requirements of IEC 60825-1.

Class I laser products are not considered to be hazardous. The printer contains internally a Class IIIb (3b) laser that is nominally a 7 milliwatt gallium arsenide laser operating in the wavelength of 655-675 nanometers. The laser system and printer are designed so there is never any human access to laser radiation above a Class I level during normal operation, user maintenance, or prescribed service condition.

## Laser-Hinweis

Der Drucker wurde in den USA zertifiziert und entspricht den DHHS-Vorschriften 21 CFR, Kapitel I, Unterkapitel J für Laserprodukte der Klasse I (1); andernorts ist er als Laserprodukt der Klasse I zertifiziert, das den IEC 60825-1-Anforderungen entspricht.

Laserprodukte der Klasse I werden nicht als gefährlich eingestuft. Der Drucker enthält im Inneren einen Laser der Klasse IIIb (3b), und zwar einen 7-Milliwatt-Gallium-Arsenid-Laser, der im Wellenlängenbereich von 655 bis 675 Nanometern arbeitet. Das Lasersystem und der Drucker sind so konstruiert, dass unter normalen Betriebsbedingungen, bei der Wartung durch den Benutzer oder bei den vorgeschriebenen Wartungsbedingungen Menschen keiner Laserstrahlung ausgesetzt sind, die die Werte für Klasse I überschreitet.

# Avis relatif à l'utilisation du laser

L'imprimante est certifiée conforme aux exigences de la réglementation des Etats-Unis relative aux produits laser (DHHS 21 CFR, Chapter I, Subchapter J for Class I (1)). Pour les autres pays, elle est certifiée conforme aux exigences des normes IEC 60825-1 relatives aux produits laser de classe I.

Les produits laser de Classe I ne sont pas considérés comme dangereux. L'imprimante contient un laser de classe IIIb (3b), laser arséniure de gallium 7 milliwatts opérant sur une longueur d'onde de l'ordre de 655 à 675 nanomètres. Le système laser ainsi que l'imprimante ont été conçus de manière à ce que personne ne soit exposé à des rayonnements laser dépassant le niveau de classe I dans le cadre d'un fonctionnement normal, de l'entretien par l'utilisateur ou de la maintenance.

# Avvertenze sui prodotti laser

La stampante è certificata negli Stati Uniti come stampante conforme ai requisiti DHHS 21 CFR, Capitolo I, Sottocapitolo J per i prodotti laser di Classe I (1), mentre in altri paesi è certificata come prodotto laser di Classe I conforme ai requisiti IEC 60825-1.

I prodotti laser di Classe I non sono considerati pericolosi. La stampante contiene un laser di Classe IIIb (3b), che è nominalmente un laser ad arseniuro di gallio a 7 milliwatt funzionante a una lunghezza d'onda di 655-675 nanometri. Il sistema laser e la stampante sono stati progettati in modo da impedire l'esposizione a radiazioni laser superiori al livello previsto dalla Classe I durante le normali operazioni di stampa, manutenzione o assistenza.

# Aviso de láser

Esta impresora se ha certificado en EE. UU. de conformidad con los requisitos de DHHS 21 CFR, capítulo I, subcapítulo J, para los productos láser de Clase I (1), y en otros países está certificada como un producto láser de Clase I de acuerdo con los requisitos de IEC 60825-1.

Los productos láser de Clase I no se consideran peligrosos. La impresora contiene un láser interno de Clase IIIb (3b) que nominalmente es un láser de arseniuro de galio de 7 milivatios que funciona en una longitud de onda de 655-675 nanómetros. El sistema láser y la impresora se han diseñado para que ningún individuo acceda nunca a las radiaciones láser por encima del nivel de Clase I durante su uso normal, ni en tareas de mantenimiento o intervenciones de servicio técnico prescritas.

## Aviso sobre laser

A impressora foi certificada nos EUA por estar em conformidade com os requisitos do DHHS 21 CFR, capítulo I, subcapítulo J, para produtos a laser de Classe I (1) e, nos demais países, foi certificada como produto a laser de Classe I em conformidade com os requisitos da IEC 60825-1.

Os produtos a laser de Classe I não são considerados perigosos. A impressora contém, internamente, um laser de Classe IIIb (3b) que é um laser de arsenieto de gálio de 7 miliwatts operando no comprimento de onda de 655-675 nanômetros. O sistema do laser e a impressora foram projetados para que jamais haja acesso humano à radiação do laser acima do nível da Classe I durante a operação normal ou a manutenção pelo usuário ou sob as condições de manutenção prescritas.

## Laserinformatie

Deze printer is in de Verenigde Staten gecertificeerd als een product dat voldoet aan de vereisten van DHHS 21 CFR, hoofdstuk 1, paragraaf J voor laserproducten van klasse I (1). Elders is de printer gecertificeerd als een laserproduct van klasse I dat voldoet aan de vereisten van IEC 60825-1.

Laserproducten van klasse I worden geacht geen gevaar op te leveren. De printer bevat intern een laser van klasse IIIb (3b), een galliumarsenide laser met een nominaal vermogen van 7 milliwatt en een golflengtebereik van 655-675 nanometer. Het lasersysteem en de printer zijn zodanig ontworpen dat gebruikers nooit blootstaan aan laserstraling die hoger is dan het toegestane niveau voor klasse I-apparaten, tijdens normaal gebruik, onderhoudswerkzaamheden door de gebruiker of voorgeschreven servicewerkzaamheden.

# Lasererklæring

Denne printer er certificeret i USA i henhold til kravene i DHHS 21 CFR, afsnit I, underafsnit J, for Klasse Ilaserprodukter (1) og certificeret andetsteds som et Klasse I-laserprodukt i henhold til kravene i IEC 60825-1.

Klasse I-laserprodukter anses ikke for at være farlige. Printeren indeholder internt en klasse IIIb (3b)-laser, der nominelt er en 7 milliwatt galliumarsenid-laser, som fungerer i bølgelængdeområdet 655-675 nanometer. Lasersystemet og printeren er udviklet på en sådan måde, at der ikke er en direkte laserstråling, der overskrider Klasse I-niveauet under normal brug, brugers vedligeholdelse eller de foreskrevne servicebetingelser.

# Laserilmoitus

Tämä tulostin on sertifioitu Yhdysvalloissa DHHS 21 CFR, Chapter I, Subchapter J -standardin mukaiseksi luokan I (1) -lasertuotteeksi ja muualla IEC 60825-1 -standardin mukaiseksi luokan I lasertuotteeksi.

Luokan I lasertuotteita ei pidetä haitallisina. Tulostimen sisällä on luokan IIIb (3b) laser, joka on nimellisteholtaan 7 mW:n galliumarsenidilaser ja toimii 655–675 nanometrin aallonpituuksilla. Laserjärjestelmä ja tulostin ovat rakenteeltaan sellaisia, että käyttäjä ei joudu alttiiksi luokkaa 1 suuremmalle säteilylle normaalin käytön, ylläpidon tai huollon aikana.

## Lasermeddelande

Skrivaren är certifierad i USA enligt kraven i DHHS 21 CFR, avsnitt I, underavsnitt J för laserprodukter av klass I (1) och i andra länder är den certifierad som en laserprodukt av klass I som uppfyller kraven i IEC 60825-1.

Laserprodukter av klass I anses inte vara skadliga. Skrivaren innehåller en klass IIIb (3b)-laser, vilket är en 7 mW galliumarseniklaser som arbetar inom en våglängd på 655–675 nm. Lasersystemet och skrivaren är utformade så att människor aldrig utsätts för laserstrålning över klass I-nivå under normala förhållanden vid användning, underhåll eller service.

## Lasermerknad

Skriveren er sertifisert i USA for samsvar med kravene i DHHS 21 CFR, kapittel I, underkapittel J for laserprodukter av klasse I (1), og er andre steder sertifisert som et laserprodukt av klasse I som samsvarer med kravene i IEC 60825-1.

Laserprodukter av klasse I anses ikke som helseskadelige. Skriveren inneholder en intern laser av klasse IIIb (3b) som nominelt er en 7 milliwatt galliumarsenid-laser, og som opererer i bølgelengder på 655-675 nanometer. Lasersystemet og skriveren er utformet slik at mennesker ikke utsettes for laserstråling utover nivået i klasse I under normal drift, vedlikehold eller foreskrevet service.

# Avís sobre el làser

Als EUA, la impressora està certificada de conformitat amb els requisits del capítol I, apartat J del CFR 21 del Departament de Salut i Serveis Humans per a productes làser de classe I (1) i a la resta de països està certificada com a producte làser de classe I d'acord amb els requisits de la norma IEC 60825-1.

Els productes làser de classe I no es consideren perillosos. A l'interior de la impressora hi ha un làser de classe IIIb (3b) que nominalment es un arsenur de galió de 7 mil·liwatts que funciona a una longitud d'ona de 655-675 nanòmetres. El sistema làser y la impressora s'han dissenyat amb l'objectiu d'impedir l'accés humà de la radiació làser superior al nivell de classe I durant un funcionament normal, el manteniment per part de l'usuari o les condicions de servei prescrites.

# レーザーに関する通知

本機は、米国においてクラスI(1) レーザー製品に対する DHHS 21 CFR、Chapter I、Subchapter J の要件 に準拠し、その他の国では IEC 60825-1 の要件に準拠するクラス I レーザー製品として認可されています。

クラス I レーザー製品は、危険性がないとみなされています。本機には、クラス IIIb(3b)レーザーが内蔵 されています。これは、655~675 ナノメートルの波長で動作する定格7ミリワットのガリウムヒ素レー ザーです。レーザーシステムとプリンタは、通常の操作、ユーザーによるメンテナンス、または所定のサ ービス条件の下で、ユーザーがクラス I レベルを超えるレーザー放射に絶対にさらされないように設計され ています。

# 레이저 관련 공지

이 프린터는 미국에서 DHHS 21 CFR, Chapter I, Subchapter J의 요구 사항을 준수하는 클래스 I(1) 레이저 제품 으로 승인되었으며 이외 지역에서 IEC 60825-1의 요구 사항을 준수하는 클래스 I 레이저 제품으로 승인되었습 니다.

#### Notices and safety information

Class I 레이저 제품은 위험한 제품으로 간주되지 않습니다. 프린터에는 655-675 나노미터의 파장 영역에서 작 동하는 공칭 7밀리와트 갈륨 비소 레이저인 클래스 IIIb(3b) 레이저가 내부에 포함되어 있습니다. 레이저 시스템 과 프린터는 정상적인 작동, 사용자 유지 관리 또는 사전 설명된 서비스 조건에는 사람에게 클래스 I 수준 이상 의 레이저 방사가 노출되지 않도록 설계되었습니다.

## 激光注意事项

本打印机在美国**认证**合乎 DHHS 21 CFR Chapter I, Subchapter J 对分类 I(1)激光产品的标准,而在其他地区则被认证是合乎 IEC 60825-1 的分类 I 激光产品。

一般认为分类 I 激光产品不具有危险性。本打印机内部含有分类 IIIb(3b)的激光,在操作过程中会产生额定 7 毫瓦的砷化镓激光,其波长范围在 655-675nm 之间。本激光系统及打印机的设计,在一般操作、使用者维 护或规定内的维修情况下,不会使人体接触分类 I 以上等级的辐射。

## 雷射聲明

本印表機係經過美國核可,符合 DHHS 21 CFR, Chapter I, Subchapter J 規定的 I (1) 級雷射產品激光注意事 项;在美國以外的地區,為符合 IEC 60825-1 規定的 I 級雷射產品。

根據 I 級雷射產品的規定,這類產品不會對人體造成傷害。本機所採用之 IIIb (3b) 級雷射只會產生 7 百萬分之一瓦特 (milliwatt)、波長 655 至 675 億分之一米 (nanometer) 的鎵砷放射線 (gallium arsenide laser)。使用者只要以正確的方法操作及維護保養,並依照先前所述之維修方式進行修護,此印表機與其雷射系統絕不會產生 I 級以上的放射線,而對人體造成傷害。

# Conventions

Note: A note identifies information that could help you.

Warning: A *warning* identifies something that could damage the product hardware or software.

**CAUTION**: A *caution* indicates a potentially hazardous situation that could injure you.

Different types of caution statements include:

**CAUTION—POTENTIAL INJURY:** Indicates a risk of injury.

CAUTION—SHOCK HAZARD: Indicates a risk of electrical shock.

**CAUTION—HOT SURFACE:** Indicates a risk of burn if touched.

A CAUTION—TIPPING HAZARD: Indicates a crush hazard.

**CAUTION—PINCH HAZARD:** Indicates a risk of being caught between moving parts.

Notices and safety information

# **Safety information**

# **Safety information**

- The safety of this product is based on testing and approvals of the original design and specific components. The manufacturer is not responsible for safety in the event of use of unauthorized replacement parts.
- The maintenance information for this product has been prepared for use by a professional service person and is not intended to be used by others.
- There may be an increased risk of electric shock and personal injury during disassembly and servicing of this product. Professional service personnel should understand this and take necessary precautions.

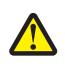

#### CAUTION-POTENTIAL INJURY

The lithium battery in this product is not intended to be replaced. There is a danger of explosion if a lithium battery is incorrectly replaced. Do not recharge, disassemble, or incinerate a lithium battery. Discard used lithium batteries according to the manufacturer's instructions and local regulations.

# Consignes de sécurité

- La sécurité de ce produit repose sur des tests et des agréations portant sur sa conception d'origine et sur des composants particuliers. Le fabricant n'assume aucune responsabilité concernant la sécurité en cas d'utilisation de pièces de rechange non agréées.
- Les consignes d'entretien et de réparation de ce produit s'adressent uniquement à un personnel de maintenance qualifié.
- Le démontage et l'entretien de ce produit pouvant présenter certains risques électriques, le personnel d'entretien qualifié devra prendre toutes les précautions nécessaires.

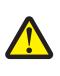

#### AVERTISSEMENT—RISQUE DE BLESSURE

La batterie lithium de ce produit n'est pas destinée à être remplacée. Il existe un risque d'explosion si une batterie lithium est placée de façon incorrecte. Ne rechargez pas, ne démontez pas et n'incinérez pas une batterie lithium. Mettez les batteries lithium usagées au rebut selon les instructions du fabricant et les réglementations locales.

# Norme di sicurezza

- La sicurezza del prodotto si basa sui test e sull'approvazione del progetto originale e dei componenti specifici. Il produttore non è responsabile per la sicurezza in caso di sostituzione non autorizzata delle parti.
- Le informazioni riguardanti la manutenzione di questo prodotto sono indirizzate soltanto al personale di assistenza autorizzato.
- Durante lo smontaggio e la manutenzione di questo prodotto, il rischio di subire scosse elettriche e danni alla persona è più elevato. Il personale di assistenza autorizzato deve, quindi, adottare le precauzioni necessarie.

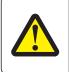

#### ATTENZIONE - PERICOLO DI LESIONI

La batteria al litio presente del prodotto non deve essere sostituita. In caso di sostituzione errata della batteria al litio, potrebbe verificarsi un'esplosione. Non ricaricare, smontare o bruciare batterie al litio. Smaltire le batterie al litio usate seguendo le istruzioni del produttore e le norme locali.

# Sicherheitshinweise

- Die Sicherheit dieses Produkts basiert auf Tests und Zulassungen des ursprünglichen Modells und bestimmter Bauteile. Bei Verwendung nicht genehmigter Ersatzteile wird vom Hersteller keine Verantwortung oder Haftung für die Sicherheit übernommen.
- Die Wartungsinformationen für dieses Produkt sind ausschließlich für die Verwendung durch einen Wartungsfachmann bestimmt.
- Während des Auseinandernehmens und der Wartung des Geräts besteht ein zusätzliches Risiko eines elektrischen Schlags und körperlicher Verletzung. Das zuständige Fachpersonal sollte entsprechende Vorsichtsmaßnahmen treffen.

#### **VORSICHT - VERLETZUNGSGEFAHR**

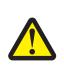

Die Lithiumbatterie in diesem Produkt darf nicht ausgetauscht werden. Wird eine Lithiumbatterie nicht ordnungsgemäß ausgetauscht, besteht Explosionsgefahr. Lithiumbatterien dürfen auf keinen Fall wieder aufgeladen, auseinander genommen oder verbrannt werden. Befolgen Sie zum Entsorgen verbrauchter Lithiumbatterien die Anweisungen des Herstellers und die örtlichen Bestimmungen.

# Pautas de Seguridad

- La seguridad de este producto se basa en pruebas y aprobaciones del diseño original y componentes específicos. El fabricante no es responsable de la seguridad en caso de uso de piezas de repuesto no autorizadas.
- La información sobre el mantenimiento de este producto está dirigida exclusivamente al personal cualificado de mantenimiento.
- Existe mayor riesgo de descarga eléctrica y de daños personales durante el desmontaje y la reparación de la máquina. El personal cualificado debe ser consciente de este peligro y tomar las precauciones necesarias.

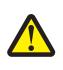

#### PRECAUCIÓN: POSIBLES DAÑOS PERSONALES

La batería de litio de este producto no debe reemplazarse. Existe riesgo de explosión si se sustituye incorrectamente una batería de litio. No recargue, desmonte ni incinere una batería de litio. Deseche las baterías de litio según las instrucciones del fabricante y las normativas locales.

# Informações de Segurança

- A segurança deste produto baseia-se em testes e aprovações do modelo original e de componentes específicos. O fabricante não é responsável pela segunrança, no caso de uso de peças de substituição não autorizadas.
- As informações de segurança relativas a este produto destinam-se a profissionais destes serviços e não devem ser utilizadas por outras pessoas.
- Risco de choques eléctricos e ferimentos graves durante a desmontagem e manutenção deste produto. Os profissionais destes serviços devem estar avisados deste facto e tomar os cuidados necessários.

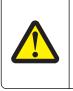

#### ATENÇÃO — RISCO DE FERIMENTO

A bateria de lítio neste produto não deve ser substituída. Existe o risco de explosão se uma bateria de lítio for substituída incorretamente. Não recarregue, desmonte ou incinere uma bateria de lítio. Descarte as baterias de lítio usadas de acordo com as instruções do fabricante e regulamentos locais.

# Informació de Seguretat

- La seguretat d'aquest producte es basa en l'avaluació i aprovació del disseny original i els components específics. El fabricant no es fa responsable de les qüestions de seguretat si s'utilitzen peces de recanvi no autoritzades.
- La informació pel manteniment d'aquest producte està orientada exclusivament a professionals i no està destinada a ningú que no ho sigui.
- El risc de xoc elèctric i de danys personals pot augmentar durant el procés de desmuntatge i de servei d'aquest producte. El personal professional ha d'estar-ne assabentat i prendre les mesures convenients.

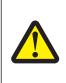

#### ATENCIÓ

La bateria de liti d'aquest producte no ha estat dissenyada perquè es substitueixi. Hi ha perill d'explosió si no es substitueix correctament la bateria de liti. No recarregueu, desmunteu o incinereu una bateria de liti. Desfeu-vos de les bateries de liti usades d'acord amb les instruccions del fabricant i les regulacions locals.

# 안전 사항

- 본 제품은 원래 설계및특정 구성에 대한 테스트 결과로 안정 성이 입증된 것입니다. 따라서 무허가 교체부 품을 사용하는 경 우 에는 제조업체에서 안전에 대한 책임을 지지 않습니다.
- 본 제품에 관한 유지 보수 설명 서는 전문 서비스 기술자 용으로 작성된 것이므로, 비 전문가는 사용할 수 없 습니다.
- 본 제품을 해체하거나 정비할 경우, 전 기전 인 충 경 을 받거나 상 처를 입을 위험이 커집니다. 전문 서비스 기술자는 이 사실을 숙지하고, 필요한 예방조치를 취하도록 하십시오.

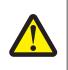

#### 주의\_부상 위험

이 제품에 들어 있는 리튬 배터리는 교체할 수 없습니다. 리튬 배터리를 잘못 교체하면 폭발할 위험 이 있습니다. 리튬 배터리를 재충전하거나, 분해하거나, 태우지 마십시오. 제조업체의 지침과 지역 규정에 따라 다 쓴 리튬 배터리를 폐기하십시오.

# 安全信息

- 本产品的安全性以原来设计和特定产品的测试结果和认证为基础。万一使用来经许可的替换部件,制造商 不对安全性负责。
- 本产品的维护信息仅供专业服务人员使用,并不打算证其他人使用。
- 本产品在拆卸、维修时,遭受电击或人员受伤的危险性会增高,专业服务人员对这点必须有所了触,并采取必要的预防措施。

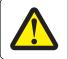

#### 当心一可能的**伤**害:

本**产**品中的**锂电**池不可更**换**。如果不正确更**换锂电**池,可能会有爆炸危险。不要再 充电、拆解或 焚**烧锂电**池。丢弃旧的锂电池时应按照制造商的指导及当地法规进行处理。

4514-6xx

# **Change history**

# Change history

## July 20, 2023

• Updated the description for PN 41X0366 in the Electronics 1 assembly in the Parts catalog chapter. See <u>"Electronics 1" on page 347</u>.

#### January 4, 2023

- Added the topic group Securing the printer in the Diagnostics and troubleshooting chapter. It includes these topics:
  - Resetting the printer without admin credentials. See <u>"Resetting the printer without admin credentials</u>" on page 42.
  - Using the security reset jumper. See "Using the security reset jumper" on page 42.

### August 24, 2022

• Added a video link in the Sensor (toner density) and media present sensor flag removal topic in the Parts removal chapter. See <u>"Sensor (toner density) and media present sensor flag removal" on page 307</u>.

### August 23, 2022

 Updated the Entering recovery mode topic in the Service menus chapter. See <u>"Entering Recovery mode"</u> on page 205.

#### August 18, 2022

- Updated the Sensor (toner density) and media present sensor flag removal topic in the Parts removal chapter. See <u>"Sensor (toner density) and media present sensor flag removal" on page 307</u>.
- Updated the graphic in the Electronics 2 assembly in the Parts catalog chapter. See <u>"Electronics 2" on</u> page 355.

#### July 12, 2022

• Added the flickering display symptom service check in the Diagnostics and troubleshooting chapter. See <u>"Flickering display service check" on page 178</u>.

#### May 27, 2022

 Added the PN 40X9879 (Smart card reader) in the Miscellaneous assembly in the Parts catalog chapter. See <u>"Miscellaneous" on page 369</u>.

#### March 30, 2022

- Removed the following parts in the Power cords assembly in the Parts catalog chapter:
  - PN 40X0289 (Power cord, 2.5 m (straight)-USA)

See "Power cords" on page 367.

## March 22, 2022

• Added the following parts in the Electronics 1 assembly in the Parts catalog chapter:

- PN 41X2667 (Bin full flag)

See "Electronics 1" on page 347.

Updated the graphic of the Electronics 1 assembly to include the #13 callout. See <u>"Electronics 1" on</u> page 347.

#### March 3, 2022

- Updated the part number of the following parts in the Electronics 2 assembly in the Parts catalog chapter:
  - PN 40X8800 to PN 41X4453 (Paper present flag parts kit)
  - PN 40X8046 to PN 41X4456 (Toner density sensor kit)

#### See "Electronics 2" on page 355.

- Updated the description of the following parts in the Electronics 2 assembly in the Parts catalog chapter:
  - PN 41X4453 (Paper present flag parts kit)
  - PN 41X4456 (Toner density sensor kit)

See "Electronics 2" on page 355.

- Removed the following parts in the Electronics 2 assembly in the Parts catalog chapter:
  - PN 41X1025 (Toner density wiper kit)

See "Electronics 2" on page 355.

#### December 7, 2021

- Added an installation note in the Redrive assembly removal topic in the Parts removal chapter. See <u>"Redrive</u> assembly removal" on page 317.
- Added a note in the description of the following parts in the Parts catalog chapter:
  - Redrive assembly (MS510dn, MS517dn, and M1145) (PN 40X8298)
  - Redrive assembly (MS610dn, MS617dn, and M3150dn) (PN 40X8437)
  - Redrive assembly (MS610de, and M3150) (PN 40X8438)

See "Frame" on page 358.

#### October 1, 2021

- Updated the Media sensor flag removal topic in the Parts removal chapter. See <u>"Sensor (toner density) and</u> <u>media present sensor flag removal" on page 307</u>.
- Added Applicability of Regulation (EU) 2019/2015 and (EU) 2019/2020 notice in the Printer specifications chapter.

## June 28, 2021

- Updated the User attendance messages topic in the Diagnostics and troubleshooting chapter. See <u>"User</u> <u>attendance messages (0-99.99)" on page 128</u>.
- Added the Hard disk failure service check topic in the Diagnostics and troubleshooting chapter. See <u>"Hard</u> disk failure service check" on page 138.

- Added the 900 error service check topic in the Diagnostics and troubleshooting chapter. See <u>"900 error</u> service check" on page 154.
- Replaced the System software error service check with the 900 error service check topic in the Diagnostics and troubleshooting chapter.

#### February 22, 2021

• Updated the Blank pages check topic in the Diagnostics and troubleshooting chapter. For more information, see <u>"Blank pages check" on page 48</u>

#### July 13, 2020

- A note for obsoletion was added to the following parts in the Parts catalog chapter:
  - Prescribe Card (MS610de and M3150) (41X0860)
  - Forms and Barcode + Simplified Chinese (41X0857)
  - Forms and Barcode + Japanese Font (41X0859)
- Updated the Entering recovery mode topic in the Service menus chapter.

#### June 22, 2020

• Updated the description for Rubber feet (40X8273) in the topic "Covers" in the "Parts catalog" chapter.

#### September 30, 2019

• Removed 40X8527 in the topic "Miscellaneous" in the "Parts catalog" chapter.

#### July 1, 2019

- Changed the machine type/ model number of the Bolt model MS617dn to 4514-635
- Updated the description of the affected part numbers regarding missing Bolt models.
  - Added MS517dn to the following parts:
    - Rear door and cover (40X8054)
    - Right cover (40X8052)
    - Front access cover (40X8056)
    - Nameplate (40X8051)
    - Left cover (40X8053)
    - Top cover (40X8055)
    - Galvo LSU (40X8080)
    - Cooling fan (40X8276)
    - Controller board(41X0366)
    - Controller board(40X8029)
    - Control panel assembly (40X8292)
    - Redrive assembly (40X8298)
    - Maintenance kit, 100 V (40X8439)
    - Maintenance kit, 110 V (40X8281)
    - Maintenance kit, 200 V (40X8282)
    - Forms and Barcode Card (41X0855)
    - Forms and Barcode + Simplified Chinese Font (41X0857)

- Forms and Barcode + Japanese Font (41X0859)
- Prescribe Card (41X0840)
- IPDS card (41X0838)
- Relocation kit (40X8695)
- Added MS617dn to the following parts:
  - Rear door and cover (40X8270)
  - Right cover (40X8087)
  - Front access cover (40X8056)
  - Nameplate (41X0005)
  - Left cover (40X8269)
  - Top cover (40X8271)
  - Galvo LSU (40X8079)
  - Cooling fan (40X8276)
  - Controller board (41X0367)
  - Controller board (40X8030)
  - Control panel assembly (40X8284)
  - Redrive assembly (40X8437)
  - Maintenance kit, 100 V (40X8440)
  - Maintenance kit, 110 V (40X8433)
  - Maintenance kit, 220 V (40X8435)
  - Forms and Barcode Card (41X0855)
  - Forms and Barcode + Simplified Chinese Font (41X0857)
  - Forms and Barcode + Japanese Font (41X0859)
  - Prescribe Card (41X0840)
  - IPDS card (41X0838)
  - Relocation kit (40X8696)

#### April 5, 2019

- MarkNet Wireless Print Server FRU PN was changed from 40X8330 to 40X9939.
- Critical information for controller board or control panel replacement was added.
  - Controller board removal was updated.
  - Control panel assembly removal was updated.
  - UICC removal was updated.

#### July 12, 2018

- For Performing the initial troubleshooting check, relative humidity values were updated (now 8 to 80%).
- A note for ambient temperature and relative humidity information was added to the Fuser service check.

## April 27, 2018

- Updated the 24x error code tables in the Diagnostics and troubleshooting chapter.
- Updated the 24x.06 service check topic in the Diagnostics and troubleshooting chapter.

## March 9, 2018

• Updated the Main drive gearbox service check under the Diagnostics and troubleshooting chapter.

### December 19, 2017

- Updated the graphic for PN 40X9131 to include the MPF links in the assembly.
- Added PN 41X2300 for the access cover link under the Covers assembly in the Parts Catalog chapter.
- Added PN 40X9939 under Miscellaneous in the Parts Catalog chapter.

### August 23, 2017

- Updated "Blank pages check" on page 48.
- Updated "Solid black pages check" on page 54.

### May 31, 2017

• Updated 40X4827 to 40X9652 in the topic "Miscellaneous" in the "Parts catalog" chapter.

## May 24, 2017

• Updated the "912 error messages" topic of the "912 errors" subgroup of the "Printer hardware errors" group of the "Diagnostics and troubleshooting" chapter.

### May 16, 2017

• Updated all the topics in the "Fixing print quality issues" section, which includes replacement of the existing print quality icons with actual print defect outputs. Contents from the Service Manuals, KB and UG articles are merged to come up with the new PQ checks.

## April 24, 2017

- Added "MS517dn" and "MS617dn" in the cover.
- Added "MS517dn" and "MS617dn" in the introduction to the "General information" chapter.
- Added 41X2013 and 41X2017 to the revised topic "Control panel" in the "Parts catalog" chapter.

#### December 9, 2016

- Revised a graphic in the "Printhead assembly adjustments" topic in the "Repair information" chapter.
- Revised the "Laser scanning unit (LSU) removal" topic in the "Repair information" chapter.
- Added 41X1025 to the "Electronics 2" topic in the "Parts catalog" chapter.

#### November 21, 2016

• Changed 41X0005 to 40X8051 in the topic "Covers" in the "Parts catalog" chapter.

#### October 21, 2016

• Updated the topics "Unresponsive imaging unit service check" and "Blank pages check" in the "Diagnostic information" chapter.

#### September 30, 2016

• Deleted the first two steps of the "Blank pages check" topic in the "Fixing print quality issues" group in the "Diagnostic information" chapter.

### August 17, 2016

- Moved topics on clearing jams under the topic "Understanding jam messages and locations" in the "Diagnostic information" chapter.
- Updated the topic "Unresponsive imaging unit service check" in the "Diagnostic information" chapter.
- Updated the topic "Miscellaneous" in the "Parts catalog" chapter.
  - Changed 40X8603 to 41X0855.
  - Changed 40X8606 to 41X0856.
  - Changed 40X8836 to 41X0857.
  - Changed 40X8837 to 41X0859.
  - Changed 40X8605 to 41X0840.
  - Changed 40X8608 to 41X0860.
  - Changed 40X8607 to 41X0858.

#### July 14, 2016

• Added the separator roll assembly in the "Covers" topic in the "Parts catalog" chapter.

#### June 2, 2016

- Updated the "Miscellaneous" topic in the "Parts catalog" chapter.
  - Updated the description for 40X8526.
  - Added 41X0568.
- Updated the graphic of the "Electronics 2" topic in the "Parts catalog" chapter.

#### March 23, 2016

- Revised the topic "Covers" in the "Parts catalog" chapter.
- Revised the following topics in the "Diagnostic information" chapter:
  - Performing the initial troubleshooting check
  - Initial print quality check
  - User attendance messages (0-99.99)
  - Imaging unit smart chip contact service check
  - Toner smart chip compatibility service check
  - Imaging chip compatibility service check
  - Toner starvation service check
  - Unresponsive imaging unit service check (formerly "CTLS service check")
  - Unresponsive toner cartridge service check (formerly "Toner cartridge smart chip contact service check")
- Created the following topics in the "Diagnostic information" chapter:
  - Printer cartridge mismatch service check
  - Unsupported toner cartridge service check
  - Unsupported imaging unit service check
  - Supplies mismatch service check

#### February 18, 2016

• Added the topic "Enabling the security reset jumper" in "Appendix A: Printer specifications" chapter.

## February 10, 2016

• Removed 41X0003 in the topic "Electronics 2" in the "Parts catalog" chapter.

#### January 26, 2016

• Added 41X0988 in the topic "Electronics 1" in the "Parts catalog" chapter.

#### December 1, 2015

• Updated the topic "Toner density sensor removal" in the "Bottom removals" group in the "Repair information" chapter to add installation notes.

### October 29, 2015

• Updated the topic "Option trays" in the "Parts catalog" chapter to revise its art.

#### August 19, 2015

- Replaced the part number for pick tires and ACM pick roll from 40X8297 to 41X0958.
- Replaced the part number for the ACM assembly (standard tray only) from 40X8261 to 41X0959.
- Updated <u>"Laser scanning unit (LSU) removal" on page 323</u> to add a note regarding the sequence of tightening the screws when reinstalling the polygon LSU.

#### August 7, 2015

• Updated <u>"Electronics 1" on page 347</u> to add video cable with part number 41X0913, which is applicable only to models with galvo LSU. Also added a description for PN 41X0362.

#### July 28, 2015

• Updated the wiring diagrams.

#### June 8, 2015

• Updated the parts catalog graphic (Assembly 1: Covers) and table to remove the control panels and their corresponding part numbers.

#### May 13, 2015

- Updated <u>"200 paper jam messages" on page 95</u> to add error codes specific to polygon laser scanning unit (LSU).
- Updated <u>"111 error messages" on page 139</u> to add error messages specific to polygon LSU. Added notes to identify the type of LSU (polygon or galvo) and controller board the printer supports.
- Updated <u>"Laser scanning unit (LSU) service check" on page 141</u> to include other ways to resolve LSUrelated issues. Added notes to identify the type of LSU (polygon or galvo) and controller board the printer supports.
- Updated <u>"Laser scanning unit (LSU) removal" on page 323</u> to add information on how to identify the type of LSU (polygon or galvo) and controller board the printer supports.
- Updated <u>"Electronics 1" on page 347</u> to specify whether the LSU that the printer supports is a polygon or galvo. Added in the table these two FRUs: Polygon LSU frame (PN 41X0363) and Polygon LSU cable (41X0759).

## April 23, 2015

- Updated the 97y error code table and created <u>"Network port error service check" on page 163</u> for the 97y error codes.
- Updated the 98y error code table and created <u>"Option communication error service check" on page 164</u> for the 98y error codes.
- Updated the 99y error code table and created <u>"Option communication error service check" on page 164</u> for the 99y error codes.

## March 19, 2015

- 40X8305 FRU was renamed to '250-sheet tray insert'
- 40X8261 FRU was renamed to 'ACM assembly (standard tray only)'
- 40X8262 FRU was renamed to 'ACM assembly (option tray only)'

#### December 4, 2014

• Updated the LSU removal procedure.

#### November 12, 2014

• Parts catalog Covers assembly—Added part number 41X0239.

### October 9, 2014

• Updated the illustration of Electronics 2 parts catalog assembly to show the correct toner cartridge smart chip contact.

#### September 22, 2014

• Replaced part number 40X8274 with 40X9181.

#### August 15, 2014

Updated the following service checks:

- Toner cartridge smart chip contact service check
- Cartridge gearbox service check
- Toner starvation service check
- LSU service check
- Tray 1 jam service check

#### July 2, 2014

• Parts catalog frame assembly illustration—Removed the spring from 40X8295, and removed the cable from 40X8083.

#### June 10, 2014

• Parts catalog—Added Latin America power supply part number 41X0003.

#### May 23, 2014

• Added part number 40X0289 to the power cords parts catalog assembly.

## April 3, 2014

- Added part number 41X0005 to Assembly 1 of the Parts catalog.
- Updated the description of part number 40X8051 in Assembly 1 of the Parts catalog.

#### March 3, 2014

- Added the Restoring solutions, licenses, and configuration settings topic under Removal precautions.
- Updated the Restoring the printer configuration after replacing the controller board topic.
- Changed the title from eSF backup to Backing up eSF solutions and settings, and updated the topic.
- Updated the Controller board removal topic.

#### January 15, 2013

- Removed the Updating the printer firmware topic from the Service menus chapter.
- Added Updating the printer firmware section to the Repair information chapter.
- Updated the Service menu options to reflect firmware changes.

#### December 9, 2013

- Added the redrive shaft removal procedure in the Repair information chapter.
- Added PN 40X8850 in Assembly 4: Frame for the redrive shaft.
- Updated the error code mapping for the paper jams.

#### October 22, 2013

- Added part number 40X9654.
- Deleted part numbers 40X8525 and 40X8526.

## September 19, 2013

• Added part number 40X9651.

## August 13, 2013

- Added "Restoring the printer configuration after replacing the controller board" under Removal precautions.
- Controller board removal procedure linked to above item.
- Added 201.20, 201.21, and 201.22 error codes.
- Updated Cartridge gearbox service check.

4514-6xx

# **General information**

# **Printer model configurations**

The Lexmark<sup>TM</sup> MS510, MS610, M1145, and M3150 are network-capable, multi-function laser printers that print monochrome print jobs. All information in this service manual pertains to all models unless explicitly noted.

| Model    | Configurations                                                           | Machine type / model |  |
|----------|--------------------------------------------------------------------------|----------------------|--|
| MS510dn  | Network 10/100, Duplex printer                                           | 4514-630             |  |
| MS517dn  |                                                                          |                      |  |
| MS610dn  | Network (Gigabit), Duplex printer                                        | 4514-635             |  |
| MS617dn  |                                                                          |                      |  |
| MS610dtn | Network (Gigabit), Duplex printer with additional 550-sheet tray         | 4514-635             |  |
| MS610de  | Network (Gigabit), e-Task, Duplex printer                                | 4514-646             |  |
| MS610dte | Network (Gigabit), e-Task, Duplex printer with additional 550-sheet tray | 4514-646             |  |
| M1145    | Network 10/100, Duplex printer                                           | 4514-639             |  |
| M3150dn  | Network (Gigabit), Duplex printer                                        | 4514-638             |  |
| M3150    | Network (Gigabit), e-Task, Duplex printer                                | 4514-649             |  |

The printers are available in the following models:

# Media guidelines

# **Paper guidelines**

## **Paper characteristics**

The following paper characteristics affect print quality and reliability. Consider these characteristics when evaluating new paper stock.

#### Weight

The printer trays can automatically feed paper weights up to  $120 \cdot g/m^2$  (32-lb) bond grain long paper. The multipurpose feeder can automatically feed paper weights up to  $163 \cdot g/m^2$  (43-lb) bond grain long paper. Paper lighter than 60 g/m<sup>2</sup> (16 lb) might not be stiff enough to feed properly, causing jams. For best performance, use  $75 \cdot g/m^2$  (20-lb) bond grain long paper. For paper smaller than  $182 \times 257$  mm (7.2 x 10.1 inches), we recommended to use 90 g/m<sup>2</sup> (24 lb) or heavier paper.

**Note:** Two-sided printing is supported only for 60-90-g/m<sup>2</sup> (16-24-lb) bond paper.

#### Curl

Curl is the tendency for paper to curl at its edges. Excessive curl can cause paper feeding problems. Curl can occur after the paper passes through the printer, where it is exposed to high temperatures. Storing paper unwrapped in hot, humid, cold, or dry conditions, even in the trays, can contribute to paper curling prior to printing and can cause feeding problems.

#### Smoothness

Paper smoothness directly affects print quality. If paper is too rough, then toner cannot fuse to it properly. If paper is too smooth, then it can cause paper feeding or print quality issues. Always use paper between 100 and 300 Sheffield points; however, smoothness between 150 and 250 Sheffield points produces the best print quality.

#### **Moisture content**

The amount of moisture in paper affects both print quality and the ability of the printer to feed the paper correctly. Leave paper in its original wrapper until it is time to use it. This limits the exposure of paper to moisture changes that can degrade its performance.

Store paper in its original wrapper in the same environment as the printer for 24 to 48 hours before printing. Extend the time to several days if the storage or transportation environment is very different from the printer environment. Thick paper may also require a longer conditioning period.

#### **Grain direction**

Grain refers to the alignment of the paper fibers in a sheet of paper. Grain is either *grain long*, running the length of the paper, or *grain short*, running the width of the paper.

For 60-90-g/m<sup>2</sup> (16-24-lb) bond paper, grain long paper is recommended.

#### **Fiber content**

Most high-quality xerographic paper is made from 100% chemically treated pulped wood. This content provides the paper with a high degree of stability resulting in fewer paper feeding problems and better print quality. Paper containing fibers such as cotton can negatively affect paper handling.

#### **Unacceptable paper**

The following paper types are not recommended for use with the printer:

- Chemically treated papers used to make copies without carbon paper, also known as carbonless papers, carbonless copy paper (CCP), or no carbon required (NCR) paper
- Preprinted papers with chemicals that may contaminate the printer
- Preprinted papers that can be affected by the temperature in the printer fuser
- Preprinted papers that require a registration (the precise print location on the page) greater or lesser than +/-2.5 mm (+/-0.10 inch), such as optical character recognition (OCR) forms

In some cases, registration can be adjusted with a software application to successfully print on these forms:

- Coated papers (erasable bond), synthetic papers, thermal papers
- Rough-edged, rough or heavily textured surface papers, or curled papers
- Recycled papers that fail EN12281:2002 (European)
- Paper weighing less than 60 g/m<sup>2</sup> (16 lb)
- Multiple-part forms or documents

#### **Selecting paper**

Using the appropriate paper prevents jams and helps ensure trouble-free printing.

To help avoid paper jams and poor print quality:

- Always use new, undamaged paper.
- Before loading paper, know the recommended printable side of the paper. This information is usually indicated on the paper package.
- Do not use paper that has been cut or trimmed by hand.
- *Do not* mix paper sizes, types, or weights in the same tray; mixing results in jams.
- Do not use coated papers unless they are specifically designed for electrophotographic printing.

#### Selecting preprinted forms and letterhead

Use these guidelines when selecting preprinted forms and letterhead:

- Use grain long for 60 to 90  $g/m^2$  (16 to 24 lb) weight paper.
- Use only forms and letterhead printed using an offset lithographic or engraved printing process.
- Avoid papers with rough or heavily textured surfaces.

Use papers printed with heat-resistant inks designed for use in xerographic copiers. The ink must be able to withstand temperatures up to 230°C (446°F) without melting or releasing hazardous emissions. Use inks that are not affected by the resin in toner. Inks that are oxidation-set or oil-based generally meet these requirements; latex inks might not. When in doubt, contact the paper supplier.

Preprinted papers such as letterhead must be able to withstand temperatures up to 230°C (446°F) without melting or releasing hazardous emissions.

## Storing paper

Use these paper storage guidelines to help avoid jams and uneven print quality:

- For best results, store paper where the temperature is 21°C (70°F) and the relative humidity is 40 percent. Most label manufacturers recommend printing in a temperature range of 18–24°C (65–75°F) with relative humidity between 40 and 60 percent.
- Store paper in cartons, on a pallet or shelf, rather than on the floor.
- Store individual packages on a flat surface.
- Do not store anything on top of individual paper packages.
- Take paper out of the carton or wrapper only when you are ready to load it in the printer. The carton and wrapper help keep the paper clean, dry, and flat.

# Using recycled paper and other office papers

As an environmentally conscious company, Lexmark supports the use of recycled office paper produced specifically for use in laser (electrophotographic) printers. In 1998, Lexmark presented to the US government a study demonstrating that recycled paper produced by major mills in the US fed as well as non-recycled paper. However, no blanket statement can be made that *all* recycled paper will feed well.

Lexmark consistently tests its printers with recycled paper (20–100% post-consumer waste) and a variety of test paper from around the world, using chamber tests for different temperature and humidity conditions.

Lexmark has found no reason to discourage the use of today's recycled office papers, but generally the following property guidelines apply to recycled paper.

- Low moisture content (4–5%)
- Suitable smoothness (100–200 Sheffield units, or 140–350 Bendtsen units, European)

**Note:** Some much smoother papers (such as premium 24 lb laser papers, 50–90 Sheffield units) and much rougher papers (such as premium cotton papers, 200–300 Sheffield units) have been engineered to work very well in laser printers, despite surface texture. Before using these types of paper, consult your paper supplier.

- Suitable sheet-to-sheet coefficient of friction (0.4–0.6)
- Sufficient bending resistance in the direction of feed

Recycled paper, paper of lower weight (<60 g/m<sup>2</sup> [16 lb bond]) and/or lower caliper (<3.8 mils [0.1 mm]), and paper that is cut grain-short for portrait (or short-edge) fed printers may have lower bending resistance than is required for reliable paper feeding. Before using these types of paper for laser (electrophotographic) printing, consult your paper supplier. Remember that these are general guidelines only and that paper meeting these guidelines may still cause paper feeding problems in any laser printer (for example, if the paper curls excessively under normal printing conditions).

## Using specialty media

#### Tips on using card stock

Card stock is heavy, single-ply specialty media. Many of its variable characteristics, such as moisture content, thickness, and texture, can significantly impact print quality. Print samples on the card stock being considered for use before buying large quantities.

When printing on card stock:

- Make sure the Paper Type is Card Stock.
- Select the appropriate Paper Texture setting.
- Be aware that preprinting, perforation, and creasing may significantly affect the print quality and cause jams or other paper handling problems.
- Check with the manufacturer or vendor to ensure that the card stock can withstand temperatures up to 240°C (464°F) without releasing hazardous emissions.
- Do not use preprinted card stock manufactured with chemicals that may contaminate the printer. Preprinting introduces semi-liquid and volatile components into the printer.
- Use grain short card stock when possible.

#### Tips on using envelopes

Print samples on the envelopes being considered for use before buying large quantities.

- Use envelopes designed specifically for laser printers. Check with the manufacturer or vendor to ensure that the envelopes can withstand temperatures up to 230°C (446°F) without sealing, wrinkling, curling excessively, or releasing hazardous emissions.
- For best performance, use envelopes made from 90-g/m<sup>2</sup> (24-lb bond) paper or 25% cotton. All-cotton envelopes must not exceed 70-g/m<sup>2</sup> (20-lb bond) weight.
- Use only new envelopes from undamaged packages.

- To optimize performance and minimize jams, do not use envelopes that:
  - Have excessive curl or twist
  - Are stuck together or damaged in any way
  - Have windows, holes, perforations, cutouts, or embossing
  - Have metal clasps, string ties, or folding bars
  - Have an interlocking design
  - Have postage stamps attached
  - Have any exposed adhesive when the flap is in the sealed or closed position
  - Have bent corners
  - Have rough, cockle, or laid finishes
- Adjust the width guides to fit the width of the envelopes.

**Note:** A combination of high humidity (over 60%) and high printing temperature may wrinkle or seal envelopes.

#### **Tips on using labels**

Print samples on the labels being considered for use before buying large quantities.

Note: Use only paper label sheets. Vinyl, pharmacy, and two-sided labels are not supported.

For more information on label printing, characteristics, and design, see the *Card Stock & Label Guide* available at <u>http://support.lexmark.com</u>.

When printing on labels:

- Use labels designed specifically for laser printers. Check with the manufacturer or vendor to verify that:
  - The labels can withstand temperatures up to 240°C (464°F) without sealing, excessive curling, wrinkling, or releasing hazardous emissions.
  - Label adhesives, face sheet (printable stock), and topcoats can withstand up to 172-kPa (25-psi) pressure without delaminating, oozing around the edges, or releasing hazardous fumes.
- Do not use labels with slick backing material.
- Use full label sheets. Partial sheets may cause labels to peel off during printing, resulting in a jam. Partial
  sheets also contaminate the printer and the cartridge with adhesive, and could void the printer and toner
  cartridge warranties.
- Do not use labels with exposed adhesive.
- Do not print within 1 mm (0.04 inch) of the edge of the label, of the perforations, or between die-cuts of the label.
- Make sure the adhesive backing does not reach to the edge of the sheet. Zone coating of the adhesive should be at least 1 mm (0.04 inch) away from edges. Adhesive material contaminates the printer and could void the warranty.
- If zone coating of the adhesive is not possible, then remove a 2-mm (0.08-inch) strip on the leading and driver edge, and then use a non-oozing adhesive.
- Portrait orientation is recommended, especially when printing bar codes.

#### Tips on using transparencies

- Print a test page on the transparencies being considered for use before buying large quantities.
- Feed transparencies from the standard tray, or the multipurpose feeder.
- Use transparencies designed specifically for laser printers. Transparencies must be able to withstand temperatures up to 185°C (365°F) without melting, discoloring, offsetting, or releasing hazardous emissions.

**Note:** If the transparency weight is set to Heavy and the transparency texture is set to Rough in the Paper menu, then transparencies can be printed at a temperature up to 195°C (383°F).

- Avoid getting fingerprints on the transparencies to prevent print quality problems.
- Before loading transparencies, flex, fan, and straighten the stack to prevent sheets from sticking together.

# Supported paper sizes, types, and weights

### Supported paper sizes

**Note:** For an unlisted paper size, select the closest *larger* listed size. For information on card stock and labels, see the *Card Stock & Label Guide*.

| Paper size                                                           | Standard tray | Optional 250- or<br>550-sheet tray | Multipurpose feeder | Duplex mode  |
|----------------------------------------------------------------------|---------------|------------------------------------|---------------------|--------------|
| <b>A4</b><br>210 x 297 mm (8.3 x 11.7 in.)                           | $\checkmark$  | $\checkmark$                       | $\checkmark$        | $\checkmark$ |
| <b>A5</b><br>148 x 210 mm (5.8 x 8.3 in.)                            | $\checkmark$  | $\checkmark$                       | $\checkmark$        | x            |
| <b>A6</b><br>105 x 148 mm (4.1 x 5.8 in.)                            | $\checkmark$  | х                                  | $\checkmark$        | x            |
| <b>JIS B5</b><br>182 x 257 mm (7.2 x 10.1 in.)                       | $\checkmark$  | $\checkmark$                       | $\checkmark$        | x            |
| <b>Letter</b><br>216 x 279 mm (8.5 x 11 in.)                         | $\checkmark$  | $\checkmark$                       | $\checkmark$        | $\checkmark$ |
| <b>Legal</b><br>216 x 356 mm (8.5 x 14 in.)                          | $\checkmark$  | $\checkmark$                       | $\checkmark$        | $\checkmark$ |
| <b>Executive</b><br>184 x 267 mm (7.3 x 10.5 in.)                    | $\checkmark$  | $\checkmark$                       | $\checkmark$        | x            |
| <b>Oficio (Mexico)</b> <sup>1</sup><br>216 x 340 mm (8.5 x 13.4 in.) | $\checkmark$  | $\checkmark$                       | $\checkmark$        | $\checkmark$ |

<sup>1</sup> This size setting formats the page for  $216 \times 356$  mm (8.5 x 14 in.) unless the size is specified by the software application.

<sup>2</sup> Universal is supported only in the standard tray if the paper size is at least 105 x 148 mm ( $4.1 \times 5.8$  in.). Universal is supported only in the optional 250- or 550-sheet tray if the paper size is at least 148 x 210 mm ( $5.8 \times 8.3$  in.). Universal is only supported in duplex mode if the width is at least 210 mm (8.3 in.) and length is at least 279 mm (11 in.). The smallest supported Universal size is only supported in the multipurpose feeder.

| Paper size                                                                                      | Standard tray | Optional 250- or<br>550-sheet tray | Multipurpose feeder | Duplex mode  |
|-------------------------------------------------------------------------------------------------|---------------|------------------------------------|---------------------|--------------|
| <b>Folio</b><br>216 x 330 mm (8.5 x 13 in.)                                                     | $\checkmark$  | $\checkmark$                       | $\checkmark$        | $\checkmark$ |
| <b>Statement</b><br>140 x 216 mm (5.5 x 8.5 in.)                                                | $\checkmark$  | $\checkmark$                       | $\checkmark$        | ×            |
| <b>Universal</b> <sup>2</sup><br>76.2 x 127 mm (3 x 5 in.) up to<br>216 x 356 mm (8.5 x 14 in.) | $\checkmark$  | $\checkmark$                       | $\checkmark$        | $\checkmark$ |
| <b>7 3/4 Envelope (Monarch)</b><br>98 x 191 mm (3.9 x 7.5 in.)                                  | х             | x                                  | $\checkmark$        | x            |
| <b>9 Envelope</b><br>98 x 225 mm (3.9 x 8.9 in.)                                                | х             | x                                  | $\checkmark$        | x            |
| <b>10 Envelope</b><br>105 x 241 mm (4.1 x 9.5 in.)                                              | х             | x                                  | $\checkmark$        | x            |
| <b>DL Envelope</b><br>110 x 220 mm (4.3 x 8.7 in.)                                              | х             | x                                  | $\checkmark$        | x            |
| <b>C5 Envelope</b><br>162 x 229 mm (6.4 x 9 in.)                                                | х             | x                                  | $\checkmark$        | x            |
| <b>B5 Envelope</b><br>176 x 250 mm (6.9 x 9.8 in.)                                              | х             | x                                  | $\checkmark$        | x            |
| <b>Other Envelope</b><br>229 x 356 mm (9 x 14 in.)                                              | x             | x                                  | $\checkmark$        | ×            |

 $^{1}$  This size setting formats the page for 216 x 356 mm (8.5 x 14 in.) unless the size is specified by the software application.

<sup>2</sup> Universal is supported only in the standard tray if the paper size is at least 105 x 148 mm (4.1 x 5.8 in.). Universal is supported only in the optional 250- or 550-sheet tray if the paper size is at least 148 x 210 mm (5.8 x 8.3 in.). Universal is only supported in duplex mode if the width is at least 210 mm (8.3 in.) and length is at least 279 mm (11 in.). The smallest supported Universal size is only supported in the multipurpose feeder.

#### Supported paper types and weights

The standard tray supports 60-90-g/m<sup>2</sup> (16-24-lb) paper weights. The optional tray supports 60-120-g/m<sup>2</sup> (16-32-lb) paper weights. The multipurpose feeder supports 60-163-g/m<sup>2</sup> (16-43-lb) paper weights.

| Paper type     | 250- or 550-sheet tray | Multipurpose feeder | Duplex mode  |
|----------------|------------------------|---------------------|--------------|
| Plain paper    | $\checkmark$           | $\checkmark$        | $\checkmark$ |
| Card stock     | x                      | $\checkmark$        | x            |
| Transparencies | √                      | $\checkmark$        | x            |
| Recycled       | $\checkmark$           | $\checkmark$        | $\checkmark$ |

| Paper type                | 250- or 550-sheet tray | Multipurpose feeder | Duplex mode  |
|---------------------------|------------------------|---------------------|--------------|
| Glossy paper              | X                      | x                   | X            |
| Paper labels <sup>1</sup> | $\checkmark$           | $\checkmark$        | x            |
| Vinyl labels              | X                      | X                   | X            |
| Bond <sup>2</sup>         | $\checkmark$           | $\checkmark$        | $\checkmark$ |
| Envelope                  | x                      | $\checkmark$        | x            |
| Rough envelope            | x                      | ✓                   | x            |
| Letterhead                | $\checkmark$           | $\checkmark$        | ✓            |
| Preprinted                | $\checkmark$           | $\checkmark$        | $\checkmark$ |
| Colored Paper             | $\checkmark$           | $\checkmark$        | $\checkmark$ |
| Light Paper               | $\checkmark$           | $\checkmark$        | $\checkmark$ |
| Heavy Paper <sup>2</sup>  | $\checkmark$           | $\checkmark$        | √            |
| Rough/Cotton              | $\checkmark$           | √                   | x            |

<sup>1</sup> One-sided paper labels designed for laser printers are supported for occasional use. It is recommended to print 20 or fewer pages of paper labels per month. Vinyl, pharmacy, and two-sided labels are not supported.

 $^{2}$  Bond and Heavy Paper are supported in duplex mode up to 90-g/m<sup>2</sup> (24-lb) paper weight.

## **Tools required for service**

- Flat-blade screwdrivers, various sizes
- #0 Phillips screwdriver, magnetic
- *#*1 Phillips screwdriver, magnetic
- #2 Phillips screwdriver, magnetic
- #2 Phillips screwdriver, magnetic short-blade
- Needle-nose pliers
- Diagonal side cutters
- Spring hook
- Feeler gauges
- Analog or digital multimeter
- Flashlight (optional)

# **Diagnostics and troubleshooting**

## **Troubleshooting precautions**

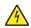

CAUTION-SHOCK HAZARD: When you see this symbol on the product, there is a danger from hazardous voltage in the area of the product where you are working. Unplug the product before you begin, or use caution if the product must receive power in order to perform the task.

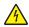

CAUTION—SHOCK HAZARD: This product uses an electronic power switch. It does not physically disconnect the input AC voltage. To avoid the risk of electrical shock, always remove the power cord from the printer when removal of the input AC voltage is required.

CAUTION-SHOCK HAZARD: To avoid the risk of electrical shock while troubleshooting with covers removed or doors open, do not touch the exposed wires or circuits while the printer is connected to an electrical outlet.

CAUTION—SHOCK HAZARD: To avoid the risk of electrical shock and to prevent damage to the printer, remove the power cord from the electrical outlet and disconnect all connections to any external devices before you connect or disconnect any cable, electronic board, or assembly.

CAUTION-HOT SURFACE: The inside of the printer might be hot. To reduce the risk of injury from a hot component, allow the surface to cool before touching it.

CAUTION—PINCH HAZARD: To avoid the risk of a pinch injury, use caution in areas marked with this label. Pinch injuries may occur around moving parts, such as gears, doors, trays, and covers.

### Précautions de dépannage

ATTENTION-RISQUE D'ELECTROCUTION : Ce symbole indique un danger lié à des niveaux de tension dangereux dans la zone du produit à manipuler. Débranchez le produit avant de commencer, ou agissez avec prudence si le produit doit être alimenté pour effectuer l'opération.

ATTENTION-RISQUE D'ELECTROCUTION : Ce produit utilise un commutateur d'alimentation électronique. Il ne déconnecte pas physiquement la tension d'alimentation CA. Pour éviter tout risque d'électrocution, débranchez toujours le cordon d'alimentation de l'imprimante lorsque vous devez déconnecter la tension d'alimentation CA.

ATTENTION-RISQUE D'ELECTROCUTION : Pour éviter tout risque d'électrocution lors du dépannage de l'imprimante avec les capots retirés ou les portes ouvertes, prenez garde de ne pas toucher les fils ou circuits dénudés si l'imprimante est connectée à une prise électrique.

ATTENTION-RISQUE D'ELECTROCUTION : Pour éviter tout risque d'électrocution et éviter d'endommager l'imprimante, débranchez le cordon d'alimentation de la prise électrique et déconnectez toute connexion à tout périphérique externe avant de brancher ou débrancher des câbles ou circuits et assemblages électroniques.

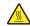

ATTENTION-SURFACE CHAUDE : L'intérieur de l'imprimante risque d'être brûlant. pour réduire le risque de brûlure, laissez la surface ou le composant refroidir avant d'y toucher.

ATTENTION : RISQUE DE PINCEMENT : Pour éviter tout risque de blessure par pincement, agissez avec précaution au niveau des zones signalées par cette étiquette. Les blessures par pincement peuvent se produire autour des pièces mobiles telles que les engrenages, portes, tiroirs et capots.

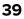

### Precauciones durante la solución de problemas

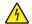

**PRECAUCIÓN: PELIGRO DE DESCARGAS ELÉCTRICAS:** Cuando vea este símbolo en el producto, existe peligro de tensiones peligrosas en el área del producto en la que está trabajando. Desconecte el producto antes de empezar o tenga cuidado si el producto debe recibir alimentación a fin de realizar la tarea.

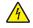

**PRECAUCIÓN: PELIGRO DE DESCARGAS ELÉCTRICAS:** Este producto utiliza un interruptor de corriente electrónico. No desconecta físicamente la entrada de voltaje de CA. Para evitar el riesgo de descarga eléctrica, desenchufe siempre el cable de alimentación de la impresora cuando sea necesario retirar la entrada de voltaje de CA.

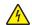

**PRECAUCIÓN: PELIGRO DE DESCARGAS ELÉCTRICAS:** Para evitar el riesgo de descarga eléctrica al solucionar problemas sin las cubiertas o con las puertas abiertas, no toque los cables ni los circuitos expuestos mientras la impresora está conectada a una toma de corriente.

**PRECAUCIÓN: PELIGRO DE DESCARGAS ELÉCTRICAS:** Para evitar el riesgo de descargas eléctricas y daños en la impresora, retire el cable de alimentación de la toma eléctrica y desconecte todas las conexiones a dispositivos externos antes de conectar o desconectar cualquier cable, placa electrónica o conjunto.

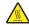

**PRECAUCIÓN: SUPERFICIE CALIENTE:** El interior de la impresora podría estar caliente. Para evitar el riesgo de heridas producidas por el contacto con un componente caliente, deje que la superficie se enfríe antes de tocarlo.

PRECAUCIÓN: PELIGRO DE ATRAPAMIENTO: Para evitar el riesgo de lesión por atrapamiento, preste atención en las áreas marcadas con esta etiqueta. Las lesiones por atrapamiento se pueden producir en torno a partes móviles, tales como engranajes, puertas, bandejas y cubiertas.

### Vorsichtsmaßnahmen bei der Fehlerbehebung

**VORSICHT – STROMSCHLAGGEFAHR:** Wenn Sie dieses Symbol sehen, besteht eine Gefahr durch gefährliche Spannungen in dem Produktbereich, in dem Sie arbeiten. Trennen Sie das Produkt von seiner Stromverbindung, bevor Sie beginnen, oder gehen Sie vorsichtig vor, wenn das Produkt für die Durchführung der Aufgabe mit Strom versorgt werden muss.

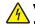

**VORSICHT – STROMSCHLAGGEFAHR:** Dieses Produkt verwendet einen elektronischen Leistungsschalter. Er trennt die Eingangswechselspannung nicht physikalisch. Um das Risiko eines elektrischen Schlags zu vermeiden, ziehen Sie stets das Netzkabel vom Drucker ab, wenn eine Abtrennung der Eingangswechselspannung erforderlich ist.

**VORSICHT – STROMSCHLAGGEFAHR:** Um die Gefahr eines Stromschlags während der Fehlerbehebung bei entfernten Abdeckungen oder offenen Klappen zu vermeiden, berühren Sie die freiliegenden Drähte oder Stromkreise nicht, wenn der Drucker an eine Steckdose angeschlossen ist.

**VORSICHT – STROMSCHLAGGEFAHR:** Um das Risiko eines elektrischen Schlags und Schäden am Drucker zu vermeiden, ziehen Sie das Netzkabel aus der Steckdose und trennen Sie alle Verbindungen zu jeglichen externen Geräten, bevor Sie Kabel, Elektronikplatinen oder Baugruppen einstecken oder abziehen.

VORSICHT – HEISSE OBERFLÄCHE: Das Innere des Druckers kann sehr heiß sein. Vermeiden Sie Verletzungen, indem Sie heiße Komponenten stets abkühlen lassen, bevor Sie ihre Oberfläche berühren.

VORSICHT – QUETSCHGEFAHR: Um das Risiko einer Quetschung zu vermeiden, gehen Sie in Bereichen, die mit diesem Etikett gekennzeichnet sind, mit Vorsicht vor. Quetschungen können im Bereich von beweglichen Komponenten auftreten, wie z. B. Zahnrädern, Klappen, Fächern und Abdeckungen.

## Troubleshooting overview

### Performing the initial troubleshooting check

Before you start the troubleshooting procedures, perform the following checks:

- Use genuine Lexmark supplies and parts for the best results. Third-party supplies or parts may affect the performance, reliability, or life of the printer and its imaging components.
- With the power cord unplugged from the electrical outlet, check that the cord is free from the breakage, short circuits, disconnected wires, or incorrect connections.
- Make sure the printer is properly grounded. Check the power cord ground terminal.
- Make sure the power supply line voltage is within 10% of the rated line voltage.
- Make sure the machine is securely installed on a level surface in a well-ventilated area.
- Make sure the room temperature is between 16 and 32°C (60 and 90°F) and that the relative humidity is between 8 and 80%.
- Avoid sites generating ammonia gas, high temperature, high humidity (near water faucets, kettles, humidifiers), cold spaces, near open flames, and dusty areas.
- Avoid sites exposed to direct sunlight.
- Make sure the paper is the recommended paper for this printer.
- Make a trial print with paper from a newly opened package, and check the result.

#### Power-on Reset (POR) sequence

When you turn the printer on, it performs a POR sequence.

When the printer is turned on, it performs a POR sequence. Check for the correct sequence by observing the following:

- **1** The control panel indicator light turns on.
- **2** The control panel display turns on.
- **3** A splash screen appears on the display.
- **4** The cooling fan turns on.
- **5** The fuser heater turns on.

Note: The fuser takes longer to warm up from a cold start than a warm start.

Diagnostics and troubleshooting

- 6 The main drive motor turns on.
- 7 The EP drive assembly drives the developer shaft located in the imaging unit.
- 8 The exit rollers turn.
- 9 The control panel indicator light blinks (MS610de only).
- **10 Ready** appears on the display.

If no error code is displayed, but a symptom is present, go to "Base printer symptoms" on page 170.

## Securing the printer

### Resetting the printer without admin credentials

#### Notes:

- Resetting the printer or replacing the controller board deletes all security settings.
- Before changing the security settings, ask permission from your administrator.
- Perform an Out of Service Erase to reset the printer to factory defaults without using admin credentials. For more information, see <u>"Data security notice" on page 43</u>.

**Warning—Potential Damage:** This method makes the device vulnerable to hacking because it allows the creation of an admin account afterwards. By default, newer firmware versions restrict Out of Service Erase to admin users only, making the printer more secure and remembering the admin password more important.

- 2 If Out of Service Erase is unavailable, then use the security reset jumper to reset the printer to factory defaults. For more information, see <u>"Using the security reset jumper" on page 42</u>.
- 3 If the effect of the jumper reset is disabled, then replace the controller board. For more information, see <u>"Controller board removals" on page 254</u>.

### Using the security reset jumper

The security reset jumper is on the controller board. It can be used if the admin password is lost or forgotten, and Out of Service Erase is not available.

#### Notes:

- To enable the effect of the security reset jumper, from the Embedded Web Server, navigate to: Settings > Security > Miscellaneous Security Settings > Security Reset Jumper > Enable "Guest" Access.
- To disable the effect of the jumper, select No Effect from the Security Reset Jumper section in the Security menu. If the password is forgotten or lost, perform an Out of Service Erase or replace the controller board. See <u>"Resetting the printer without admin credentials" on page 42</u> or <u>"Controller board removals" on page 254</u>.
- **1** Turn off the printer.
- **2** Remove the controller board shield.

**3** Locate the security jumper on the controller board.

Note: The small, yellow jumper is located beside a lock icon on the controller board.

**4** Move the jumper to cover the middle and exposed prongs.

Note: The movement of the jumper triggers the reset, not the jumper position.

- **5** Attach the controller board shield.
- **6** Turn on the printer.

#### Notes:

- The security framework remains in place after the reset. Public permissions are reset to default and now include Out of Service Erase as an option.
- If LDAP is used to authenticate the copy function in MFPs, then the LDAP configuration and copy function are no longer protected.
- If Enable Audit is activated in the Security Audit Log, then the printer logs a message each time the jumper is reset.
- Physical access to the printer is required to use the jumper, making it more secure against hacking. To prevent tampering of the jumper, secure the controller board cage with a Kensington lock.

### Data security notice

#### Identifying printer memory

- Volatile memory—The printer uses standard random access memory (RAM) to buffer user data temporarily during simple print and copy jobs.
- **Non-volatile memory**—The printer may use two forms of non-volatile memory: EEPROM and NAND (flash memory). Both types are used to store the operating system, printer settings, network information, scanner and bookmark settings, and embedded solutions.
- Hard disk memory—Some printers have a hard disk drive installed. The printer hard disk is designed for printer-specific functionality and cannot be used for the long-term storage of data that is not print-related. The hard disk does not provide the capability for users to extract information, create folders, create disk or network file shares, or transfer FTP information directly from a client device. The hard disk can retain buffered user data from complex print jobs, form data, and font data.

The following parts can store memory:

- Printer control panel
- User interface controller card (UICC)
- Controller board
- Optional hard disks

Note: The printer control panel and controller board contain NVRAM.

#### **Erasing printer memory**

To erase volatile memory, turn off the printer.

Diagnostics and troubleshooting

To erase non-volatile memory:

- **1** Turn off the printer.
- 2 Hold down 2 and 6 on the keypad while turning the printer on. Release the buttons only when the screen with the progress bar appears.

The printer performs a power-on sequence, and then the Configuration menu appears. When the printer is fully turned on, a list of functions appears on the printer display.

**3** Press the up or down arrow button until **Wipe All Settings** appears.

The printer will restart several times during this process.

**Note:** Wipe All Settings securely removes device settings, solutions, jobs, and passwords from the printer memory.

**4** Navigate to:

#### Back > Exit Config Menu

To erase the hard disk memory:

#### Notes:

- Some printer models may not have a printer hard disk installed.
- Configuring Erase Temporary Data Files in the printer menus lets you remove residual confidential material left by print jobs by securely overwriting files that have been marked for deletion.
- **1** Turn off the printer.
- **2** Hold down **2** and **6** on the keypad while turning the printer on. Release the buttons only when the screen with the progress bar appears.

The printer performs a power-on sequence, and then the Configuration menu appears. When the printer is fully turned on, a list of functions appears on the printer display.

- **3** Touch **Wipe Disk**, and then touch one of the following:
  - Wipe disk (fast)—This lets you overwrite the disk with all zeroes in a single pass.
  - Wipe disk (secure)—This lets you overwrite the disk with random bit patterns several times, followed by a verification pass. A secure overwrite is compliant with the DoD 5220.22-M standard for securely erasing data from a hard disk. Highly confidential information should be wiped using this method
- 4 Touch Yes to proceed with disk wiping.

Notes:

- A status bar will indicate the progress of the disk wiping task.
- Disk wiping can take from several minutes to more than an hour, during which the printer will be unavailable for other user tasks.
- **5** Navigate to:

#### Back > Exit Config Menu

# **Fixing print quality issues**

### Initial print quality check

Before troubleshooting specific print problems, complete the following initial print quality check:

- Use only genuine Lexmark supplies. Third-party supplies may cause print quality problems.
- The printer must be in a location that follows the recommended operating environment specifications.
   See <u>"Operating environment" on page 373</u>.
- Check the life status of all supplies. Any supply that is low should be replaced.
- Load 20-Ib plain letter or A4 paper. Make sure the paper guides are properly set and locked. From the control panel, set the paper size and type to match the paper loaded in the tray.
- Print a menu settings page. Be sure to keep the original menu settings page to restore the customer's custom settings if needed.
- Verify on the menu settings page if the following are set to their default values:
  - Print resolution: 600 dpi
  - Toner darkness: 8
- Check the transfer roll for damage. Replace if damaged.
- Check the toner cartridge and imaging unit for damage. Replace if damaged.
- Print the print quality pages to see if the problem remains. Use Tray 1 to test print quality problems.
- Print a print quality test page, and then look for variations in the print from what is expected. Verify if the settings under EP Setup are set to their default values. See <u>"EP Defaults" on page 192</u>.
- Check to ensure the correct printer driver for the installed software is being used. An incorrect printer driver for the installed software can cause problems. Incorrect characters could print, and the copy may not fit the page correctly.

### Gray background or toner fog check

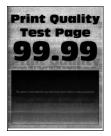

| Actions                                                                                                    | Yes           | Νο                     |
|----------------------------------------------------------------------------------------------------|---------------|------------------------|
| <ul> <li>Step 1 <ul> <li>Turn off the printer, wait for 10 seconds, and then turn on the printer.</li> <li>From the control panel: <ul> <li>Increase the toner darkness in the Quality menu.</li> <li>Note: 8 is the factory default setting.</li> </ul> </li> <li>2 Set the paper type, texture, and weight in the Paper menu to match the paper loaded.</li> </ul></li></ul> | Go to step 2. | The problem is solved. |
| Does the problem remain?                                                                                                    |               |                        |
| <ul> <li>Step 2</li> <li>Check if the printer is using a genuine and supported Lexmark toner cartridge.</li> <li>Note: If the printer is using a third-party cartridge, then refer the</li> </ul>                                                                                                    | Go to step 4. | Go to step 3.          |
| users to their cartridge supplier.<br>Is the printer using a genuine and supported toner cartridge?                                                                                                    |               |                        |
| <b>Step 3</b><br>Install a genuine and supported toner cartridge.                                                                                                    | Go to step 4. | The problem is solved. |
| Does the problem remain?                                                                                                    |               |                        |

| Actions                                                                                                    | Yes           | No             |
|----------------------------------------------------------------------------------------------------|---------------|----------------|
| Step 4                                                                                                    | Go to step 5. | Go to step 6.  |
| <b>a</b> Remove any packing material left on the imaging unit, including the red separator plastic (A).                |               |                |
|                                                                                                    |               |                |
| Note: You may need a pair of pliers to remove a piece of                                                               |               |                |
| broken plastic inside the imaging unit.<br><b>b</b> Check the charge roller contact (B) on the right side of the       |               |                |
| imaging unit for damage and contamination.                                                                             |               |                |
| Is the charge roller contact damaged and contaminated?                                                                 |               |                |
| Step 5                                                                                                    | Go to step 6. | The problem is |
| Repair or replace the charge roller contact on the imaging unit.                                                       |               | solved.        |
| Does the problem remain?                                                                                               |               |                |
| Step 6                                                                                                    | Go to step 7. | The problem is |
| Replace the imaging unit.                                                                                              |               | solved.        |
| Does the problem remain?                                                                                               |               |                |
| Step 7                                                                                                    | Go to step 9. | Go to step 8.  |
| Make sure that connection JPS1 on the controller board and the connections on the power supply are properly connected. |               |                |
| Are the connections properly connected?                                                                                |               |                |

| Actions                                                                                                    | Yes                                   | Νο                                    |
|----------------------------------------------------------------------------------------------------|---------------------------------------|---------------------------------------|
| <b>Step 8</b><br>Reseat the connections.<br>Does the problem remain?                                                                                                    | Go to step 9.                         | The problem is solved.                |
| <ul> <li>Step 9</li> <li>Note: Poor electrical contact to the photoconductor is the most likely source of a full page background defect.</li> <li>a Remove any contamination from the photoconductor charge contact (C) on the right side of the frame.</li> <li>C</li> <li>C</li> <li>D</li> <li>D</li> <li>D</li> <li>D</li> <li>Perform a print test.</li> </ul> | Go to step 10.                        | The problem is solved.                |
| Does the problem remain?                                                                                                    |                                       |                                       |
| <b>Step 10</b><br>Check if the photoconductor charge contact is bent, damaged, or not in proper contact with the imaging unit.<br>Is the contact free from damage and in proper contact with the                                                                                                    | Go to step 11.                        | Contact the next<br>level of support. |
| imaging unit?                                                                                                    |                                       |                                       |
| <b>Step 11</b><br>Replace the power supply. See <u><b>"Power supply removal" on</b></u><br><u>page 296</u> .                                                                                                    | Contact the next<br>level of support. | The problem is solved.                |
| Does the problem remain?                                                                                                    |                                       |                                       |

## Blank pages check

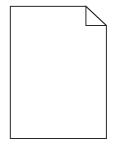

| Actions                                                                                                    | Yes           | Νο             |
|----------------------------------------------------------------------------------------------------|---------------|----------------|
| Step 1                                                                                                    | Go to step 3. | Go to step 2.  |
| Check if the printer is using a genuine and supported Lexmark toner cartridge.                                  |               |                |
| <b>Note:</b> If the printer is using a third-party cartridge, then refer the users to their cartridge supplier. |               |                |
| Is the printer using a genuine and supported toner cartridge?                                                   |               |                |
| Step 2                                                                                                    | Go to step 3. | The problem is |
| Install a genuine and supported toner cartridge.                                                                |               | solved.        |
| Does the problem remain?                                                                                        |               |                |
| Step 3                                                                                                    | Go to step 4. | The problem is |
| <b>a</b> Check and remove any packing material left on the imaging unit.                                        |               | solved.        |
| <b>b</b> Firmly shake the imaging unit to redistribute the toner, and then reinstall it.                        |               |                |
| Does the problem remain?                                                                                        |               |                |
| Step 4                                                                                                    | Go to step 5. | The problem is |
| Check the imaging unit for damage and proper installation, and replace if necessary.                            |               | solved.        |
| Does the problem remain?                                                                                        |               |                |

| Actions                                                                                                    | Yes           | Νο            |
|----------------------------------------------------------------------------------------------------|---------------|---------------|
| <b>Step 5</b><br>Check the coupler to make sure that it is not stuck in the retracted position. While slowly closing the door, observe the coupler to see if it moves inward. | Go to step 6. | Go to step 7. |
| <b>Note:</b> With the imaging unit removed, the coupler should retract with the door open and move inward when the front door is closed.                                      |               |               |
|                                                                                                    |               |               |
|                                                                                                    |               |               |
| Is the coupler stuck, and not moving inward, while closing the front door?                                                                                                    |               |               |

| Actions                                                                                                    | Yes            | No                                    |
|----------------------------------------------------------------------------------------------------|----------------|---------------------------------------|
| Step 6<br>Reach inside the printer and manually reposition the coupler in the direction of the red arrow as shown.   | Go to step 7.  | The problem is solved.                |
| Does the problem remain?                                                                                             |                |                                       |
| Step 7<br>Check if the imaging unit contact (A) is bent, damaged, or not in<br>proper contact with the imaging unit. | Go to step 8.  | Contact the next<br>level of support. |
| Are the contacts free from damage, not bent and in proper contact with the imaging unit?                             |                |                                       |
| <b>Step 8</b><br>Check all connections in the power supply. If necessary, replace<br>the power supply.               | Go to step 9.  | The problem is solved.                |
| Does the problem remain?                                                                                             |                |                                       |
| <b>Step 9</b><br>Reseat cable JPS1 on the controller board.                                                          | Go to step 10. | The problem is solved.                |
| Does the problem remain?                                                                                             |                |                                       |

| Actions                                                                                                    | Yes            | Νο                     |
|----------------------------------------------------------------------------------------------------|----------------|------------------------|
| <b>Step 10</b><br>Replace the cable.                                                                                     | Go to step 11. | The problem is solved. |
| Does the problem remain?                                                                                                 |                |                        |
| Step 11                                                                                                    | Go to step 13. | Go to step 12.         |
| <b>a</b> Check the transfer roller for proper installation. If necessary, remove and then reinstall the transfer roller. |                |                        |
| <b>b</b> Check the transfer roller for contamination and damage.                                                         |                |                        |
| Is the transfer roller free of contamination and damage?                                                                 |                |                        |
| Step 12                                                                                                    | Go to step 13. | The problem is         |
| Replace the transfer roller. See <u><b>"Transfer roll removal" on</b></u> page 264.                                      |                | solved.                |
| Does the problem remain?                                                                                                 |                |                        |

| Actions                                                                                                    | Yes                                   | No                              |
|----------------------------------------------------------------------------------------------------|---------------------------------------|---------------------------------|
| Actions          Step 13       a Check the coupler for signs of damage. The coupler is located on the main drive motor.         • Good condition       • Good condition                                                                                                    | Go to step 14.                        | No<br>The problem is<br>solved. |
| Bad condition                                                                                                    |                                       |                                 |
|                                                                                                    |                                       |                                 |
| <b>b</b> If the coupler is damaged, then replace the main drive motor.                                                                                                    |                                       |                                 |
| Does the problem remain?                                                                                                    |                                       |                                 |
| <ul> <li>Step 14</li> <li>Depending on the printer model, reseat the following cables on the controller board:</li> <li>JVIDEO and JGLV1 (MS31x, MS41x, MS51x, and MS61x)</li> <li>J6 and JLSU1 (MS610de and MX61xde)</li> <li>JMM1 and JLSU1 (MX31x, MX41x, MX51x, and MX61x)</li> </ul> | Go to step 15.                        | The problem is solved.          |
| Does the problem remain?                                                                                                    |                                       |                                 |
| Step 15<br>Replace the laser printhead. See <u>"Laser scanning unit (LSU)</u><br>removal" on page 323.                                                                                                    | Contact the next<br>level of support. | The problem is solved.          |
| Does the problem remain?                                                                                                    |                                       |                                 |

## Solid black pages check

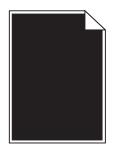

| Actions                                                                                                    | Yes           | Νο                     |
|----------------------------------------------------------------------------------------------------|---------------|------------------------|
| Step 1                                                                                                    | Go to step 3. | Go to step 2.          |
| Check if the printer is using a genuine and supported Lexmark toner cartridge.                                  |               |                        |
| <b>Note:</b> If the printer is using a third-party cartridge, then refer the users to their cartridge supplier. |               |                        |
| Is the printer using a genuine and supported toner cartridge?                                                   |               |                        |
| <b>Step 2</b><br>Install a genuine and supported toner cartridge.                                               | Go to step 3. | The problem is solved. |
| Does the problem remain?                                                                                        |               |                        |

| Actions                                                                                                    | Yes           | No                     |
|----------------------------------------------------------------------------------------------------|---------------|------------------------|
| Actions Step 3 a Remove any packing material left on the imaging unit, including the red separator plastic (A). | Go to step 4. | Go to step 5.          |
| <text></text>                                                                                                   |               |                        |
| Is the charge roller contact damaged and contaminated?                                                          |               |                        |
| <b>Step 4</b><br>Repair or replace the charge roller contact on the imaging unit.                               | Go to step 5. | The problem is solved. |
| Does the problem remain?                                                                                        |               |                        |
| <b>Step 5</b><br>Replace the imaging unit.                                                                      | Go to step 6. | The problem is solved. |
| Does the problem remain?                                                                                        |               |                        |

| Actions                                                                                                    | Yes                                   | No                     |
|----------------------------------------------------------------------------------------------------|---------------------------------------|------------------------|
| Step 6<br>Check if the imaging unit contact (C) is contaminated, broken, or<br>bent out of proper position.                       | Go to step 7.                         | Go to step 8.          |
| Is the contact contaminated, broken, or bent out of proper position?                                                              |                                       |                        |
| <b>Step 7</b><br>Clean or repair the imaging unit contacts.                                                                       | Contact the next<br>level of support. | The problem is solved. |
| Does the problem remain?                                                                                                    |                                       |                        |
| <b>Step 8</b><br>Check the high voltage metal contacts on the imaging unit for<br>damage. If necessary, replace the imaging unit. | Go to step 9.                         | The problem is solved. |
| Does the problem remain?                                                                                                    |                                       |                        |
| <b>Step 9</b><br>Check cable JPS1 from the controller board to the power supply<br>for proper connection.                         | Go to step 11.                        | Go to step 10.         |
| Is the cable properly connected?                                                                                                  |                                       |                        |
| Step 10<br>Reseat the cable.                                                                                                    | Go to step 11.                        | The problem is solved. |
| Does the problem remain?                                                                                                    |                                       |                        |
| Step 11<br>Replace the cable.                                                                                                    | Contact the next<br>level of support. | The problem is solved. |
| Does the problem remain?                                                                                                    |                                       |                        |

### Print is too dark check

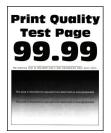

| Actions                                                                                                    | Yes           | No             |
|----------------------------------------------------------------------------------------------------|---------------|----------------|
| Step 1                                                                                                    | Go to step 3. | Go to step 2.  |
| Check if the printer is using a genuine and supported Lexmark toner cartridge.                                            |               |                |
| <b>Note:</b> If the printer is using a third-party cartridge, then refer the users to their cartridge supplier.           |               |                |
| Is the printer using a genuine and supported toner cartridge?                                                             |               |                |
| Step 2                                                                                                    | Go to step 3. | The problem is |
| Install a genuine and supported toner cartridge.                                                                          |               | solved.        |
| Does the problem remain?                                                                                                  |               |                |
| Step 3                                                                                                    | Go to step 4. | The problem is |
| <b>a</b> Turn off the printer, wait for 10 seconds, and then turn on the printer.                                         |               | solved.        |
| <b>b</b> From the control panel, reduce the toner darkness in the Quality menu.                                           |               |                |
| <b>Note:</b> 8 is the factory default setting.                                                                            |               |                |
| Does the problem remain?                                                                                                  |               |                |
| Step 4                                                                                                    | Go to step 5. | The problem is |
| From the control panel, set the paper type, texture, and weight in the Paper menu to match the paper loaded.              |               | solved.        |
| Does the problem remain?                                                                                                  |               |                |
| Step 5                                                                                                    | Go to step 6. | The problem is |
| Depending on the operating system, specify the paper type, texture, and weight from Printing Preferences or Print dialog. |               | solved.        |
| Does the problem remain?                                                                                                  |               |                |
| Step 6                                                                                                    | Go to step 7. | The problem is |
| <b>a</b> Check if the paper loaded has texture or rough finishes.                                                         |               | solved.        |
| <b>b</b> From the control panel, set the paper texture in the Paper menu to match the texture of the paper loaded.        |               |                |
| Does the problem remain?                                                                                                  |               |                |

| Actions                                                                                                    | Yes                                   | No                                    |
|----------------------------------------------------------------------------------------------------|---------------------------------------|---------------------------------------|
| <b>Step 7</b><br>Make sure that the paper loaded is from a fresh package.<br><b>Note:</b> Paper absorbs moisture due to high humidity. Store paper<br>in its original wrapper until you use it. | Go to step 8.                         | The problem is solved.                |
| Does the problem remain?                                                                                                    |                                       |                                       |
| <b>Step 8</b><br>Replace the imaging unit.                                                                                                    | Go to step 9.                         | The problem is solved.                |
| Does the problem remain?                                                                                                    |                                       |                                       |
| Step 9<br>Check if the imaging unit contacts (A) are bent, damaged, or not in<br>proper contact with the imaging unit.                                                                          | Go to step 10.                        | Contact the next<br>level of support. |
|                                                                                                    |                                       |                                       |
| Are the contacts free from damage, not bent and in proper contact with the imaging unit?                                                                                                    |                                       |                                       |
| <b>Step 10</b><br>Check all connections on the power supply for proper connection.<br>Is the power supply properly connected?                                                                   | Contact the next<br>level of support. | Go to step 11.                        |
| Step 11                                                                                                    | Go to step 12.                        | The problem is                        |
| Replace the connections.                                                                                                    |                                       | solved.                               |
| Does the problem remain?                                                                                                    |                                       |                                       |
| Step 12<br>Replace the power supply. See <u>"Power supply removal" on</u><br>page 296.                                                                                                    | Contact the next<br>level of support. | The problem is solved.                |
| Does the problem remain?                                                                                                    |                                       |                                       |

## Print is too light check

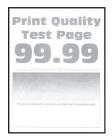

| Actions                                                                                                    | Yes           | No                     |
|----------------------------------------------------------------------------------------------------|---------------|------------------------|
| <b>Step 1</b><br>Check if the printer is using a genuine and supported Lexmark toner cartridge.                                                                                                    | Go to step 3. | Go to step 2.          |
| <b>Note:</b> If the printer is using a third-party cartridge, then refer the users to their cartridge supplier.                                                                                                    |               |                        |
| Is the printer using a genuine and supported toner cartridge?                                                                                                    |               |                        |
| <b>Step 2</b><br>Install a genuine and supported toner cartridge.                                                                                                    | Go to step 3. | The problem is solved. |
| Does the problem remain?                                                                                                    |               |                        |
| <ul> <li>Step 3</li> <li>a Turn off the printer, wait for 10 seconds, and then turn on the printer.</li> <li>b From the control panel: <ol> <li>Increase the toner darkness in the Quality menu.</li> </ol> </li> <li>Note: 8 is the factory default setting.</li> <li>2 Set the paper type, texture, and weight in the Paper menu to match the paper loaded.</li> </ul>                                                                                                    | Go to step 4. | The problem is solved. |
| Does the problem remain?                                                                                                    |               |                        |
| <ul> <li>Step 4</li> <li>a Remove the toner cartridge and imaging unit.</li> <li>b Push either side of the transfer roller , located below the imaging unit, to check if it depresses and bounces back into place.</li> <li>c If the transfer roller does not depress and bounce back into place, then reinstall it by pulling up the blue gear and pulling it out from the right side to the left.</li> <li>d Firmly shake the imaging unit to redistribute the toner, and then reinstall it.</li> <li>e Reinstall the toner cartridge.</li> <li>f Turn off the printer, wait for 10 seconds, and then turn on the printer.</li> </ul> | Go to step 5. | The problem is solved. |
| Does the problem remain?                                                                                                    |               |                        |

| Actions                                                                                                    | Yes            | No             |
|----------------------------------------------------------------------------------------------------|----------------|----------------|
| Step 5                                                                                                    | Go to step 6.  | Go to step 7.  |
| Check the shutter on the imaging unit for signs of damage.                                                                                                    |                |                |
| <b>Note:</b> The shutter opens to receive toner from the toner cartridge.                                                                                                    |                |                |
| Is the shutter on the imaging unit working properly?                                                                                                    |                |                |
| Step 6                                                                                                    | Go to step 7.  | Go to step 8.  |
| <b>a</b> Check the status of the imaging unit.                                                                                                    |                |                |
| <b>1</b> From the home screen, select <b>Status/supplies</b> .                                                                                                    |                |                |
| 2 Select View Supplies.                                                                                                    |                |                |
| <b>b</b> Check the condition of the imaging unit.                                                                                                    |                |                |
| Is the imaging unit near end of life and/or showing signs toner leakage?                                                                                                    |                |                |
| Step 7                                                                                                    | Go to step 8.  | The problem is |
| Replace the imaging unit.                                                                                                    |                | solved.        |
| Does the problem remain?                                                                                                    |                |                |
| Step 8                                                                                                    | Go to step 9.  | The problem is |
| Replace the transfer roller. See <u><b>"Transfer roll removal" on</b></u> page 264.                                                                                                    |                | solved.        |
| Does the problem remain?                                                                                                    |                |                |
| Step 9                                                                                                    | Go to step 10. | The problem is |
| Clean the printhead lens. See <u>"Cleaning the printhead lenses" on</u> page 340.                                                                                                    |                | solved.        |
| <b>Note:</b> This is applicable only to models installed with a galvo LSU. To determine whether the LSU is galvo, check the serial number of the printer. The sixth digit character assigned should be in the 0–9 or B–N range (Example: 4514 20HH 007CR). |                |                |
| Does the problem remain?                                                                                                    |                |                |
| Step 10                                                                                                    | Go to step 11. | The problem is |
| Replace the power supply. See <u><b>"Power supply removal" on</b></u><br>page 296.                                                                                                    |                | solved.        |
| Does the problem remain?                                                                                                    |                |                |
| Step 11                                                                                                    | Go to step 13. | Go to step 12. |
| Check the cartridge gearbox for damage.                                                                                                    |                |                |
| Is the cartridge gearbox free from damage?                                                                                                    |                |                |

| Actions                                                                                                    | Yes                                   | Νο                     |
|----------------------------------------------------------------------------------------------------|---------------------------------------|------------------------|
| Step 12<br>Replace the cartridge gearbox. See <u>"Cartridge gearbox removal"</u><br>on page 245.               | Go to step 13.                        | The problem is solved. |
| Does the problem remain?                                                                                       |                                       |                        |
| <b>Step 13</b><br>Check connection JCART1 on the controller board and the connection on the cartridge gearbox. | Go to step 15.                        | Go to step 14.         |
| Are the connections properly connected?                                                                        |                                       |                        |
| <b>Step 14</b><br>Replace the connections.<br>Does the problem remain?                                         | Go to step 15.                        | The problem is solved. |
| Step 15                                                                                                    | Go to step 16.                        | The problem is         |
| Replace the cartridge gearbox. See <u>"Cartridge gearbox removal"</u><br>on page 245.                          | Go to step 10.                        | solved.                |
| Does the problem remain?                                                                                       |                                       |                        |
| Step 16<br>Replace the controller board. See <u>"Controller board removals" on</u><br>page 254.                | Contact the next<br>level of support. | The problem is solved. |
| Does the problem remain?                                                                                       |                                       |                        |

## Paper curl check

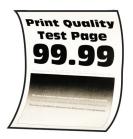

| Actions                                                                                                    | Yes               | No             |
|----------------------------------------------------------------------------------------------------|-------------------|----------------|
| Step 1                                                                                                    | Go to step 3.     | Go to step 2.  |
| Check if the printer is using a genuine and supported Lexmark toner cartridge.                                  |                   |                |
| <b>Note:</b> If the printer is using a third-party cartridge, then refer the users to their cartridge supplier. |                   |                |
| Is the printer using a genuine and supported toner cartridge?                                                   |                   |                |
| Step 2                                                                                                    | Go to step 3.     | The problem is |
| Install a genuine and supported toner cartridge.                                                                |                   | solved.        |
| Does the problem remain?                                                                                        |                   |                |
| Step 3                                                                                                    | Go to step 4.     | The problem is |
| Adjust the guides in the tray to the correct position for the paper loaded.                                     |                   | solved.        |
| Does the problem remain?                                                                                        |                   |                |
| Step 4                                                                                                    | Go to step 5.     | The problem is |
| From the control panel, set the paper size, type, and weight in the Paper menu to match the paper loaded.       |                   | solved.        |
| Does the problem remain?                                                                                        |                   |                |
| Step 5                                                                                                    | Go to step 6.     | The problem is |
| Depending on the operating system, specify the paper size from<br>Printing Preferences or Print dialog.         |                   | solved.        |
| Does the problem remain?                                                                                        |                   |                |
| Step 6                                                                                                    | Go to step 7.     | The problem is |
| Remove paper from the tray, and then turn it over.                                                              |                   | solved.        |
| Does the problem remain?                                                                                        |                   |                |
| Step 7                                                                                                    | Go to step 8.     | The problem is |
| Make sure that the paper loaded is from a fresh package.                                                        |                   | solved.        |
| <b>Note:</b> Paper absorbs moisture due to high humidity. Store paper in its original wrapper until you use it. |                   |                |
| Does the problem remain?                                                                                        |                   |                |
| Step 8                                                                                                    | Contact the next  | Go to step 9.  |
| Make sure that the printer supports the paper loaded.                                                           | level of support. |                |
| Is the paper supported?                                                                                         |                   |                |

| Actions                           | Yes                                   | Νο                     |
|-----------------------------------|---------------------------------------|------------------------|
| Step 9<br>Load a supported paper. | Contact the next<br>level of support. | The problem is solved. |
| Does the problem remain?          |                                       |                        |

## Folded or wrinkled paper check

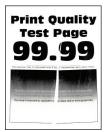

| Actions                                                                                                    | Yes               | No                     |
|----------------------------------------------------------------------------------------------------|-------------------|------------------------|
| <b>Step 1</b><br><b>a</b> Check if the printer is using a non-Lexmark toner cartridge.                                                           | Go to step 2.     | The problem is solved. |
| <b>Note:</b> If the printer is using a third-party cartridge, then do not replace the imaging unit. Refer the users to their cartridge supplier. |                   |                        |
| <b>b</b> Make sure that the toner cartridge is compatible with the imaging unit.                                                                 |                   |                        |
| Does the problem remain?                                                                                                    |                   |                        |
| Step 2                                                                                                    | Go to step 3.     | The problem is solved. |
| <b>a</b> Check if the paper loaded is from a fresh package.                                                                                      |                   | solveu.                |
| <b>Note:</b> The amount of moisture in paper affects both print quality and printer ability to feed paper correctly.                             |                   |                        |
| <b>b</b> Make sure that the printer supports the paper loaded. For a complete list of supported paper, see the printer <i>User's Guide</i> .     |                   |                        |
| Does the problem remain?                                                                                                    |                   |                        |
| Step 3                                                                                                    | Go to step 4.     | The problem is         |
| Make sure that the fuser entry guide is free of waste toner and dust.                                                                            |                   | solved.                |
| <b>Warning—Potential Damage:</b> Clean the fuser entry guide with a toner vacuum and cloth. Do not use compressed air.                           |                   |                        |
| Does the problem remain?                                                                                                    |                   |                        |
| Step 4                                                                                                    | Contact the next  | The problem is         |
| If the fuser has reached end of life, then replace the maintenance kit.                                                                          | level of support. | solved.                |
| Does the problem remain?                                                                                                    |                   |                        |

## **Repeating defects check**

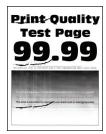

| Actions                                                                                                    | Yes               | No                |
|----------------------------------------------------------------------------------------------------|-------------------|-------------------|
| Step 1                                                                                                    | Go to step 2.     | Go to step 3.     |
| <b>a</b> From the control panel, navigate to:                                                                       |                   |                   |
| Menu > Help > Print Defects Guide                                                                                   |                   |                   |
| <b>b</b> Using the Print Defects Guide, check if the distance between the defects is equal to any of the following: |                   |                   |
| • 3.82 in. (97 mm)                                                                                                  |                   |                   |
| • 1.85 in. (47 mm)                                                                                                  |                   |                   |
| • 1.5 in. (38 mm)                                                                                                   |                   |                   |
| <b>Note:</b> Make sure to measure the defect interval accurately.                                                   |                   |                   |
| Does the distance measured match any of the items listed?                                                           |                   |                   |
| Step 2                                                                                                    | Go to step 3.     | The problem is    |
| Replace the imaging unit.                                                                                           |                   | solved.           |
| Does the problem remain?                                                                                            |                   |                   |
| Step 3                                                                                                    | Go to step 4.     | Contact the next  |
| Check if the distance between repeating defects is equal to 3.15 inches (85 mm).                                    |                   | level of support. |
| Does the distance between repeating defects equal to 3.15 inches (85 mm)?                                           |                   |                   |
| Step 4                                                                                                    | Go to step 5.     | The problem is    |
| Replace the fuser. See <u><b>"Fuser removal" on page 321</b></u> .                                                  |                   | solved.           |
| Does the problem remain?                                                                                            |                   |                   |
| Step 5                                                                                                    | Contact the next  | The problem is    |
| Replace the transfer roller. See <u><b>"Transfer roll removal" on</b></u> page 264.                                 | level of support. | solved.           |
| Does the problem remain?                                                                                            |                   |                   |

## Skewed print check

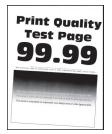

| Actions                                                                                    | Yes           | No             |
|--------------------------------------------------------------------------------------------|---------------|----------------|
| Step 1                                                                                     | Go to step 3. | Go to step 2.  |
| Check the guides in the tray where the skewed prints are sourced from.                     |               |                |
| <b>Note:</b> If paper is sourced from the MPF, then proceed to <u>step 9</u> .             |               |                |
| Does the position of the guides match the paper loaded?                                    |               |                |
| Step 2                                                                                     | Go to step 3. | The problem is |
| Adjust the guides to match the paper loaded.                                               |               | solved.        |
| Does the problem remain?                                                                   |               |                |
| Step 3                                                                                     | Go to step 5. | Go to step 4.  |
| Check if the printer supports the paper loaded.                                            |               |                |
| <b>Note:</b> For a complete list of supported paper, see the printer <i>User's Guide</i> . |               |                |
| Is the paper supported?                                                                    |               |                |
| Step 4                                                                                     | Go to step 5. | The problem is |
| Remove the paper, and then load a supported one.                                           |               | solved.        |
| Does the problem remain?                                                                   |               |                |
| Step 5                                                                                     | Go to step 7. | Go to step 6.  |
| Check the tray pick roller for excess wear and contamination.                              |               |                |
| Is the pick roller free from excess wear and contamination?                                |               |                |
| Step 6                                                                                     | Go to step 7. | The problem is |
| Replace the pick roller. See <u>"Pick roller removal" on page 326</u> .                    |               | solved.        |
| Does the problem remain?                                                                   |               |                |

| Actions                                                                                                    | Yes            | No                     |
|----------------------------------------------------------------------------------------------------|----------------|------------------------|
| <ul> <li>Step 7</li> <li>Perform a print test.</li> <li>From the Diagnostics menu, select PRINT TESTS &gt; Tray [x].</li> <li>Note: [x] refers to the tray where the skewed prints are sourced from.</li> </ul> | Go to step 8.  | The problem is solved. |
| Does the problem remain?                                                                                                    |                |                        |
| <b>Step 8</b><br>Adjust the margins.<br>From the Diagnostic menu, select <b>REGISTRATION</b> .                                                                                                    | Go to step 15. | The problem is solved. |
| Does the problem remain?                                                                                                    |                |                        |
| <b>Step 9</b><br>Check the guides in the MPF tray.                                                                                                    | Go to step 11. | Go to step 10.         |
| Does the position of the guides match the paper loaded?                                                                                                    |                |                        |
| <b>Step 10</b><br>Adjust the guides to match the paper loaded.                                                                                                    | Go to step 11. | The problem is solved. |
| Does the problem remain?                                                                                                    |                |                        |
| <b>Step 11</b><br>Check if the printer supports the paper loaded.<br><b>Note:</b> For a complete list of supported paper, see the printer<br><i>User's Guide</i> .                                              | Go to step 13. | Go to step 12.         |
| Is the paper supported?                                                                                                    |                |                        |
| <b>Step 12</b><br>Remove the paper, and then load a supported one.<br>Does the problem remain?                                                                                                    | Go to step 13. | The problem is solved. |
| Step 13                                                                                                    | Go to step 15. | Go to step 14.         |
| Check the MPF pick roller for excess wear and contamination.                                                                                                    |                |                        |
| Is the MPF pick roller free from excess wear and contamination?                                                                                                    |                |                        |
| <b>Step 14</b><br>Replace the MPF pick roller. See <u><b>"MPF pick roller removal" on</b></u><br><u>page 286</u> .                                                                                              | Go to step 15. | The problem is solved. |
| Does the problem remain?                                                                                                    |                |                        |

| Actions                                                                                                   | Yes                                   | Νο                     |
|----------------------------------------------------------------------------------------------------|---------------------------------------|------------------------|
| Step 15<br>Perform the paper skew adjustment. See <u>"Printhead assembly</u><br>adjustments" on page 232. | Contact the next<br>level of support. | The problem is solved. |
| Does the problem remain?                                                                                  |                                       |                        |

### Streaked vertical lines appear on prints check

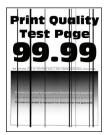

| Actions                                                                                                    | Yes               | No             |
|----------------------------------------------------------------------------------------------------|-------------------|----------------|
| Step 1                                                                                                    | Go to step 3.     | Go to step 2.  |
| Check if the printer is using a genuine and supported Lexmark toner cartridge.                                  |                   |                |
| <b>Note:</b> If the printer is using a third-party cartridge, then refer the users to their cartridge supplier. |                   |                |
| Is the printer using a genuine and supported toner cartridge?                                                   |                   |                |
| Step 2                                                                                                    | Go to step 3.     | The problem is |
| Install a genuine and supported toner cartridge.                                                                |                   | solved.        |
| Does the problem remain?                                                                                        |                   |                |
| Step 3                                                                                                    | Go to step 4.     | The problem is |
| Remove, and then reinstall the imaging unit.                                                                    |                   | solved.        |
| Does the problem remain?                                                                                        |                   |                |
| Step 4                                                                                                    | Go to step 5.     | The problem is |
| Replace the imaging unit.                                                                                       |                   | solved.        |
| Does the problem remain?                                                                                        |                   |                |
| Step 5                                                                                                    | Contact the next  | Go to step 6.  |
| Remove the fuser, and check for damage or debris on the rollers and belts.                                      | level of support. |                |
| Are the rollers and belts free of damage or debris?                                                             |                   |                |

| Actions                             | Yes                                   | Νο                     |
|-------------------------------------|---------------------------------------|------------------------|
| <b>Step 6</b><br>Replace the fuser. | Contact the next<br>level of support. | The problem is solved. |
| Does the problem remain?            |                                       |                        |

## Horizontal light bands check

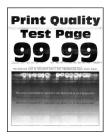

| Actions                                                                                                    | Yes           | No                     |
|----------------------------------------------------------------------------------------------------|---------------|------------------------|
| Step 1                                                                                                    | Go to step 3. | Go to step 2.          |
| Check if the printer is using a genuine and supported Lexmark toner cartridge.                                  |               |                        |
| <b>Note:</b> If the printer is using a third-party cartridge, then refer the users to their cartridge supplier. |               |                        |
| Is the printer using a genuine and supported toner cartridge?                                                   |               |                        |
| <b>Step 2</b><br>Install a genuine and supported toner cartridge.                                               | Go to step 3. | The problem is solved. |
| Does the problem remain?                                                                                        |               |                        |
| <b>Step 3</b><br>Turn off the printer, wait for 10 seconds, and then turn on the printer.                       | Go to step 4. | The problem is solved. |
| Does the problem remain?                                                                                        |               |                        |

| Actions                                                                                                    | Yes               | No                                    |
|----------------------------------------------------------------------------------------------------|-------------------|---------------------------------------|
| <b>Step 4</b><br>Check the imaging unit contact block (A), including the white and red wires, for damage or improper installation. | Go to step 5.     | Contact the next<br>level of support. |
| A                                                                                                    |                   |                                       |
| Is the imaging unit contact block free of damage and properly installed?                                                           |                   |                                       |
| Step 5                                                                                                    | Contact the next  | The problem is                        |
| Replace the power supply. See <u><b>"Power supply removal" on</b></u><br>page 296.                                                 | level of support. | solved.                               |
| Does the problem remain?                                                                                                    |                   |                                       |

## Vertical light bands check

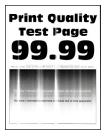

| Actions                                                                                                    | Yes           | Νο             |
|----------------------------------------------------------------------------------------------------|---------------|----------------|
| Step 1                                                                                                    | Go to step 3. | Go to step 2.  |
| Check if the printer is using a genuine and supported Lexmark toner cartridge.                             |               |                |
| <b>Note:</b> If the printer is using a third-party cartridge, refer the users to their cartridge supplier. |               |                |
| Is the printer using a genuine and supported toner cartridge?                                              |               |                |
| Step 2                                                                                                    | Go to step 3. | The problem is |
| Install a genuine and supported toner cartridge.                                                           |               | solved.        |
| Does the problem remain?                                                                                   |               |                |

| Actions                                                                                                    | Yes               | Νο                     |
|----------------------------------------------------------------------------------------------------|-------------------|------------------------|
| Step 3<br>Clean the printhead lens. See <u>"Cleaning the printhead lenses" on</u><br>page 340.                                                                                                    | Go to step 4.     | The problem is solved. |
| <b>Note:</b> This is applicable only to models installed with a galvo LSU. To determine whether the LSU is galvo, check the serial number of the printer. The sixth digit character assigned should be in the 0–9 or B–N range (Example: 4514 20HH 007CR). |                   |                        |
| Step 4                                                                                                    | Go to step 5.     | The problem is         |
| Replace the printhead. See <u>"Laser scanning unit (LSU) removal"</u><br>on page 323.                                                                                                    |                   | solved.                |
| Does the problem remain?                                                                                                    |                   |                        |
| Step 5                                                                                                    | Contact the next  | The problem is         |
| Replace the imaging unit.                                                                                                    | level of support. | solved.                |
| Does the problem remain?                                                                                                    |                   |                        |

### Vertical dark bands check

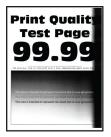

| Actions                                                                                                    | Yes           | Νο             |
|----------------------------------------------------------------------------------------------------|---------------|----------------|
| Step 1                                                                                                    | Go to step 3. | Go to step 2.  |
| Check if the printer is using a genuine and supported Lexmark toner cartridge.                                  |               |                |
| <b>Note:</b> If the printer is using a third-party cartridge, then refer the users to their cartridge supplier. |               |                |
| Is the printer using a genuine and supported toner cartridge?                                                   |               |                |
| Step 2                                                                                                    | Go to step 3. | The problem is |
| Install a genuine and supported toner cartridge.                                                                |               | solved.        |
| Does the problem remain?                                                                                        |               |                |

| Actions                                                                                                    | Yes                                   | No                     |
|----------------------------------------------------------------------------------------------------|---------------------------------------|------------------------|
| <b>Step 3</b><br>Remove, and then reinstall the toner cartridge and imaging unit.                                                                                                    | Go to step 4.                         | The problem is solved. |
| Does the problem remain?                                                                                                    |                                       |                        |
| <b>Step 4</b><br>If a bright light enters the right side of the printer, then move the printer to avoid the bright light.                                                                   | Go to step 5.                         | The problem is solved. |
| <b>Note:</b> In cases where the printer cannot be moved or relocated, add a cover to the fan inlet vent to block the light from entering the printer, or contact the next level of support. |                                       |                        |
| Does the problem remain?                                                                                                    |                                       |                        |
| <b>Step 5</b><br>If a separator plastic (A) is stuck inside the imaging unit or if there<br>are other obstructions between the charge roller and<br>photoconductor drum, then remove them.  | Contact the next<br>level of support. | The problem is solved. |
|                                                                                                    |                                       |                        |
| Does the problem remain?                                                                                                    |                                       |                        |

## Vertical dark streaks with print missing check

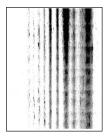

Diagnostics and troubleshooting

| Actions                                                                                                    | Yes           | No                     |
|----------------------------------------------------------------------------------------------------|---------------|------------------------|
| <ul><li>Step 1</li><li>Check if the printer is using a genuine and supported Lexmark toner cartridge.</li><li>Note: If the printer is using a third-party cartridge, then refer the users to their cartridge supplier.</li></ul> | Go to step 3. | Go to step 2.          |
| Is the printer using a genuine and supported toner cartridge?                                                                                                    |               |                        |
| <b>Step 2</b><br>Install a genuine and supported toner cartridge.                                                                                                    | Go to step 3. | The problem is solved. |
| Does the problem remain?                                                                                                    |               |                        |
| <ul> <li>Step 3</li> <li>a Remove any packing material left on the imaging unit, including the red separator plastic (A).</li> <li>A A A A A A A A A A A A A A A A A A A</li></ul>                                               | Go to step 4. | Go to step 5.          |
| Is the charge roller contact damaged and contaminated?  Step 4 Repair or replace the charge roller contact on the imaging unit.                                                                                                  | Go to step 5. | The problem is solved. |
| Does the problem remain?                                                                                                    |               |                        |

| Actions                                                                                                    | Yes                                   | No                     |
|----------------------------------------------------------------------------------------------------|---------------------------------------|------------------------|
| <b>Step 5</b><br>Replace the imaging unit.                                                                                                    | Go to step 6.                         | The problem is solved. |
| Does the problem remain?                                                                                                    |                                       |                        |
| Step 6<br>Check if the imaging unit contacts (C) are contaminated or bent out<br>of proper position.                                                                                                 | Go to step 7.                         | Go to step 8.          |
| Are the contacts contaminated and bent out of proper position?                                                                                                    |                                       |                        |
| <b>Step 7</b><br>Clean or repair the imaging unit contacts.                                                                                                    | Go to step 8.                         | The problem is solved. |
| Does the problem remain?                                                                                                    |                                       |                        |
| <b>Step 8</b><br>Check connection JPS1 on the controller board and the<br>connections on the power supply.                                                                                           | Go to step 10.                        | Go to step 9.          |
| Are the connections properly connected?                                                                                                    |                                       |                        |
| <b>Step 9</b><br>Reconnect the cables.                                                                                                    | Go to step 10. The problem is solved. |                        |
| Does the problem remain?                                                                                                    |                                       |                        |
| Step 10Contact the next<br>level of support.The prob<br>solved.Replace the power supply. See <u>"Power supply removal" on<br/>page 296</u> .Contact the next<br>level of support.The prob<br>solved. |                                       | The problem is solved. |
| Does the problem remain?                                                                                                    |                                       |                        |

## White streaks and voided areas check

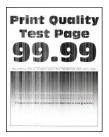

| Actions                                                                                                    | Yes           | Νο             |  |
|----------------------------------------------------------------------------------------------------|---------------|----------------|--|
| Step 1                                                                                                    | Go to step 3. | Go to step 2.  |  |
| Check if the printer is using a genuine and supported Lexmark toner cartridge.                                                                                                    |               |                |  |
| <b>Note:</b> If the printer is using a third-party cartridge, do not replace the imaging unit. Refer the users to their cartridge supplier.                                                                 |               |                |  |
| Is the printer using a genuine and supported toner cartridge?                                                                                                    |               |                |  |
| Step 2                                                                                                    | Go to step 3. | The problem is |  |
| Install a genuine and supported toner cartridge.                                                                                                    |               | solved.        |  |
| Does the problem remain?                                                                                                    |               |                |  |
| Step 3                                                                                                    | Go to step 4. | The problem is |  |
| Set the paper type and weight settings in the Paper menu to match the paper loaded.                                                                                                    |               | solved.        |  |
| <b>Note:</b> Make sure that the printer supports the paper loaded. For a complete list of supported paper, see the printer <i>User's Guide</i> .                                                            |               |                |  |
| Does the problem remain?                                                                                                    |               |                |  |
| Step 4                                                                                                    | Go to step 5. | The problem is |  |
| <b>a</b> Update the firmware to the latest version available.                                                                                                    |               | solved.        |  |
| <ul> <li>b Enter the Diagnostics menu, and then change the EngSetting<br/>14 value to 48.</li> </ul>                                                                                                    |               |                |  |
| <b>Note:</b> You can also change the setting through a bundle file or NPA command.                                                                                                    |               |                |  |
| c Set Quite mode to Off.                                                                                                    |               |                |  |
| <b>d</b> Review the Event Log Summary sheets and check if either error code 31.46 or 31.66 events occurred for the imaging unit. If they did, check if they are occurring with the current toner cartridge. |               |                |  |
| Does the problem remain?                                                                                                    |               |                |  |

| Actions                                                                                                    | Yes           | No                     |
|----------------------------------------------------------------------------------------------------|---------------|------------------------|
| Step 5                                                                                                    | Go to step 6. | Go to step 7.          |
| Check the shutter tab (A) on the toner cartridge for signs of damage.                                                                                                    |               |                        |
|                                                                                                    |               |                        |
| Is the shutter tab damaged?                                                                                                    |               |                        |
| <b>Step 6</b><br>Replace the imaging unit and the toner cartridge.                                                                                                    | Go to step 7. | The problem is solved. |
| Does the problem remain?                                                                                                    |               |                        |
| Step 7<br>Clean the printhead lens. See <u>"Cleaning the printhead lenses" on</u><br>page 340.                                                                                                    | Go to step 8. | The problem is solved. |
| <b>Note:</b> This is applicable only to models installed with a galvo LSU. To determine whether the LSU is galvo, check the serial number of the printer. The sixth digit character assigned should be in the $0-9$ or B–N range (Example: 4514 20HH 007CR). |               |                        |
| Does the problem remain?                                                                                                    |               |                        |
| <b>Step 8</b><br>Check if the imaging unit contacts (B) are contaminated or bent out of proper position.                                                                                                    | Go to step 9. | Go to step 10.         |
| B                                                                                                    |               |                        |
| Are the contacts contaminated or bent out of proper position?                                                                                                    |               |                        |

| Actions                                                                                                    | Yes                                                            | No                     |
|----------------------------------------------------------------------------------------------------|----------------------------------------------------------------|------------------------|
| <b>Step 9</b><br>Clean or repair the imaging unit contacts.                                                  | Contact the next<br>level of support.The problem is<br>solved. |                        |
| Does the problem remain?                                                                                     |                                                                |                        |
| <b>Step 10</b><br>Check connection JPS1 on the controller board and all the connections on the power supply. | I the Go to step 12. Go to step 11.                            |                        |
| Are the connections properly connected?                                                                      |                                                                |                        |
| Step 11<br>Replace the connections.                                                                          | Go to step 12.                                                 | The problem is solved. |
| Does the problem remain?                                                                                     |                                                                |                        |
| Step 12<br>Replace the power supply. See <u>"Power supply removal" on</u><br>page 296.                       | Go to step 13.                                                 | The problem is solved. |
| Does the problem remain?                                                                                     |                                                                |                        |
| Step 13<br>Replace the printhead. See <u>"Laser scanning unit (LSU) removal"</u><br>on page 323.             | Contact the next<br>level of support.                          | The problem is solved. |
| Does the problem remain?                                                                                     |                                                                |                        |

## Fine lines are not printed correctly (specifically Chinese characters) check

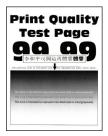

| Actions                                                                                                    | Yes               | No             |  |
|----------------------------------------------------------------------------------------------------|-------------------|----------------|--|
| Step 1                                                                                                    | Go to step 3.     | Go to step 2.  |  |
| Check if the printer is using a genuine and supported Lexmark toner cartridge.                                                                                                    |                   |                |  |
| <b>Note:</b> If the printer is using a third-party cartridge, then refer the users to their cartridge supplier.                                                                                                    |                   |                |  |
| Is the printer using a genuine and supported toner cartridge?                                                                                                    |                   |                |  |
| Step 2                                                                                                    | Go to step 3.     | The problem is |  |
| Install a genuine and supported toner cartridge.                                                                                                    |                   | solved.        |  |
| Does the problem remain?                                                                                                    |                   |                |  |
| Step 3                                                                                                    | Contact the next  | The problem is |  |
| From the control panel, adjust the Toner Darkness setting to 7.                                                                                                    | level of support. | solved.        |  |
| a From the Settings menu, navigate to:                                                                                                    |                   |                |  |
| Print Settings > Quality menu > Pixel Boost > Fonts ><br>Submit                                                                                                    |                   |                |  |
| <b>b</b> From the Quality menu, select <b>Toner Darkness</b> , and then adjust the setting to 7.                                                                                                    |                   |                |  |
| <b>c</b> Submit the changes.                                                                                                    |                   |                |  |
| <b>Note:</b> Adjusting the Toner Darkness setting to 7 results in a slightly lighter print. You may leave the Toner Darkness value at 8 in order to maintain the darkness that you have grown accustomed to, but this will result in reduced toner yield. |                   |                |  |
| Does the problem remain?                                                                                                    |                   |                |  |

# Clipped pages or images check

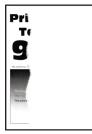

| Actions                                                                                                    | Yes                                                                                                    | No                     |  |  |
|----------------------------------------------------------------------------------------------------|----------------------------------------------------------------------------------------------------|------------------------|--|--|
| Step 1Go to step 3.Go to sCheck if the printer is using a genuine and supported Lexmark<br>toner cartridge.Go to step 3.Go to sNote: If the printer is using a third-party cartridge, then refer the<br>users to their cartridge supplier.Is the printer using a genuine and supported toner cartridge?Go to step 3. |                                                                                                    |                        |  |  |
| <b>Step 2</b><br>Install a genuine and supported toner cartridge.<br>Does the problem remain?                                                                                                    | 2     Go to step 3.     The proble solved.       a genuine and supported toner cartridge.     Go to step 3.     The proble solved. |                        |  |  |
| <b>Step 3</b><br>Remove, and then reinstall the imaging unit.<br>Does the problem remain?                                                                                                    | Go to step 4. The problem is solved.                                                                                               |                        |  |  |
| Step 4<br>Check if a separator plastic (A), or a piece of it, is stuck inside the imaging unit or if there are any other obstructions between the charge roller and photoconductor drum.                                                                                                    | Go to step 6.                                                                                                    | Go to step 5.          |  |  |
| other obstructions?       Go to step 6.         Step 5       Go to step 6.         Using a pair of pliers, remove the separator plastic fragments and other obstructions.       Go to step 6.         Does the problem remain?       Does the problem remain?                                                        |                                                                                                    | The problem is solved. |  |  |
| Step 6     Go to step 7.     The profision of the problem remain?       Does the problem remain?     Does the problem remain?     Does the problem remain?                                                                                                    |                                                                                                    |                        |  |  |

| Actions                                                                                        | Yes               | No                                    |
|------------------------------------------------------------------------------------------------|-------------------|---------------------------------------|
| <b>Step 7</b><br>Check the imaging unit contact block (B) for damage or improper installation. | Go to step 8.     | Contact the next<br>level of support. |
| Is the imaging unit contact block damaged or improperly installed?                             |                   |                                       |
| Step 8                                                                                         | Contact the next  | The problem is                        |
| Reinstall or replace the imaging unit contact block.                                           | level of support. | solved.                               |
| Does the problem remain?                                                                       |                   |                                       |

# Compressed images appear on prints check

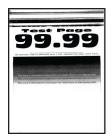

| Actions                                                                                                    | Yes                                   | Νο                     |
|----------------------------------------------------------------------------------------------------|---------------------------------------|------------------------|
| Remove the imaging unit, and then inspect the white photoconductor coupler (A). The coupler should be firmly connected to the imaging unit and should not freely rotate. |                                       | Go to step 3.          |
| Does the coupler move freely or appear damaged?                                                                                                    | Catastan 2                            | The problem is         |
| <b>Step 2</b><br>Replace the imaging unit.                                                                                                    | Go to step 3.                         | The problem is solved. |
| Does the problem remain?                                                                                                    |                                       |                        |
| <b>Step 3</b><br>Replace the main drive gearbox. See <u><b>"Main drive gearbox</b></u><br><u>removal" on page 236</u> .                                                  | Contact the next<br>level of support. | The problem is solved. |
| Does the problem remain?                                                                                                    |                                       |                        |

# Incorrect margins on prints check

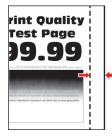

| Actions                                                                                                    | Yes                                                      | Νο                     |
|----------------------------------------------------------------------------------------------------|----------------------------------------------------------|------------------------|
| <b>Step 1</b><br>Adjust the guides in the tray according to the size of the paper<br>loaded.                                                | paper Go to step 2. The problem is solved.               |                        |
| Does the problem remain?                                                                                                    |                                                          |                        |
|                                                                                                    |                                                          | The problem is solved. |
| Does the problem remain?                                                                                                    |                                                          |                        |
| <b>Step 3</b><br>Depending on your operating system, specify the paper size from<br>Printing Preferences or from the Print dialog.          | Go to step 4 or<br>contact the next<br>level of support. | The problem is solved. |
| Does the problem remain?                                                                                                    |                                                          |                        |
| <ul> <li>Step 4</li> <li>a Enter the Diagnostics menu, and then select Registration.</li> <li>b Adjust the margins as necessary.</li> </ul> | Contact the next<br>level of support.                    | The problem is solved. |
| Does the problem remain?                                                                                                    |                                                          |                        |

# Toner rubs off check

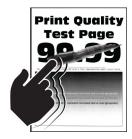

| Actions                                                                                                    | Yes               | No             |  |  |
|----------------------------------------------------------------------------------------------------|-------------------|----------------|--|--|
| Step 1                                                                                                    | Go to step 3.     | Go to step 2.  |  |  |
| Check if the printer is using a genuine and supported Lexmark toner cartridge.                                  |                   |                |  |  |
| <b>Note:</b> If the printer is using a third-party cartridge, then refer the users to their cartridge supplier. |                   |                |  |  |
| Is the printer using a genuine and supported toner cartridge?                                                   |                   |                |  |  |
| Step 2                                                                                                    | Go to step 3.     | The problem is |  |  |
| Install a genuine and supported toner cartridge.                                                                |                   | solved.        |  |  |
| Does the problem remain?                                                                                        |                   |                |  |  |
| Step 3                                                                                                    | Go to step 4.     | The problem is |  |  |
| From the control panel, set the paper type, texture, and weight in the Paper menu to match the paper loaded.    |                   | solved.        |  |  |
| Does the problem remain?                                                                                        |                   |                |  |  |
| Step 4                                                                                                    | Go to step 5.     | The problem is |  |  |
| Remove, and then reinstall the fuser.                                                                           |                   | solved.        |  |  |
| Does the problem remain?                                                                                        |                   |                |  |  |
| Step 5                                                                                                    | Go to step 6.     | The problem is |  |  |
| Replace the fuser. See <u><b>"Fuser removal" on page 321</b></u> .                                              |                   | solved.        |  |  |
| Does the problem remain?                                                                                        |                   |                |  |  |
| Step 6                                                                                                    | Go to step 7.     | The problem is |  |  |
| Reseat the connections on the power supply.                                                                     |                   | solved.        |  |  |
| Does the problem remain?                                                                                        |                   |                |  |  |
| Step 7                                                                                                    | Contact the next  | The problem is |  |  |
| Replace the power supply. See <u><b>"Power supply removal" on</b></u> page 296.                                 | level of support. | solved.        |  |  |
| Does the problem remain?                                                                                        |                   |                |  |  |

## Toner specks appear on prints check

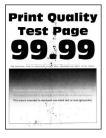

| Actions                                                                                                    | Yes                                                                                       | No                                 |  |
|----------------------------------------------------------------------------------------------------|-------------------------------------------------------------------------------------------|------------------------------------|--|
| Step 1                                                                                                    | Go to step 3.                                                                             | Go to step 2.                      |  |
| Check if the printer is using a genuine and supported Lexmark toner cartridge.                                                                                                    |                                                                                           |                                    |  |
| <b>Note:</b> If the printer is using a third-party cartridge, then refer the users to their cartridge supplier.                                                                                                    | er the                                                                                    |                                    |  |
| Is the printer using a genuine and supported toner cartridge?                                                                                                    |                                                                                           |                                    |  |
| <b>Step 2</b><br>Install a genuine and supported toner cartridge.                                                                                                    | Go to step 3.                                                                             | The problem is solved.             |  |
| Does the problem remain?                                                                                                    |                                                                                           |                                    |  |
| <ul> <li>Step 3</li> <li>a Check the status of the imaging unit.</li> <li>1 From the home screen, select Status/supplies.</li> <li>2 Select View Supplies .</li> <li>b Check the condition of the imaging unit.</li> <li>Is the imaging unit near end of life and/or showing signs of toner leakage?</li> </ul> | Go to step 4.                                                                             | Go to step 5.                      |  |
| <b>Step 4</b><br>Replace the imaging unit.<br>Does the problem remain?                                                                                                    | Go to step 5.                                                                             | The problem is solved.             |  |
| <b>Step 5</b><br>Check if toner specks appear only on the edges or back side of the pages.                                                                                                    | Go to step 6.                                                                             | Go to step 7.                      |  |
| Do toner specks appear only on the edges or back side of the pages?                                                                                                    |                                                                                           |                                    |  |
| <b>Step 6</b><br>Replace the transfer roller. See <u><b>"Transfer roll removal" on</b></u><br><b>page 264</b> .                                                                                                    | e transfer roller. See <u>"Transfer roll removal" on</u> Go to step 7. The proble solved. |                                    |  |
| Does the problem remain?                                                                                                    |                                                                                           |                                    |  |
| <b>Step 7</b><br>Check the printer for stray toner contamination.<br>Is the printer contaminated with stray toner?                                                                                                    | Go to step 8.                                                                             | Contact the next level of support. |  |
|                                                                                                    | Contact the rest                                                                          |                                    |  |
| <b>Step 8</b><br>Using an approved toner vaccum cleaner, completely clean the printer, toner cartridge, and imaging unit of toner contamination.                                                                                                    | Contact the next<br>level of support.                                                     | The problem is solved.             |  |
| Does the problem remain?                                                                                                    |                                                                                           |                                    |  |

# **Paper jams**

## **Avoiding jams**

#### Load paper properly

- Make sure that the paper lies flat in the tray.
- Do not remove a tray while the printer is printing.
- Do not load a tray while the printer is printing. Load it before printing, or wait for a prompt to load it.
- Do not load too much paper. Make sure that the stack height is below the maximum paper fill indicator.
- Do not slide paper into the tray. Load paper as shown in the illustration.

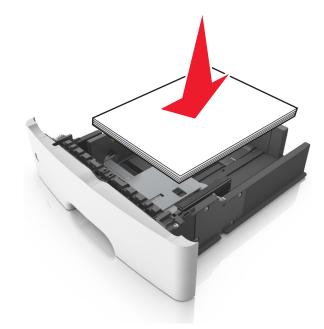

- Make sure that the paper guides are properly positioned.
- Push the tray firmly into the printer after loading paper.

#### Use recommended paper

- Use only recommended paper or specialty media.
- Do not load wrinkled, creased, damp, bent, or curled paper.
- Flex, fan, and straighten paper before loading it.

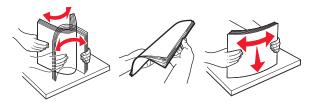

- Do not use paper that has been cut or trimmed by hand.
- Do not mix paper sizes, weights, or types in the same tray.

• Make sure that the paper size and type are set correctly on the Embedded Web Server or the computer.

**Note:** Depending on your operating system, access the Paper menu using Local Printer Settings Utility or Printer Settings.

• Store paper according to manufacturer recommendations.

### Understanding jam messages and locations

When a jam occurs, a message indicating the jam location and information to clear the jam appears on the printer display. Open the doors, covers, and trays indicated on the display to remove the jam.

#### Notes:

- When Jam Assist is set to On, the printer automatically flushes blank pages or pages with partial prints to the standard bin after a jammed page has been cleared. Check your printed output stack for discarded pages.
- When Jam Recovery is set to On or Auto, the printer reprints jammed pages. However, the Auto setting does not guarantee that the page will print.

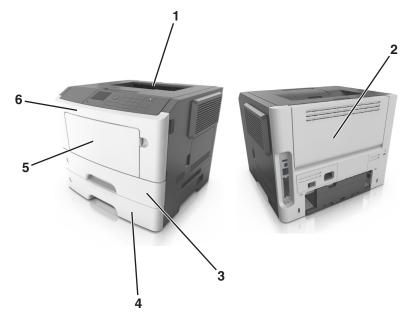

| # | Area         | Printer control panel message                         | What to do                                                                                          |
|---|--------------|-------------------------------------------------------|----------------------------------------------------------------------------------------------------|
| 1 | Standard bin | [x]-page jam, clear standard<br>bin. [20y.xx]         | Remove the jammed paper.                                                                            |
| 2 | Rear door    | [x]-page jam, open rear door.<br>[20y.xx]             | Open the rear door, and then remove the jammed paper.                                               |
| 3 | Tray 1       | [x]-page jam, remove tray 1 to clear duplex. [23y.xx] | Pull tray 1 completely out, then push the front duplex flap down, and then remove the jammed paper. |
|   |              |                                                       | <b>Note:</b> You may need to open the rear door to clear some 23y.xx paper jams.                    |
| 4 | Tray [x]     | [x]-page jam, remove tray [x].<br>[24y.xx]            | Pull the indicated tray out, and then remove the jammed paper.                                      |

| # | Area                   | Printer control panel<br>message               | What to do                                                                            |
|---|------------------------|------------------------------------------------|---------------------------------------------------------------------------------------|
| 5 | Multipurpose<br>feeder | [x]-page jam, clear manual<br>feeder. [250.xx] | Remove all paper from the multipurpose feeder, and then remove the jammed paper.      |
| 6 | Front door             | [x]-page jam, open front door.<br>[20y.xx]     | Open the front door, then remove the toner cartridge, imaging unit, and jammed paper. |

## [x]-page jam, open front door. [20y.xx]

**CAUTION—HOT SURFACE:** The inside of the printer might be hot. To reduce the risk of injury from a hot component, allow the surface to cool before touching it.

**1** Press the button on the right side of the printer, and then open the front door.

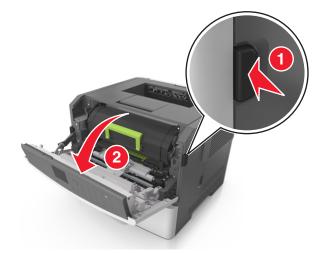

**2** Pull the toner cartridge out using the handle.

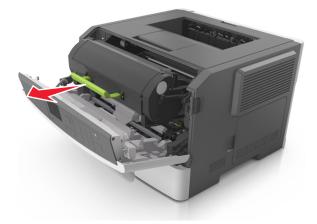

**3** Lift the green handle, and then pull the imaging unit out of the printer.

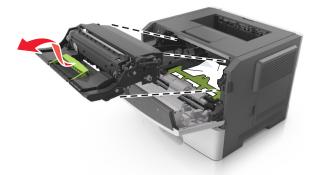

**Warning—Potential Damage:** Do not touch the shiny blue photoconductor drum under the imaging unit. Doing so may affect the quality of future print jobs.

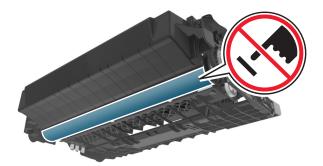

**4** Lift the green flap in front of the printer.

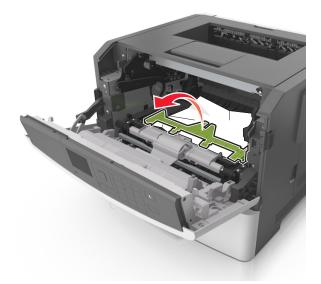

**5** Place the imaging unit aside on a flat, smooth surface.

**Warning—Potential Damage:** Do not expose the imaging unit to direct light for more than 10 minutes. Extended exposure to light may cause print quality problems.

**6** Firmly grasp the jammed paper on each side, and then gently pull it out.

Note: Make sure all paper fragments are removed.

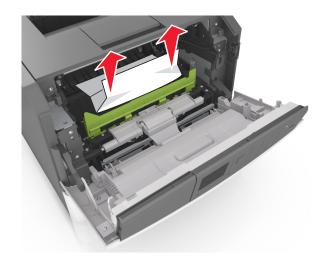

7 Insert the imaging unit by aligning the arrows on the side rails of the unit with the arrows on the side rails inside the printer, and then insert the imaging unit into the printer.

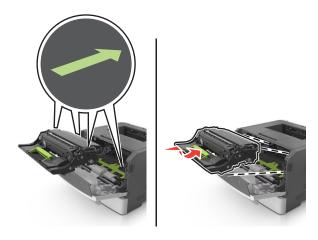

**8** Insert the toner cartridge by aligning the side rails of the cartridge with the arrows on the side rails inside the printer, and then insert the cartridge into the printer.

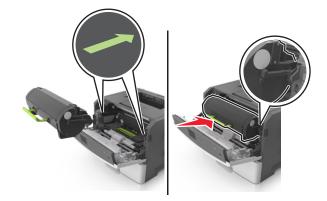

- **9** Close the front door.
- **10** From the printer control panel, touch is to clear the message and continue printing. For non-touch-screen printer models, select Next > OK > Clear the jam, press OK > OK.

## [x]-page jam, clear standard bin. [20y.xx]

**1** Firmly grasp the jammed paper on each side, and then gently pull it out.

Note: Make sure all paper fragments are removed.

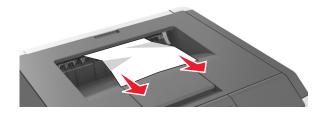

**2** From the printer control panel, press OK to clear the message and continue printing.

## [x]-page jam, open rear door. [20y.xx]

**1** Press the button on the right side of the printer, and then open the front door.

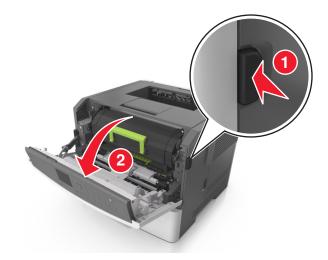

**2** Gently pull down the rear door.

**CAUTION—HOT SURFACE:** The inside of the printer might be hot. To reduce the risk of injury from a hot component, allow the surface to cool before touching it.

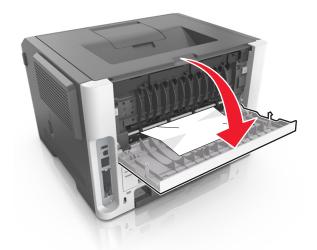

3 Firmly grasp the jammed paper on each side, and then gently pull it out.Note: Make sure all paper fragments are removed.

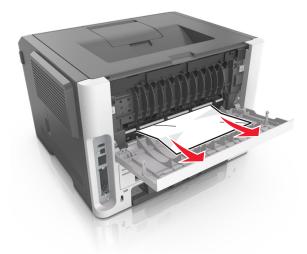

- **4** Close the rear and front doors.
- **5** From the printer control panel, press **OK** to clear the message and continue printing.

## [x]-page jam, remove tray 1 to clear duplex. [23y.xx]

**CAUTION—HOT SURFACE:** The inside of the printer might be hot. To reduce the risk of injury from a hot component, allow the surface to cool before touching it.

**1** Pull the tray completely out of the printer.

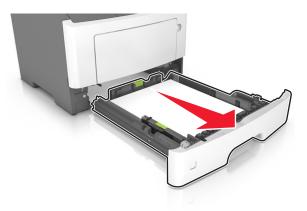

**2** Locate the blue lever, and then pull it down to release the jam.

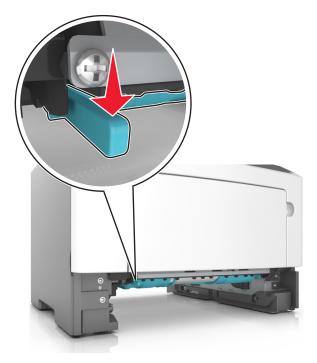

3 Firmly grasp the jammed paper on each side, and then gently pull it out.Note: Make sure all paper fragments are removed.

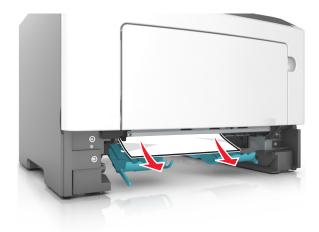

- **4** Insert the tray.
- 5 From the printer control panel, touch ✓ to clear the message and continue printing. For non-touch-screen printer models, select Next > OK > Clear the jam, press OK > OK.

## [x]-page jam, open tray 1. [241.xx]

**1** Pull the tray completely out of the printer.

Note: The message on the printer display indicates the tray where the jammed paper is located.

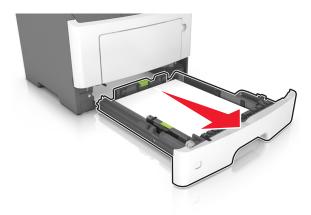

2 Firmly grasp the jammed paper on each side, and then gently pull it out.Note: Make sure all paper fragments are removed.

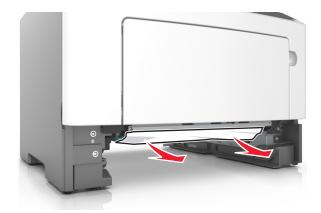

- **3** Insert the tray.
- **4** From the printer control panel, select Next > OK > Clear the jam, press OK > OK

## [x]-page jam, open tray [x]. [24y.xx]

**1** Pull the tray completely out of the printer.

Note: The message on the printer display indicates the tray where the jammed paper is located.

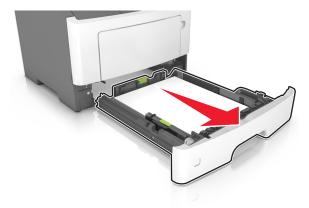

**2** Firmly grasp the jammed paper on each side, and then gently pull it out.

Note: Make sure all paper fragments are removed.

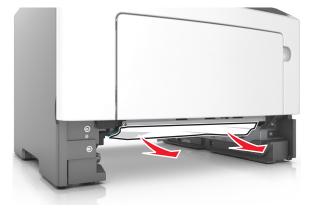

- **3** Insert the tray.
- **4** From the printer control panel, touch ✓ to clear the message and continue printing. For non-touch-screen printer models, select **Next** > OK > Clear the jam, press OK > OK.

### [x]-page jam, clear manual feeder. [25y.xx]

**1** From the multipurpose feeder, firmly grasp the jammed paper on each side, and then gently pull it out.

Note: Make sure all paper fragments are removed.

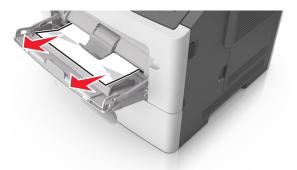

2 Flex the sheets of paper back and forth to loosen them, and then fan them. Do not fold or crease the paper. Straighten the edges on a level surface.

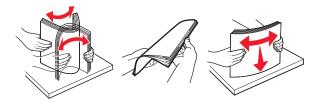

**3** Reload paper into the multipurpose feeder.

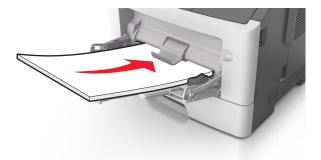

Note: Make sure the paper guide lightly rests against the edge of the paper.

**4** From the printer control panel, touch ✓ to clear the message and continue printing. For non-touch-screen printer models, select Next > OK > Clear the jam, press OK > OK.

## 200 paper jams

### 200 paper jam messages

#### Notes:

- Some error messages are applicable only to printer models with a polygon LSU (laser scanning unit).
- If the sixth digit character assigned to the serial number of the printer is in the P–Z range, then the printer is installed with a polygon LSU (example: 4514 2ZHH 007CR).

| Error code | Description                                                                                                    | Action                                                                                 |
|------------|----------------------------------------------------------------------------------------------------|----------------------------------------------------------------------------------------|
| 200.01     | Input sensor covered during warm-up sequence.                                                                                                    | Go to <u>"Sensor (input) static jam service check"</u><br><u>on page 97</u> .          |
| 200.02     | Input sensor covered too quickly.                                                                                                    | Go to <u>"Sensor (input) early/late arriving service</u><br><u>check" on page 97</u> . |
| 200.03     | Page did not reach input sensor or was late<br>reaching input sensor, but was successfully<br>picked from the source.                                 | Go to <u>"Sensor (input) early/late arriving service</u><br><u>check" on page 97</u> . |
| 200.05     | Input sensor covered too long. Source = [x].                                                                                                    | Go to <b>"Sensor (input) early/late arriving service</b><br>check" on page 97.         |
| 200.08     | Page arrive at input senor at unexpected time.                                                                                                    | Go to <u>"Sensor (input) early/late arriving service</u><br><u>check" on page 97</u> . |
| 200.09     | Printhead did not receive proper motor feedback to start laser servo.                                                                                 | Go to <u>"Sensor (input) image jam service check"</u><br><u>on page 99</u> .           |
| 200.10     | Printhead motor not locked when media reaches the input sensor.                                                                                       | Go to <b>"Sensor (input) image jam service check"</b><br>on page 99.                   |
| 200.11     | Printhead motor fell out of lock after page reaches the input sensor.                                                                                 | Go to <b>"Sensor (input) image jam service check"</b><br>on page 99.                   |
|            | Mirror motor got locked, and then lost it again before the initial lock timeout.                                                                      | Go to <b>"Laser scanning unit (LSU) service check"</b><br>on page 141.                 |
| 200.12     | Printhead was not ready for media.                                                                                                    | Go to <u>"Sensor (input) image jam service check"</u><br>on page 99.                   |
| 200.13     | Media at input sensor is not the next media to be imaged.                                                                                             | Go to <b>"Sensor (input) image jam service check"</b><br>on page 99.                   |
| 200.14     | Media reached the input sensor before EP was ready.                                                                                                   | Go to <b>"Sensor (input) image jam service check"</b><br>on page 99.                   |
| 200.15     | Input sensor covered too long. Source = [x].                                                                                                    | Go to <b>"Sensor (input) early/late arriving service</b><br>check" on page 97.         |
| 200.16     | Fuser motor stalled.                                                                                                    | Go to <b>"Main drive motor control jam service</b><br>check" on page 99.               |
| 200.21     | No response from paper port driver while waiting<br>for the source to deactivate the Input Source<br>Ready flag to indicate it has initiated picking. | Go to <u>"Sensor (input) early/late arriving service</u><br><u>check" on page 97</u> . |
| 200.23     | Laser servo never started due to potential conflict with the transfer servo.                                                                          | Go to <u>"Sensor (input) image jam service check"</u><br>on page 99.                   |

| Error code | Description                                                                                                    | Action                                                                                 |
|------------|----------------------------------------------------------------------------------------------------|----------------------------------------------------------------------------------------|
| 200.24     | Measured gap at input sensor too small to meet<br>video delivery requirements. (Not enough time<br>since prior image finished to start new image).                                                 | Go to <u>"Sensor (input) image jam service check"</u><br><u>on page 99</u> .           |
| 200.25     | Input sensor covered too long. Source = [x].                                                                                                    | Go to <u>"Sensor (input) early/late arriving service</u><br><u>check" on page 97</u> . |
| 200.29     | Printhead drive control out of range due to an external event beyond what the control is designed to handle.                                                                                       | Go to <u>"Sensor (input) image jam service check"</u><br><u>on page 99</u> .           |
| 200.30     | Invalid printhead NVRAM.                                                                                                    | Go to <u>"Sensor (input) image jam service check"</u><br><u>on page 99</u> .           |
| 200.31     | Paper, in the middle of a job, at input sensor before interrupt occurred.                                                                                                    | Go to <b>"Sensor (input) early/late arriving service</b><br>check" on page 97.         |
| 200.32     | Detected cover switch bounce.                                                                                                    | Go to <b>"Sensor (input) early/late arriving service</b><br><u>check" on page 97</u> . |
|            | Printhead lost HSYNCs due to a glitch with the laser safety interlock, for example, bouncy cover switch.                                                                                           | Go to <u>"Laser scanning unit (LSU) service check"</u><br>on page 141.                 |
| 200.33     | Input sensor covered too quickly.                                                                                                    | Go to <b>"Sensor (input) early/late arriving service</b><br>check" on page 97.         |
| 200.35     | Input sensor covered too long. Source = [x].                                                                                                    | Go to <b>"Sensor (input) early/late arriving service</b><br>check" on page 97.         |
| 200.38     | Interpage servo gap smaller than expected for galvo offset target evaluation.                                                                                                    | Go to <b>"Sensor (input) early/late arriving service</b><br><u>check" on page 97</u> . |
| 200.42     | Rogue sheet at ACM sensor while flushing the paper path prior to declaring tray 1 source empty.                                                                                                    | Go to <b>"Sensor (input) early/late arriving service</b><br><u>check" on page 97</u> . |
| 200.44     | Page from tray 1 did not reach the input sensor (or<br>the manual feed sensor, if present) after multiple<br>pick attempts. Page did make it out of the tray at<br>least as far as the ACM sensor. | Go to <u>"Sensor (input) early/late arriving service</u><br>check" on page 97.         |
| 200.84     | Image data did not start on time.                                                                                                    | Go to <u>"Sensor (input) image jam service check"</u><br>on page 99.                   |
| 200.87     | During warm up flush, sheet detected too long over input sensor.                                                                                                    | Go to <u>"Sensor (input) early/late arriving service</u><br><u>check" on page 97</u> . |

## Sensor (input) static jam service check

| Action                                                                                                    | Yes                                                                                                    | No                                                 |
|----------------------------------------------------------------------------------------------------|----------------------------------------------------------------------------------------------------|----------------------------------------------------|
| <b>Step 1</b><br>Check the input sensor area for jammed media fragments.                                            | Go to step 2.                                                                                               | Clear the paper path<br>of any media<br>fragments. |
| Is the paper path free of partially fed or jammed media?                                                            |                                                                                                    |                                                    |
| <b>Step 2</b><br>Check the jam access cover if it is blocking the input sensor.<br>Is it blocking the input sensor? | Replace the jam<br>access cover. See<br><u>"Jam access cover</u><br><u>removal" on</u><br><u>page 287</u> . | Go to step 3.                                      |
| Step 3                                                                                                    | Go to step 4.                                                                                               | Reseat the cable.                                  |
| Check the input sensor cable for proper connection.                                                                 |                                                                                                    |                                                    |
| Is it properly connected?                                                                                           |                                                                                                    |                                                    |
| <b>Step 4</b><br>POR into the Diagnostics menu and perform a sensor test:                                           | Go to step 5.                                                                                               | Replace the input sensor. See <u>"Duplex</u>       |
| Diagnostics Menu > Base Sensor Test > Input.                                                                        |                                                                                                    | sensor and input<br>sensor removal" on             |
| Does the sensor state on the control panel display change when it is toggled?                                       |                                                                                                    | <u>page 299</u> .                                  |
| Step 5                                                                                                    | Contact the next                                                                                            | The problem is                                     |
| Does the error remain?                                                                                              | level of support.                                                                                           | solved.                                            |

## Sensor (input) early/late arriving service check

| Action                                                                                                    | Yes           | Νο                                                                                          |
|----------------------------------------------------------------------------------------------------|---------------|---------------------------------------------------------------------------------------------|
| Step 1                                                                                                    | Go to step 2. | Go to step 5.                                                                               |
| Check the paper source.                                                                                                    |               |                                                                                             |
| Is the paper from the MPF?                                                                                                    |               |                                                                                             |
| <b>Step 2</b><br>Check the MPF pick roller and separator pad for damage and contamination.<br>Are they free of damage and contamination? | Go to step 3. | Replace the MPF<br>pick roller and<br>separator pad. See<br>"MPF pick roller<br>removal" on |
|                                                                                                    |               | page 286 and<br><u>"Separator pad</u><br>removal" on<br>page 294.                           |

| Action                                                                                                    | Yes                                                                                                 | No                                                                                                    |
|----------------------------------------------------------------------------------------------------|----------------------------------------------------------------------------------------------------|----------------------------------------------------------------------------------------------------|
| <ul> <li>Step 3</li> <li>Check the MPF solenoid for proper operation: <ul> <li>a Remove the left cover.</li> <li>b POR into the Diagnostics menu and perform a feed test:</li> <li>Diagnostics Menu &gt; Input Tray Tests &gt; Feed Test &gt; Multipurpose feeder</li> <li>c Check if the MPF solenoid moves when doing the feed test.</li> </ul> </li> <li>Does it move when doing the feed test?</li> </ul> | Go to step 4.                                                                                       | Replace the MPF<br>solenoid. See <u>"MPF</u><br><u>solenoid removal"</u><br><u>on page 238</u> .                                                                                                    |
| <b>Step 4</b><br>Make sure the MPF gearbox spring is properly installed and free<br>of damage. Check the MPF gearbox for wear or damage.<br>Are they free of wear or damage?                                                                                                    | Go to step 5.                                                                                       | Replace the MPF<br>gearbox. See <u>"MPF</u><br><u>gearbox removal"</u><br>on page 241.                                                                                                    |
| <b>Step 5</b><br>Check the input sensor area for jammed media fragments.<br>Is the paper path free of partially fed or jammed media?                                                                                                    | Go to step 6.                                                                                       | Clear the paper path<br>of any media<br>fragments.                                                                                                    |
| <ul> <li>Step 6</li> <li>Check the media present sensor and media present sensor flag for: <ul> <li>Proper operation</li> <li>Wear or damage</li> </ul> </li> <li>Do they properly operate, and are they free of wear or damage?</li> </ul>                                                                                                    | Go to step 7.                                                                                       | Replace either the<br>media present<br>sensor or media<br>present sensor flag,<br>or both. See <u>"Sensor</u><br>(toner density) and<br><u>media present</u><br><u>sensor flag</u><br><u>removal" on</u><br><u>page 307</u> . |
| <b>Step 7</b><br>Check the jam access cover if it is blocking the input sensor.<br>Is it blocking the input sensor?                                                                                                    | Replace the jam<br>access cover. See<br><u>"Jam access cover</u><br><u>removal" on</u><br>page 287. | Go to step 8.                                                                                                    |
| <b>Step 8</b><br>Check the input sensor cable for proper connection.<br>Is it properly connected?                                                                                                    | Go to step 9.                                                                                       | Reseat the cable.                                                                                                    |
| Step 9POR into the Diagnostics menu and perform a sensor test:Diagnostics Menu > Base Sensor Test > InputDoes the sensor state on the control panel display change when<br>it is toggled?                                                                                                    | Go to step 10.                                                                                      | Replace the input<br>sensor. See <u>"Duplex</u><br><u>sensor and input</u><br><u>sensor removal" on</u><br><u>page 299</u> .                                                                                                  |
| <b>Step 10</b><br>Does the error remain?                                                                                                    | Contact the next level of support.                                                                  | The problem is solved.                                                                                                    |

## Sensor (input) image jam service check

| Action                                                                        | Yes               | No                                                |
|-------------------------------------------------------------------------------|-------------------|---------------------------------------------------|
| Step 1                                                                        | Go to step 2.     | Reseat the cables.                                |
| Check the LSU cables for proper connection.                                   |                   |                                                   |
| Are they properly connected?                                                  |                   |                                                   |
| Step 2                                                                        | Go to step 3.     | Replace the LSU.                                  |
| Inspect the LSU cables and connectors.                                        |                   | See <u>"Laser scanning</u><br>unit (LSU) removal" |
| Are they free of damage?                                                      |                   | on page 323.                                      |
| Step 3                                                                        | Go to step 4.     | Reseat the cable.                                 |
| Check the input sensor cable for proper connection.                           |                   |                                                   |
| Is it properly connected?                                                     |                   |                                                   |
| Step 4                                                                        | Go to step 5.     | Replace the LSU.                                  |
| POR into the Diagnostics menu and perform a feed test:                        |                   | See <u>"Laser scanning</u><br>unit (LSU) removal" |
| Diagnostics Menu > Input Tray Tests > Feed Tests > Tray 1                     |                   | on page 323.                                      |
| Does it pass the test?                                                        |                   |                                                   |
| Step 5                                                                        | Go to step 6.     | Replace the input                                 |
| POR into the Diagnostics menu and perform a sensor test:                      |                   | sensor. See <u>"Duplex</u><br>sensor and input    |
| Diagnostics Menu > Base Sensor Test > Input                                   |                   | sensor removal" on                                |
| Does the sensor state on the control panel display change when it is toggled? |                   | <u>page 299</u> .                                 |
| Step 6                                                                        | Go to step 7.     | Replace the                                       |
| Check the controller board for any damage.                                    |                   | controller board. See<br><u>"Controller board</u> |
| Is it free of damage?                                                         |                   | <u>removals" on</u><br>page 254.                  |
| Step 7                                                                        | Contact the next  | The problem is                                    |
| Does the error remain?                                                        | level of support. | solved.                                           |

## Main drive motor control jam service check

| Action                                                                                                    | Yes           | Νο                |
|----------------------------------------------------------------------------------------------------|---------------|-------------------|
| Step 1<br>a Remove the main drive gearbox.                                                                             | Go to step 2. | Reseat the cable. |
| <ul><li><b>b</b> Check the main drive gearbox cable for proper connection.</li><li>Is it properly connected?</li></ul> |               |                   |

| Action                                                                                                    | Yes                                                                                                    | Νο                                                                                                    |
|----------------------------------------------------------------------------------------------------|----------------------------------------------------------------------------------------------------|----------------------------------------------------------------------------------------------------|
| <ul> <li>Step 2</li> <li>a Remove the main drive gearbox.</li> <li>b Check the gears of main drive gearbox for wear or damage.</li> <li>Are they free of wear or damage?</li> </ul>                                                                                                    | Go to step 3.                                                                                                | Replace the main<br>drive gearbox. See<br><u>"Main drive gearbox</u><br><u>removal" on</u><br><u>page 236</u> . |
| <ul> <li>Step 3</li> <li>Check the main drive motor for proper operation: <ul> <li>a Remove the main drive gearbox.</li> <li>Note: Do not disconnect the main drive gearbox cable.</li> <li>b POR into the Diagnostics menu and perform a feed test:</li> <li>Diagnostics menu &gt; Input Tray Tests &gt; Feed Test &gt; Select any input source</li> <li>c Check if the main drive motor rotates when doing the feed test.</li> </ul> </li> <li>Does it rotate when doing the feed test?</li> </ul> | Go to step 4.                                                                                                | Replace the main<br>drive gearbox. See<br><u>"Main drive gearbox</u><br><u>removal" on</u><br><u>page 236</u> . |
| Step 4Check the fuser gear for damage or toner contamination.Is it free of damage and contamination?                                                                                                    | Replace the<br>controller board. See<br><u>"Controller board</u><br><u>removals" on</u><br><u>page 254</u> . | Replace the fuser.<br>See <u>"Fuser</u><br><u>removal" on</u><br><u>page 321</u> .                              |

# 201 paper jams

## 201 paper jam messages

| Error code | Description                                                                    | Action                                                                         |
|------------|--------------------------------------------------------------------------------|--------------------------------------------------------------------------------|
| 201.01     | Narrow media sensor is covered during warm up.<br>Input sensor is not covered. | Go to <u>"Sensor (narrow media) jam service</u><br><u>check" on page 101</u> . |
| 201.20     | Took too long to ramp up auger motor.                                          | Go to <u>"Cartridge gearbox service check" on</u><br>page 150.                 |
| 201.21     | Stopped detecting pulses from auger motor's encoder system.                    | Go to <u>"Cartridge gearbox service check" on</u><br>page 150.                 |
| 201.22     | Auger motor underspeed error.                                                  | Go to <u>"Cartridge gearbox service check" on</u><br>page 150.                 |

## Sensor (narrow media) jam service check

| Action                                                                                                    | Yes                                   | No                                                                                                    |
|----------------------------------------------------------------------------------------------------|---------------------------------------|----------------------------------------------------------------------------------------------------|
| <b>Step 1</b><br>Check the narrow media sensor cable JNRW1 for proper connection.                                                                                                    | Go to step 2.                         | Reseat the cable.                                                                                                    |
| Is it properly connected?                                                                                                    |                                       |                                                                                                    |
| Step 2POR into the Diagnostics menu and perform a sensor test:Diagnostics Menu > Base Sensor Test > Narrow MediaDoes the sensor state on the control panel display change when<br>it is toggled? | Go to step 3.                         | Replace the narrow<br>media sensor. See<br><u>"Narrow media/bin</u><br><u>full sensor removal"</u><br><u>on page 315</u> . |
| <b>Step 3</b><br>Check the redrive rollers for damage.<br>Are they free of damage?                                                                                                    | Go to step 4.                         | Replace the redrive<br>assembly. See<br><u>"Redrive assembly</u><br><u>removal" on</u><br><u>page 317</u> .                |
| <b>Step 4</b><br>Does the error remain?                                                                                                    | Contact the next<br>level of support. | The problem is solved.                                                                                                    |

## 202 paper jams

## 202 paper jam messages

| Error code | Description                                                                                                    | Action                                                               |
|------------|----------------------------------------------------------------------------------------------------|----------------------------------------------------------------------|
| 202.01     | Exit sensor is covered during warm up.                                                                                                    | Go to <u>"Sensor (fuser exit) jam service check" on</u><br>page 102. |
| 202.03     | Media did not reach the fuser exit sensor.                                                                                                    | Go to <u>"Sensor (fuser exit) jam service check" on</u><br>page 102. |
| 202.05     | Exit sensor covered too long or exit sensor did not clear ahead of a sheet.                                                                                      | Go to <u>"Sensor (fuser exit) jam service check" on</u> page 102.    |
| 202.13     | Restart attempted after an internal jam without cover open. Close event. Likely that the jam was not actually cleared.                                           | Go to <u>"Sensor (fuser exit) jam service check" on</u><br>page 102. |
| 202.14     | Expected banner sheet ( assumed wide ) not<br>detected by narrow media sensor, possible<br>accordion jam, unsupported narrow banner<br>media, or missing signal. | Go to <u>"Sensor (fuser exit) jam service check" on</u><br>page 102. |
| 202.16     | Page at fuser nip before fuser started ramping<br>toward desired. Indicates code may be receiving<br>more hall interrupts than intended.                         | Go to <u>"Sensor (fuser exit) jam service check" on</u><br>page 102. |

| Error code | Description                                                                                                    | Action                                                               |
|------------|----------------------------------------------------------------------------------------------------|----------------------------------------------------------------------|
| 202.17     | Page at fuser nip before fuser reached acceptable<br>operating temperature. Page arrived at fuser<br>earlier than expected, so it was probably staged. | Go to <u>"Sensor (fuser exit) jam service check" on</u><br>page 102. |
| 202.22     | Cartridge Motor - Motor Underspeed Error. Motor<br>made it to closed loop steady state, but then<br>detected speed was below threshold.                | Go to <u>"Sensor (fuser exit) jam service check" on</u><br>page 102. |
| 202.28     | Exit sensor bounce issue.                                                                                                    | Go to <b>"Sensor (fuser exit) jam service check" on</b> page 102.    |
| 202.32     | The sheet is too long to be duplexed. The blow through is enabled.                                                                                     | Go to <u>"Duplex service check" on page 103</u> .                    |
| 202.36     | Long paper or shingled multi feed stopped before sending to duplex.                                                                                    | Go to <u>"Duplex service check" on page 103</u> .                    |
| 202.43     | During warm up flush, media that passed the input sensor failed to reach the exit sensor.                                                              | Go to <u>"Sensor (fuser exit) jam service check" on</u><br>page 102. |
| 202.45     | During warm up flush, sheet detected too long over exit sensor.                                                                                        | Go to <u>"Sensor (fuser exit) jam service check" on</u><br>page 102. |

## Sensor (fuser exit) jam service check

| Action                                                                                                    | Yes                                | No                                                                                 |
|----------------------------------------------------------------------------------------------------|------------------------------------|------------------------------------------------------------------------------------|
| <b>Step 1</b><br>Check the input sensor area for jammed media fragments.                                                                               | Go to step 2.                      | Clear the paper path<br>of any media<br>fragments.                                 |
| Is the paper path free of partially fed or jammed media?                                                                                               |                                    |                                                                                    |
| <b>Step 2</b><br>Check the fuser exit sensor cable JEXIT1 for proper connection.                                                                       | Go to step 3.                      | Reseat the cable.                                                                  |
| Is it properly connected?                                                                                                    |                                    |                                                                                    |
| <ul> <li>Step 3</li> <li>POR into the Diagnostics menu and perform a sensor test:</li> <li>Diagnostics Menu &gt; Base Sensor Test &gt; Exit</li> </ul> | Go to step 4.                      | Replace the fuser.<br>See <u>"Fuser</u><br><u>removal" on</u><br><u>page 321</u> . |
| Does the sensor state on the control panel display change when it is toggled?                                                                          |                                    |                                                                                    |
| <b>Step 4</b><br>Check the fuser gears and rollers for damage.<br>Are they free of damage?                                                             | Go to step 5.                      | Replace the fuser.<br>See <u>"Fuser</u><br>removal" on<br>page 321.                |
| <b>Step 5</b><br>Does the error remain?                                                                                                    | Contact the next level of support. | The problem is solved.                                                             |

# 23y paper jams

## 23y paper jam messages

| Error code | Description                                                           | Action                                            |
|------------|-----------------------------------------------------------------------|---------------------------------------------------|
| 230.01     | Sheet covering internal duplex sensor during warm up.                 | Go to <u>"Duplex service check" on page 103</u> . |
| 230.02     | Paper jam around internal duplex.                                     | Go to <u>"Duplex service check" on page 103</u> . |
| 230.03     | Internal duplex sensor never made by leading edge of page.            | Go to <u>"Duplex service check" on page 103</u> . |
| 230.04     | Page in duplexer ahead of current reversing page never staged.        | Go to <u>"Duplex service check" on page 103</u> . |
| 230.05     | Internal duplex sensor never broke on the trailing edge of the sheet. | Go to <u>"Duplex service check" on page 103</u> . |
| 230.07     | Internal duplex sensor never broke from sheet ahead of page.          | Go to <u>"Duplex service check" on page 103</u> . |
| 230.09     | Page in duplexer never picked.                                        | Go to <u>"Duplex service check" on page 103</u> . |
| 230.10     | Narrow page reversing into duplexer.                                  | Go to <u>"Duplex service check" on page 103</u> . |
| 230.28     | Bouncy duplex sensor never made.                                      | Go to <u>"Duplex service check" on page 103</u> . |
| 232.03     | Input sensor never detected sheet from internal duplex path.          | Go to <u>"Duplex service check" on page 103</u> . |
| 232.10     | Feed error picking from the duplexer.                                 | Go to <u>"Duplex service check" on page 103</u> . |

## Duplex service check

| Action                                                                                                    | Yes           | No                                                                                                    |
|----------------------------------------------------------------------------------------------------|---------------|----------------------------------------------------------------------------------------------------|
| <ul> <li>Step 1 <ul> <li>a Remove the rear cover. See <u>"Rear door and cover removal"</u> on page 314.</li> <li>b Check the redrive rollers for wear or damage.</li> </ul> </li> <li>Are they free of wear or damage?</li> </ul>                                                                                                    | Go to step 2. | Replace the redrive<br>assembly. See<br><u>"Redrive assembly</u><br><u>removal" on</u><br><u>page 317</u> . |
| <ul> <li>Step 2 <ul> <li>a Remove the left cover. See <u>"Left cover removal" on page 235</u>.</li> <li>b POR into the Diagnostics menu and perform a duplex feed test: Diagnostics Menu &gt; Duplex Tests &gt; Duplex Feed 1</li> <li>c Check the reverse solenoid for proper operation.</li> </ul> </li> <li>Does it function properly?</li> </ul> | Go to step 3. | Replace the reverse<br>solenoid. See<br><u>"Reverse solenoid</u><br><u>removal" on</u><br><u>page 244</u> . |

| Action                                                                                                    | Yes               | No                                                                                                    |
|----------------------------------------------------------------------------------------------------|-------------------|----------------------------------------------------------------------------------------------------|
| <ul> <li>Step 3</li> <li>a Remove the input tray.</li> <li>b From under the printer, check the duplex gear assembly and duplex link for wear and damage.</li> <li>Are the they free of wear and damage?</li> </ul>                                                                                                    | Go to step 4.     | Replace the duplex<br>gear assembly. See<br><u>"Duplex gear</u><br>assembly removal"<br>on page 246.                  |
| Step 4                                                                                                    | Go to step 5.     | Replace the duplex.                                                                                                   |
| From under the printer, check the duplex, belt, and roller for wear<br>and damage.                                                                                                    |                   | See <u>"Duplex</u><br>removal" on<br>page 298.                                                                        |
| Are they free of wear and damage?                                                                                                    |                   |                                                                                                    |
| <ul> <li>Step 5 <ul> <li>a Remove the input tray.</li> <li>b POR into the Diagnostics menu and perform a duplex sensor test:</li> <li>Diagnostics Menu &gt; Duplex Tests &gt; Sensor Test</li> <li>c Lower the duplex jam door, and toggle the duplex sensor.</li> </ul> </li> <li>Does the sensor state on the control panel display change when it is toggled?</li> </ul> | Go to step 6.     | Replace the duplex<br>sensor. See <u>"Duplex</u><br><u>sensor and input</u><br><u>sensor removal" on</u><br>page 299. |
| Step 6                                                                                                    | Contact the next  | The problem is                                                                                                    |
| Does the error remain?                                                                                                    | level of support. | solved.                                                                                                    |

## 241 paper jams

## 241 paper jam messages

| Error code | Description                                                                                                    | Action                                                      |
|------------|----------------------------------------------------------------------------------------------------|-------------------------------------------------------------|
| 241.01     | Paper over tray 1 pass through sensor on warmup.                                                                    | Go to <u>"Tray 1 jam service check" on page 106</u> .       |
| 241.02     | Sensor (input) early arriving jam.                                                                                  | Go to <u>"Tray 1 jam service check" on page 106</u> .       |
| 241.03     | Tray 1 pass through sensor never became covered when feeding a sheet from an option below.                          | Go to <u>"Tray 1 jam service check" on page 106</u> .       |
| 241.05     | Option tray 1 pass through sensor never became uncovered when feeding a sheet from an option below.                 | Go to <u>"<b>Tray 1 jam service check" on page 106</b>.</u> |
| 241.06     | Failed to pick from tray 1. Exhausted all pick retries.<br>Paper present sensing indicated media is in the<br>tray. | Go to <u>"<b>24x.06 service check" on page 107</b>.</u>     |
| 241.14     | The media is late reaching the sensor (input) within the specified time from tray 1.                                | Go to <u>"Tray 1 jam service check" on page 106</u> .       |
| 241.15     | Media tray 1, tray pulled jam.                                                                                      | Go to <u>"Tray 1 jam service check" on page 106</u> .       |

| Error code | Description                                                                                                    | Action                                                       |
|------------|----------------------------------------------------------------------------------------------------|--------------------------------------------------------------|
| 241.16     | The engine timed out waiting for the tray 1 to report 'ready' before the 1st pick attempt.                                                              | Go to <u>"<b>Tray 1 jam service check</b>" on page 106</u> . |
| 241.17     | Page was not properly picked from tray 1. Have not<br>exhausted all pick retry attempts as there are<br>sheets committed to the paper path from below.  | Go to <u>"<b>Tray 1 jam service check" on page 106</b>.</u>  |
| 241.20     | Took too long to ramp up media feeder motor in tray 1.                                                                                                  | Go to <u>"Tray 1 jam service check" on page 106</u> .        |
| 241.21     | Media feeder motor stall in tray 1.                                                                                                    | Go to "Tray 1 jam service check" on page 106.                |
| 241.22     | Media feeder motor pick motor underspeed in tray 1.                                                                                                    | Go to <u>"Tray 1 jam service check" on page 106</u> .        |
| 241.24     | Media feeder motor stalled on the last pick attempt in tray 1.                                                                                          | Go to <u>"<b>Tray 1 jam service check</b>" on page 106</u> . |
| 241.29     | Tray 1 lift plate failed to make the index sensor while elevating.                                                                                      | Go to <u>"<b>Tray 1 jam service check</b>" on page 106</u> . |
| 241.32     | Media tray not ready.                                                                                                    | Go to <u>"Tray 1 jam service check" on page 106</u> .        |
| 241.33     | The media tray was pulled during the media pick process.                                                                                                | Go to <u>"Tray 1 jam service check" on page 106</u> .        |
| 241.41     | Media feeder motor stall in tray 1.                                                                                                    | Go to <u>"Tray 1 jam service check" on page 106</u> .        |
| 241.42     | Media feeder motor pick motor under-speed in tray 1.                                                                                                    | Go to <u>"Tray 1 jam service check" on page 106</u> .        |
| 241.43     | Media feeder motor stalled on the last pick attempt in tray 1.                                                                                          | Go to <u>"<b>Tray 1 jam service check</b>" on page 106</u> . |
| 241.44     | Motor 2 (Separator/Passthrough) motor stalled.                                                                                                    | Go to <u>"Tray 1 jam service check" on page 106</u> .        |
| 241.45     | Motor 2 (Separator/Passthrough) motor PWM<br>overflow error (underspeed). Motor underspeed<br>(max PWM and motor underspeed, typical<br>accordion jam). | Go to <u>"<b>Tray 1 jam service check" on page 106</b>.</u>  |
| 241.46     | Motor 2 (Separator/Passthrough) motor ramp (end<br>ramp - did not reach speed, typical pack feed<br>paper jam).                                         | Go to <u>"<b>Tray 1 jam service check" on page 106</b>.</u>  |
| 241.47     | Motor 3 motor stalled.                                                                                                    | Go to <u>"Tray 1 jam service check" on page 106</u> .        |
| 241.48     | Motor 3 motor PWM overflow error (underspeed).<br>Motor underspeed (max PWM and motor<br>underspeed, typical accordion jam).                            | Go to <u>"Tray 1 jam service check" on page 106</u> .        |
| 241.49     | Motor 3 motor ramp (end ramp - did not reach speed, typical pack feed paper jam).                                                                       | Go to <u>"Tray 1 jam service check" on page 106</u> .        |

## Tray 1 jam service check

| Action                                                                                                    | Yes                       | Νο                                                                                          |
|----------------------------------------------------------------------------------------------------|---------------------------|---------------------------------------------------------------------------------------------|
| <b>Step 1</b><br>Restart the printer.                                                                                                    | Replace the index sensor. | Go to step 2.                                                                               |
| Does it fail to complete the POST sequence and display a 241.xx error?                                                                                                  |                           |                                                                                             |
| Step 2                                                                                                    | Go to step 3.             | Replace the pick                                                                            |
| Check the pick tires.                                                                                                    |                           | tires.                                                                                      |
| Are they free of wear or damage?                                                                                                    |                           |                                                                                             |
| <b>Step 3</b><br>Check the separator roll assembly.                                                                                                    | Go to step 4.             | Replace the separator roll                                                                  |
| Is it free of wear or damage?                                                                                                    |                           | assembly. See<br><u>"Separator roll</u><br><u>assembly removal"</u><br><u>on page 327</u> . |
| Step 4                                                                                                    | Go to step 5.             | Replace the tray                                                                            |
| Check the tray guides and lift plate gear.                                                                                                    |                           | insert.                                                                                     |
| Are they free of wear or damage?                                                                                                    |                           |                                                                                             |
| Step 5                                                                                                    | Go to step 6.             | Replace the front                                                                           |
| Check the front input guide.                                                                                                    |                           | input guide. See<br><u>"Front input guide</u><br>removal" on                                |
| Is it free of damage?                                                                                                    |                           | page 292.                                                                                   |
| Step 6                                                                                                    | Go to step 8.             | Go to step 7.                                                                               |
| <ul> <li>a POR into the Diagnostics menu and perform a feed test:</li> <li>Diagnostics Menu &gt; Input Tray Tests &gt; Feed Test &gt; Tray 1 &gt; Continuous</li> </ul> |                           |                                                                                             |
| <b>b</b> Cancel the test after five pages.                                                                                                    |                           |                                                                                             |
| Does the printer successfully feed the five pages into the output bin?                                                                                                  |                           |                                                                                             |
| Step 7                                                                                                    | Go to step 8.             | Replace the trailing                                                                        |
| Observe the location of the jammed paper.                                                                                                    |                           | edge sensor. See<br><u>"Trailing edge</u>                                                   |
| Are the first page fed to the output bin, the second page jammed<br>in the rear door, and the third page jammed in the input tray?                                      |                           | <u>sensor removal" on</u><br>page 304.                                                      |
| Step 8                                                                                                    | Go to step 9.             | The problem is                                                                              |
| Perform a tray 1 pick/lift motor gearbox service check. See <u>"Tray 1</u><br>pick/lift motor gearbox service check" on page 149.                                       |                           | solved.                                                                                     |
| Does the error remain?                                                                                                    |                           |                                                                                             |

| Action                                                                                                    | Yes                                | Νο                                                                                                    |
|----------------------------------------------------------------------------------------------------|------------------------------------|----------------------------------------------------------------------------------------------------|
| <b>Step 9</b><br>Check the ACM assembly.<br>Is it free of wear or damage?                                                                                                    | Go to step 10.                     | Replace the ACM<br>assembly. See <u>"ACM</u><br><u>assembly removal"</u><br><u>on page 304</u> .                                                                                   |
| Step 10       Check the MPF gearbox.       Is it free of wear or damage?                                                                                                    | Go to step 11.                     | Replace the MPF<br>gearbox. See <u>"MPF</u><br>gearbox removal"<br>on page 241.                                                                                                    |
| <b>Step 11</b><br>Check the main drive gearbox.<br>Is it free of wear or damage?                                                                                                    | Go to step 12.                     | Replace the main<br>drive gearbox. See<br><u>"Main drive gearbox</u><br><u>removal" on</u><br><u>page 236</u> .                                                                    |
| <ul> <li>Step 12</li> <li>a Make sure that the media present sensor and flag are properly installed.</li> <li>b Check the sensor and flag.</li> <li>Are they free of damage?</li> </ul> | Go to step 13.                     | Replace the media<br>present sensor or<br>flag. See <u>"Sensor</u><br>(toner density) and<br><u>media present</u><br><u>sensor flag</u><br><u>removal" on</u><br><u>page 307</u> . |
| Step 13<br>Does the error remain?                                                                                                    | Contact the next level of support. | The problem is solved.                                                                                                    |

### 24x.06 service check

| Action                                                                                                    | Yes           | No                     |
|----------------------------------------------------------------------------------------------------|---------------|------------------------|
| <b>Step 1</b><br>Check the paper for damage, moisture, or waviness. Replace with new paper if necessary.                 | Go to step 2. | The problem is solved. |
| Does the problem remain?                                                                                                 |               |                        |
| Step 2<br>Make sure that the paper tray guides are properly set, and adjust<br>if necessary.<br>Does the problem remain? | Go to step 3. | The problem is solved. |
| <b>Step 3</b><br>Check the pick tires for debris or wear, and replace if necessary.<br>Does the problem remain?          | Go to step 4. | The problem is solved. |

| Action                                                                                                    | Yes                                                      | No                     |
|----------------------------------------------------------------------------------------------------|----------------------------------------------------------|------------------------|
| <b>Step 4</b><br>Check the media present flag for damage, and replace if necessary.                           | Go to step 5.                                            | The problem is solved. |
| Does the problem remain?                                                                                      |                                                          |                        |
| <b>Step 5</b><br>Check the ACM cable at the JACM1 connector on the controller<br>board for proper connection. | See <u>"Tray 1 jam</u><br>service check" on<br>page 106. | The problem is solved. |
| Does the problem remain?                                                                                      |                                                          |                        |

## 242–244 paper jams

### 242 paper jam messages

| Error code | Description                                                                                         | Action                                                              |
|------------|----------------------------------------------------------------------------------------------------|---------------------------------------------------------------------|
| 242.01     | Paper over tray 2 pass through sensor on warmup.                                                    | Go to <u>"Option tray jam service check" on</u><br>page 113.        |
| 242.02     | Input sensor detected late feed during a pick retry from tray 2.                                    | Go to <u>"Option tray jam service check" on</u><br>page 113.        |
| 242.03     | Tray 2 pass through sensor never became covered when feeding a sheet from an option below.          | Go to <u>"<b>Option tray jam service check" on</b></u><br>page 113. |
| 242.05     | Option tray 2 pass through sensor never became uncovered when feeding a sheet from an option below. | Go to <u>"<b>Option tray jam service check" on</b></u><br>page 113. |
| 242.06     | Failed to feed from Tray 2.<br>Paper present sensing indicates media is in the<br>tray.             | Go to <u>"24x.06 service check" on page 107</u> .                   |
| 242.09     | Tray 2 pick motor lost encoder.                                                                     | Go to <u>"Option tray jam service check" on</u><br>page 113.        |
| 242.11     | Autocomp Pick/Lift Motor—Encoder Never<br>Detected in tray 2.                                       | Go to <u>"Option tray jam service check" on</u><br>page 113.        |
| 242.12     | Motor ramp up error in tray 2.                                                                      | Go to <u>"Option tray jam service check" on</u><br>page 113.        |
| 242.14     | Sheets flushed from paper path either due to feed error or cartridge error.                         | Go to <u>"Option tray jam service check" on</u><br>page 113.        |
| 242.15     | One or more trays located above the source tray 2 has been pulled.                                  | Go to <u>"Option tray jam service check" on</u><br>page 113.        |
| 242.16     | The engine timed out waiting for the tray 2 to report ready before the 1st pick attempt.            | Go to <u>"Option tray jam service check" on</u><br>page 113.        |

| Error code | Description                                                                                                    | Action                                                              |
|------------|----------------------------------------------------------------------------------------------------|---------------------------------------------------------------------|
| 242.17     | Page was not properly picked from tray 2. Have<br>not exhausted all pick retry attempts as there are<br>sheets committed to the paper path from below.  | Go to <u>"<b>Option tray jam service check" on</b></u><br>page 113. |
| 242.19     | Tray 2 fail to feed error. Detected while trying to pick a sheet, and that leading edge was not detected by tray sensor.                                | Go to <u>"<b>Option tray jam service check" on</b></u><br>page 113. |
| 242.20     | Took too long to ramp up dc feed motor in tray 2.                                                                                                    | Go to <u>"Option tray jam service check" on</u><br>page 113.        |
| 242.21     | Pick motor stall in tray 2.                                                                                                    | Go to <u>"Option tray jam service check" on</u><br>page 113.        |
| 242.22     | Tray 2 pick motor underspeed.                                                                                                    | Go to <u>"Option tray jam service check" on</u><br>page 113.        |
| 242.24     | DC Feed autocompensator stalled on the last pick attempt in tray 2.                                                                                     | Go to <u>"Option tray jam service check" on</u><br>page 113.        |
| 242.32     | Tray not ready.                                                                                                    | Go to <u>"Option tray jam service check" on</u><br>page 113.        |
| 242.33     | Pick received but detected a tray pulled.                                                                                                    | Go to <u>"Option tray jam service check" on</u><br>page 113.        |
| 242.41     | Motor 1 (Pick/Lift) Elevator motor stalled.                                                                                                    | Go to <u>"Option tray jam service check" on</u><br>page 113.        |
| 242.42     | Motor 1 (Pick/Lift) Elevator motor PWM overflow<br>error (underspeed). Motor underspeed (max PWM<br>and motor underspeed, typical accordion jam).       | Go to <u>"Option tray jam service check" on</u><br>page 113.        |
| 242.43     | Motor 1 (Pick/Lift) motor ramp (end ramp - did not reach speed, typical pack feed paper jam).                                                           | Go to <u>"Option tray jam service check" on</u><br>page 113.        |
| 242.44     | Motor 2 (Separator/Passthrough) motor stalled.                                                                                                    | Go to <u>"Option tray jam service check" on</u><br>page 113.        |
| 242.45     | Motor 2 (Separator/Passthrough) motor PWM<br>overflow error (underspeed). Motor underspeed<br>(max PWM and motor underspeed, typical<br>accordion jam). | Go to <u>"Option tray jam service check" on</u><br>page 113.        |
| 242.46     | Motor 2 (Separator/Passthrough) motor ramp (end<br>ramp - did not reach speed, typical pack feed<br>paper jam).                                         | Go to <u>"<b>Option tray jam service check</b>" on</u><br>page 113. |
| 242.47     | Motor 3 motor stalled.                                                                                                    | Go to <u>"Option tray jam service check" on</u><br>page 113.        |
| 242.48     | Motor 3 motor PWM overflow error (underspeed).<br>Motor underspeed (max PWM and motor<br>underspeed, typical accordion jam).                            | Go to <u>"<b>Option tray jam service check" on</b></u><br>page 113. |
| 242.49     | Motor 3 motor ramp (end ramp - did not reach speed, typical pack feed paper jam).                                                                       | Go to <u>"Option tray jam service check" on</u><br>page 113.        |

## 243 paper jam messages

| Error code | Description                                                                                                    | Action                                                              |
|------------|----------------------------------------------------------------------------------------------------|---------------------------------------------------------------------|
| 243.01     | Paper over tray 3 pass through sensor on warmup.                                                                                                    | Go to <u>"Option tray jam service check" on</u><br>page 113.        |
| 243.02     | Input sensor detected late feed during a pick retry from tray 3.                                                                                       | Go to <u>"Option tray jam service check" on</u><br>page 113.        |
| 243.03     | Tray 3 pass through sensor never became covered when feeding a sheet from an option below.                                                             | Go to <u>"<b>Option tray jam service check" on</b></u><br>page 113. |
| 243.05     | Option tray 3 pass through sensor never became uncovered when feeding a sheet from an option below.                                                    | Go to <u>"<b>Option tray jam service check" on</b></u><br>page 113. |
| 243.06     | Failed to feed from tray. Paper present sensing supported and indicates media still in tray.                                                           | Go to <u>"24x.06 service check" on page 107</u> .                   |
| 243.07     | Option tray 3 pass through sensor never became uncovered when feeding a sheet from an option below.                                                    | Go to <u>"<b>Option tray jam service check</b>" on</u><br>page 113. |
| 243.09     | Tray 3 pick motor lost encoder.                                                                                                    | Go to <u>"Option tray jam service check" on</u><br>page 113.        |
| 243.11     | Autocomp Pick / Lift Motor - Encoder never<br>detected in tray 3.                                                                                      | Go to <u>"Option tray jam service check" on</u><br>page 113.        |
| 243.12     | Motor ramp up error in tray 3.                                                                                                    | Go to <u>"Option tray jam service check" on</u><br>page 113.        |
| 243.14     | Sheets flushed from paper path either due to feed error or cartridge error.                                                                            | Go to <u>"Option tray jam service check" on</u><br>page 113.        |
| 243.15     | One or more trays located above the source tray 3 has been pulled.                                                                                     | Go to <u>"Option tray jam service check" on</u><br>page 113.        |
| 243.16     | The engine timed out waiting for the tray 3 to report 'ready' before the 1st pick attempt.                                                             | Go to <u>"Option tray jam service check" on</u><br>page 113.        |
| 243.17     | Page was not properly picked from tray 3. Have<br>not exhausted all pick retry attempts as there are<br>sheets committed to the paper path from below. | Go to <u>"<b>Option tray jam service check" on</b></u><br>page 113. |
| 243.19     | Tray 3 fail to feed error. Detected while trying to pick a sheet, and that leading edge was not detected by tray sensor.                               | Go to <u>"<b>Option tray jam service check" on</b></u><br>page 113. |
| 243.20     | Took too long to ramp up dc feed motor in tray 3.                                                                                                    | Go to <u>"<b>Option tray jam service check</b>" on</u><br>page 113. |
| 243.21     | Pick motor stall in tray 3.                                                                                                    | Go to <u>"Option tray jam service check" on</u><br>page 113.        |
| 243.22     | Tray 3 pick motor underspeed.                                                                                                    | Go to <u>"Option tray jam service check" on</u><br>page 113.        |
| 243.24     | DC Feed autocompensator stalled on the last pick attempt in tray 3.                                                                                    | Go to <u>"<b>Option tray jam service check" on</b></u><br>page 113. |

| Error code | Description                                                                                                    | Action                                                              |
|------------|----------------------------------------------------------------------------------------------------|---------------------------------------------------------------------|
| 243.32     | Tray not ready.                                                                                                    | Go to <u>"Option tray jam service check" on</u><br>page 113.        |
| 243.33     | Pick received but detected a tray pulled.                                                                                                    | Go to <u>"Option tray jam service check" on</u><br>page 113.        |
| 243.41     | Motor 1 (Pick/Lift) Elevator motor stalled.                                                                                                    | Go to <u>"Option tray jam service check" on</u><br>page 113.        |
| 243.42     | Motor 1 (Pick/Lift) Elevator motor PWM overflow<br>error (underspeed). Motor underspeed (max PWM<br>and motor underspeed, typical accordion jam).       | Go to <u>"<b>Option tray jam service check" on</b></u><br>page 113. |
| 243.43     | Motor 1 (Pick/Lift) motor ramp (end ramp - did not reach speed, typical pack feed paper jam).                                                           | Go to <u>"Option tray jam service check" on</u><br>page 113.        |
| 243.44     | Motor 2 (Separator/Passthrough) motor stalled.                                                                                                    | Go to <u>"Option tray jam service check" on</u><br>page 113.        |
| 243.45     | Motor 2 (Separator/Passthrough) motor PWM<br>overflow error (underspeed). Motor underspeed<br>(max PWM and motor underspeed, typical<br>accordion jam). | Go to <u>"Option tray jam service check" on</u><br>page 113.        |
| 243.46     | Motor 2 (Separator/Passthrough) motor ramp (end<br>ramp - did not reach speed, typical pack feed<br>paper jam).                                         | Go to <u>"Option tray jam service check" on</u><br>page 113.        |
| 243.47     | Motor 3 motor stalled.                                                                                                    | Go to <u>"Option tray jam service check" on</u><br>page 113.        |
| 243.48     | Motor 3 motor PWM overflow error (underspeed).<br>Motor underspeed (max PWM and motor<br>underspeed, typical accordion jam).                            | Go to <u>"Option tray jam service check" on</u><br>page 113.        |
| 243.49     | Motor 3 motor ramp (end ramp - did not reach speed, typical pack feed paper jam).                                                                       | Go to <u>"Option tray jam service check" on</u><br>page 113.        |

## 244 paper jam messages

| Error code | Description                                                                                      | Action                                                       |
|------------|--------------------------------------------------------------------------------------------------|--------------------------------------------------------------|
| 244.01     | Paper over tray 4 pass thru sensor on warmup.                                                    | Go to <u>"Option tray jam service check" on</u><br>page 113. |
| 244.02     | Input sensor detected late feed during a pick retry from tray 4.                                 | Go to <u>"Option tray jam service check" on</u><br>page 113. |
| 244.03     | Tray 4 pass thru sensor never became covered when feeding a sheet from an option below.          | Go to <u>"Option tray jam service check" on</u><br>page 113. |
| 244.06     | Failed to feed from tray. Paper present sensing supported and indicates media still in tray.     | Go to <u>"24x.06 service check" on page 107</u> .            |
| 244.07     | Option tray 4 pass thru sensor never became uncovered when feeding a sheet from an option below. | Go to <u>"Option tray jam service check" on</u><br>page 113. |

| Error code | Description                                                                                                    | Action                                                                      |
|------------|----------------------------------------------------------------------------------------------------|-----------------------------------------------------------------------------|
| 244.09     | Tray 4 pick motor lost encoder.                                                                                                    | Go to <u>"<b>Option tray jam service check" on</b><br/>page 113</u> .       |
| 244.11     | Autocomp Pick / Lift Motor - Encoder Never<br>Detected in tray 4.                                                                                      | Go to <u>"Option tray jam service check" on</u><br>page 113.                |
| 244.12     | Motor ramp up error in tray 4.                                                                                                    | Go to <u>"Option tray jam service check" on</u><br>page 113.                |
| 244.13     | Page to be stapled failed to feed from tray.                                                                                                    | Go to <u>"Option tray jam service check" on</u><br>page 113.                |
| 244.14     | Sheets flushed from paper path either due to feed error or cartridge error.                                                                            | Go to <u>"Option tray jam service check" on</u><br>page 113.                |
| 244.15     | One or more trays located above the source tray 4 has been pulled.                                                                                     | Go to <u>"Option tray jam service check" on</u><br>page 113.                |
| 244.16     | The engine timed out waiting for the tray 4 to report 'ready' before the 1st pick attempt.                                                             | Go to <u>"Option tray jam service check" on</u><br>page 113.                |
| 244.17     | Page was not properly picked from tray 4. Have<br>not exhausted all pick retry attempts as there are<br>sheets committed to the paper path from below. | Go to <u>"Option tray jam service check" on</u><br>page 113.                |
| 244.19     | Tray 4 fail to feed error. Detected while trying to pick a sheet, and that leading edge was not detected by tray sensor.                               | Go to <u>"<b>Option tray jam service check</b>" on</u><br><u>page 113</u> . |
| 244.20     | Took too long to ramp up dc feed motor in tray 4.                                                                                                    | Go to <u>"Option tray jam service check" on</u><br>page 113.                |
| 244.21     | Pick motor stall in tray 4.                                                                                                    | Go to <u>"Option tray jam service check" on</u><br>page 113.                |
| 244.22     | Tray 4 pick motor underspeed.                                                                                                    | Go to <u>"Option tray jam service check" on</u><br>page 113.                |
| 244.24     | DC Feed autocompensator stalled on the last pick attempt in tray 4.                                                                                    | Go to <u>"Option tray jam service check" on</u><br>page 113.                |
| 244.32     | Tray not ready.                                                                                                    | Go to <u>"Option tray jam service check" on</u><br>page 113.                |
| 244.33     | Pick received but detected a tray pulled.                                                                                                    | Go to <u>"Option tray jam service check" on</u><br>page 113.                |
| 244.41     | Motor 1 (Pick/Lift) Elevator motor stalled.                                                                                                    | Go to <u>"Option tray jam service check" on</u><br>page 113.                |
| 244.42     | Motor 1 (Pick/Lift) Elevator motor PWM overflow<br>error (underspeed). Motor underspeed (max PWM<br>and motor underspeed, typical accordion jam).      | Go to <u>"Option tray jam service check" on</u><br>page 113.                |
| 244.43     | Motor 1 (Pick/Lift) motor ramp (end ramp - did not reach speed, typical pack feed paper jam).                                                          | Go to <u>"Option tray jam service check" on</u><br>page 113.                |
| 244.44     | Motor 2 (Separator/Passthru) motor stalled.                                                                                                    | Go to <u>"Option tray jam service check" on</u><br>page 113.                |

| Error code | Description                                                                                                    | Action                                                              |
|------------|----------------------------------------------------------------------------------------------------|---------------------------------------------------------------------|
| 244.45     | Motor 2 (Separator/Passthru) motor PWM<br>overflow error (underspeed). Motor underspeed<br>(max PWM and motor underspeed, typical<br>accordion jam). | Go to <u>"<b>Option tray jam service check" on</b></u><br>page 113. |
| 244.46     | Motor 2 (Separator/Passthru) motor ramp (end<br>ramp - did not reach speed, typical pack feed<br>paper jam).                                         | Go to <u>"<b>Option tray jam service check" on</b></u><br>page 113. |
| 244.47     | Motor 3 motor stalled.                                                                                                    | Go to <u>"Option tray jam service check" on</u><br>page 113.        |
| 244.48     | Motor 3 motor PWM overflow error (underspeed).<br>Motor underspeed (max PWM and motor<br>underspeed, typical accordion jam).                         | Go to <u>"Option tray jam service check" on</u><br>page 113.        |
| 244.49     | Motor 3 motor ramp (end ramp - did not reach speed, typical pack feed paper jam).                                                                    | Go to <u>"Option tray jam service check" on</u><br>page 113.        |

## Option tray jam service check

| Action                                                                                                    | Yes                                                                                                    | Νο                                                                                    |
|----------------------------------------------------------------------------------------------------|----------------------------------------------------------------------------------------------------|---------------------------------------------------------------------------------------|
| <b>Step 1</b><br>Restart the printer.                                                                                                    | Replace the option tray.                                                                                  | Go to step 2.                                                                         |
| Does it fail to complete the POST sequence and display a 242.01 error?                                                                                                    |                                                                                                    |                                                                                       |
| <ul> <li>Step 2</li> <li>a POR into the Diagnostics menu and perform a feed test:<br/>Diagnostics Menu &gt; Input Tray Tests &gt; Feed Test &gt; Select an option tray &gt; Continuous</li> <li>b Cancel the test after five pages.</li> </ul> | The problem is solved.                                                                                    | Go to step 3.                                                                         |
| <b>Step 3</b><br>Does the printer display a 242.06 error?                                                                                                    | Replace the ACM<br>assembly. See <u>"ACM</u><br><u>assembly removal</u><br>(option tray)" on<br>page 329. | Go to step 4.                                                                         |
| <b>Step 4</b><br>Check the pick roller assembly.<br>Is it free of wear or damage?                                                                                                    | Go to step 5.                                                                                             | Replace the pick<br>roller assembly. See<br><u>"Pick roller</u><br><u>removal" on</u> |

| Action                                                                                  | Yes               | No                                                                                          |
|-----------------------------------------------------------------------------------------|-------------------|---------------------------------------------------------------------------------------------|
| <b>Step 5</b><br>Check the separator roll assembly.                                     | Go to step 6.     | Replace the separator roll                                                                  |
| Is it free of wear or damage?                                                           |                   | assembly. See<br><u>"Separator roll</u><br><u>assembly removal"</u><br><u>on page 327</u> . |
| Step 6                                                                                  | Go to step 7.     | Replace the tray                                                                            |
| Check the tray guides, lift plate, and lift plate gears.                                |                   | insert.                                                                                     |
| Are they free of wear or damage?                                                        |                   |                                                                                             |
| Step 7                                                                                  | Go to step 8.     | Replace the ACM                                                                             |
| Check the ACM assembly.                                                                 |                   | assembly. See <u>"ACM</u><br>assembly removal                                               |
| Is it free of wear or damage?                                                           |                   | (option tray)" on<br>page 329.                                                              |
| Step 8                                                                                  | Go to step 9.     | Replace the option                                                                          |
| POR into the Diagnostics menu and perform a feed test:                                  |                   | tray.                                                                                       |
| <b>Diagnostics Menu &gt; Input Tray Tests &gt; Feed Test &gt;</b> Select an option tray |                   |                                                                                             |
| Does the pick/lift motor gearbox pass the test?                                         |                   |                                                                                             |
| Step 9                                                                                  | Contact the next  | The problem is                                                                              |
| Does the error remain?                                                                  | level of support. | solved.                                                                                     |

# 25y paper jams

## 250 paper jam messages

| Error code | Description                                                                               | Action                                         |
|------------|-------------------------------------------------------------------------------------------|------------------------------------------------|
| 250.06     | Input sensor did not detect sheet picked from MPF. No other sheets should be in the path. | Go to <u>"MPF service check" on page 115</u> . |

### **MPF** service check

| Action                                                                                                    | Yes                                | No                                                                                                    |
|----------------------------------------------------------------------------------------------------|------------------------------------|----------------------------------------------------------------------------------------------------|
| <b>Step 1</b><br>Check the springs, links, and tray guides on the MPF assembly for damage.                                                                                                    | Go to step 2.                      | Replace the MPF<br>assembly. See <u>"MPF</u><br><u>assembly removal"</u><br><u>on page 283</u> .                                                          |
| Are they free of damage?                                                                                                    |                                    |                                                                                                    |
| <ul> <li>Step 2</li> <li>a Make sure the MPF sensor cable is properly connected to the controller board.</li> </ul>                                                                                                    | Go to step 3.                      | Replace the front<br>input guide. See<br><u>"Front input guide</u><br>removal" on                                                                         |
| <ul> <li>b POR into the Diagnostics menu and perform a sensor test:</li> <li>Diagnostics Menu &gt; Input Tray Tests &gt; Sensor Tests &gt;<br/>Multi-Purpose Feeder</li> </ul>                                                                                                  |                                    | page 292.                                                                                                    |
| Does the sensor state on the control panel display change when it is toggled?                                                                                                    |                                    |                                                                                                    |
| <b>Step 3</b><br>Make sure the MPF pick roller and separator pad are free of debris.<br>Check both for wear or damage.<br>Are they free of damage?                                                                                                    | Go to step 4.                      | Replace the MPF<br>pick roller and<br>separator pad. See<br>"MPF pick roller<br>removal" on<br>page 286 and<br>"Separator pad<br>removal" on<br>page 294. |
| <ul> <li>Step 4</li> <li>a Remove the left cover.</li> <li>b POR into the Diagnostics menu and perform a feed test:<br/>Diagnostics Menu &gt; Input Tray Tests &gt; Feed Tests &gt;<br/>Multi-Purpose Feeder</li> <li>c Check the MPF solenoid for proper operation.</li> </ul> | Go to step 5.                      | Replace the MPF<br>solenoid. See <u>"MPF</u><br><u>solenoid removal"</u><br><u>on page 238</u> .                                                          |
| Does it function properly?                                                                                                    |                                    |                                                                                                    |
| <ul> <li>Step 5</li> <li>a Make sure the MPF gearbox is free of debris.</li> <li>b Check the gears and spring of the MPF gearbox for wear or damage.</li> </ul>                                                                                                    | Go to step 6.                      | Replace the MPF<br>gearbox. See <u>"MPF</u><br>gearbox removal"<br>on page 241.                                                                           |
| Are they free of damage?                                                                                                    |                                    |                                                                                                    |
| <b>Step 6</b><br>Does the error remain?                                                                                                    | Contact the next level of support. | The problem is solved.                                                                                                    |

## Understanding the printer messages

## Cartridge, imaging unit mismatch [41.xy]

1 Check if the toner cartridge and imaging unit are both *MICR* (Magnetic Imaging Content Recording) or non-MICR supplies.

**Note:** For a list of supported supplies, see the "Ordering supplies" section of the *User's Guide* or visit <u>www.lexmark.com</u>.

**2** Change the toner cartridge or imaging unit so that both are MICR or non-MICR supplies.

#### Notes:

- Use MICR toner cartridge and imaging unit for printing checks and other similar documents.
- Use non-MICR toner cartridge and imaging unit for regular print jobs.

## Cartridge low [88.xy]

You may need to order a toner cartridge. If necessary, select **Continue** on the printer control panel to clear the message and continue printing. For non-touch-screen printer models, press OK to confirm.

## Cartridge nearly low [88.xy]

If necessary, select **Continue** on the printer control panel to clear the message and continue printing. For

non-touch-screen printer models, press OK to confirm.

## Cartridge very low, [x] estimated pages remain [88.xy]

You may need to replace the toner cartridge very soon. For more information, see the "Replacing supplies" section of the *User's Guide*.

If necessary, select **Continue** on the printer control panel to clear the message and continue printing. For

non-touch-screen printer models, press OK to confirm.

## Change [paper source] to [custom type name] load [orientation]

Try one or more of the following

• Load the correct paper size and type in the tray, verify the paper size and type settings are specified in the Paper menu on the printer control panel, and then select **Finished changing paper**. For

non-touch-screen printer models, press OK to confirm.

• Cancel the print job.

## Change [paper source] to [custom string] load [paper orientation]

Try one or more of the following:

• Load the correct size and type of paper in the tray, then verify that the paper size and type settings are specified in the Paper menu on the printer control panel, and then select **Finished changing paper**.

For non-touch-screen printer models, press or to confirm.

• Cancel the print job.

### Change [paper source] to [paper size] load [orientation]

Try one or more of the following:

• Load the correct paper size and type in the tray, verify the paper size and type settings are specified in the Paper menu on the printer control panel, and then select **Finished changing paper**. For

non-touch-screen printer models, press OK to confirm.

• Cancel the print job.

## Change [paper source] to [paper type] [paper size] load [orientation]

Try one or more of the following:

• Load the correct paper size and type in the tray, verify the paper size and type settings are specified in the Paper menu on the printer control panel, and then select **Finished changing paper**. For

non-touch-screen printer models, press OK to confirm.

• Cancel the print job.

### Close front door

Close the front door of the printer.

#### Complex page, some data may not have printed [39]

Try one or more of the following:

- From the printer control panel, select **Continue** to ignore the message and continue printing. For non-touch-screen printer models, press OK to confirm.
- Cancel the current print job. For non-touch-screen printer models, press or to confirm.
- Install additional printer memory.

### Configuration change, some held jobs were not restored [57]

Held jobs are invalidated because of any of the following possible changes in the printer:

- The printer firmware has been updated.
- The tray for the print job is removed.

Diagnostics and troubleshooting

- The print job is sent from a flash drive that is no longer attached to the USB port.
- The printer hard disk contains print jobs that were stored when the hard disk was installed in a different printer model.

From the printer control panel, select Continue to clear the message. For non-touch-screen printer models,

press OK to confirm.

## **Defective flash detected [51]**

Try one or more of the following:

- Replace the defective flash memory card.
- From the printer control panel, select **Continue** to ignore the message and continue printing. For non-touch-screen printer models, press OK to confirm.
- Cancel the current print job.

## Error reading USB drive. Remove USB.

An unsupported USB device is inserted. Remove the USB device, and then insert a supported one.

## Error reading USB hub. Remove hub.

An unsupported USB hub has been inserted. Remove the USB hub, and then install a supported one.

## Imaging unit low [84.xy]

You may need to order an imaging unit. If necessary, select **Continue** on the printer control panel to clear the message and continue printing. For non-touch-screen printer models, press **OK** to confirm.

## Imaging unit nearly low [84.xy]

If necessary, select **Continue** on the printer control panel to clear the message and continue printing. For non-touch-screen printer models, press or to confirm.

## Imaging unit very low, [x] estimated pages remain [84.xy]

You may need to replace the imaging unit very soon. For more information, see the "Replacing supplies" section of the *User's Guide*.

If necessary, select **Continue** on the printer control panel to clear the message and continue printing. For non-touch-screen printer models, press or to confirm.

Diagnostics and troubleshooting

## Incorrect paper size, open [paper source] [34]

Try one or more of the following:

- Load the correct size of paper in the tray.
- From the printer control panel, select **Continue** to clear the message and print using a different tray.
   For non-touch-screen printer models, press or confirm.
- Check the tray length and width guides and make sure the paper is loaded properly in the tray.
- Make sure the correct paper size and type are specified in the Printing Preferences or in the Print dialog.
- Make sure the paper size and type are specified in the Paper menu on the printer control panel.
- Make sure that the paper size is correctly set. For example, if MP Feeder Size is set to Universal, then make sure the paper is large enough for the data being printed.
- Cancel the print job.

## Insert Tray [x]

Insert the indicated tray into the printer.

## Insufficient memory to support Resource Save feature [35]

Install additional printer memory or select Continue on the printer control panel to disable Resource Save,

clear the message, and continue printing. For non-touch-screen printer models, press or to confirm.

## Insufficient memory to collate job [37]

Try one or more of the following:

• From the printer control panel, select Continue to print the part of the job already stored and begin

collating the rest of the print job. For non-touch-screen printer models, press of the confirm.

• Cancel the current print job.

## Insufficient memory for Flash Memory Defragment operation [37]

Try one or more of the following:

• From the printer control panel, select **Continue** to stop the defragmentation and continue printing. For

non-touch-screen printer models, press OK to confirm.

- Delete fonts, macros, and other data from the printer memory.
- Install additional printer memory.

## Insufficient memory, some Held Jobs were deleted [37]

The printer deleted some held jobs in order to process current jobs.

Select **Continue** to clear the message. For non-touch-screen printer models, press OK to confirm.

## Insufficient memory, some held jobs will not be restored [37]

Try one or more of the following:

- From the printer control panel, select **Continue** to clear the message. For non-touch-screen printer models, press or confirm.
- Delete other held jobs to free up additional printer memory.

## Load [paper source] with [custom string] [paper orientation]

Try one or more of the following:

- Load the tray or feeder with the correct size and type of paper.
- To use the tray that has the correct size or type of paper, select Finished loading paper on the printer

control panel. For non-touch-screen printer models, press OK to confirm.

**Note:** If the printer finds a tray that has the correct size and type of paper, then it feeds from that tray. If the printer cannot find a tray that has the correct size and type of paper, then it prints from the default paper source.

• Cancel the current job.

## Load [paper source] with [custom type name] [paper orientation]

Try one or more of the following:

- Load the tray or feeder with the correct size and type of paper.
- To use the tray that has the correct size or type of paper, select **Finished loading paper** on the printer

control panel. For non-touch-screen printer models, press or to confirm.

**Note:** If the printer finds a tray that has the correct size and type of paper, then it feeds from that tray. If the printer cannot find a tray that has the correct size and type of paper, then it prints from the default paper source.

• Cancel the current job.

## Load [paper source] with [paper size] [paper orientation]

Try one or more of the following:

- Load the tray or feeder with the correct size of paper.
- To use the tray or feeder that has the correct size of paper, select **Finished loading paper** on the printer

control panel. For non-touch-screen printer models, press OK to confirm.

**Note:** If the printer finds a tray that has the correct size and type of paper, then it feeds from that tray. If the printer cannot find a tray that has the correct size and type of paper, then it prints from the default paper source.

• Cancel the current job.

## Load [paper source] with [paper type] [paper size] [paper orientation]

Try one or more of the following:

- Load the tray or feeder with the correct size and type of paper.
- To use the tray or feeder that has the correct size and type of paper, select **Finished loading paper** on

the printer control panel. For non-touch-screen printer models, press of to confirm.

**Note:** If the printer finds a tray that has the correct size and type of paper, then it feeds from that tray. If the printer cannot find a tray that has the correct size and type of paper, then it prints from the default paper source.

• Cancel the current job.

## Load manual feeder with [custom type name] [paper orientation]

Try one or more of the following:

- Load the multipurpose feeder with the correct size and type of paper.
- Depending on your printer model, touch **Continue** or press or press to clear the message and continue printing.

**Note:** If no paper is loaded in the feeder when **Continue** or OK is selected, then the printer manually overrides the request, and then prints from an automatically selected tray.

• Cancel the current job.

## Load manual feeder with [custom string] [paper orientation]

Try one or more of the following:

- Load the feeder with the correct size and type of paper.
- Depending on your printer model, touch **Continue** or press or press to clear the message and continue printing.

**Note:** If no paper is loaded in the feeder when **Continue** or **OK** is selected, then the printer automatically overrides the request, and then prints from an automatically selected tray.

• Cancel the current job.

## Load manual feeder with [paper size] [paper orientation]

Try one or more of the following:

- Load the multipurpose feeder with the correct size of paper.
- Depending on your printer model, touch **Continue** or press or press to clear the message and continue printing.

**Note:** If no paper is loaded in the feeder when **Continue** or **OK** is selected, then the printer manually overrides the request, and then prints from an automatically selected tray.

• Cancel the current job.

## Load manual feeder with [paper type] [paper size] [paper orientation]

Try one or more of the following:

- Load the multipurpose feeder with the correct size and type of paper.
- Depending on your printer model, touch **Continue** or press **OK** to clear the message and continue printing.

**Note:** If no paper is loaded in the feeder when **Continue** or OK is selected, then the printer manually overrides the request, and then prints from an automatically selected tray.

• Cancel the current job.

## Maintenance kit low [80.xy]

You may need to order a maintenance kit. For more information, contact customer support at <a href="http://support.lexmark.com">http://support.lexmark.com</a> or your service representative. If necessary, select **Continue** to clear the

message and continue printing. For non-touch-screen printer models, press OK to confirm.

## Maintenance kit nearly low [80.xy]

For more information, contact customer support at <u>http://support.lexmark.com</u> or your service representative. If necessary, select **Continue** to clear the message and continue printing. For

non-touch-screen printer models, press OK to confirm.

## Maintenance kit very low, [x] estimated pages remain [80.xy]

You may need to replace the maintenance kit very soon. For more information, contact customer support at <a href="http://support.lexmark.com">http://support.lexmark.com</a> or your service representative.

If necessary, select Continue on the printer control panel to clear the message and continue printing. For

non-touch-screen printer models, press OK to confirm.

## Memory full [38]

Try one or more of the following:

- From the printer control panel, select Cancel job to clear the message. For non-touch-screen printer models, press OK to confirm.
- Install additional printer memory.

## Network [x] software error [54]

Try one or more of the following:

- From the printer control panel, select Continue to continue printing. For non-touch-screen printer models, press OK to confirm.
- Turn off the printer, wait for about 10 seconds, and then turn the printer back on.
- Update the network firmware in the printer or print server. For more information, contact customer support.

## Non-Lexmark [supply type], see User's Guide [33.xy]

**Note:** The supply type can be toner cartridge or imaging unit.

The printer has detected a non-Lexmark supply or part installed in the printer.

Your Lexmark printer is designed to function best with genuine Lexmark supplies and parts. Use of thirdparty supplies or parts may affect the performance, reliability, or life of the printer and its imaging components.

All life indicators are designed to function with Lexmark supplies and parts and may deliver unpredictable results if third-party supplies or parts are used. Imaging component usage beyond the intended life may damage your Lexmark printer or associated components.

**Warning—Potential Damage:** Use of third-party supplies or parts can affect warranty coverage. Damage caused by the use of third-party supplies or parts may not be covered by the warranty.

To accept any and all of these risks and to proceed with the use of non-genuine supplies or parts in your

printer, press and hold 🔀 and the # button on the printer control panel simultaneously for 15 seconds.

For non-touch-screen printer models, press on the printer control panel simultaneously for 15 seconds to clear the message and continue printing.

If you do not wish to accept these risks, then remove the third-party supply or part from your printer, and then install a genuine Lexmark supply or part.

**Note:** For a list of supported supplies, see the "Ordering supplies" section of the *User's Guide* or visit **www.lexmark.com**.

### Not enough free space in flash memory for resources [52]

Try one or more of the following:

• From the printer control panel, select **Continue** to clear the message and continue printing. For

non-touch-screen printer models, press OK to confirm.

- Delete fonts, macros, and other data stored in the flash memory.
- Upgrade to a larger capacity flash memory card.

Note: Downloaded fonts and macros that are not previously stored in the flash memory are deleted.

## Printer had to restart. Last job may be incomplete.

From the printer control panel, touch 🗹 to clear the message and continue printing. For non-touch-screen printer models. press OK to confirm.

For more information, visit http://support.lexmark.com or contact customer support.

### Reinstall missing or unresponsive cartridge [31.xy]

Try one or more of the following:

- Check if the toner cartridge is missing. If missing, install the toner cartridge.
   For information on installing the cartridge, see the "Replacing supplies" section of the User's Guide.
- If the toner cartridge is installed, then remove the unresponsive toner cartridge, and then reinstall it.

**Note:** If the message appears after reinstalling the supply, then the cartridge is defective. Replace the toner cartridge.

### Reinstall missing or unresponsive imaging unit [31.xy]

Try one or more of the following:

- Check if the imaging unit is missing. If missing, install the imaging unit.
   For information on installing the imaging unit, see the "Replacing supplies" section of the User's Guide.
- If the imaging unit is installed, then remove the unresponsive imaging unit, and then reinstall it.

**Note:** If the message appears after reinstalling the supply, then the imaging unit is defective. Replace the imaging unit.

### Remove paper from standard output bin

Remove the paper stack from the standard bin. The printer automatically detects paper removal and resumes printing.

If removing the paper does not clear the message, then select Continue on the printer control panel. For

non-touch-screen printer models, press or to confirm.

### Replace cartridge, 0 estimated pages remain [88.xy]

Replace the toner cartridge to clear the message and continue printing. For more information, see the instruction sheet that came with the supply or see the "Replacing supplies" section of the *User's Guide*.

**Note:** If you do not have a replacement cartridge, then see the "Ordering supplies" section of the *User's Guide* or visit <u>www.lexmark.com</u>.

### Replace cartridge, printer region mismatch [42.xy]

Install a toner cartridge that matches the region number of the printer. *x* indicates the value of the printer region. *y* indicates the value of the cartridge region. x and y can have the following values:

124

#### List of printer and toner cartridge regions

| Region number | Region                                    |
|---------------|-------------------------------------------|
| 0             | Global                                    |
| 1             | United States, Canada                     |
| 2             | European Economic Area (EEA), Switzerland |
| 3             | Asia Pacific, Australia, New Zealand      |
| 4             | Latin America                             |
| 5             | Africa, Middle East, rest of Europe       |
| 9             | Invalid                                   |

#### Notes:

- The x and y values are the .xy of the error code shown on the printer control panel.
- The x and y values must match for printing to continue.

### Replace imaging unit, 0 estimated pages remain [84.xy]

Replace the imaging unit to clear the message and continue printing. For more information, see the instruction sheet that came with the supply or see the "Replacing supplies" section of the *User's Guide*.

**Note:** If you do not have a replacement imaging unit, then see the "Ordering supplies" section of the *User's Guide* or visit <u>www.lexmark.com</u>.

## Replace maintenance kit, 0 estimated pages remain [80.xy]

Contact customer support at <u>http://support.lexmark.com</u> or your service representative, and then report the message. The printer is scheduled for maintenance.

## Replace unsupported cartridge [32.xy]

Remove the toner cartridge, and then install a supported one to clear the message and continue printing. For more information, see the instruction sheet that came with the supply or see the "Replacing supplies" section of the *User's Guide*.

**Note:** If you do not have a replacement cartridge, then see the "Ordering supplies" section of the *User's Guide* or visit <u>www.lexmark.com</u>.

## Replace unsupported imaging unit [32.xy]

Remove the imaging unit, and then install a supported one to clear the message and continue printing. For more information, see the instruction sheet that came with the supply or see the "Replacing supplies" section of the *User's Guide*.

**Note:** If you do not have a replacement imaging unit, then see the "Ordering supplies" section of the *User's Guide* or visit <u>www.lexmark.com</u>.

## Serial option [x] error [54]

Try one or more of the following:

- Make sure that the serial cable is properly connected and is the correct one for the serial port.
- Make sure that the serial interface parameters (protocol, baud, parity, and data bits) are set correctly on the printer and computer.
- From the printer control panel, select **Continue** to continue printing. For non-touch-screen printer models, press or to confirm.
- Turn off the printer, and then turn it back on.

## SMTP server not set up. Contact system administrator.

From the printer control panel, select Continue to clear the message. For non-touch-screen printer models,

press <sup>OK</sup> to confirm.

Note: If the message appears again, then contact your system support person.

## Standard network software error [54]

Try one or more of the following:

• From the printer control panel, select **Continue** to continue printing. For non-touch-screen printer

models, press OK to confirm.

- Turn off the printer and then turn it back on.
- Update the network firmware in the printer or print server. For more information, contact customer support.

## Standard parallel port disabled [56]

From the printer control panel, select **Continue** to clear the message. For non-touch-screen printer models, press OK to confirm.

#### Notes:

- The printer discards any data received through the parallel port.
- Make sure the Parallel Buffer menu is not set to Disabled.

## Standard USB port disabled [56]

From the printer control panel, select Continue to clear the message. For non-touch-screen printer models,

press OK to confirm.

#### Notes:

- The printer discards any data received through the USB port.
- Make sure the USB Buffer menu is not set to Disabled.

Diagnostics and troubleshooting

#### 126

## Too many flash options installed [58]

- **1** Turn off the printer.
- **2** Unplug the power cord from the electrical outlet.
- **3** Remove the extra flash memory.
- **4** Connect the power cord to a properly grounded electrical outlet.
- **5** Turn the printer back on.

## Too many trays attached [58]

- **1** Turn off the printer.
- **2** Unplug the power cord from the electrical outlet.
- **3** Remove the extra trays.
- **4** Connect the power cord to a properly grounded electrical outlet.
- **5** Turn the printer back on.

## **Unformatted flash detected [53]**

Try one or more of the following:

• From the printer control, select **Continue** to stop the defragmentation and continue printing. For

non-touch-screen printer models, press OK to confirm.

• Format the flash memory.

Note: If the error message remains, then the flash memory may be defective and need to be replaced.

## Unsupported option in slot [x] [55]

- 1 Turn off the printer.
- **2** Unplug the power cord from the electrical outlet.
- **3** Remove the unsupported option card from the printer controller board, and then replace it with a supported card.
- **4** Connect the power cord to a properly grounded electrical outlet.
- **5** Turn the printer back on.

## Weblink server not set up. Contact system administrator.

Select **Continue** to clear the message. For non-touch-screen printer models, press or to confirm.

Note: If the message appears again, then contact your system support person.

Diagnostics and troubleshooting

# User attendance messages (0–99.99)

## User attendance messages (0-99.99)

| Error code | Description                             | Action                                                                            |
|------------|-----------------------------------------|-----------------------------------------------------------------------------------|
| 31.21      | Missing or unresponsive imaging unit    | Go to <u>"Unresponsive imaging unit service</u><br><u>check" on page 147</u> .    |
| 31.22      | Excessive CTLS noise                    | Go to <u>"Unresponsive imaging unit service</u><br><u>check" on page 147</u> .    |
| 31.23      | Abrupt change detected in CTLS reading  | Go to <u>"Unresponsive imaging unit service</u><br>check" on page 147.            |
| 31.25      | Missing or unresponsive imaging unit    | Go to <u>"Unresponsive imaging unit service</u><br>check" on page 147.            |
| 31.40      | Missing or unresponsive toner cartridge | Go to <u>"Unresponsive toner cartridge service</u><br>check" on page 131.         |
| 31.41      | Missing or unresponsive toner cartridge | Go to <u>"Unresponsive toner cartridge service</u><br>check" on page 131.         |
| 31.42      | Missing or unresponsive toner cartridge | Go to <u>"Unresponsive toner cartridge service</u><br><u>check" on page 131</u> . |
| 31.43      | Missing or unresponsive toner cartridge | Go to <u>"Unresponsive toner cartridge service</u><br>check" on page 131.         |
| 31.44      | Missing or unresponsive toner cartridge | Go to <u>"Unresponsive toner cartridge service</u><br>check" on page 131.         |
| 31.45      | Missing or unresponsive toner cartridge | Go to <u>"Unresponsive toner cartridge service</u><br>check" on page 131.         |
| 31.46      | Missing or unresponsive toner cartridge | Go to <u>"Unresponsive toner cartridge service</u><br>check" on page 131.         |
| 31.60      | Missing or unresponsive imaging unit    | Go to <u>"Unresponsive imaging unit service</u><br><u>check" on page 147</u> .    |
| 31.61      | Missing or unresponsive imaging unit    | Go to <u>"Unresponsive imaging unit service</u><br><u>check" on page 147</u> .    |
| 31.62      | Missing or unresponsive imaging unit    | Go to <u>"Unresponsive imaging unit service</u><br><u>check" on page 147</u> .    |
| 31.63      | Missing or unresponsive imaging unit    | Go to <u>"Unresponsive imaging unit service</u><br><u>check" on page 147</u> .    |
| 31.64      | Missing or unresponsive imaging unit    | Go to <u>"Unresponsive imaging unit service</u><br><u>check" on page 147</u> .    |
| 31.65      | Missing or unresponsive imaging unit    | Go to <u>"Unresponsive imaging unit service</u><br><u>check" on page 147</u> .    |
| 31.66      | Missing or unresponsive imaging unit    | Go to <u>"Unresponsive imaging unit service</u><br><u>check" on page 147</u> .    |

4514-6xx

| Error code | Description                                                                              | Action                                                                           |
|------------|------------------------------------------------------------------------------------------|----------------------------------------------------------------------------------|
| 32.01      | Unsupported cartridge                                                                    | Go to <u>"Unsupported toner cartridge service</u><br><u>check" on page 131</u> . |
| 32.01      | Unsupported imaging unit                                                                 | Go to <u>"Unsupported imaging unit service check"</u><br>on page 132.            |
| 32.05      | Printer/supply mismatch. Supply can either be a toner cartridge, imaging unit, or fuser. | Go to <u>"Unsupported toner cartridge service</u><br>check" on page 131.         |
| 32.05      | Printer/supply mismatch. Supply can either be a toner cartridge, imaging unit, or fuser. | Go to <u>"Unsupported imaging unit service check"</u><br>on page 132.            |
| 32.08      | Unsupported cartridge                                                                    | Go to <u>"Unsupported toner cartridge service</u><br>check" on page 131.         |
| 32.10      | Unsupported cartridge                                                                    | Go to <u>"Unsupported toner cartridge service</u><br>check" on page 131.         |
| 32.11      | Unsupported imaging unit                                                                 | Go to <u>"Unsupported imaging unit service check"</u><br>on page 132.            |
| 32.13      | Unsupported cartridge                                                                    | Go to <u>"Unsupported toner cartridge service</u><br>check" on page 131.         |
| 32.14      | Unsupported imaging unit                                                                 | Go to <u>"Unsupported imaging unit service check"</u><br>on page 132.            |
| 32.16      | Unsupported cartridge                                                                    | Go to <u>"Unsupported toner cartridge service</u><br>check" on page 131.         |
| 32.17      | Unsupported imaging unit                                                                 | Go to <u>"Unsupported imaging unit service check"</u><br>on page 132.            |
| 32.19      | Unsupported cartridge                                                                    | Go to <u>"Unsupported toner cartridge service</u><br>check" on page 131.         |
| 32.20      | Unsupported imaging unit                                                                 | Go to <u>"Unsupported imaging unit service check"</u><br>on page 132.            |
| 32.22      | Unsupported cartridge                                                                    | Go to <u>"Unsupported toner cartridge service</u><br>check" on page 131.         |
| 32.23      | Unsupported imaging unit                                                                 | Go to <u>"Unsupported imaging unit service check"</u><br>on page 132.            |
| 32.25      | Unsupported cartridge                                                                    | Go to <u>"Unsupported toner cartridge service</u><br>check" on page 131.         |
| 32.26      | Unsupported imaging unit                                                                 | Go to <u>"Unsupported imaging unit service check"</u><br>on page 132.            |
| 32.28      | Unsupported cartridge                                                                    | Go to <u>"Unsupported toner cartridge service</u><br><u>check" on page 131</u> . |
| 32.29      | Unsupported imaging unit                                                                 | Go to <u>"Unsupported imaging unit service check"</u><br>on page 132.            |
| 32.31      | Unsupported cartridge                                                                    | Go to <u>"Unsupported toner cartridge service</u><br><u>check" on page 131</u> . |
| 32.32      | Unsupported imaging unit                                                                 | Go to <u>"Unsupported imaging unit service check"</u><br>on page 132.            |

| Error code | Description                                   | Action                                                                   |
|------------|-----------------------------------------------|--------------------------------------------------------------------------|
| 32.34      | Unsupported cartridge                         | Go to <u>"Unsupported toner cartridge service</u><br>check" on page 131. |
| 32.35      | Unsupported imaging unit                      | Go to <u>"Unsupported imaging unit service check"</u><br>on page 132.    |
| 32.37      | Unsupported cartridge                         | Go to <u>"Unsupported toner cartridge service</u><br>check" on page 131. |
| 32.38      | Unsupported imaging unit                      | Go to <u>"Unsupported imaging unit service check"</u><br>on page 132.    |
| 33.01      | Unsupported cartridge                         | Go to <u>"Unsupported toner cartridge service</u><br>check" on page 131. |
| 33.02      | Unsupported imaging unit                      | Go to <u>"Unsupported imaging unit service check"</u><br>on page 132.    |
| 34         | Media size mismatch (too short or too narrow) | Go to <u>"Media size mismatch service check" on</u><br>page 134.         |
| 35         | Res save off deficient memory                 | Go to <b>"Insufficient memory service check" on</b><br>page 136.         |
| 37         | Insufficient collation area                   | Go to <b><u>"Insufficient memory service check" on</u></b><br>page 136.  |
| 38         | Memory full                                   | Go to <u>"Insufficient memory service check" on</u><br>page 136.         |
| 41.01      | Imaging unit/cartridge mismatch               | Go to <b>"Supplies mismatch service check" on</b><br>page 135.           |
| 41.10      | Cartridge/imaging unit mismatch               | Go to <u>"Supplies mismatch service check" on</u><br>page 135.           |
| 42         | Printer/cartridge region mismatch             | Go to <u>"Printer/cartridge mismatch service</u><br>check" on page 132.  |
| 52         | Flash full                                    | Go to <u>"Flash full service check" on page 136</u> .                    |
| 54         | Network error                                 | Go to <u>"Network service check" on page 175</u> .                       |
| 61         | The hard disk is defective                    | Go to "Hard disk failure service check" on                               |
| 62         | The hard disk is full                         | page 138                                                                 |
| 80         | Maintenance kit                               | Go to <b><u>"Maintenance kit service check" on</u></b><br>page 137.      |
| 84         | Imaging unit low                              | Go to <u>"Imaging unit low service check" on</u><br>page 137.            |
| 88         | Toner cartridge low                           | Go to <u>"Toner cartridge low service check" on</u><br>page 137.         |

## Unresponsive toner cartridge service check

| Action                                                                                                    | Yes                                                                                                    | Νο                                                                                                    |
|----------------------------------------------------------------------------------------------------|----------------------------------------------------------------------------------------------------|----------------------------------------------------------------------------------------------------|
| <ul> <li>Step 1</li> <li>a Check if the toner cartridge is a supported and genuine Lexmark supply. If not, then replace it.</li> <li>b Make sure that the toner cartridge is properly installed.</li> <li>c Check the toner cartridge, toner cartridge button, and cartridge plunger for damage. Replace if necessary.</li> <li>d Make sure that the latest firmware is installed.</li> </ul> | Go to step 2.                                                                                                | The problem is solved.                                                                                                    |
| Does the problem remain?                                                                                                    |                                                                                                    |                                                                                                    |
| <b>Step 2</b><br>Check the cable JARW1 for proper connection to the controller board.                                                                                                    | Go to step 3.                                                                                                | Reseat the cable.                                                                                                    |
| Is it properly connected?                                                                                                    |                                                                                                    |                                                                                                    |
| <b>Step 3</b><br>Check the toner cartridge smart chip contact for damaged pins.<br>Is it free of damage?                                                                                                    | Replace the<br>controller board. See<br><b>"Controller board</b><br><u>removals" on</u><br><u>page 254</u> . | Replace the toner<br>cartridge smart chip<br>contact. See <u>"Toner</u><br><u>cartridge smart chip</u><br><u>contact removal" on</u><br>page 258. |

## Unsupported toner cartridge service check

| Action                                                                                                    | Yes                                   | No                     |
|----------------------------------------------------------------------------------------------------|---------------------------------------|------------------------|
| <ul> <li>Step 1</li> <li>a Check if the toner cartridge is a supported and genuine Lexmark supply. If not, then replace it.</li> <li>b Make sure that the toner cartridge is properly installed.</li> <li>c Check the toner cartridge, toner cartridge button, and cartridge plunger for damage. Replace if necessary.</li> <li>d Make sure that the latest firmware is installed.</li> <li>Does the problem remain?</li> </ul> | Go to step 2.                         | The problem is solved. |
| Step 2         If this error occurred after replacing the controller board, then restore the printer configuration. See <u>"Restoring the printer configuration after replacing the controller board" on page 212</u> .         Does the problem remain?                                                                                                    | Contact the next<br>level of support. | The problem is solved. |

## Printer/cartridge mismatch service check

| Action                                                                                                    | Yes                                   | Νο                     |
|----------------------------------------------------------------------------------------------------|---------------------------------------|------------------------|
| <ul> <li>Step 1</li> <li>a Make sure that the printer and toner cartridge belong to the same country or region. If the printer comes from a different country or region, then contact the next level of support to reset the printer.</li> <li>b Check if the toner cartridge is a supported and genuine Lexmark supply. If not, then replace it.</li> <li>c Make sure that the latest firmware is installed.</li> <li>Does the problem remain?</li> </ul> | Go to step 2.                         | The problem is solved. |
| Step 2If this error occurred after replacing the controller board, then<br>restore the printer configuration. See <u>"Restoring the printer</u><br><u>configuration after replacing the controller board" on page</u><br>212.Does the problem remain?                                                                                                    | Contact the next<br>level of support. | The problem is solved. |

## Unsupported imaging unit service check

| Action                                                                                                    | Yes                                   | No                     |
|----------------------------------------------------------------------------------------------------|---------------------------------------|------------------------|
| <ul> <li>Step 1</li> <li>a Check if the imaging unit is a supported and genuine Lexmark supply. If not, then replace it.</li> <li>b Make sure that the imaging unit is properly installed.</li> <li>c Make sure that the latest firmware is installed.</li> <li>Does the problem remain?</li> </ul> | Go to step 2.                         | The problem is solved. |
| <b>Step 2</b><br>If this error occurred after replacing the controller board, then<br>restore the printer configuration. See <u>"Restoring the printer</u><br><u>configuration after replacing the controller board" on page</u><br><u>212</u> .                                                    | Contact the next<br>level of support. | The problem is solved. |
| Does the problem remain?                                                                                                    |                                       |                        |

## Imaging unit smart chip contact service check

| Action                                                                                                    | Yes                                                                                                  | No                     |
|----------------------------------------------------------------------------------------------------|----------------------------------------------------------------------------------------------------|------------------------|
| <ul> <li>Step 1</li> <li>a Check if the imaging unit is a supported and genuine Lexmark supply. If not, then replace it.</li> <li>b Make sure that the imaging unit is properly installed.</li> </ul> | Go to step 2.                                                                                        | The problem is solved. |
| Does the problem remain?                                                                                                    |                                                                                                    |                        |
| <b>Step 2</b><br>Check the cable JARW2 for proper connection to the controller<br>board.                                                                                                    | Go to step 3.                                                                                        | Reseat the cables.     |
| Is it properly connected?                                                                                                    |                                                                                                    |                        |
| <b>Step 3</b><br>Check the imaging unit smart chip contact for damaged pins.<br>Is it free of damage?                                                                                                 | Replace the<br>controller board. See<br><u>"Controller board</u><br><u>removals" on</u><br>page 254. | Replace the printer.   |

## Toner smart chip compatibility service check

| Action                                                                                                    | Yes                                   | Νο                     |
|----------------------------------------------------------------------------------------------------|---------------------------------------|------------------------|
| <b>Step 1</b><br>Check if the toner cartridge is a supported and genuine Lexmark supply. If not, then replace it. | Go to step 2.                         | The problem is solved. |
| Does the error remain?                                                                                            |                                       |                        |
| <b>Step 2</b><br>Update the firmware.                                                                             | Contact the next<br>level of support. | The problem is solved. |
| <b>Note:</b> Contact the next level of support for the correct firmware level.                                    |                                       |                        |
| Does the error remain?                                                                                            |                                       |                        |

## Imaging chip compatibility service check

| Action                                                                                                    | Yes                                | No                     |
|----------------------------------------------------------------------------------------------------|------------------------------------|------------------------|
| <b>Step 1</b><br>Check if the imaging unit is a supported and genuine Lexmark<br>supply. If not, then replace it. | Go to step 2.                      | The problem is solved. |
| Does the error remain?                                                                                            |                                    |                        |
| <b>Step 2</b><br>Update the firmware.                                                                             | Contact the next level of support. | The problem is solved. |
| <b>Note:</b> Contact the next level of support for the correct firmware level.                                    |                                    |                        |
| Does the error remain?                                                                                            |                                    |                        |

## Media size mismatch service check

| Action                                                                                                    | Yes           | Νο                                                                                                    |
|----------------------------------------------------------------------------------------------------|---------------|----------------------------------------------------------------------------------------------------|
| <ul> <li>Step 1</li> <li>a Make sure the media size setting matches the paper in the tray.</li> <li>b Restore the engine settings to their defaults:<br/>Diagnostics Menu &gt; Printer Setup &gt; Defaults</li> <li>c Restore the EP setup settings to their defaults:<br/>Diagnostics Menu &gt; EP Setup &gt; Defaults</li> </ul> | Go to step 2. | The problem is solved.                                                                                              |
| Does the error remain?                                                                                                    |               |                                                                                                    |
| <b>Step 2</b><br>Check the input tray for damage.<br>Is it free of damage?                                                                                                    | Go to step 3. | Replace the input<br>tray.                                                                                          |
| <ul> <li>Step 3</li> <li>a Make sure the index sensor is free of debris.</li> <li>b Check it for damage.</li> <li>Is it free of damage?</li> </ul>                                                                                                    | Go to step 4. | Replace the index<br>sensor. See <u>"Index</u><br><u>sensor removal" on</u><br><u>page 302</u> .                    |
| <ul> <li>Step 4</li> <li>a Make sure the trailing edge sensor is free of debris.</li> <li>b Check it for damage.</li> <li>Is it free of damage?</li> </ul>                                                                                                    | Go to step 5. | Replace the trailing<br>edge sensor. See<br><u>"Trailing edge</u><br><u>sensor removal" on</u><br><u>page 304</u> . |

| Action                                                                                                    | Yes                | No                                                                                                    |
|----------------------------------------------------------------------------------------------------|--------------------|----------------------------------------------------------------------------------------------------|
| <ul> <li>Step 5 <ul> <li>a Make sure the input sensor is free of debris.</li> <li>b POR into the Diagnostics menu and perform a sensor test:</li> <li>Diagnostics Menu &gt; Base Sensor Test &gt; Input</li> </ul> </li> <li>Does the sensor state on the control panel display change when it is toggled?</li> </ul> | Go to step 6.      | Replace the input<br>sensor. See <u>"Duplex</u><br><u>sensor and input</u><br><u>sensor removal" on</u><br><u>page 299</u> .                   |
| Step 6POR into the Diagnostics menu and perform a sensor test:Diagnostics Menu > Base Sensor Test > Narrow MediaDoes the sensor state on the control panel display change when<br>it is toggled?                                                                                                    | Go to step 7.      | Replace the narrow<br>media/bin full sensor.<br>See <u>"Narrow media/</u><br><u>bin full sensor</u><br><u>removal" on</u><br><u>page 315</u> . |
| <ul> <li>Step 7</li> <li>a Remove the main drive gearbox.</li> <li>b Check the gears for wear or damage.</li> <li>c Check the main drive motor for rotation.</li> <li>Are the gears free of wear or damage and does the main drive motor rotate?</li> </ul>                                                           | Go to step 8.      | Replace the main<br>drive gearbox. See<br><u>"Main drive gearbox</u><br><u>removal" on</u><br><u>page 236</u> .                                |
| <b>Step 8</b><br>Replace the controller board.<br>Does the error remain?                                                                                                    | Problem is solved. | Contact the next<br>level of support.                                                                                                    |

## Supplies mismatch service check

| Action                                                                                                    | Yes                                   | No                     |
|----------------------------------------------------------------------------------------------------|---------------------------------------|------------------------|
| <ul> <li>Step 1</li> <li>a Check if the toner cartridge and imaging unit are supported and genuine Lexmark supplies. If not, then replace the supplies.</li> <li>b Make sure that the supplies are compatible.</li> <li>Note: Do not install a MICR cartridge with a non-MICR imaging unit or vice versa.</li> <li>c Make sure that the latest firmware is installed.</li> <li>Does the problem remain?</li> </ul> | Go to step 2.                         | The problem is solved. |
| Step 2         If this error occurred after replacing the controller board, then restore the printer configuration. See <u>"Restoring the printer configuration after replacing the controller board" on page 212</u> .         Does the problem remain?                                                                                                    | Contact the next<br>level of support. | The problem is solved. |

## Insufficient memory service check

| Action                                                                                        | Yes                                      | No                 |
|-----------------------------------------------------------------------------------------------|------------------------------------------|--------------------|
| Step 1                                                                                        | Go to step 2.                            | The problem is     |
| Disable the Resource save feature:                                                            |                                          | solved.            |
| Settings > Print Settings > Setup Menu > Resource Save > Off                                  |                                          |                    |
| Does the problem remain?                                                                      |                                          |                    |
| Step 2                                                                                        | Go to step 3.                            | Reseat the memory  |
| Check the memory card for proper installation.                                                |                                          | card.              |
| Is it properly installed?                                                                     |                                          |                    |
| Step 3                                                                                        | controller board. See card.              | Replace the memory |
| <b>a</b> Print the Menu settings page:                                                        |                                          | card.              |
| Settings > Reports > Menu Settings Page                                                       | <u>"Controller board</u><br>removals" on |                    |
| <b>b</b> POR into the Configuration menu and reset the printer's settings to factory default: | page 254.                                |                    |
| Configuration Menu > Factory Defaults > Restore Base                                          |                                          |                    |
| <b>c</b> Remove the memory card.                                                              |                                          |                    |
| <b>d</b> Restart the printer.                                                                 |                                          |                    |
| Does the error remain?                                                                        |                                          |                    |

## Flash full service check

| Action                                                                                                    | Yes                                   | Νο                       |
|----------------------------------------------------------------------------------------------------|---------------------------------------|--------------------------|
| Step 1Format the flash memory. Navigate to Settings > Print Settings >Utilities, then select Format Flash. | Go to step 2.                         | The problem is solved.   |
| Does the error remain?                                                                                     |                                       |                          |
| <b>Step 2</b><br>Remove the installed memory, and then POR the machine.                                    | Go to step 3.                         | Replace the memory card. |
| Does the error remain?                                                                                     |                                       |                          |
| <b>Step 3</b><br>Replace the controller board. See <u>"Controller board removals" on</u> page 254.         | Contact the next<br>level of support. | The problem is solved.   |
| Does the error remain?                                                                                     |                                       |                          |

## Maintenance kit service check

| Action                                                         | Yes                                   | Νο                     |
|----------------------------------------------------------------|---------------------------------------|------------------------|
| Replace the maintenance kit and reset the Maintenance counter. | Contact the next<br>level of support. | The problem is solved. |
| Does the error remain?                                         |                                       |                        |

## Imaging unit low service check

| Action                                                                                                    | Yes               | No                     |
|----------------------------------------------------------------------------------------------------|-------------------|------------------------|
| <b>Step 1</b><br>Replace the imaging unit.                                                                  | Go to step 2.     | The problem is solved. |
|                                                                                                    |                   |                        |
| Does the problem remain?                                                                                    |                   |                        |
| Step 2                                                                                                    | Go to step 3.     | The problem is solved. |
| <b>a</b> Make sure the imaging unit smart chip contact cable is properly connected to the controller board. |                   | solved.                |
| <b>b</b> Make sure the contacts are free of debris.                                                         |                   |                        |
| Does the problem remain?                                                                                    |                   |                        |
| Step 3                                                                                                    | Contact the next  | Replace the printer.   |
| Check the contacts for damaged pins.                                                                        | level of support. |                        |
| Are they free of damage?                                                                                    |                   |                        |

## Toner cartridge low service check

| Action                                                                                                    | Yes                                   | Νο                                                                                                    |
|----------------------------------------------------------------------------------------------------|---------------------------------------|----------------------------------------------------------------------------------------------------|
| <b>Step 1</b><br>Replace the toner cartridge.                                                                                                    | Go to step 2.                         | The problem is solved.                                                                                                    |
| Does the problem remain?                                                                                                    |                                       |                                                                                                    |
| <ul> <li>Step 2</li> <li>a Make sure the toner cartridge smart chip contact cable JARW1 is properly connected to the controller board.</li> <li>b Make sure the contacts are free of debris.</li> <li>Does the problem remain?</li> </ul> | Go to step 3.                         | The problem is solved.                                                                                                    |
| <b>Step 3</b><br>Check the contacts for damaged pins.<br>Are they free of damage?                                                                                                    | Contact the next<br>level of support. | Replace the toner<br>cartridge smart chip<br>contact. See <u>"Toner</u><br><u>cartridge smart chip</u><br><u>contact removal" on</u><br><u>page 258</u> . |

## Hard disk failure service check

| Action                                                                                                    | Yes                                   | No                     |
|----------------------------------------------------------------------------------------------------|---------------------------------------|------------------------|
| <ul> <li>Step 1</li> <li>Delete unnecessary files.</li> <li>a From the home screen, navigate to Settings &gt; Device &gt;<br/>Maintenance &gt; Out-of-Service Erase &gt; Erase Hard Disk &gt;<br/>Sanitize all information on hard disk.</li> <li>b Select Erase downloads (Erase all macros, fonts, PFOs, etc),<br/>Erase buffered jobs, and Erase held jobs &gt; All held jobs.</li> <li>c Touch Erase.</li> </ul> | Go to step 2.                         | The problem is solved. |
| Does the problem remain?                                                                                                    |                                       |                        |
| <b>Step 2</b><br>Make sure that the printer is using the latest firmware version.<br>Does the problem remain?                                                                                                    | Go to step 3.                         | The problem is solved. |
| <ul> <li>Step 3</li> <li>a Make sure that the hard disk cable is properly installed.</li> <li>b Check the cable for damage, and replace if necessary.</li> <li>Does the problem remain?</li> </ul>                                                                                                    | Go to step 4.                         | The problem is solved. |
| <ul> <li>Step 4</li> <li>a Make sure that the hard disk is properly installed.</li> <li>b Check the hard disk for damage, and replace if necessary.</li> <li>Does the problem remain?</li> </ul>                                                                                                    | Go to step 5.                         | The problem is solved. |
| <b>Step 5</b><br>Check the controller board pins for damage.<br>Are the pins free of damage?                                                                                                    | Contact the next<br>level of support. | Go to step 6.          |
| Step 6<br>Replace the controller board. See <u>"Controller board removals" on</u><br>page 254.                                                                                                    | Contact the next<br>level of support. | The problem is solved. |
| Does the problem remain?                                                                                                    |                                       |                        |

# **Printer hardware errors**

## 111 errors

#### **111** error messages

#### Notes:

- Some error messages are applicable only to printer models with a polygon LSU (laser scanning unit).
- If the sixth digit character assigned to the serial number of the printer is in the P–Z range, then the printer is installed with a polygon LSU (example: 4514 2ZHH 007CR).

| Error code | Description                                                                                | Action                                   |
|------------|--------------------------------------------------------------------------------------------|------------------------------------------|
| 111.00     | Pel clock check failed.                                                                    | Go to "Laser scanning unit (LSU) service |
| 111.01     | Downlevel ASIC detected.                                                                   | <u>check" on page 141</u> .              |
| 111.20     | Mirror motor lock is asserted before the motor is turned on.                               |                                          |
|            | <b>Note:</b> This error is applicable only to printer models installed with a polygon LSU. |                                          |
| 111.30     | Failed to identify the printhead.                                                          |                                          |
|            | <b>Note:</b> This error is applicable only to printer models installed with a polygon LSU. |                                          |
| 111.31     | Printhead never delivered HSYNCs.                                                          |                                          |
| 111.32     | Printhead lost HSYNCs.                                                                     |                                          |
| 111.33     | Printhead lost HSYNCs during servo.                                                        |                                          |
|            | <b>Note:</b> This error is applicable only to printer models installed with a polygon LSU. |                                          |

| Error code | Description                                                                                                    | Action                                                                                |
|------------|----------------------------------------------------------------------------------------------------|---------------------------------------------------------------------------------------|
| 111.34     | Mirror motor lost lock.<br><b>Note:</b> This is applicable only to printer models installed with a polygon LSU.                                                            | Go to <b><u>"Laser scanning unit (LSU) service</u><br/><u>check" on page 141</u>.</b> |
| 111.35     | Mirror motor was never locked first.<br><b>Note:</b> This error is applicable only to printer<br>models installed with a polygon LSU.                                      |                                                                                       |
| 111.36     | Mirror motor lock was never stabilized.<br><b>Note:</b> This error is applicable only to printer<br>models installed with a polygon LSU.                                   |                                                                                       |
| 111.37     | Page reached input sensor but the mirror motor<br>was not locked.<br><b>Note:</b> This error is applicable only to printer<br>models installed with a polygon LSU.         |                                                                                       |
| 111.38     | Page reached input sensor but the printhead<br>startup was not completed.<br><b>Note:</b> This error is applicable only to printer<br>models installed with a polygon LSU. |                                                                                       |
| 111.40     | Wrong printhead installed.                                                                                                    | Go to <u>"Laser scanning unit (LSU) service</u>                                       |
| 111.50     | Open-loop printhead error, open-loop sweep state.                                                                                                    | <u>check" on page 141</u> .                                                           |
| 111.51     | Open-loop printhead error, open-loop sweep state.                                                                                                    |                                                                                       |
| 111.52     | Open-loop printhead error, check prelim amp state.                                                                                                    |                                                                                       |
| 111.53     | Open-loop printhead error, enable amp Kp state.                                                                                                    |                                                                                       |
| 111.54     | Closed-loop printhead error, amp Kp failed to converge.                                                                                                    |                                                                                       |
| 111.55     | Closed-loop printhead error while waiting for amp Kp to converge.                                                                                                    |                                                                                       |
| 111.56     | Closed-loop printhead error, amp Ki failed to converge.                                                                                                    |                                                                                       |
| 111.57     | Closed-loop printhead error while waiting for amp<br>Ki to converge.                                                                                                    |                                                                                       |
| 111.58     | Closed-loop printhead error, load scan regs state.                                                                                                    |                                                                                       |
| 111.59     | Closed-loop printhead error, forward and reverse capture times differ by too much.                                                                                         |                                                                                       |

| Error code | Description                                                                                                  | Action                                                                         |
|------------|----------------------------------------------------------------------------------------------------|--------------------------------------------------------------------------------|
| 111.60     | Closed-loop printhead sweep error, check sweep accuracy state.                                               | Go to <u>"Laser scanning unit (LSU) service</u><br><u>check" on page 141</u> . |
| 111.61     | Printhead drive control out of range due to an external event beyond what the control is designed to handle. |                                                                                |
| 111.62     | Closed-loop printhead error, off-resonant PI effort state.                                                   |                                                                                |
| 111.63     | Timed out on POR sweep.                                                                                      |                                                                                |
| 111.64     | Attempted to exceed open loop drive limits.                                                                  |                                                                                |
| 111.65     |                                                                                                    |                                                                                |
| 111.66     | Failed alignment of printhead.                                                                               |                                                                                |
| 111.67     | Attempted to exceed open loop drive limits.                                                                  |                                                                                |
| 111.68     | Too many fake HSYNCs while aligning printhead.                                                               |                                                                                |
| 111.69     | Attempted to exceed open loop drive limits.                                                                  |                                                                                |

## Laser scanning unit (LSU) service check

| Action                                                                                                    | Yes           | No             |
|----------------------------------------------------------------------------------------------------|---------------|----------------|
| Step 1                                                                                                    | Go to step 3. | Go to step 2.  |
| Make sure that the LSU and controller board are compatible.                                                                                                    |               |                |
| • Check the serial number of the printer to determine whether<br>the LSU is galvo or polygon. The LSU is galvo if the sixth digit<br>character assigned is in the 0–9 or B–N range (example: 4514<br>20HH 007CR). It is polygon if the sixth digit character assigned<br>is in the P–Z range (example: 4514 2ZHH 007CR). |               |                |
| Note: Galvo and polygon LSU parts are not interchangeable.                                                                                                    |               |                |
| • Check the color of the controller board. For galvo LSU, the color of the compatible controller board is green. For polygon LSU, the color is blue.                                                                                                    |               |                |
| Are the LSU and controller board compatible?                                                                                                    |               |                |
| Step 2                                                                                                    | Go to step 3. | The problem is |
| Replace the LSU or controller board with a compatible one.                                                                                                    |               | solved.        |
| <b>Installation note:</b> Mechanical and electronic LSU adjustments are required to complete the installation of the LSU. See <u>"Printhead assembly adjustments" on page 232</u> .                                                                                                    |               |                |
| Does the problem remain?                                                                                                    |               |                |

| Action                                                                                                    | Yes                                   | No                     |
|----------------------------------------------------------------------------------------------------|---------------------------------------|------------------------|
| <b>Step 3</b><br>Reseat the cables and connector between the LSU and controller board.                                                                                                    | Go to step 4.                         | The problem is solved. |
| Does the problem remain?                                                                                                    |                                       |                        |
| <b>Step 4</b><br>Check the cables for damages, and replace if necessary.                                                                                                    | Go to step 5.                         | The problem is solved. |
| Does the problem remain?                                                                                                    |                                       |                        |
| <ul> <li>Step 5</li> <li>Check the LSU for proper installation.</li> <li>a POR into the Diagnostics menu, and then perform a feed test:<br/>Diagnostics Menu &gt; Input Tray Test &gt; Feed Test &gt; select a tray</li> <li>b Check the display to determine whether the test is successful.</li> <li>c If the test fails, then perform the service check to resolve the error code shown.</li> </ul> |                                       | The problem is solved. |
| Does the problem remain?                                                                                                    |                                       |                        |
| Step 6Check the LSU for damages, and replace if necessary.Installation note: Mechanical and electronic LSU adjustments<br>are required to complete the installation of the LSU. See"Printhead assembly adjustments" on page 232.Does the problem remain?                                                                                                    | Go to step 7.                         | The problem is solved. |
| Step 7                                                                                                    | Go to step 8.                         | The problem is         |
| Check the LSU and controller board connector for damaged or<br>bent pins. Replace the part with damaged pins.                                                                                                    |                                       | solved.                |
| Does the problem remain?                                                                                                    |                                       |                        |
| <b>Step 8</b><br>Replace the controller board.                                                                                                    | Contact the next<br>level of support. | The problem is solved. |
| Does the problem remain?                                                                                                    |                                       |                        |

## 121 errors

#### 121 error messages

| Error code | Description                                                                                         | Action                                           |
|------------|----------------------------------------------------------------------------------------------------|--------------------------------------------------|
| 121.07     | Fuser has been on for more than allowed after a gap blowout, and the temperature is still too cold. | Go to <b>"Fuser service check" on page 143</b> . |
| 121.08     | Fuser was under temp when page was in fuser.                                                        |                                                  |
| 121.20     | Fuser undertemp during steady state control. Can occur in printing or standby modes.                |                                                  |
| 121.22     | Fuser did not warm enough to start line voltage detection.                                          |                                                  |
| 121.23     | Fuser took too long to heat to line detection temp.                                                 |                                                  |
| 121.24     | Fuser never reached detection temperature.                                                          |                                                  |
| 121.25     | After line voltage detection, control did not roll over to steady state control in time.            |                                                  |
| 121.26     | Failed to reach temperature during warm up.                                                         |                                                  |
| 121.28     | Failed to reach EP warm up temperature in time.                                                     |                                                  |
| 121.29     | Fuser failed to reach pre-heat temperature for motor start during warm up.                          |                                                  |
| 121.30     | Fuser failed to reach printing temperature by the time a page reached the fuser.                    | Go to <b>"Fuser service check" on page 143</b> . |
| 121.31     | Fuser is too hot. Global temperature check.                                                         |                                                  |
| 121.32     | Open fuser main thermistor.                                                                         |                                                  |
| 121.33     | Open fuser edge thermistor.                                                                         |                                                  |
| 121.34     | Open fuser backup roll thermistor.                                                                  |                                                  |
| 121.35     | Attempting to POR after receiving a 121.34.                                                         |                                                  |
| 121.36     | Fuser did not heat to allow compression jog.                                                        |                                                  |
| 121.37     | Fuser heated faster than allowed during line voltage detection.                                     |                                                  |

#### **Fuser service check**

**Note:** A 121.32 fuser error may occur if the ambient temperature is below the freezing point. Printers are optimized to operate in an environment where temperature is between 60 and 90°F and relative humidity is between 8 to 80%.

| Action                                                                                                    | Yes                                                                                                    | Νο                                                                                 |
|----------------------------------------------------------------------------------------------------|----------------------------------------------------------------------------------------------------|------------------------------------------------------------------------------------|
| <ul> <li>Step 1</li> <li>a Restore the engine settings to their defaults:<br/>Diagnostics Menu &gt; Printer Setup &gt; Defaults</li> <li>b Restore the EP setup settings to their defaults:<br/>Diagnostics Menu &gt; EP Setup &gt; Defaults</li> </ul>                                                                                                    | Go to step 2.                                                                                                    | The problem is solved.                                                             |
| Does the problem remain?                                                                                                    |                                                                                                    |                                                                                    |
| <ul> <li>Step 2</li> <li>Check the fuser cables JTHERM1 and JEXIT for proper connection to the controller board.</li> <li>Check the cable PCN5 for proper connection to the power supply.</li> </ul>                                                                                                    | Go to step 3.                                                                                                    | Reseat the cables.                                                                 |
| Are they properly connected?                                                                                                    |                                                                                                    |                                                                                    |
| <b>Step 3</b><br>Are the cables JTHERM1, JEXIT and PCN5 free of damage?                                                                                                    | Go to step 4.                                                                                                    | Replace the fuser.<br>See <u>"Fuser</u><br><u>removal" on</u><br><u>page 321</u> . |
| <ul> <li>Step 4 <ul> <li>a Turn off the printer.</li> <li>b Remove the rear door and cover.</li> <li>c Disconnect the fuser cable connected to PCN5 of the power supply.</li> <li>d Check for approximate correct resistance on the fuser cable: <ul> <li>220V fuser—43 ohms</li> <li>110V fuser—10 ohms</li> <li>100V fuser—8 ohms</li> </ul> </li> </ul></li></ul> | Perform an LVPS<br>service check. See<br><u>"LVPS service</u><br><u>check" on</u><br>page 145.                                                                                                    | Replace the fuser.<br>See <u>"Fuser</u><br><u>removal" on</u><br><u>page 321</u> . |
| Step 5<br>Check the fuser rollers, belts and gears for damage and debris.<br>Are they free of damage and debris?                                                                                                    | Perform a cooling fan<br>service check and<br>LVPS service check.<br>See <u>"Cooling fan</u><br><u>service check" on</u><br><u>page 152</u> and<br><u>"LVPS service</u><br><u>check" on</u><br><u>page 145</u> . | Replace the fuser.<br>See <u>"Fuser</u><br><u>removal" on</u><br><u>page 321</u> . |

#### **126** error messages

| Error code | Description                                       | Action                                          |
|------------|---------------------------------------------------|-------------------------------------------------|
| 126.01     | Line frequency outside operating range of device. | Go to <u>"LVPS service check" on page 145</u> . |
| 126.02     | No line frequency detected.                       |                                                 |

#### LVPS service check

| Action                                                                                                    | Yes                                    | No                                                                                       |
|----------------------------------------------------------------------------------------------------|----------------------------------------|------------------------------------------------------------------------------------------|
| <ul> <li>Step 1</li> <li>a Check the power cord for continuity. If necessary, replace.</li> <li>b Make sure the nominal voltage source is within specification.<br/>See <u>"Electrical specifications" on page 371</u>.</li> <li>Does the problem remain?</li> </ul> | Go to step 2.                          | The problem is solved.                                                                   |
| Step 2Check if the power supply cable is properly connected to the<br>controller board.Is it properly connected?                                                                                                    | Go to step 3.                          | Reseat the cables.                                                                       |
| <ul> <li>Step 3 <ul> <li>a Turn off the printer.</li> <li>b Remove the power cord.</li> <li>c Measure the resistance between terminals A and D of the power supply socket.</li> </ul> </li> <li>Is the resistance approximately 30 ohms?</li> </ul>                  | Contact your next<br>level of support. | Replace the power<br>supply. See <u>"Power</u><br><u>supply removal" on</u><br>page 296. |

#### 132 error messages

| Error code | Description                                         | Action                                               |
|------------|-----------------------------------------------------|------------------------------------------------------|
| 132.01     | TDS baseline too low.                               | Go to <b>"Toner density sensor service check" on</b> |
| 132.02     | TDS baseline too high.                              | <u>page 146</u> .                                    |
| 132.03     | TDS baseline excessive range.                       |                                                      |
| 132.16     | TDS calibration at maximum.                         |                                                      |
| 132.17     | TDS calibration too low.                            |                                                      |
| 132.18     | TDS calibration too close to baseline.              |                                                      |
| 132.32     | PC drum measurement too high.                       |                                                      |
| 132.33     | PC drum measurement too different from calibration. |                                                      |
| 132.34     | PC drum measurement too close to baseline.          |                                                      |

## Toner density sensor service check

| Action                                                                                                    | Yes           | Νο                                                                                                    |
|----------------------------------------------------------------------------------------------------|---------------|----------------------------------------------------------------------------------------------------|
| Step 1Remove the transfer roll, and check for loose toner blocking the<br>toner density sensor.Is it free of loose toner?                                                                                                    | Go to step 2. | Clean the sensor.                                                                                                    |
| <ul> <li>Step 2</li> <li>Check the toner density sensor for proper operation:</li> <li>a Lower the ACM assembly.</li> <li>b Move the toner density sensor wiper from left to right.</li> <li>Does it move freely?</li> </ul> | Go to step 3. | Reinstall the wiper<br>properly. If it still<br>cannot move freely,<br>replace the toner<br>density sensor. See<br><u>"Sensor (toner</u><br><u>density) and media</u><br><u>present sensor flag</u><br><u>removal" on</u><br><u>page 307</u> . |
| Step 3Check the toner density sensor cable for proper connection to the<br>controller board.Is it properly connected?                                                                                                    | Go to step 4. | Reseat the cable.                                                                                                    |

| Action                                                                                                    | Yes                                                                                                    | No                                                                                                    |
|----------------------------------------------------------------------------------------------------|----------------------------------------------------------------------------------------------------|----------------------------------------------------------------------------------------------------|
| Step 4         Check the toner density sensor cable for damage and pinch points.         Is it free of damage? | Replace the<br>controller board. See<br><u>"Controller board</u><br><u>removals" on</u><br><u>page 254</u> . | Replace the toner<br>density sensor. See<br>"Sensor (toner<br>density) and media<br>present sensor flag<br>removal" on<br>page 307. |

#### 133 error messages

| Error code | Description                                | Action                                          |
|------------|--------------------------------------------|-------------------------------------------------|
| 133.05     | CTLS reading above maximum expected value. | Go to <u>"Unresponsive imaging unit service</u> |
| 133.06     | CTLS reading below minimum expected value. | check" on page 147.                             |
| 133.08     | Excessive CTLS noise.                      |                                                 |

## Unresponsive imaging unit service check

| Action                                                                                                    | Yes                                   | Νο                     |
|----------------------------------------------------------------------------------------------------|---------------------------------------|------------------------|
| <ul> <li>Step 1</li> <li>a Check if the imaging unit is a supported and genuine Lexmark supply. If not, then replace it.</li> <li>b Make sure that the imaging unit is properly installed.</li> <li>c Make sure that the latest firmware is installed.</li> <li>Does the problem remain?</li> </ul> | Go to step 2.                         | The problem is solved. |
| Step 2                                                                                                    | Go to step 3.                         | Go to step 5.          |
| Check the imaging unit contacts and spring for proper installation or damage.                                                                                                    |                                       |                        |
| Are the contacts and spring properly installed and damaged?                                                                                                    |                                       |                        |
| <b>Step 3</b><br>Check if the imaging unit contacts and spring are beyond repair.<br>Are the contacts and spring beyond repair?                                                                                                    | Contact the next<br>level of support. | Go to step 4.          |
| Step 4<br>Straighten the imaging unit contacts and install the spring properly.                                                                                                    | Go to step 5.                         | The problem is solved. |
| Does the problem remain?                                                                                                    |                                       |                        |

| Action                                                                                                    | Yes                                                        | Νο                                 |
|----------------------------------------------------------------------------------------------------|------------------------------------------------------------|------------------------------------|
| Step 5<br>Clean the CTLS.                                                                                                    | Go to step 6.                                              | The problem is solved.             |
| Does the problem remain?                                                                                                    |                                                            |                                    |
| <ul> <li>Step 6</li> <li>Check the cable PCN3 for proper connection to the power supply.</li> <li>Check the CTLS cable for proper connection to the controller board.</li> </ul> | Go to step 7.                                              | Reseat the cables.                 |
| Are they properly connected?                                                                                                    |                                                            |                                    |
| <b>Step 7</b><br>Check the cable PCN3 and CTLS cable for damage.                                                                                                    | Replace the controller board. See <b>"Controller board</b> | Contact the next level of support. |
| Are they free of damage?                                                                                                    | removals" on<br>page 254.                                  |                                    |

#### 140 error messages

| Error code | Description                                       | Action                                      |
|------------|---------------------------------------------------|---------------------------------------------|
| 140.10     | Transport motor halls not detected.               | Go to "Main drive gearbox service check" on |
| 140.20     | Transport motor took too long to stop.            | <u>page 148</u> .                           |
| 140.30     | Transport motor unable to lock (before motor ID). |                                             |
| 140.40     | Transport motor overspeed detected.               |                                             |
| 140.60     | Transport motor unable to lock (after motor ID).  |                                             |
| 140.70     | Transport motor out of lock detected.             |                                             |
| 140.80     | Transport motor excessive PWM or temperature.     |                                             |

### Main drive gearbox service check

| Action                                                                     | Yes           | Νο                                                                   |
|----------------------------------------------------------------------------|---------------|----------------------------------------------------------------------|
| <b>Step 1</b><br>Remove the main drive gearbox and check for any debris.   | Go to step 2. | Remove the debris.                                                   |
| Is it free of debris?                                                      |               |                                                                      |
| <b>Step 2</b><br>Check the gears of main drive gearbox for wear or damage. | Go to step 3. | Replace the main<br>drive gearbox. See<br><b>"Main drive gearbox</b> |
| Are they free of wear or damage?                                           |               | <u>removal" on</u><br>page 236                                       |

| Action                                                                                                    | Yes | Νο                                                                                                    |
|----------------------------------------------------------------------------------------------------|-----|----------------------------------------------------------------------------------------------------|
| <ul> <li>Step 3</li> <li>Check the main drive motor for proper operation: <ul> <li>a Remove the main drive gearbox.</li> <li>Note: Do not disconnect the main drive gearbox cable.</li> <li>b POR into the Diagnostics menu and perform a feed test:</li> <li>Diagnostics Menu &gt; Input Tray Tests &gt; Feed Test &gt; Select any input source</li> <li>c Check if the main drive motor rotates when doing the feed test.</li> </ul> </li> </ul> |     | Replace the main<br>drive gearbox. See<br><u>"Main drive gearbox</u><br><u>removal" on</u><br><u>page 236</u> . |
| Does it rotate when doing the feed test?                                                                                                    |     |                                                                                                    |

### 146 error messages

| Error code | Description | Action                                                                      |
|------------|-------------|-----------------------------------------------------------------------------|
| 146.00     | -           | Go to <b>"Tray 1 pick/lift motor gearbox service</b><br>check" on page 149. |

### Tray 1 pick/lift motor gearbox service check

| Action                                                                                                    | Yes           | Νο                                                                                                    |
|----------------------------------------------------------------------------------------------------|---------------|----------------------------------------------------------------------------------------------------|
| <ul> <li>Step 1 <ul> <li>a Remove Tray 1.</li> <li>b Check the lift plate and gears for proper operation by moving the metal plate.</li> </ul> </li> <li>Do the lift plate and gears move freely, and are they free of wear or damage?</li> </ul> | Go to step 2. | Replace the tray<br>insert.                                                                                       |
| <ul> <li>Step 2</li> <li>Check the pick/lift motor gearbox for the following:</li> <li>Gear tooth breakage</li> <li>Freedom of rotation</li> <li>Is it free of wear or damage?</li> </ul>                                                         | Go to step 3. | Replace the pick/lift<br>motor gearbox. See<br><u>"Pick/Lift motor</u><br>gearbox removal"<br>on page 306.        |
| <b>Step 3</b><br>Check the cable JLIFT1 on the controller board.<br>Is it properly connected and free of damage?                                                                                                    | Go to step 4. | Replace the pick/lift<br>motor gearbox. See<br><u>"Pick/Lift motor</u><br><u>gearbox removal"</u><br>on page 306. |

| Action                                         | Yes                    | No                                    |
|------------------------------------------------|------------------------|---------------------------------------|
| <b>Step 4</b><br>Replace the controller board. | The problem is solved. | Contact the next<br>level of support. |
| Does this fix the problem?                     |                        |                                       |

#### 155 error messages

| Error code | Description                           | Action                                                         |
|------------|---------------------------------------|----------------------------------------------------------------|
| 155.00     | No encoder received from auger motor. | Go to <u>"Cartridge gearbox service check" on</u><br>page 150. |

# Cartridge gearbox service check

| Action                                                                                                    | Yes           | No             |
|----------------------------------------------------------------------------------------------------|---------------|----------------|
| <b>Step 1</b><br>Is the button aligned with the front of the toner cartridge?                                       | Go to step 2. | Go to step 3.  |
|                                                                                                    |               |                |
| Step 2                                                                                                    | Go to step 5. | The problem is |
| <b>a</b> Remove the toner cartridge.                                                                                |               | solved.        |
| <b>b</b> Clear the paper jam.                                                                                       |               |                |
| Does the problem remain?                                                                                            |               |                |
| Step 3                                                                                                    | Go to step 4. | The problem is |
| <b>a</b> Remove, and then reinstall the toner cartridge. Make sure that it is properly seated.                      |               | solved.        |
| <b>b</b> Check the toner cartridge, toner cartridge button, and cartridge plunger for damage. Replace if necessary. |               |                |
| <b>c</b> Make sure that the latest firmware is installed.                                                           |               |                |
| Does the problem remain?                                                                                            |               |                |

| Action                                                                                                    | Yes                                                                                                  | No                                                                                             |
|----------------------------------------------------------------------------------------------------|----------------------------------------------------------------------------------------------------|------------------------------------------------------------------------------------------------|
| <b>Step 4</b><br>Run a print test.                                                                                                    | Go to step 5.                                                                                        | The problem is solved.                                                                         |
| Does the problem remain?                                                                                                    |                                                                                                    |                                                                                                |
| <b>Step 5</b><br>Replace the toner cartridge                                                                                                    | Go to step 6.                                                                                        | The problem is solved.                                                                         |
| Does the problem remain?                                                                                                    |                                                                                                    |                                                                                                |
| Step 6Check the gears on the cartridge gearbox for proper rotation and<br>for wear or damage.Does it rotate properly and is it free of wear or damage? | Go to step 7.                                                                                        | Replace the<br>cartridge gearbox.<br>See <u>"Cartridge</u><br>gearbox removal"<br>on page 245  |
| Step 7Check the cartridge gearbox cable for proper connection to the<br>controller board.Is it properly connected?                                     | Go to step 8.                                                                                        | Reseat the cable.                                                                              |
| <b>Step 8</b><br>Check the cartridge gearbox cable for damage.<br>Is it free of damage?                                                                | Replace the<br>controller board. See<br><u>"Controller board</u><br><u>removals" on</u><br>page 254. | Replace the<br>cartridge gearbox.<br>See <u>"Cartridge</u><br>gearbox removal"<br>on page 245. |

### 171 error messages

| Error code | Description      | Action                                      |
|------------|------------------|---------------------------------------------|
| 171.03     | Fuser fan error. | Go to <u>"Cooling fan service check" on</u> |
| 171.04     | Fuser fan error. | <u>page 152</u> .                           |
| 171.05     | Fuser fan error. |                                             |
| 171.06     | Fuser fan error. |                                             |
| 171.07     | Fuser fan error. |                                             |

#### Cooling fan service check

| Action                                                                                                    | Yes                                                                              | Νο                                                                                                    |
|----------------------------------------------------------------------------------------------------|----------------------------------------------------------------------------------|----------------------------------------------------------------------------------------------------|
| <ul> <li>Step 1</li> <li>a Make sure that the cable JFAN1 is properly connected to the controller board.</li> <li>b Check if the cooling fan is rotating properly.</li> <li>Is it rotating properly?</li> </ul>               | Go to step 2.                                                                    | Replace the cooling<br>fan. See <u>"Cooling</u><br>fan removals" on<br>page 250.                             |
| <ul> <li>Step 2</li> <li>a Turn off the printer, and disconnect JFAN1 from the controller board.</li> <li>b Turn on the printer, and measure the voltage across JFAN1.</li> <li>Is the voltage approximately 24 V?</li> </ul> | Go to step 3.                                                                    | Replace the<br>controller board. See<br><u>"Controller board</u><br><u>removals" on</u><br><u>page 254</u> . |
| <b>Step 3</b><br>Is the fan idle?                                                                                                    | Replace the cooling<br>fan. See <u>"Cooling</u><br>fan removals" on<br>page 250. | The problem is solved.                                                                                       |

### ACM service check

| Action                                                                                                    | Yes                                                                                    | Νο                                                                                                    |
|----------------------------------------------------------------------------------------------------|----------------------------------------------------------------------------------------|----------------------------------------------------------------------------------------------------|
| <ul> <li>Step 1</li> <li>Check the pick/lift motor gearbox for proper operation.</li> <li>a POR into the Diagnostics menu and perform a feed test:<br/>Diagnostics Menu &gt; Input Tray Tests &gt; Feed Test &gt; Tray 1</li> <li>b Check if the pick/lift motor gearbox rotates on each pick.</li> </ul> | Go to step 2.                                                                          | Replace the pick/lift<br>motor gearbox. See<br><u>"Pick/Lift motor</u><br><u>gearbox removal"</u><br><u>on page 306</u> . |
| Step 2<br>Lower the ACM assembly, and rotate the pick roller toward the front<br>without touching the pick tire.                                                                                                    | Replace the<br>controller board. See<br>"Controller board<br>removals" on<br>page 254. | Replace the ACM<br>assembly. See <u>"ACM</u><br><u>assembly removal"</u><br><u>on page 304</u> .                          |

### Procedure before starting the 9yy service checks

You will need to retrieve certain information. This information will aid your next level of support in diagnosing the problem before replacing the controller board.

**Warning—Potential Damage:** Do not replace the controller board unless directed by your next level of support.

- **1** Collect the history information and firmware logs (Fwdebug and logs.tar.gz) from the SE menu.
- **2** Collect the settings from the menu settings page.

**3** Collect information from the user.

Note: Not all of the items are retrievable from the printer you are working on.

#### A. Collecting the history information from the SE menu

Note: Make sure that your printer is connected to a network or to a print server.

1 Open a Web browser, type http://printer\_IP\_address/se, and then press Enter.

#### Notes:

- printer\_IP\_address is the TCP/IP address of the printer
- **se** is required to access the printer diagnostic information
- 2 Click History Information, copy all information, and then save it as a text file.
- **3** E-mail the text file to your next level of support.

#### B. Collecting the firmware logs (Fwdebug and logs.tar.gz) from the SE menu

#### Notes:

- Make sure that your printer is connected to a network or to a print server.
- Some printers are designed to restart automatically after a 9yy error. On these printers, you can retrieve the secondary crash code information using the SE menu.
- Fwedebugs can also be referred to as LBtrace. If FWEdebugs does not appear in the list, then look for LBtrace. Multiple LBtrace logs can appear in the list of links referred to in step 2.
- 1 Open a Web browser, type http://printer\_IP\_address/se, and then press Enter.
- 2 Click List Fwedebugs captured during reboots.

**Note:** A list of the secondary crash codes retrieved from previous reboots will be generated. If there are Fwedebugs listed, then click **Dump Fwedebug log0**, **Dump Fwedebug log1**, and **Dump Fwedebug log2**. Clicking these links will dump the debug logs to the computer. Take note of the destination folder where the logs are saved.

**3** E-mail the logs to your next level of support.

**Note:** Some printer SE menus give you the option of clicking **Logs Gzip Compressed**. If this option is shown in the menu, then click it and retrieve the compressed log file. Take note of the destination folder where the log file is saved.

#### C. Collecting the settings from the menu settings page

**Note:** The menu settings page is different for each printer. For more information see the *User's Guide*. Your next level of support will tell you which page they want to see.

#### Copying the Menu Settings Page from the Embedded Web Server (EWS)

Note: Make sure that your printer is connected to a network or to a print server.

- 1 Open a web browser, type http://printer\_IP\_address, and then press Enter.
- **2** Click Settings, and then select one of the settings pages from the links shown on the page.

- **3** Copy all the information, and then save it as a text file.
- **4** E-mail the text file to your next level of support.

#### **Printing the Menu Settings Page**

- 1 From the home screen, navigate to: **Reports > Menu Settings Page**
- 2 Print the Menu Settings Page, and then use Scan to E-mail to send it to your next level of support.

#### D. Collecting information from the user

Ask the user for information about the following:

- Print job being run
- Operating system being used
- Print driver being used
- Other information on what was happening when the 9yy error occurred

#### 900 errors

#### 900 error messages

| Error code | Description         | Action                                                     |
|------------|---------------------|------------------------------------------------------------|
| 900.xx     | RIP firmware errors | Go to <u><b>"900 error service check" on page 154</b>.</u> |

#### 900 error service check

| Action                                                                         | Yes           | No             |
|--------------------------------------------------------------------------------|---------------|----------------|
| Step 1                                                                         | Go to step 4. | Go to step 2.  |
| a Perform a POR.                                                               |               |                |
| <b>b</b> Check if a 900.xx error code appears on the display.                  |               |                |
| Does a 900.xx error code appear?                                               |               |                |
| Step 2                                                                         | Go to step 3. | Go to step 4.  |
| Check if another type of error code appears instead of the 900.xx error code.  |               |                |
| Does a different error code appear?                                            |               |                |
| Step 3                                                                         | Go to step 4. | The problem is |
| See the error code and its service instructions in the printer Service Manual. |               | solved.        |
| Does the problem remain?                                                       |               |                |

| Action                                                                                                    | Yes            | No                                    |
|----------------------------------------------------------------------------------------------------|----------------|---------------------------------------|
| Step 4<br>a Turn off the printer.                                                                                                    | Go to step 12. | Go to step 5.                         |
| <b>b</b> At the rear of the printer, disconnect the network cable, USB cable, and fax line.                                                              |                |                                       |
| <b>c</b> Turn on the printer.                                                                                                    |                |                                       |
| Does the problem remain?                                                                                                    |                |                                       |
| <ul> <li>Step 5</li> <li>a From the control panel, navigate to the Reports menu.</li> <li>b Select Device Statistics and Device Settings.</li> </ul>     | Go to step 12. | Go to step 6.                         |
| Does the problem remain?                                                                                                    |                |                                       |
| <b>Step 6</b><br>Check if the printer has a scanner.                                                                                                    | Go to step 7.  | Go to step 8.                         |
| Does the printer have a scanner?                                                                                                    |                |                                       |
| <b>Step 7</b><br>Using the scanner, perform a one-page copy job in color.                                                                                | Go to step 12. | Go to step 8.                         |
| Does the problem remain?                                                                                                    |                |                                       |
| Step 8<br>a Turn off the printer.                                                                                                    | Go to step 9.  | Go to step 10.                        |
| <ul><li><b>b</b> At the rear of the printer, connect the network cable, USB cable, and fax line.</li></ul>                                               |                |                                       |
| c Turn on the printer.                                                                                                    |                |                                       |
| Does the problem remain?                                                                                                    |                |                                       |
| Step 9a Start the printer in Invalid engine mode. See <u>"Entering Invalid engine mode" on page 205</u> .                                                | Go to step 10. | Contact the next<br>level of support. |
| <b>b</b> Check if an <b>Invalid Engine Code</b> message appears.                                                                                         |                |                                       |
| Does an Invalid Engine Code message appear?                                                                                                    |                |                                       |
| <b>Step 10</b><br>Using the Device Settings report that is printed in step 5, check if<br>the firmware level is older than the latest available version. | Go to step 11. | Contact the next<br>level of support. |
| Is the firmware version older, and does the customer agree to update the firmware?                                                                       |                |                                       |
| <b>Step 11</b><br>Update the firmware to the latest version.                                                                                             | Go to step 12. | The problem is solved.                |
| Does the problem remain?                                                                                                    |                |                                       |

| Action                                                                                                    | Yes            | No             |
|----------------------------------------------------------------------------------------------------|----------------|----------------|
| Step 12                                                                                                    | Go to step 13. | The problem is |
| a Turn off the printer.                                                                                                    |                | solved.        |
| <b>b</b> Make sure that all the cables on the controller board and scanner are properly connected.                                          |                |                |
| c Turn on the printer.                                                                                                    |                |                |
| <b>d</b> From the control panel, navigate to the <b>Reports</b> menu, and then select <b>Device Statistics</b> and <b>Device Settings</b> . |                |                |
| <b>e</b> For MFPs, perform a one-page copy and scan job in color.                                                                           |                |                |
| Does the problem remain?                                                                                                    |                |                |
| Step 13                                                                                                    | Go to step 14. | Go to step 17. |
| Check if a hard disk installed.                                                                                                    |                |                |
| Is a hard disk installed?                                                                                                    |                |                |
| Step 14                                                                                                    | Go to step 15. | The problem is |
| a Check for buffered print jobs, and then delete them. See <u>"Hard</u><br>disk failure service check" on page 138.                         |                | solved.        |
| <b>b</b> Perform a POR.                                                                                                    |                |                |
| Does the problem remain?                                                                                                    |                |                |
| Step 15                                                                                                    | Go to step 17. | Go to step 16. |
| a Turn off the printer.                                                                                                    |                |                |
| <b>b</b> Uninstall the hard disk drive.                                                                                                    |                |                |
| <b>c</b> Perform a POR.                                                                                                    |                |                |
| Does the problem remain?                                                                                                    |                |                |
| Step 16                                                                                                    | Go to step 17. | The problem is |
| Replace the hard disk.                                                                                                    |                | solved.        |
| Does the problem remain?                                                                                                    |                |                |
| Step 17                                                                                                    | Go to step 18. | Go to step 21. |
| Check if the printer has any of the following components installed:                                                                         |                |                |
| Memory options                                                                                                    |                |                |
| • Fax card                                                                                                    |                |                |
| Modem                                                                                                    |                |                |
| Wireless and network option cards                                                                                                    |                |                |
| Is any of the components installed?                                                                                                    |                |                |

| Action                                                                                                    | Yes                                   | No                     |
|----------------------------------------------------------------------------------------------------|---------------------------------------|------------------------|
| <ul> <li>Step 18</li> <li>a Turn off the printer.</li> <li>b Remove all the installed components.</li> <li>c Turn on the printer.</li> </ul>                                                                                                    | Go to step 21.                        | Go to step 19.         |
| Does the problem remain?  Step 19 a Turn off the printer. b Install the following components one at a time:      Memory options      Fax card      Modem      Wireless and network option cards  Note: Make sure to perform a POR after installing each component. | Go to step 20.                        | The problem is solved. |
| Does the problem remain?  Step 20 a Turn off the printer. b Replace the components that caused the error. c Turn on the printer.  Does the problem remain?                                                                                                    | Go to step 21.                        | The problem is solved. |
| Step 21Replace the controller board. See <u>"Controller board removals" on page 254</u> .Does the problem remain?                                                                                                    | Contact the next<br>level of support. | The problem is solved. |

#### 912 error messages

| Error code | Description                                                                                                    | Action                                                        |
|------------|----------------------------------------------------------------------------------------------------|---------------------------------------------------------------|
| 912.xx     | Unrecoverable Engine firmware error<br>POR the machine. If the error re-occurs, then<br>update the firmware. If the error continues<br>occurring, then check the controller board. | Go to <u>"Controller board service check" on</u><br>page 171. |

#### 94y error messages

| Error code | Description                                                                                                    | Action                                                   |
|------------|----------------------------------------------------------------------------------------------------|----------------------------------------------------------|
| 940.xx     | RIP to engine communication failure—the zero<br>crossing signal used for fuser control in the low<br>voltage (LV) power supply has failed, or the wrong<br>low voltage power supply has been installed. | Go to <u>"LVPS service check" on page 145</u> .          |
| 948.xx     | Failed engine card—pel clock check failed.<br>Replace the controller board.                                                                                                    | Go to <u>"Controller board removals" on</u><br>page 254. |
| 949.xx     | Failed engine card—delay line calibration failure.<br>Replace the controller board.                                                                                                    |                                                          |

#### 950-958 errors

#### 950–958 error messages

| Error code | Description                                                                                                    | Action                                                                       |
|------------|----------------------------------------------------------------------------------------------------|------------------------------------------------------------------------------|
| 950.xx     | NVRAM mismatch failure—mismatch between controller board EEPROM and control panel mirror.                           | Go to <u>"NVRAM mismatch failure service check"</u><br>on page 159.          |
|            | ".xx" codes:                                                                                                    |                                                                              |
|            | • 00-29— mismatch between system and mirror                                                                         |                                                                              |
|            | • 30-60—mismatch between secure and system                                                                          |                                                                              |
| 952.xx     | A recoverable NVRAM Cyclic Redundancy Check<br>(CRC) error occurred—n is the offset at which the<br>error occurred. | Go to <u>"NVRAM cyclic redundancy service</u><br><u>check" on page 160</u> . |

| Error code | Description                                                                                                    | Action                                                   |
|------------|----------------------------------------------------------------------------------------------------|----------------------------------------------------------|
| 953.xx     | NVRAM chip failure with mirror part<br>Replace the controller board.                                                                                                    | Go to <u>"Controller board removals" on</u><br>page 254. |
| 954.xx     | NVRAM chip failure with system part<br>Replace the controller board.                                                                                                    |                                                          |
| 955.xx     | The Code ROM or NAND flash failed the Cyclic<br>Redundancy Check (CRC) or the NAND<br>experienced an uncorrectable multi-bit failure.<br>Replace the controller board.    |                                                          |
| 956.xx     | RIP card failure—processor failure<br>Replace the controller board.                                                                                                    |                                                          |
| 956.01     | Processor temperature is over the limit.<br>Replace the controller board.                                                                                                 |                                                          |
| 957.xx     | RIP card failure—ASIC failure<br>Replace the controller board.                                                                                                    |                                                          |
| 958.xx     | Controller Board NAND Failure—printer has<br>performed more than 100 shift and reflash<br>operations as a result of ECC bit corrections.<br>Replace the controller board. |                                                          |

#### **NVRAM** mismatch failure service check

Warning—Potential Damage: When replacing any of the following components:

- Control panel assembly
- Controller board assembly

Replace only one component at a time. Replace the required component and perform a POR before replacing a second component listed above. If this procedure is not followed, the printer will be rendered inoperable. Never replace two or more of the components listed above without a POR after installing each one or the printer will be rendered inoperable.

**Warning—Potential Damage:** These components can be used as a method of troubleshooting as long as the machine is booted into diagnostic mode or is operating in diagnostic mode. Once a component has been installed in a machine and powered up into user mode, it cannot be used in another machine. It must be returned to the manufacturer.

| Action                                               | Yes           | Νο                    |
|------------------------------------------------------|---------------|-----------------------|
| Step 1                                               | Go to step 3. | Go to step 2.         |
| Check the control panel assembly.                    |               |                       |
| Was the control panel assembly recently replaced?    |               |                       |
| Step 2                                               | Go to step 4. | Contact next level of |
| Check the controller board assembly.                 |               | support.              |
| Was the controller board assembly recently replaced? |               |                       |

| Action                                                                                                    | Yes                                   | Νο                     |
|----------------------------------------------------------------------------------------------------|---------------------------------------|------------------------|
| Step 3<br>Replace the current control panel assembly with the original<br>control panel assembly. Go to <u>"Control panel assembly removals"</u><br>on page 272.         | Go to step 5.                         | The problem is solved. |
| Does the error remain?                                                                                                    |                                       |                        |
| Step 4<br>Replace the current controller board assembly with the original<br>controller board assembly. Go to <u>"Controller board removals" on</u><br><u>page 254</u> . | Go to step 6.                         | The problem is solved. |
| Does the problem continue?                                                                                                    |                                       |                        |
| <b>Step 5</b><br>Replace the original control panel assembly with a new and not<br>previously installed control panel assembly.                                          | Contact the next<br>level of support. | The problem is solved. |
| Does the error continue?                                                                                                    |                                       |                        |
| <b>Step 6</b><br>Replace the original control panel assembly with a new and not<br>previously installed control panel door assembly.                                     | Contact the next<br>level of support. | The problem is solved. |
| Does the error continue?                                                                                                    |                                       |                        |

# NVRAM cyclic redundancy service check

| Action                 | Yes                                | No                     |
|------------------------|------------------------------------|------------------------|
| POR the printer.       | Contact the next level of support. | The problem is solved. |
| Does the error remain? |                                    |                        |

#### 959 error messages

| Error code | Description                                                         | Action                                          |
|------------|---------------------------------------------------------------------|-------------------------------------------------|
| 959.01     | Controller verification failure of pensive boot code                | Go to <u>"Invalid firmware/controller board</u> |
| 959.02     | Failure to authenticate Signature Verification Code                 | service check" on page 162.                     |
| 959.03     | Signature Verification Code failed to authenticate a code partition |                                                 |
| 959.04     | Jump to unverified address                                          |                                                 |
| 959.05     | Unknown Boot Failure                                                |                                                 |
| 959.20     | Pensive hardware failure                                            |                                                 |
| 959.21     | Pensive did not respond to command request                          |                                                 |
| 959.22     | Challenge Secret Failure                                            |                                                 |
| 959.23     | Pensive self test failed during initialization                      |                                                 |
| 959.24     | EEPROM Retention Error (Write failure)                              |                                                 |
| 959.25     | Insufficient device space during HW prog                            |                                                 |
| 959.26     | Incremental counter reset exceeds maximum value                     |                                                 |
| 959.27     | Increment count failed due to max value limit                       |                                                 |
| 959.28     | Invalid SP Memory Configuration                                     |                                                 |
| 959.30     | Pensive library flagged an invalid argument(s)                      | Go to "Invalid firmware/controller board        |
| 959.31     | Pensive library flagged an invalid device address                   | service check" on page 162.                     |
| 959.32     | Failure to init physical interface                                  |                                                 |
| 959.33     | Unknown/unexpected Error                                            |                                                 |
| 959.34     | System Pensive Bus Busy Error                                       |                                                 |
| 959.35     | Transmission Error                                                  |                                                 |
| 959.36     | Pensive command is invalid due to unlocked device status            |                                                 |
| 959.37     | Pensive command is invalid due to locked device status              |                                                 |
| 959.38     | Incremental counter id(s) are invalid                               |                                                 |
| 959.39     | Invalid NV address                                                  |                                                 |
| 959.40     | Invalid Pensive command                                             |                                                 |

#### Invalid firmware/controller board service check

| Action                                                                         | Yes                                                                      | Νο             |
|--------------------------------------------------------------------------------|--------------------------------------------------------------------------|----------------|
| Update the firmware.                                                           | Replace the                                                              | The problem is |
| <b>Note:</b> Contact the next level of support for the correct firmware level. | controller board. See<br><u>"Controller board</u><br><u>removals" on</u> | solved.        |
| Does the error remain?                                                         | <u>page 254</u> .                                                        |                |

### 96y errors

#### 96y error messages

| Error code | Description                                                                                                    | Action                                                                            |
|------------|----------------------------------------------------------------------------------------------------|-----------------------------------------------------------------------------------|
| 960.xx     | RAM Memory Error—RAM soldered on the card is bad                                                                                  | Go to <u>"Controller board removals" on</u><br>page 254.                          |
|            | Replace the controller board.                                                                                                    |                                                                                   |
| 961.xx     | RAM Memory Error—optional DRAM is bad                                                                                             | Go to <u>"RAM memory error service check" on</u><br>page 162.                     |
| 964.xx     | Download Emulation Cyclic Redundancy Check<br>(CRC) Error—checksum failure detected in the<br>emulation header or emulation file. | Go to <u>"Download emulation cyclic redundancy</u><br>service check" on page 162. |

### **RAM** memory error service check

| Action                       | Yes                                | Νο                     |
|------------------------------|------------------------------------|------------------------|
| Replace the bad memory card. | Contact the next level of support. | The problem is solved. |
| Does the error remain?       |                                    |                        |

#### Download emulation cyclic redundancy service check

| Action                                                                                                    | Yes                                   | No                     |
|----------------------------------------------------------------------------------------------------|---------------------------------------|------------------------|
| <b>Step 1</b><br>Disable the download emulation, and then program the download<br>emulation into the firmware card again. | Go to step 2.                         | The problem is solved. |
| Does the error remain?                                                                                                    |                                       |                        |
| <b>Step 2</b><br>Replace the firmware card and download the emulation to the new card.                                    | Contact the next<br>level of support. | The problem is solved. |
| Does the error remain?                                                                                                    |                                       |                        |

#### 97y error messages

| Error code | Description                                                      | Action                                      |
|------------|------------------------------------------------------------------|---------------------------------------------|
| 975.xx     | Network error—Unrecognizable network port.                       | Go to "Network port error service check" on |
| 976.xx     | Network error—Unrecoverable software error in network port.      | <u>page 163</u> .                           |
| 978.xx     | Network error—Bad checksum while programming network port.       |                                             |
| 979.xx     | Network error—Flash parts failed while programming network port. |                                             |

## Network port error service check

| Action                                                                                                    | Yes                                   | No                     |
|----------------------------------------------------------------------------------------------------|---------------------------------------|------------------------|
| <b>Step 1</b><br>Check the network cable for proper connection and damage, and replace if necessary.                                     | Go to step 2.                         | The problem is solved. |
| Does the problem remain?                                                                                                    |                                       |                        |
| <b>Step 2</b><br>Check the controller board network port for proper operation and damage, and replace the controller board if necessary. | Contact the next<br>level of support. | The problem is solved. |
| Does the problem remain?                                                                                                    |                                       |                        |

#### 98y error messages

| Error code | Description                                                                    | Action                                                                  |
|------------|--------------------------------------------------------------------------------|-------------------------------------------------------------------------|
| 980.xx     | Engine experiencing unreliable communication with the specified device.        | Go to <u>"Option communication error service</u><br>check" on page 164. |
| 981.xx     | Engine protocol violation detected by the specified device.                    |                                                                         |
| 982.xx     | Communications error detected by the specified device. Device can be:          |                                                                         |
|            | <ul> <li>Engine, Duplex, Tray [x], Env Feeder</li> </ul>                       |                                                                         |
|            | <ul> <li>Output Bin [x] (applicable only for single bin devices)</li> </ul>    |                                                                         |
|            | <ul> <li>Bins [x] to [y] (applicable only for multiple bin devices)</li> </ul> |                                                                         |
| 983.xx     | Invalid command received by the specified device.                              |                                                                         |
| 984.xx     | Invalid command parameter received by the specified device.                    |                                                                         |

## Option communication error service check

| Action                                                                                | Yes           | Νο                     |
|---------------------------------------------------------------------------------------|---------------|------------------------|
| <b>Step 1</b><br>Make sure that the optional hardware is compatible with the printer. | Go to step 2. | The problem is solved. |
| Does the problem remain?                                                              |               |                        |
| Step 2                                                                                | Go to step 4. | Go to step 3.          |
| Make sure that the firmware of the engine and options are compatible.                 |               |                        |
| Are the firmware of the engine and options compatible?                                |               |                        |
| Step 3                                                                                |               |                        |
| Update the firmware.                                                                  |               |                        |
| Does the problem remain?                                                              |               |                        |
| Step 4                                                                                | Go to step 5. | The problem is         |
| Make sure that the interconnect cables are properly seated.                           |               | solved.                |
| Does the problem remain?                                                              |               |                        |

| Action                                                                                                    | Yes               | No                     |
|----------------------------------------------------------------------------------------------------|-------------------|------------------------|
| <b>Step 5</b><br>Make sure that both ends of the interconnect cables are properly<br>connected to the controller board and engine options card. | Go to step 6.     | The problem is solved. |
| Does the problem remain?                                                                                                    |                   |                        |
| Step 6                                                                                                    | Go to step 7.     | The problem is         |
| Check the option for damage, and replace if necessary.                                                                                          |                   | solved.                |
| Does the problem remain?                                                                                                    |                   |                        |
| Step 7                                                                                                    | Contact the next  | The problem is         |
| Check the controller board for damage, and replace if necessary.                                                                                | level of support. | solved.                |
| Does the problem remain?                                                                                                    |                   |                        |

#### 99y error messages

| Error code | Description                                                                                                    | Action                                                                          |
|------------|----------------------------------------------------------------------------------------------------|---------------------------------------------------------------------------------|
| 990.xx     | An equipment check condition has occurred in the specified device, but the device is unable to identify the exact component failure. The device can be: | Go to <u>"Option communication error service</u><br><u>check" on page 164</u> . |
|            | <ul> <li>Engine, Duplex, Tray [x], Env Feeder</li> </ul>                                                                                                |                                                                                 |
|            | <ul> <li>Output Bin [x] (applicable only for single bin devices)</li> </ul>                                                                             |                                                                                 |
|            | <ul> <li>Bins [x] to [y] (applicable only for multiple bin devices)</li> </ul>                                                                          |                                                                                 |
| 991.xx     | The specified device has detected an equipment check in its controller board. The device can be:                                                        |                                                                                 |
|            | <ul> <li>Engine, Duplex, Tray [x], Env Feeder</li> </ul>                                                                                                |                                                                                 |
|            | <ul> <li>Output Bin [x] (applicable only for single bin devices)</li> </ul>                                                                             |                                                                                 |
|            | <ul> <li>Bins [x] to [y] (applicable only for multiple bin devices)</li> </ul>                                                                          |                                                                                 |

# Input option hardware errors

### **3**yy error messages

| Error code | Description                                                  | Action                                                                                |
|------------|--------------------------------------------------------------|---------------------------------------------------------------------------------------|
| 321.51     | Motor 1 (Pick/Lift) motor no first encoder                   | Go to <u>"Option tray pick/lift motor service check"</u><br>on page 168.              |
| 321.52     | Motor 1 (Pick/Lift) motor stop error                         | Go to <u>"Option tray pick/lift motor service check"</u><br>on page 168.              |
| 321.53     | Motor 1 (Pick/Lift) PWM underflow (motor overspeed)          | Go to <u>"Option tray pick/lift motor service check"</u><br>on page 168.              |
| 322.54     | Motor 2 (Separator/Passthru) motor no first encoder          | Go to <u>"Option tray separator/pass through</u><br>motor service check" on page 168. |
| 322.55     | Motor 2 (Separator/Passthru) motor stop error                | Go to <u>"Option tray separator/pass through</u><br>motor service check" on page 168. |
| 322.56     | Motor 2 (Separator/Passthru) PWM underflow (motor overspeed) | Go to <u>"Option tray separator/pass through</u><br>motor service check" on page 168. |
| 324.57     | Motor 3 motor no first encoder                               | Go to <b>"Option tray ACM motor service check" on page 169</b> .                      |
| 324.58     | Motor 3 motor stop error                                     | Go to <b>"Option tray ACM motor service check" on page 169</b> .                      |
| 324.59     | Motor 3 PWM underflow (motor overspeed)                      | Go to <b>"Option tray ACM motor service check" on page 169</b> .                      |
| 325.60     | Hardware error—Board ID unknown                              | Go to <b>"Option tray controller card service check"</b><br>on page 169.              |
| 325.61     | Hardware error—Option type unknown                           | Go to <b><u>"Option tray controller card service check"</u></b><br>on page 169.       |
| 325.62     | Hardware error—Product ID unknown                            | Go to <b>"Option tray controller card service check"</b><br>on page 169.              |
| 325.63     | Hardware error—Sensors are not plugged on the board.         | Go to <b>"Option tray controller card service check"</b><br>on page 169.              |
| 331.51     | Motor 1 (Pick/Lift) motor no first encoder                   | Go to <b>"Option tray pick/lift motor service check"</b><br>on page 168.              |
| 331.52     | Motor 1 (Pick/Lift) motor stop error                         | Go to <b>"Option tray pick/lift motor service check"</b><br>on page 168.              |
| 331.53     | Motor 1 (Pick/Lift) PWM underflow (motor overspeed)          | Go to <b>"Option tray pick/lift motor service check"</b><br>on page 168.              |
| 332.54     | Motor 2 (Separator/Passthru) Motor no first<br>encoder       | Go to <u>"Option tray separator/pass through</u><br>motor service check" on page 168. |
| 332.55     | Motor 2 (Separator/Passthru) motor stop error                | Go to <u>"Option tray separator/pass through</u><br>motor service check" on page 168. |

| Error code | Description                                                  | Action                                                                                |
|------------|--------------------------------------------------------------|---------------------------------------------------------------------------------------|
| 332.56     | Motor 2 (Separator/Passthru) PWM underflow (motor overspeed) | Go to <u>"Option tray separator/pass through</u><br>motor service check" on page 168. |
| 334.57     | Motor 3 motor no first encoder                               | Go to <u>"Option tray ACM motor service check" on</u><br>page 169.                    |
| 334.58     | Motor 3 motor stop error                                     | Go to <u>"Option tray ACM motor service check" on</u><br>page 169.                    |
| 334.59     | Motor 3 PWM underflow (motor overspeed)                      | Go to <u>"Option tray ACM motor service check" on</u> page 169.                       |
| 335.60     | Hardware error—Board ID unknown                              | Go to <u>"Option tray controller card service check"</u><br>on page 169.              |
| 335.61     | Hardware error—Option type unknown                           | Go to <u>"Option tray controller card service check"</u><br>on page 169.              |
| 335.62     | Hardware error—Product ID unknown                            | Go to <u>"Option tray controller card service check"</u><br>on page 169.              |
| 335.63     | Hardware error—Sensors are not plugged on the board.         | Go to <b>"Option tray controller card service check"</b><br>on page 169.              |
| 341.51     | Motor 1 (Pick/Lift) motor no first encoder                   | Go to <b>"Option tray pick/lift motor service check"</b><br>on page 168.              |
| 341.52     | Motor 1 (Pick/Lift) motor stop error                         | Go to <b>"Option tray pick/lift motor service check"</b><br>on page 168.              |
| 341.53     | Motor 1 (Pick/Lift) PWM underflow (motor overspeed)          | Go to <b>"Option tray pick/lift motor service check"</b><br>on page 168.              |
| 342.54     | Motor 2 (Separator/Passthru) motor no first<br>encoder       | Go to <u>"Option tray separator/pass through</u><br>motor service check" on page 168. |
| 342.55     | Motor 2 (Separator/Passthru) motor stop error                | Go to <u>"Option tray separator/pass through</u><br>motor service check" on page 168. |
| 342.56     | Motor 2 (Separator/Passthru) PWM underflow (motor overspeed) | Go to <u>"Option tray separator/pass through</u><br>motor service check" on page 168. |
| 344.57     | Motor 3 motor no first encoder                               | Go to <u>"Option tray ACM motor service check" on</u><br>page 169.                    |
| 344.58     | Motor 3 motor stop error                                     | Go to <u>"Option tray ACM motor service check" on</u><br>page 169.                    |
| 344.59     | Motor 3 PWM underflow (motor overspeed)                      | Go to <b>"Option tray ACM motor service check" on page 169</b> .                      |

# **Option tray pick/lift motor service check**

| Action                                                                                  | Yes               | Νο                |
|-----------------------------------------------------------------------------------------|-------------------|-------------------|
| Step 1                                                                                  | Go to step 2.     | Replace the tray  |
| a Remove the option tray insert.                                                        |                   | insert.           |
| <b>b</b> Check the lift plate and gears for proper operation by moving the metal plate. |                   |                   |
| Do the lift plate and gears move freely, and are they free of wear or damage?           |                   |                   |
| Step 2                                                                                  | Go to step 3.     | Replace the tray. |
| Check the pick/lift motor for the following:                                            |                   |                   |
| Gear tooth breakage                                                                     |                   |                   |
| Freedom of rotation                                                                     |                   |                   |
|                                                                                         |                   |                   |
| Is it free of wear or damage?                                                           |                   |                   |
| Step 3                                                                                  | Contact the next  | Replace the tray. |
| Check the cable J11 on the option tray controller card.                                 | level of support. |                   |
| Is it properly connected and free of damage?                                            |                   |                   |

# **Option tray separator/pass through motor service check**

| Action                                                                                 | Yes               | No                                      |
|----------------------------------------------------------------------------------------|-------------------|-----------------------------------------|
| Step 1                                                                                 | Go to step 2.     | Replace the tray.                       |
| <b>a</b> Remove the option tray insert.                                                |                   |                                         |
| <b>b</b> Check the separator roll assembly gear under the tray base for the following: |                   |                                         |
| Gear tooth breakage                                                                    |                   |                                         |
| <ul> <li>Freedom of rotation</li> </ul>                                                |                   |                                         |
| Does it move freely, and is it free of wear or damage?                                 |                   |                                         |
| Step 2                                                                                 | Go to step 3.     | Replace the tray.                       |
| Check the cable J10 on the option tray controller card.                                |                   |                                         |
| Is it properly connected and free of damage?                                           |                   |                                         |
| Step 3                                                                                 | Contact the next  | Replace the                             |
| Check the separator roll assembly for wear or damage.                                  | level of support. | separator roll                          |
|                                                                                        |                   | assembly. See<br><u>"Separator roll</u> |
| Is it free of wear or damage?                                                          |                   | assembly removal"                       |
|                                                                                        |                   | <u>on page 327</u> .                    |

# Option tray ACM motor service check

| Action                                                                                                    | Yes                                   | No                                                                                                    |
|----------------------------------------------------------------------------------------------------|---------------------------------------|----------------------------------------------------------------------------------------------------|
| <b>Step 1</b><br>Check the cable J11 on the option tray controller card.<br>Is it properly connected?                                                                                                    | Go to step 2.                         | Reseat the cable.                                                                                         |
| <ul> <li>Step 2</li> <li>a Remove the option tray insert and bypass the tray present sensor.</li> <li>b POR into the Diagnostics Menu and perform a feed test:<br/>Diagnostics Menu &gt; Feed Test &gt; choose an option tray</li> <li>c Check the ACM for proper operation.</li> <li>Does the ACM freely rotate three times before displaying a jam message?</li> </ul> | Go to step 3.                         | Replace the ACM<br>assembly. See <u>"ACM</u><br><u>assembly removal</u><br>(option tray)" on<br>page 329. |
| <b>Step 3</b><br>Is the ACM gear free of wear or damage?                                                                                                    | Contact the next<br>level of support. | Replace the ACM<br>assembly. See <u>"ACM</u><br><u>assembly removal</u><br>(option tray)" on<br>page 329. |

# **Option tray controller card service check**

| Action                                                    | Yes               | No                   |
|-----------------------------------------------------------|-------------------|----------------------|
| Step 1                                                    | Go to step 2.     | Reseat the cables.   |
| Check all connections to the option tray controller card. |                   |                      |
| Are the properly connected?                               |                   |                      |
| Step 2                                                    | Go to step 3.     | Update the firmware. |
| Check printer's firmware level.                           |                   |                      |
| Is it up to date?                                         |                   |                      |
| Step 3                                                    | Contact the next  | The problem is       |
| Replace the option tray.                                  | level of support. | solved.              |
| Does the error remain?                                    |                   |                      |

# **Other symptoms**

## Base printer symptoms

| Symptom                                            | Action                                                            |
|----------------------------------------------------|-------------------------------------------------------------------|
| Buttons on the control panel failed to respond     | Go to <u>"Control panel button service check" on page 172</u> .   |
| No display                                         | Go to "Control panel service check" on page 173.                  |
| Printer not communicating with host                | Go to <u>"USB print service check" on page 174</u> .              |
| Machine does not POR (no power)                    | Go to <b><u>"Dead machine service check" on page 170</u>.</b>     |
| Toner starvation and 31.4x error code is displayed | Go to <u><b>"Toner starvation service check" on page 173</b>.</u> |
| Print job not printing on network attached printer | Go to <u>"Network service check" on page 175</u> .                |
| Network attached printer offline                   | Go to <u>"Network service check" on page 175</u> .                |
| Flickering display                                 | Go to "Flickering display service check" on page 178.             |

## Dead machine service check

| Action                                                                                                    | Yes                                                                                       | Νο                                                                                               |
|----------------------------------------------------------------------------------------------------|-------------------------------------------------------------------------------------------|--------------------------------------------------------------------------------------------------|
| <b>Step 1</b><br><b>a</b> Check the power cord for continuity. Replace if necessary.                                                                                                    | Go to step 2.                                                                             | The problem is solved.                                                                           |
| <ul> <li>b Make sure the nominal voltage source is within specification.<br/>See <u>"Electrical specifications" on page 371</u>.</li> </ul>                                                                                                    |                                                                                           |                                                                                                  |
| Step 2Check if the power supply cable is properly connected to the<br>controller board.Are they properly connected?                                                                                                    | Go to step 3.                                                                             | Reseat the cables.                                                                               |
| <ul> <li>Step 3 <ul> <li>a Turn off the printer.</li> <li>b Remove the power cord.</li> <li>c Measure the resistance between terminals A and D of the power supply socket.</li> </ul> </li> <li>Is the resistance approximately 30 ohms?</li> </ul> | Go to <u>"Controller</u><br><u>board service</u><br><u>check" on</u><br><u>page 171</u> . | Replace the power<br>supply. See <u>"Power</u><br><u>supply removal" on</u><br><u>page 296</u> . |

### **Controller board service check**

Service checks which involve measuring voltages on the power supply should be performed with the printer positioned on its rear side.

**Note:** When making voltage readings, always use frame ground unless another ground is specified. See the wiring diagram in the back of the book for more information.

**Warning—Potential Damage:** Do not replace the control panel and controller board at the same time. Each card contains the printer settings. When either of these cards is new, it obtains some of the settings from the other card. Settings are lost when both are new and replaced at the same time.

| Go to step 3.                                                                          |
|----------------------------------------------------------------------------------------|
|                                                                                        |
|                                                                                        |
|                                                                                        |
| The problem is                                                                         |
| solved.                                                                                |
|                                                                                        |
| Go to step 4.                                                                          |
|                                                                                        |
|                                                                                        |
| Go to step 5.                                                                          |
|                                                                                        |
|                                                                                        |
| Go to step 6.                                                                          |
|                                                                                        |
|                                                                                        |
|                                                                                        |
|                                                                                        |
| Contact the next                                                                       |
| level of support.                                                                      |
|                                                                                        |
| Go to control panel                                                                    |
| service check. Go to<br><u>"Control panel</u><br><u>service check" on</u><br>page 173. |
|                                                                                        |

| Action                                                                                                    | Yes           | No                                                                                                    |
|----------------------------------------------------------------------------------------------------|---------------|----------------------------------------------------------------------------------------------------|
| Step 8<br>Perform the control panel service check. Go to <u>"Control panel</u><br>service check" on page 173.<br>Does the error remain? | Go to step 9. | The problem is solved.                                                                                         |
| Step 9<br>Is the LED on the bottom of the controller board illuminating?                                                                | Go to step 6. | Replace the<br>controller board. Go<br>to <u>"Controller board</u><br><u>removals" on</u><br><u>page 254</u> . |

# **Control panel button service check**

| Action                                                                                        | Yes            | Νο                                                                                                    |
|-----------------------------------------------------------------------------------------------|----------------|----------------------------------------------------------------------------------------------------|
| <b>Step 1</b><br>Are the control panel display and control panel indicator light illuminated? | Go to step 2.  | Perform a control<br>panel service check.<br>Go to <u>"Control panel</u><br><u>service check" on</u><br><u>page 173</u> . |
| Step 2                                                                                        | Go to step 4.  | Go to step 3.                                                                                                    |
| POR into the Diagnostics menu and perform a button test:                                      |                |                                                                                                    |
| Diagnostics Menu > HARDWARE TESTS > Button Test                                               |                |                                                                                                    |
| Did the printer pass the test?                                                                |                |                                                                                                    |
| Step 3                                                                                        | The problem is | Go to step 4.                                                                                                    |
| Replace the UICC. Go to <u>"UICC removals" on page 278</u> .                                  | solved.        |                                                                                                    |
| Did this fix the problem?                                                                     |                |                                                                                                    |
| Step 4                                                                                        | The problem is | Contact the next                                                                                                    |
| Replace the controller board. Go to <u>"Controller board removals"</u><br>on page 254.        | solved.        | level of support.                                                                                                    |
| Did this fix the problem?                                                                     |                |                                                                                                    |

### **Control panel service check**

**Warning—Potential Damage:** Do not replace the operator panel and controller board at the same time. Each card contains the printer settings. When either of these cards is new, it obtains some of the settings from the other card. Settings are lost when both are new and replaced at the same time.

| Action                                                                                                    | Yes                    | Νο                                                                                                    |
|----------------------------------------------------------------------------------------------------|------------------------|----------------------------------------------------------------------------------------------------|
| Step 1Check the UICC cable for proper connection to the UICC and to<br>the controller board.Are they properly connected? | Go to step 2.          | Reseat the cable.                                                                                              |
| Step 2<br>Is the control panel display blank?                                                                            | Go to step 3.          | The problem is solved.                                                                                         |
| <b>Step 3</b><br>Replace the UICC. Go to <u>"UICC removals" on page 278</u> .<br>Did this fix the problem?               | The problem is solved. | Replace the<br>controller board. Go<br>to <u>"Controller board</u><br><u>removals" on</u><br><u>page 254</u> . |

### Toner starvation service check

| Action                                                                                                    | Yes                                                               | Νο                     |
|----------------------------------------------------------------------------------------------------|-------------------------------------------------------------------|------------------------|
| <ul> <li>Step 1</li> <li>a Check if the toner cartridge is a supported and genuine Lexmark supply. If not, then replace it.</li> <li>b Make sure that the toner cartridge is properly installed.</li> <li>c Check the toner cartridge and toner cartridge button for damage. Replace if necessary.</li> <li>d Make sure that the latest firmware is installed.</li> <li>Does the problem remain?</li> </ul> | Go to step 2.                                                     | The problem is solved. |
| Step 2         Check the cartridge plunger.         Is the cartridge plunger properly attached to the front door and is the spring functioning properly?                                                                                                    | Go to step 5.                                                     | Go to step 3.          |
| <ul> <li>Step 3 <ul> <li>a Install a new cartridge plunger and spring. See <u>"Cartridge plunger removal" on page 265</u>.</li> <li>b Print some pages.</li> </ul> </li> <li>Did this fix the problem?</li> </ul>                                                                                                    | The problem is solved.                                            | Go to step 4.          |
| <b>Step 4</b><br>Did a 201.22 error display?                                                                                                    | Go to <u>"Cartridge</u><br>gearbox service<br>check" on page 150. | Go to step 5.          |

| Action                                                                                                    | Yes                    | No                                    |
|----------------------------------------------------------------------------------------------------|------------------------|---------------------------------------|
| <b>Step 5</b><br>Try a different toner cartridge.                                                                                                    | The problem is solved. | Go to step 6.                         |
| Did this fix the problem?                                                                                                    |                        |                                       |
| Step 6Check the connections between the cartridge gearbox and the<br>controller board.Is the cable properly connected to the cartridge gearbox and to<br>the controller board? | Go to step 8.          | Go to step 7.                         |
| Step 7<br>Reconnect the cable to the cartridge gearbox and to the controller<br>board.<br>Did this fix the problem?                                                            | The problem is solved. | Go to step 8.                         |
| Step 8         Replace the cartridge gearbox. See <u>"Cartridge gearbox removal"</u> on page 245.         Did this fix the problem?                                            | The problem is solved. | Contact the next<br>level of support. |

# **USB** print service check

| Action                                                                                                    | Yes                   | No            |
|----------------------------------------------------------------------------------------------------|-----------------------|---------------|
| Step 1                                                                                                    | Go to step 2.         | Go to step 7. |
| Enter Diagnostic mode and perform a print test to make sure the<br>printer prints correctly. Verify that the indicator light is on, and then<br>print the menu settings page. Navigate to: |                       |               |
| Reports > Menu Settings Page                                                                                                    |                       |               |
| Are the internal pages printing?                                                                                                    |                       |               |
| Step 2                                                                                                    | Go to step 4.         | Go to step 3. |
| Verify if the user's applications are set up correctly.                                                                                                    |                       |               |
| Are they set up correctly?                                                                                                    |                       |               |
| Step 3                                                                                                    | This is not a printer | Go to step 4. |
| Try a different application to run a print job.                                                                                                    | issue.                |               |
| Did the output print?                                                                                                    |                       |               |
| Step 4                                                                                                    | Go to step 6.         | Go to step 5. |
| Check the printer driver.                                                                                                    |                       |               |
| Is the correct driver being used and properly set up?                                                                                                    |                       |               |

| Action                                                                                           | Yes                    | Νο                                |
|--------------------------------------------------------------------------------------------------|------------------------|-----------------------------------|
| <b>Step 5</b><br>Use a different driver.                                                         | The problem is solved. | Go to step 6.                     |
| Did this fix the issue?                                                                          |                        |                                   |
| <b>Step 6</b><br>Try a different USB cable.                                                      | The problem is solved. | Go to step 7.                     |
| Did this fix the issue?                                                                          |                        |                                   |
| Step 7<br>Replace the controller board. Go to <u>"Controller board removals"</u><br>on page 254. | The problem is solved. | Contact the next<br>level support |
| Did this fix the issue?                                                                          |                        |                                   |

#### **Network service check**

**Note:** Before starting this service check, print out the network setup page. This page is found under **Menu** > **Reports** > **Network Settings**. Consult the network administrator to verify that the physical and wireless network settings displayed on the network settings page for the device are properly configured. If a wireless network is used, then verify that the printer is in range of the host computer or wireless access point, and there is no electronic interference. Have the network administrator verify that the device is using the correct SSID, and wireless security protocols. For more network troubleshooting information, consult the Lexmark Network Setup Guide.

| Actions                                                                                                    | Yes                                                                | No            |
|----------------------------------------------------------------------------------------------------|--------------------------------------------------------------------|---------------|
| <b>Step 1</b><br>If the device is physically connected to the network, verify that the<br>Ethernet cable is properly connected on both ends. | Go to step 3. If the<br>network is wireless,<br>then go to step 3. | Go to step 2. |
| Is the cable properly connected?                                                                                                    |                                                                    |               |
| Step 2                                                                                                    | The problem is                                                     | Go to step 3. |
| Connect the Ethernet cable.                                                                                                    | solved.                                                            |               |
| Does this fix the problem.                                                                                                    |                                                                    |               |
| Step 3                                                                                                    | Go to step 5.                                                      | Go to step 4. |
| Check the printer's online status under Printers and Faxes on the<br>host computer. Delete all print jobs in the print queue.                |                                                                    |               |
| Is the printer online and in a Ready state?                                                                                                  |                                                                    |               |
| Step 4                                                                                                    | The problem is                                                     | Go to step 5. |
| Change the printer status to online.                                                                                                    | solved.                                                            |               |
| Did this fix the issue?                                                                                                    |                                                                    |               |

| Actions                                                                                                    | Yes                                               | No                  |
|----------------------------------------------------------------------------------------------------|---------------------------------------------------|---------------------|
| Step 5                                                                                                    | Go to step 10.                                    | Go to step 6.       |
| Does the IP address displayed on the network settings page match<br>the IP address in the port of the drivers using the printer? |                                                   |                     |
| Step 6                                                                                                    | Go to step 7.                                     | Go to step 9.       |
| Does the LAN use DHCP?                                                                                                    |                                                   |                     |
| <b>Note:</b> A printer should use a static IP address on a network.                                                              |                                                   |                     |
| Step 7                                                                                                    | Go to step 8.                                     | Go to step 9.       |
| Are the first two segments of the IP address 169.254                                                                             |                                                   |                     |
| Step 8                                                                                                    | The problem is                                    | Go to step 10.      |
| POR the printer.                                                                                                    | solved.                                           |                     |
| Did this resolve the issue?                                                                                                    |                                                   |                     |
| Step 9                                                                                                    | The problem is                                    | Go to step 10.      |
| Reset the address on the printer to match the IP address on the driver.                                                          | solved.                                           |                     |
| Did this resolve the issue?                                                                                                    |                                                   |                     |
| Step 10                                                                                                    | Go to step 12.                                    | Go to step 11.      |
| Have the network administrator verify that the printer and PC's IP address have identical subnet addresses.                      |                                                   |                     |
| Are the subnet addresses the same?                                                                                               |                                                   |                     |
| Step 11                                                                                                    | The problem is                                    | Go to step 12.      |
| Using the subnet address supplied by the network administrator, assign a unique IP address to the printer.                       | solved.                                           |                     |
| <b>Note:</b> The printer IP address should match the IP address on the printer driver.                                           |                                                   |                     |
| Did this fix the problem?                                                                                                    |                                                   |                     |
| Step 12                                                                                                    | Go to step 13.                                    | Go to step 15.      |
| Is the device physically connected (Ethernet cable) to the network?                                                              |                                                   |                     |
| Step 13                                                                                                    | The problem is                                    | Go to step 14.      |
| Try using a different Ethernet cable.                                                                                            | solved.                                           |                     |
| Did this fix the problem?                                                                                                    |                                                   |                     |
| Step 14                                                                                                    | Replace the                                       | Contact the network |
| Have the network administrator check the network drop for activity.                                                              | controller board. See<br><u>"Controller board</u> | administrator.      |
| Is the network drop functioning properly?                                                                                        | removals" on<br>page 254.                         |                     |
| Step 15                                                                                                    | Go to step 17.                                    | Go to step 16.      |
| Is the printer on the same wireless network as the other devices?                                                                |                                                   |                     |

| Actions                                                                                         | Yes                    | No                                    |
|-------------------------------------------------------------------------------------------------|------------------------|---------------------------------------|
| <b>Step 16</b><br>Assign the correct wireless network to the printer.                           | The problem is solved. | Go to step 17.                        |
| Did this fix the problem?                                                                       |                        |                                       |
| Step 17                                                                                         | Go to step 18.         | Contact the network                   |
| Are the other devices on the wireless network communicating properly?                           |                        | administrator.                        |
| <b>Step 18</b><br>Verify that the wireless card is properly seated on the controller board.     | Go to step 20.         | Go to step 19.                        |
| Is the wireless card seated correctly?                                                          |                        |                                       |
| <b>Step 19</b><br>Properly reseat the wireless card.                                            | The problem is solved. | Go to step 20.                        |
| Did this fix the problem?                                                                       |                        |                                       |
| Step 20                                                                                         | Go to step 22.         | Go to step 21.                        |
| If there is an attached antenna, is the antenna damaged?                                        |                        |                                       |
| Step 21<br>Replace the antenna.                                                                 | The problem is solved. | Go to step 22.                        |
| Did this fix the problem?                                                                       |                        |                                       |
| <b>Step 22</b><br>Verify that the antenna is properly connected to the wireless card.           | Go to step 24.         | Go to step 23.                        |
| Is it connected correctly?                                                                      |                        |                                       |
| <b>Step 23</b><br>Properly connect the antenna.                                                 | The problem is solved. | Go to step 24.                        |
| Did this fix the problem?                                                                       |                        |                                       |
| Step 24<br>Replace the wireless card.                                                           | The problem is solved. | Go to step 25.                        |
| Did this fix the problem?                                                                       |                        |                                       |
| Step 25<br>Replace the controller board. See <u>"Controller board removals" on</u><br>page 254. | The problem is solved. | Contact the next<br>level of support. |
| Did this fix the problem?                                                                       |                        |                                       |

# Flickering display service check

| Action                                                                                                | Yes                                   | Νο                     |
|----------------------------------------------------------------------------------------------------|---------------------------------------|------------------------|
| <b>Step 1</b><br>POR the machine.                                                                     | Go to step 2.                         | The problem is solved. |
| Does the problem remain?                                                                              |                                       |                        |
| <b>Step 2</b><br>Replace the controller board. See <u>"Controller board removals" on</u><br>page 254. | Contact the next<br>level of support. | The problem is solved. |
| Does the problem remain?                                                                              |                                       |                        |

Diagnostics and troubleshooting

# **Service** menus

# Understanding the printer control panel

## Using the printer control panel

#### MS510dn and MS610dn

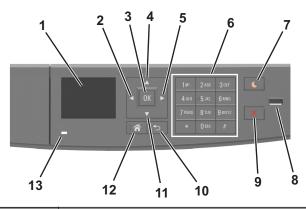

| # | Use the               | То                                                                                                    |
|---|-----------------------|----------------------------------------------------------------------------------------------------|
| 1 | Display               | View the printer status and messages.                                                                                                    |
|   |                       | Set up and operate the printer.                                                                                                    |
| 2 | Left arrow button     | Scroll to the left.                                                                                                    |
| 3 | Select button         | Select menu options.                                                                                                    |
|   |                       | Save settings.                                                                                                    |
| 4 | Up arrow button       | Scroll up.                                                                                                    |
| 5 | Right arrow button    | Scroll to the right.                                                                                                    |
| 6 | Keypad                | Enter numbers, letters, or symbols.                                                                                                    |
| 7 | Sleep button          | <ul> <li>Enable Sleep mode or Hibernate mode.</li> <li>The following actions wake the printer from Sleep mode: <ul> <li>Pressing any hard button</li> <li>Opening a tray or the front door</li> <li>Sending a print job from the computer</li> <li>Performing a power-on reset using the main power switch</li> <li>Attaching a device in the USB port</li> </ul> </li> </ul> |
| 8 | USB port              | <ul> <li>Connect a flash drive to the printer.</li> <li>Notes: <ul> <li>Only the front USB port supports flash drives.</li> <li>This feature is available only in select printer models.</li> </ul> </li> </ul>                                                                                                    |
| 9 | Stop or cancel button | Stop all printer activities.                                                                                                    |

| #  | Use the           | То                               |
|----|-------------------|----------------------------------|
| 10 | Back button       | Return to the previous screen.   |
| 11 | Down arrow button | Scroll down.                     |
| 12 | Home button       | Go to the home screen.           |
| 13 | Indicator light   | Check the status of the printer. |

#### MS610de

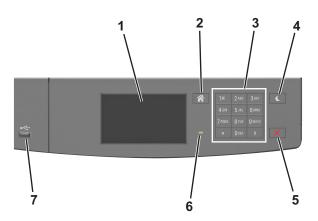

| # | Use the               | То                                                               |
|---|-----------------------|------------------------------------------------------------------|
| 1 | Display               | View the printer status and messages.                            |
|   |                       | Set up and operate the printer.                                  |
| 2 | Home button           | Go to the home screen.                                           |
| 3 | Keypad                | Enter numbers, letters, or symbols.                              |
| 4 | Sleep button          | Enable Sleep mode or Hibernate mode.                             |
|   |                       | The following actions wake the printer from Sleep mode:          |
|   |                       | Touching the screen                                              |
|   |                       | <ul> <li>Pressing any hard button</li> </ul>                     |
|   |                       | <ul> <li>Opening a tray or the front door</li> </ul>             |
|   |                       | <ul> <li>Sending a print job from the computer</li> </ul>        |
|   |                       | Performing a power-on reset using the main power switch          |
|   |                       | <ul> <li>Attaching a device to a USB port</li> </ul>             |
| 5 | Stop or cancel button | Stop all printer activities.                                     |
| 6 | Indicator light       | Check the status of the printer.                                 |
| 7 | USB port              | Connect a USB Bluetooth adapter or a flash drive to the printer. |
|   |                       | Note: Only the front USB port supports flash drives.             |

## Understanding the colors of the indicator and Sleep button lights

The colors of the indicator and Sleep button lights on the printer control panel signify a certain printer status or condition.

| Indicator light                                                                                  | Printer status                                           |
|--------------------------------------------------------------------------------------------------|----------------------------------------------------------|
| Off                                                                                              | The printer is off or in Hibernate mode.                 |
| Blinking green                                                                                   | The printer is warming up, processing data, or printing. |
| Solid green                                                                                      | The printer is on, but idle.                             |
| Blinking red                                                                                     | The printer requires user intervention.                  |
| Sleep button light                                                                               | Printer status                                           |
| Off                                                                                              | The printer is idle or in Ready state.                   |
| Solid amber                                                                                      | The printer is in Sleep mode.                            |
| Blinking amber                                                                                   | The printer is waking from or entering Hibernate mode.   |
| Blinking amber for 0.1 second, then goes<br>completely off for 1.9 seconds in pulsing<br>pattern | The printer is in Hibernate mode.                        |

# **Menus list**

### Paper Menu

Default Source Paper Size/Type Configure MP Substitute Size Paper Texture Paper Veight Paper Loading Custom Types Custom Names<sup>1</sup> Universal Setup

### Reports Menu Settings Page Device Statistics Network Setup Page<sup>2</sup> Profiles List Print Fonts Print Directory Print Demo Asset Report

#### Network/Ports

Active NIC Standard Network<sup>3</sup> Reports Network Card TCP/IP IPv6 Wireless AppleTalk Standard USB Parallel<sup>4</sup> SMTP Setup Security

Miscellaneous Security Settings<sup>4</sup> Confidential Print Disk Wiping<sup>4</sup> Security Audit Log Set Date and Time

#### Settings

General Settings Flash Drive Menu<sup>4</sup> Print Settings

- Help
- Print All Guides Print Quality Media Guide Print Defects Guide Menu Map Information Guide Connection Guide Moving Guide Supplies Guide

<sup>1</sup> This menu appears only in touch-screen printer models.

- <sup>2</sup> Depending on the printer setup, this menu item appears as Network Setup Page or Network [x] Setup Page.
- $^{3}$  Depending on the printer setup, this menu item appears as Standard Network or Network [x].
- <sup>4</sup> This feature is available only in select printer models.

# **Diagnostics menu**

# **Entering the Diagnostics menu**

- **1** Turn off the printer.
- Press and hold 3 and 6 while turning on the printer.Release the buttons when the splash screen appears.

# Registration

These settings adjust the margins of the black plane.

To set the Registration:

- 1 Print a Quick test page.
  - a From the Diagnostics menu, navigate to:Registration > Quick Test
  - **b** Retain this page to determine the changes you need to make to the margin settings. The alignment diamonds in the margins should touch the margins of the page.

The Quick test page contains the following information:

- Printer registration settings
- Code levels
- Alignment diamonds at the top, bottom, and each side
- Horizontal lines for skew adjustment
- General printer information, including current page count, installed memory, processor speed, serial number, engine ID, and system card ID
- **2** Change the value of any of the margin settings.

| Top Margin    | -16 to +16 | Increasing the value moves the image down the page. Always adjust the top before the bottom margin.           |
|---------------|------------|----------------------------------------------------------------------------------------------------|
| Bottom Margin | -20 to +20 | Increasing the value moves the image toward the top of the page.                                              |
| Left Margin   | -25 to +25 | Increasing the value moves the image toward the right margin. Always adjust the left before the right margin. |
| Right Margin  | -30 to +30 | Use this to adjust the printhead.                                                                             |

**Note:** The alignment of the left margin positions the black plane to the right or left. The alignment of the right margin does not alter the margins and should only be used to adjust the printhead.

### **PRINT TESTS**

This test determines if the printer can print on paper from any of the input trays. Each installed tray is available within the Print Tests menu.

The content of the test page varies depending on the paper in the selected input tray.

- If the selected tray contains paper, then a page similar to the Quick Test page is printed but without the print registration diamonds information.
- If the selected tray contains envelopes, then an envelope print test pattern is printed. If Continuous is selected, then the envelope print test pattern is printed on the first envelope and the rest of the envelopes are blank.

The Print Test page always prints one-sided, regardless of the duplex setting or the presence of the duplex option.

- 1 Enter the Diagnostics menu, and then select **PRINT TESTS**.
- **2** Select the paper source.
- **3** Select any of the following:
  - Single—This option prints a single Print Test page (no buttons are active while the test page is printing).
  - Continuous—This option continuously prints the Print Test page until X is pressed.

### **Print Quality Pages**

This enables the user to view the values of the printer settings and to test its ability to generate acceptable printed output.

The report consists of four pages. The printer always uses media from Tray 1 to print this report. It will not prompt for a change in media regardless of the media type in Tray 1.

**Note:** This test cannot be canceled after it has begun. If duplex is activated, then the report is printed in duplex.

To print the Print quality pages:

From the Diagnostics menu, navigate to Print Tests > Print Quality Pages.

### **Hardware Tests**

If the hardware test fails, replace the failing part.

### **Panel Test**

This test verifies the function of the control panel display.

**1** Enter the Diagnostics menu, and then navigate to:

Hardware Tests > Panel Test

2 Exit the test.

### **Button Test**

This test verifies the control panel button function except for the Sleep button.

To run the test for the MS510dn or MS610dn:

**1** From the Diagnostics menu, navigate to:

#### Hardware Tests > Button Test

2 The panel displays **Press** and an icon matching one of the control panel buttons. Press the physical button that is represented by the icon, and the printer tests the function of that button.

If the test is successful, then the panel displays another icon to test.

If a button fails the test, or if a different button is pressed, then the panel displays **Test Failed** and returns to the main section of the Hardware tests menu. After three seconds of inactivity, the panel automatically returns to the main section of the Hardware tests menu.

If all buttons pass the test, then the panel displays **PASSED** and returns to the main section of the Hardware tests menu.

#### 3 Press X or Back to exit the test.

To run the test for the MS610de:

**1** From the Diagnostics menu, navigate to:

#### Hardware Tests > Button Test

- 2 With no buttons pressed, a pattern matching the control panel buttons is displayed. Press each control panel button one at a time, and the panel highlights the represented button in the matching pattern.
- **3** Release the button, and the highlight disappears.
- 4 Press X or **Back** to exit the test.

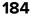

### **DRAM** Test

This test checks the validity of the standard and optional dynamic random access memory (DRAM). The test repeatedly writes patterns of data to the DRAM to verify that each bit in the memory can be set and read correctly.

**1** Enter the Diagnostics menu, and then navigate to:

#### HARDWARE TESTS > DRAM Test

- **2** Testing and resetting the printer messages appear on the display.
- 3 After the printer resets, the results of the test appear: DRAM Test [x] P:####### F:########.
  - [x] represents the size of the installed DRAM.
  - **P:######** represents the number of times the memory test passed and finished successfully. The maximum pass count is 999,999.
  - F:##### represents the number of times the memory test failed and finished with errors. The maximum pass count is 999,999.
- **4** After the maximum pass or fail count is reached or when all the DRAM has been tested, the test stops and the final results appear.

### **USB HS Test Mode**

**1** From the Diagnostics menu, navigate to:

#### Hardware Tests > USB HS Test Mode

**2** Choose the desired port, and then choose the desired test.

| Ports                      | Tests             |
|----------------------------|-------------------|
| Port 0                     | Test J            |
| Port 1                     | Test K            |
| Port 2                     | Test SEO NAK      |
| Port 3                     | Test Packet       |
|                            | Test Force Enable |
| Single Step Get Device     |                   |
| Single Step Set<br>Feature |                   |

- **3** To exit the test, POR the printer.
- **4** If the test fails, replace the failing USB cable.

# **Duplex Tests**

### **Quick Test**

The Duplex quick test determines if the top margin at the back of a duplexed page is set correctly. This test prints a duplexed version of the Quick test page that can be used to adjust the duplex top margin. Use either Letter or A4 paper.

To run the Duplex quick test:

**1** From the Diagnostics menu, navigate to:

#### **Duplex Tests > Quick Test**

- **2** Choose any of the following:
  - Single—Prints a single Quick test page.
  - Continuous–Continuously prints the Quick test pages until **X** is pressed.

The printer attempts to print the Quick test page from the default paper source. If the default paper source supports only envelopes, then the page is printed from Tray 1.

The Quick test page contains the following information:

- Printer registration settings
- Code levels
- Alignment diamonds at the top, bottom, and each side
- Horizontal lines for skew adjustment
- General printer information, including current page count, installed memory, processor speed, serial number, engine ID, and controller board ID
- **3** Check the Quick test page for the correct offset between the placement of the first scan line on the front and back side of a duplexed sheet.
- **4** If adjustment is necessary, the top margin in the Registration menu must be adjusted first. The duplex top margin offset may be adjusted next. A positive offset moves the text down the page and widens the top margin, while a negative offset moves the text up the page and narrows the top margin.

#### **Top Margin**

This setting controls the offset between the placement of the first scan line on the front and back side of a duplex sheet.

**Note:** If adjustment is necessary, the top margin in the Registration menu must be adjusted first. The duplex top margin may be adjusted next.

To adjust this setting:

**1** From the Diagnostics menu, navigate to:

#### Duplex tests > Top Margin

**2** Change the margin values.

Changing the value by 1 unit moves the margin by 1/100 in. A positive value moves the text down the page and widens the top margin. A negative value moves the text up the page and narrows the top margin.

**3** Depending on the printer model, press **OK** or touch <del>v</del> to save the desired margin value.

#### Left Margin

This setting allows the user to shift the position of the left margin of the back side of a duplexed page to the left or right. The default margin is 1/4 in.

To adjust this setting:

**1** From the Diagnostics menu, navigate to:

### Duplex Tests > Left Margin

**2** Change the margin value.

Each increment corresponds to 4 pels at 600 dpi (0.00666 in. or 0.1693 mm). A more positive offset moves the margin to the right, and a more negative offset moves the margin to the left.

**3** Depending on the printer model, press **OK** or touch **V** to save the desired margin value.

### Sensor Test

Use this test to determine if the duplex sensor and switches are working properly.

To run this test:

**1** From the Diagnostics menu, navigate to:

#### **Duplex Tests > Sensor Test**

**2 Testing...** appears while the printer is verifying the state of the sensor.

The control panel displays the current state of the sensor.

- **3** Manually actuate the sensor to make it toggle between **Open** and **Closed**. If the sensor does not toggle, then it is malfunctioning.
- **4** Press **X** to exit the test.

### **Duplex Feed 1**

This test feeds a blank sheet of paper from Tray 1 to the duplex paper stop position 1. This test can be run using any of the supported paper sizes.

To run this test:

**1** From the Diagnostics menu, navigate to:

#### Duplex Tests > Duplex Feed 1

The power indicator blinks while the paper is feeding, and **Duplex Feed 1 Feeding...** appears. This test cannot be canceled. The panel displays **Duplex Feed 1 Clear Paper** when the paper reaches the duplex paper stop position 1.

- **2** Remove the sheet of paper from the duplex unit, and shut the duplex door.
- **3** Press **X** to clear the message.

### Input tray tests

### **Feed Tests**

This test feeds blank pages through the paper path. It can run using any of the paper or envelope sizes supported by the printer.

To run the Feed test:

**1** From the Diagnostics menu, navigate to:

#### Input Tray Tests > Feed Tests

- **2** Choose the input source. All installed sources appear.
- **3** Choose any of the following:
  - **Single**—Feeds a single page.
  - **Continuous**—Continuously feeds pages until **X** is pressed.

#### **Sensor Test**

Use this test to determine if the input tray sensors are working correctly.

**1** From the Diagnostics menu, navigate to:

#### Input Tray Tests > Sensor Test

**2** Select the input source. All installed sources appear.

Not all sensors appear for all trays. The following table indicates which tray sensors are available for each input source:

| Input source                 | Tray empty sensor | Pass through sensor |
|------------------------------|-------------------|---------------------|
| Standard tray                | $\checkmark$      |                     |
| Optional 250-/550-sheet tray | $\checkmark$      | $\checkmark$        |
| Multipurpose feeder          | $\checkmark$      |                     |

- **3** Manually actuate each sensor. The tray empty sensor can be actuated by hand; however, a sheet of paper can be used to cover the pass through sensor.
- 4 Press X to exit the test.

# **Output Bin Tests**

### **Feed Tests**

This test verifies that media can be fed to a specific output bin. No information is printed on the media.

To run this test:

**1** From the Diagnostics menu, navigate to:

#### **Output Bin Tests > Feed Tests**

- 2 Select the output bin into which you want the paper to exit. All installed output bins appear.
- **3** Select one of the following:
  - Single—Feeds a single page.
  - Continuous–Continuously feeds pages until **X** is pressed.

### Sensor Test

This test verifies that the output bin sensors are working correctly.

To run this test:

**1** From the Diagnostics menu, navigate to:

#### Output Bin Tests > Sensor Test > Standard Bin

**Testing...** appears while the printer is verifying the state of the sensor.

The control panel displays the current state of the sensor.

- 2 Manually actuate the sensor to make it toggle between **empty** and **full**. If the sensor does not toggle, then the sensor is malfunctioning.
- **3** Press **X** to exit the test.

# **BASE SENSOR TEST**

Use the Base Sensor Test to determine that the sensors located inside the printer are operating correctly.

The following sensors can be checked using this test:

- Narrow Media
- Input
- Exit
- Front Door

**CAUTION—SHOCK HAZARD:** Do not use your hand to toggle these switches. Use a nonconducting item.

To run the Base Sensor Test.

- **1** From the Diagnostics menu, navigate to **BASE SENSOR TEST**.
- 2 Choose a sensor.
- **3** Manually actuate the sensor to verify that it toggles. If the sensor does not toggle, then it is malfunctioning.

| Sensor       | Values |
|--------------|--------|
| Input        | Open   |
| Output       | Closed |
| Front Door   |        |
| Narrow Media | Narrow |
|              | Wide   |

4 Press X to exit the test.

### **Device Tests**

#### **Quick Disk Test**

This test performs a non-destructive read/write test on one block per track on the disk. The test reads one block on each track, saves the data, and then writes and reads four test patterns to the bytes in the block. If the block is good, then the saved data is written back to the disk.

Note: This test is available only on the MS610de model.

To run the quick disk test:

**1** From the Diagnostics menu, navigate to:

#### **Device Tests > Quick Disk Test.**

- The power indicator blinks while the test is in progress.
- Quick Disk Test/Test Passed appears if the test passes.
- Quick Disk Test/Test Failed appears if the test fails.
- **2** Press **X** to return to the Device tests menu.

#### **Disk Test/Clean**

**Warning—Potential Damage:** This test destroys all data on the disk and should not be attempted on a good disk. This test may run approximately 1.5 hours, depending on the disk size.

Note: This test is available only on the MS610de model.

**1** From the Diagnostics menu, navigate to:

**DEVICE TESTS > Disk Test/Clean** 

Contents will be lost appears.

- **2** Do one of the following:
  - Touch 🗸 to continue.
  - Press **X** to cancel.

The test cannot be stopped or canceled after it has begun.

- **3** After the test is complete, a message appears indicating a pass or fail result.
- 4 Press X to return to the Device tests menu.

#### **Flash Test**

This test verifies the condition of the flash device by writing data to it and then reading data from it.

Warning-Potential Damage: This test destroys all data on the flash device.

Note: After this test is executed, reformat the flash using the Flash Format setting in the Utilities menu.

```
190
```

**1** From the Diagnostics menu, navigate to:

#### **Device Tests > Flash Test**

Files will be lost. Go/Stop? appears.

- **2** Do one of the following:
  - Depending on the printer model, press **OK** or touch ✓ to continue.
  - Press **X** to cancel.

Note: When the test starts, it cannot be stopped or canceled.

- **3** After the test is complete, a message appears indicating a pass or fail result.
- 4 Press X to return to the Device tests menu.
- **5** Reformat the flash device using the Flash format setting in the Utilities menu.

### **Printer Setup**

#### Defaults

**Warning—Potential Damage:** Modification of the printer setting Defaults causes the NVRAM space to be restored to the printer factory settings.

This setting is used by the printer to determine whether U.S. or non-U.S. factory default values should be used. The following printer settings have different U.S. and non-U.S. values:

| Printer default values                                                                              | U.S. value  | Non-U.S. value |
|----------------------------------------------------------------------------------------------------|-------------|----------------|
| Paper Sizes setting in the General Settings menu                                                    | U.S.        | Metric         |
| Default Paper Size (paper feeding sources which do not have hardware size sensing capabilities)     | Letter      | Α4             |
| Default Envelope Size (envelope feeding sources which do not have hardware size sensing capability) | 10 Envelope | DL Envelope    |
| Fax media size                                                                                      | Letter      | A4             |
| PCL Symbol Set                                                                                      | PC-8        | PC-850         |
| PPDS Code Page                                                                                      | 437         | 850            |
| Universal Units of Measure                                                                          | Inches      | Millimeters    |

To change this setting:

**1** From the Diagnostics menu, navigate to:

#### **Printer Setup > Defaults**

- 2 Choose U.S. or Non-U.S.
- **3** Do one of the following:
  - Depending on the printer model, press **OK** or touch 🗹 to save any changes.
  - Press **X** to return to the Printer setup menu.

### **Printed Page Count**

The value of this setting gauges the amount of usage on the printer. The value of the Printed Page Count setting will equal the values of the Picked Sides meter. After all print tests have been completed, the value will reset to zero.

Note: The value of the setting cannot be changed manually.

#### Permanent Page Count

The value of this setting indicates the total amount of pages that have been printed. After all print tests have been completed, the value will reset to zero.

Note: The Permanent Page Count value cannot be reset.

#### **Processor ID**

This is a 16-digit hexadecimal value representing the ID of the processor on the controller card.

### Engine Setting [x]

These settings are used by Engine code ECs to fix field problems. The value of [x] is any value from 1 to 16.

### Edge to Edge

When set to On, this shifts all four margins (top, bottom, left, and right) to the physical edge of the page (printable area of a supported paper size). This feature does not work in PPDS emulation.

### Par S Strobe Adj

This setting adjusts the factory setting for the amount of time the strobe is sampled to determine that valid data is available on the parallel port.

Each time the value is increased by one, the strobe is sampled 50 nanoseconds longer. Each time the value is decreased by 1, the strobe is sampled 50 nanoseconds less than the default value. The range of values is between -4 and +6, in increments of one. A value of zero indicates no change is made from the factory setting.

### **EP Setup**

#### **EP Defaults**

This setting restores each printer setting listed in EP SETUP to its factory default value. Sometimes this is used to help correct print quality problems.

To restore the EP defaults:

**1** From the Diagnostics menu, navigate to:

#### EP Setup > EP Defaults

2 Select **Restore** to restore the default values, or press **X** to exit without changing the settings.

### Fuser Temperature (Fuser Temp)

This setting adjusts the fuser temperature to solve problems with paper curl on low-grade paper and/or melting of letterheads on some papers.

To adjust this setting:

**1** From the Diagnostics menu, navigate to:

EP Setup > Fuser Temp

**2** Press **OK** or touch **v** to save any changes.

#### **Transfer Adjust**

This setting controls the transfer roll algorithm.

To adjust this setting:

**1** From the Diagnostics menu, navigate to:

EP Setup > Transfer Adjust

**2** Press **OK** or touch **v** to save any changes.

### **Print Contrast**

This setting controls the developer voltage offset.

To adjust this setting:

**1** From the Diagnostics menu, navigate to:

EP Setup > Print Contrast

**2** Press **OK** or touch ✓ to save any changes.

### **Charge Roll**

This setting controls the charge roll voltage.

To adjust this setting:

- 1 From the Diagnostics menu, navigate to: EP Setup > Charge Roll
- 2 Press OK or touch 🗹 to save any changes.

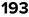

### Gap Adjust

The setting adjusts the minimum gap between sheets. Increasing this value may reduce curl of some printed media and eliminate some output bin stacking problems. However, increasing this value also results in slower overall performance, measured in pages per minute.

The range of values is 0 to 255, and the default value is 0.

To adjust this setting:

**1** From the Diagnostics menu, navigate to:

EP Setup > Gap Adjust

2 Press OK or touch ✓ to save any changes.

### Auto Dark Adj

When activated, this setting attempts to optimize the amount of toner used when printing with a specific operating point.

Each time this setting executes, the printer performs the following:

- Calibrates its toner density sensor
- Measures the reflectivity of its bare drum
- Prints patches on the drum and measures the reflectivity of the drum through the patches
- Cleans the transfer roll
- Calculates reflectivity ratios and operating points to attain the darkness target of each operating point
- Modifies the EP mechanism as necessary to adjust toner darkness

The cartridge smart chip controls how often this process executes.

**Note:** No messages are displayed on the control panel to give any indication that this test is running. The device stores the results of its most recent process in the Auto dark adj field on the Menu settings page report.

When deactivated, the printer disables and never executes this process.

To adjust this setting:

**1** From the Diagnostics menu, navigate to:

EP Setup > Auto Dark Adj

- 2 Choose Enable or Disable.
- **3** Press **OK** to save any changes.

### Reports

#### **Menu Settings Page**

This setting prints the Menu Settings Page. The report prints the Diagnostics Menu settings and their current values.

# **Event Log**

### **Display Log**

This version of the Event log displays the panel text that appeared when the event occurred.

To view the Event log:

**1** From the Diagnostics menu, navigate to:

#### **Event Log > Display Log**

**2** Use the arrow buttons to navigate through the entries.

### **Print Log**

Additional diagnostic information is available when the event log is printed. The first page of the report shows the general device information.

The specific events that appear in the report vary depending on the operational history of the printer. Logs may be printed from the following events:

- Job accounting log failures
- NV reset failures
- NV mirror entries
- 9yy and 1yy (print engine) service error entries
- Programming error entries
- Maintenance count reset entries
- Clear log entries
- Paper jam entries
- Firmware update entries
- JFFS2 partition format entries
- USB setup pkt info entries
- Supply event entries

To print the Event log:

From the Diagnostics menu, navigate to **Event Log** > **Print Log**.

### **Clear Log**

Use this to remove all the current information in the Event log. This affects both the viewed log and the printed log information.

To clear the event log:

**1** From the Diagnostics menu, navigate to:

#### **Event Log > Clear Log**

- **2** Choose any of the following:
  - Yes—To clear the Event log
  - No—To exit the Clear log menu

# **Exit Diags**

Select this to exit the Diagnostics menu. The printer performs a POR and restarts in normal mode.

In MS610de, this menu appears as a soft button at the bottom right corner of the display. This is always accessible to the user from the main Diagnostics menu.

# **Configuration menu**

### **Entering the Configuration menu**

- **1** Turn off the printer.
- 2 Press and hold 2 and 6 while turning on the printer.

Release the buttons when the splash screen appears.

# **Maintenance Counter Value**

When this is selected, the printer displays the current value for the maintenance kit counter. This counter tracks printer usage. A print job containing a single page increments the counter by one, while a duplex print job increments the counter by two. When the value has reached the rated life of the maintenance kit, it reminds the user that scheduled maintenance is required. See <u>"Maintenance kits" on page 338</u>. The counter must be reset after the maintenance kit is installed.

To view the maintenance counter value:

**1** From the Configuration menu, navigate to **Maintenance Counter Value**.

The value is displayed and cannot be changed.

2 Press Back or X to return to the Configuration menu.

# **Reset Maintenance Counter**

After installing the maintenance kit, the maintenance counter must be reset.

To reset the maintenance counter:

- 1 From the Configuration menu, navigate to **Reset Maintenance Counter**.
- 2 Depending on the printer model, press **OK** or touch storeset the counter, or press **X** to exit without resetting the counter.

Once initiated, the operation cannot be canceled.

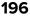

# **Print Quality Pages**

This option is a limited version of the Print quality pages setting that appears in the Diagnostics menu. See <u>"Print Quality Pages" on page 183</u>. This setting reports the values of a broad range of printer settings and tests the ability of the printer to generate acceptable printed output.

To print the report:

- **1** From the Configuration menu, navigate to **Print Quality Pages**.
- 2 Depending on the printer model, press **OK** or touch **v** to print the pages, or press **X** to exit without printing the pages.

**Printing Quality Test Pages** appears on the display. Once started, the printing cannot be canceled and no buttons are active until the printing completes.

### Reports

#### **Menu Settings Page**

This report generates a list of the Configuration menu settings and the value of each setting.

To print the Menu settings page from the Configuration menu:

**1** From the Configuration menu, navigate to:

#### **Reports > Menu Settings Page**

2 Depending on the printer model, press **OK** or touch ✓ to print the page, or press **X** to return to the Configuration menu.

#### **Event Log**

This generates a printed report of the events detailed in the Print log. See "Print Log" on page 195.

To print the Event log from the Configuration menu:

**1** From the Configuration menu, navigate to:

**Reports > Event Log** 

**2** Press **X** to return to the Configuration menu.

### **Panel Menus**

This enables or disables the control panel menus.

Available options:

- On-Menus enabled
- Off—Menus disabled

# **PPDS Emulation**

The value of this option determines if a printer can recognize and use the PPDS data stream.

Available options:

- Deactivate
- Activate

# **Download Emuls**

This appears only if at least one download emulator (DLE) is installed. The default setting is Disable. All download emulators (DLEs) are reenabled automatically after two PORs.

# Safe Mode

The settings for this menu item are On and Off (default). When enabled, Safe Mode lets the printer operate in a special limited mode in which it attempts to continue offering as much functionality as possible despite known issues.

Available options:

- On
- Off

# **Factory Defaults**

Warning-Potential Damage: This operation cannot be undone.

This setting enables a user to restore all of the printer settings to either the network settings (on network models only) or to the base printer settings.

To restore Factory Default settings:

**1** From the Configuration Menu, navigate to **Factory Defaults**.

**2** Select from the available options:

- Restore Base—restores all non-critical base printer NVRAM settings.
- Restore STD Net—restores all network NVRAM settings.
- Restore LES (available on the touch screen models only)—restores the factory default values for all framework, standard applications and eSF configuration by removing all non-standard applications; and clears the SE logs.

After this setting is changed, the device automatically performs a POR, and restores the appropriate settings to their factory default values.

# **Energy Conserve**

This setting controls which values appear on the Power Saver menu.

To change the setting:

- **1** From the Configuration menu, navigate to **Energy Conserve**.
- 2 Select On or Off.

If On (default), then the Sleep Mode cannot be turned off. If Off, then **Disabled** appears on the Sleep Mode menu, and it can be turned off.

# **Paper Prompts**

This controls which tray a change prompt is directed to when paper is sensed to be the wrong size.

Note: The value of <u>"Action for Prompts" on page 200</u> may override the value of this setting.

To change this setting:

- **1** From the Configuration menu, navigate to **Paper Prompts**.
- **2** Select from the available options:
  - Auto (default)
  - Multi-purpose Feeder
  - Manual Paper
- **3** Depending on the printer model, press **OK** or touch solve to save the setting, or press **X** to return to the Configuration menu without saving any changes.

When it is set to **Auto**, the emulator selected to print the job determines which of the installed input sources will receive the change prompt. When set to a value other than Auto, the selected source always receives this type of prompt.

# **Envelope Prompts**

This controls which tray a change prompt is directed to when the envelopes are sensed to be the wrong size.

Note: The value of "Action for Prompts" on page 200 may override the value of this setting.

To change this setting:

- **1** From the Configuration menu, navigate to **Envelope Prompts**.
- **2** Select from the available options:
  - Auto (default)
  - Multi-purpose Feeder
  - Manual Envelope
- **3** Depending on the printer model, press **OK** or touch *setting*, or press **X** to return to the Configuration menu without saving any changes.

When it is set to **Auto**, the emulator selected to print the job determines which of the installed input sources will receive the change prompt. When set to a value other than Auto, the selected source always receives this type of prompt.

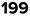

# **Action for Prompts**

This setting enables a user to determine which input source would receive paper-related or envelope-related change prompts when they occur. Regardless of the target source, the printer always requires some type of user assistance to resolve the change prompt (examples: pushing a button to ignore the prompt and changing the source's installed media). However, this setting gives a user the option of having the printer resolve change prompt situations without requiring any user assistance.

To change this setting:

- **1** From the Configuration menu, navigate to **Action for Prompts**.
- **2** Select from the available options to change the setting.
  - Prompt User (default)
  - Continue
  - Use Current
- **3** Depending on the printer model, press **OK** or touch solve to save the setting, or press **X** to return to the Configuration menu without saving any changes.

When set to **Prompt user**, the printer behaves like the past implementation. When a change prompt occurs, the printer stops printing, posts the change prompt to the target source, and waits for the user to select an action before continuing.

When set to **Continue**, the printer automatically assumes that the user selects **Continue** every time a change prompt is encountered. Likewise, when the device is set to **Use Current**, all change prompts will perform as if **Use Current** was selected by the user.

### Jobs on Disk

This setting appears only if a hard disk is installed. It allows buffered jobs to be deleted from the disk. This does not affect Print and Hold or parked jobs.

To change the setting:

- **1** From the Configuration menu, navigate to **Jobs on Disk**.
- **2** Select from the available options to change the setting:
  - Delete
  - Do Not Delete (default)
- **3** Press **X** to return to the Configuration menu.

# **Disk Encryption**

**Warning—Potential Damage:** If the settings are changed, then the printer completely formats the hard disk. All information on the disk will be unrecoverable.

This setting appears only if a hard disk is installed. It controls whether the printer encrypts the information that it writes to the hard disk.

To change the setting:

- **1** From the Configuration menu, navigate to **Disk Encryption**.
- **2** Select from the available options to change the setting.
  - Enable—enables encryption of hard disk.
  - Disable (default)—enables formatting of hard disk.
- **3 Contents will be lost. Continue?** appears. Select **Yes** to proceed with the encryption or formatting of the disk, or **No** to cancel the operation. If Yes is selected, then a progress bar appears on the display that indicates the overall completion of the selected operation. After completion, the display returns to Disk Encryption.

# Wipe All Settings

This makes any sensitive information that may exist on the volatile or non-volatile storage of the device completely indecipherable. When selected, the printer performs a non-critical NVRAM reset and then reboots.

# **Font Density**

This creates microscopic holes in all black text. The holes save toner by reducing overlapping toner.

Available options: 1 to 5

# **Font Sharpening**

This allows a user to set a text point-size value below which the high-frequency screens will be used when printing font data.

Available options:

- Off
- On

# **Reduced Curl**

When on, this setting significantly reduces throughput and should be activated only as a last resort to solve paper curl problems. The printer uses this mode only when the media type is set to Paper.

Available options:

- Off
- On

# **Require Standby**

Note: This setting is available only on the MS610de model.

This sets Standby Mode to On or Off. The default is On.

To change the setting:

- **1** From the Configuration menu, navigate to **Require Standby**.
- 2 Select On or Off to change the setting.
- **3** Depending on the printer model, press **OK** or touch solve to save the setting, or press **X** to return to the Configuration menu without saving any changes.

If Standby mode is On, the printer begins functioning in Standby mode when it remains idle for an amount of time.

The Standby mode enables the printer:

- To consume less energy than when operating in normal mode but not as little as when operating in Power saver.
- To return to the Ready state more quickly than when operating in power saver. If set to Off, this setting disables Standby mode in the General settings menu.

# **A5** Loading

This determines the orientation used when printing on A5 paper.

Available options:

- Long Edge—The printer will print A5-size paper in the long-edge feed orientation from all trays.
- Short Edge—The printer will print A5-size paper in the short-edge feed orientation from all trays.

### **UI** Automation

Once enabled, this setting creates an **ENABLE\_UI\_AUTOMATION** file in the /var/fs/shared/ directory. As long as this file exists, the printer permits external developers to test the stability of their applications against the printer to make sure that their applications have an appropriate level of stability. Disabling this setting deletes the file and prohibits automated testing.

To change the setting:

**1** From the Configuration menu, navigate to **UI Automation**.

**2** Select from the available options to change the setting.

- Enable
- Disable (default)
- **3** Depending on the printer model, press **OK** or touch save the setting, or press **X** to return to the Configuration menu without saving any changes.

# **Key Repeat Initial Delay**

Note: This setting is available only on the MS610de model.

This setting determines the length of delay before a repeating key starts repeating. The range is 0.25–5 seconds, with increments of 0.25. The default setting is one second.

To adjust this setting:

- 1 From the Configuration menu, navigate to Key Repeat Initial Delay.
- **2** Touch the arrow keys to adjust the setting.
- **3** Touch 🗹 to save the setting, or press **X** to return to the Configuration menu without saving any changes.

### **Key Repeat Rate**

Note: This setting is available only on the MS610de model.

This setting indicates the number of presses per second for repeating keys. The range is 0.5–100, with increments of 0.5. The default setting is 15 presses per second.

To adjust this setting:

- 1 From the Configuration menu, navigate to Key Repeat Rate.
- 2 Touch the arrow keys to adjust the setting.
- **3** Touch ✓ to save the setting, or press **X** to return to the Configuration menu without saving any changes.

### **Clear Supply Usage History**

This setting reverts the supply usage history (number of pages and days remaining) to the factory shipped level.

To clear the supply usage history:

- 1 From the Configuration menu, navigate to Clear Supply Usage History.
- 2 Depending on the printer model, press OK or touch Clear Supply Usage History to proceed.

### **Clear Custom Status**

Executing this operation erases any strings that have been defined by the user for the default or alternate custom messages.

To clear the custom status:

- **1** From the Configuration menu, navigate to **Clear Custom Status**.
- 2 Depending on the printer model, press OK or touch Clear Custom Status to proceed.

### **USB Speed**

This setting is used to set the throughput of the USB port on the printer.

Service menus

#### 203

Available options:

- Auto
- Full—Forces the USB port to run at full speed and also disables its high-speed capabilities.

### **Automatically Display Error Screens**

If On, the panel automatically displays any existing printer-related IR after the printer remains inactive on the home screen for a length of time equal to the Screen timeout setting in the Timeouts section of the General settings menu. Any IR that appears on the display will give the user the option of returning to the home screen without clearing it. From the home screen, any other workflow or feature can be initiated as usual. Once the printer returns to the home screen, any existing IR will again appear after the printer remains inactive for a length of time equal to the Screen timeout setting.

To change this setting:

- 1 From the Configuration menu, navigate to Automatically Display Error Screens.
- 2 Select from the available options:
  - On (default)
  - Off
- **3** Depending on the printer model, press **OK** or touch solve to save the setting, or press **X** to return to the Configuration menu without saving any changes.

### **USB** PnP

In some cases, the USB port at the back of the printer may be incompatible with the chipset in a user's PC. This setting lets the user change the USB driver mode to improve its compatibility with these PCs.

Available options:

- 1
- 2

### **Restore Factory Defaults**

#### **Restore Settings**

This setting enables a user to restore all of the printer settings to either the network settings (on network models only) or to the base printer settings.

To restore the settings:

- **1** From the Configuration menu, navigate to **Restore Factory Defaults** > **Restore Settings**.
- **2** Select from the available options:
  - Restore Printer Settings—restores all non-critical base printer NVRAM settings.
  - Restore Network Settings—restores all network NVRAM settings.
  - Restore Apps—restores the factory default eSF configuration.

Service menus

#### **Erase Printer Memory**

This makes any sensitive information that may exist on the volatile or non-volatile storage of the device completely indecipherable. When selected, the printer performs a non-critical NVRAM reset and then reboots.

#### **Erase Hard Disk**

This setting performs a wipe of the printer hard disk, erasing all data.

**Warning—Potential Damage:** This deletes all data on the printer hard disk, including downloaded fonts, macros, and held jobs. Do not initiate a disk wipe if you have information on the printer that you want to save.

Available options:

- Single Pass Erase—overwrites all data and the file system. This wipe is faster but less secure since it is possible to retrieve the deleted data with forensic data-retrieval techniques.
- Multi Pass Erase—overwrites all data without rewriting the file system. This wipe is DoD 5220.22-M compliant since the deleted data is irretrievable.

**Note:** If the printer is reset while a disk wipe operation is executing, then **Corrupt Disk** appears upon regaining power.

# **Entering Invalid engine mode**

This mode allows the printer to load the correct firmware code.

- **1** Turn off the printer.
- 2 From the control panel, press and hold the 3, 4, and 6 while turning on the printer.
- **3** Release the buttons after 10 seconds.

# **Entering Recovery mode**

This mode allows the printer to boot from a secondary set of instructions and flash firmware code. While in this mode, you can only flash firmware code through a USB cable directly connected to a PC.

Depending on your printer model, do any of the following:

### For LED display

- **1** Turn off the printer.
- **2** Open the front door.
- 3 Press and hold the Stop button.
- **4** Turn on the printer.
- **5** When all the icons flash, release the button.

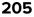

# For 2-line display

- **1** Turn off the printer.
- 2 Press and hold the OK and Back buttons.
- **3** Turn on the printer.
- **4** When the display shows the following icon, release the buttons.

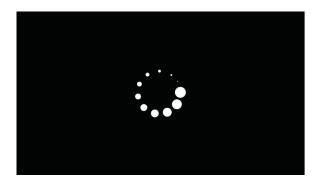

# For 2.4-, 4.3-, 7-, and 10-inch displays with number pads

- **1** Turn off the printer.
- 2 Press and hold the 2, 7, and 8 buttons.
- **3** Turn on the printer.
- **4** When the display shows the following icon, release the buttons.

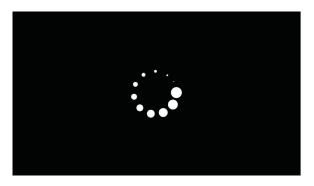

# For 2.8-, 4.3-, 7-, and 10-inch displays without number pads

- **1** Turn off the printer.
- **2** Open tray 1.

Note: Make sure that paper is loaded in the tray.

- **3** Turn on the printer.
- **4** When an ellipses appears on the upper-left corner of the display, close tray 1.

Note: If tray 1 is not closed, then the printer boots normally.

# Accessing restore point

Note: This functionality is available for 4.3", 7" and 10" display printers only.

This functionality allows the printer firmware to roll back to a previous state whenever a firmware update causes problems in the printer.

#### Notes:

- A restore point is generated when a new firmware code is flashed. Only one restore point is saved.
- If the printer is new, then there are no existing restore points and the key sequence is ignored.
- 1 Turn off the printer.
- 2 Press and hold the 7 and 8 buttons simultaneously.
- **3** Turn on the printer.
- 4 Release the buttons when a splash screen appears.

# Accessing the Network SE menu

This menu contains settings for fine tuning the communication settings for the network interfaces and protocols.

1 Navigate to:

Networks/Ports > Standard Network > Standard Network Setup.

2 Press and hold 6, 7, and 9 simultaneously.

# Service engineer menu

# Accessing the service engineer (SE) menu

From a Web browser on a host PC, add /se to the printer IP address.

# Service engineer (SE) menu

This menu should be used as directed by the next level of support.

| Top level menu     | Intermediate menu                                                               |
|--------------------|---------------------------------------------------------------------------------|
| Print SE Menus     |                                                                                 |
| General            | Copyright — Displays copyright information                                      |
| Code Revision Info | Network code level — Displays network code level                                |
|                    | <ul> <li>Network Compile Info — Displays network compile information</li> </ul> |
|                    | <ul> <li>Printer Code Level — Displays printer code information</li> </ul>      |
|                    | Printer Compile Info — Displays compile information                             |

| Top level menu | Intermediate menu                                                                 |
|----------------|-----------------------------------------------------------------------------------|
| History        | Print History                                                                     |
|                | <ul><li>Mark History</li><li>History Mode</li></ul>                               |
| MAC            | Set Card Speed                                                                    |
|                | <ul><li>LAA</li><li>Keep Alive</li></ul>                                          |
| NVRAM          | Dump NVRAM     Reinit NVRAM                                                       |
| TCP/IP         | <ul> <li>netstat-r</li> <li>arp-a</li> <li>Allow SNMP Set</li> <li>MTU</li> </ul> |
|                | <ul><li>Meditech Mode</li><li>RAW LPR Mode</li></ul>                              |
|                | <ul><li>Gather Debug</li><li>Enable Debug</li></ul>                               |

# Parts removal

# Important removal information

### **Removal precautions**

**CAUTION—SHOCK HAZARD:** The low-voltage power supply (LVPS) and the high-voltage power supply (HVPS) may have residual voltage present. To avoid the risk of electrical shock, do not touch their circuit components or the solder side of the board. Only handle them by their outer edges or metal housing.

**CAUTION—SHOCK HAZARD:** This product uses an electronic power switch. It does not physically disconnect the input AC voltage. To avoid the risk of electrical shock, always remove the power cord from the printer when removal of the input AC voltage is required.

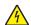

CAUTION—SHOCK HAZARD: To avoid the risk of electrical shock and to prevent damage to the printer, remove the power cord from the electrical outlet and disconnect all connections to any external devices before you connect or disconnect any cable, electronic board, or assembly.

CAUTION-HOT SURFACE: The inside of the printer might be hot. To reduce the risk of injury from a hot component, allow the surface to cool before touching it.

CAUTION-PINCH HAZARD: To avoid the risk of a pinch injury, use caution in areas marked with this label. Pinch injuries may occur around moving parts, such as gears, doors, trays, and covers.

### Précautions de retrait

ATTENTION-RISQUE D'ELECTROCUTION : Une tension résiduelle peut être présente dans le bloc d'alimentation basse tension (LVPS) et le bloc d'alimentation haute tension (HVPS). Pour éviter tout risque d'électrocution, ne touchez pas les composants du circuit ou le côté soudure de la carte. Tenezles uniquement par leurs extrémités ou le boîtier en métal.

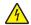

ATTENTION-RISQUE D'ELECTROCUTION : Ce produit utilise un commutateur d'alimentation électronique. Il ne déconnecte pas physiquement la tension d'alimentation CA. Pour éviter tout risque d'électrocution, débranchez toujours le cordon d'alimentation de l'imprimante lorsque vous devez déconnecter la tension d'alimentation CA.

ATTENTION-RISQUE D'ELECTROCUTION : Pour éviter tout risque d'électrocution et éviter d'endommager l'imprimante, débranchez le cordon d'alimentation de la prise électrique et déconnectez toute connexion à tout périphérique externe avant de brancher ou débrancher des câbles ou circuits et assemblages électroniques.

ATTENTION-SURFACE CHAUDE : L'intérieur de l'imprimante risque d'être brûlant. pour réduire le risque de brûlure, laissez la surface ou le composant refroidir avant d'y toucher.

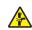

ATTENTION : RISQUE DE PINCEMENT : Pour éviter tout risque de blessure par pincement, agissez avec précaution au niveau des zones signalées par cette étiquette. Les blessures par pincement peuvent se produire autour des pièces mobiles telles que les engrenages, portes, tiroirs et capots.

### Precauciones durante la extracción

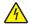

**PRECAUCIÓN: PELIGRO DE DESCARGAS ELÉCTRICAS:** La fuente de alimentación de bajo voltaje (LVPS) y la fuente de alimentación de alto voltaje (HVPS) pueden presentar voltaje residual. Para evitar el riesgo de descarga eléctrica, no toque los componentes del circuito ni el lateral soldado de la placa. Manipule solo los bordes exteriores o la carcasa metálica.

**PRECAUCIÓN: PELIGRO DE DESCARGAS ELÉCTRICAS:** Este producto utiliza un interruptor de corriente electrónico. No desconecta físicamente la entrada de voltaje de CA. Para evitar el riesgo de descarga eléctrica, desenchufe siempre el cable de alimentación de la impresora cuando sea necesario retirar la entrada de voltaje de CA.

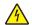

**PRECAUCIÓN: PELIGRO DE DESCARGAS ELÉCTRICAS:** Para evitar el riesgo de descargas eléctricas y daños en la impresora, retire el cable de alimentación de la toma eléctrica y desconecte todas las conexiones a dispositivos externos antes de conectar o desconectar cualquier cable, placa electrónica o conjunto.

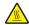

**PRECAUCIÓN: SUPERFICIE CALIENTE:** El interior de la impresora podría estar caliente. Para evitar el riesgo de heridas producidas por el contacto con un componente caliente, deje que la superficie se enfríe antes de tocarlo.

**PRECAUCIÓN: PELIGRO DE ATRAPAMIENTO:** Para evitar el riesgo de lesión por atrapamiento, preste atención en las áreas marcadas con esta etiqueta. Las lesiones por atrapamiento se pueden producir en torno a partes móviles, tales como engranajes, puertas, bandejas y cubiertas.

### Vorsichtsmaßnahmen bei der Demontage

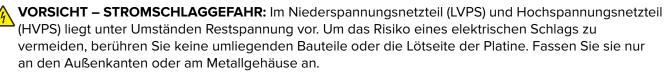

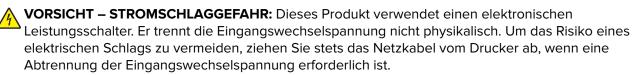

**VORSICHT – STROMSCHLAGGEFAHR:** Um das Risiko eines elektrischen Schlags und Schäden am Drucker zu vermeiden, ziehen Sie das Netzkabel aus der Steckdose und trennen Sie alle Verbindungen zu jeglichen externen Geräten, bevor Sie Kabel, Elektronikplatinen oder Baugruppen einstecken oder abziehen.

VORSICHT – HEISSE OBERFLÄCHE: Das Innere des Druckers kann sehr heiß sein. Vermeiden Sie Verletzungen, indem Sie heiße Komponenten stets abkühlen lassen, bevor Sie ihre Oberfläche berühren.

**VORSICHT – QUETSCHGEFAHR:** Um das Risiko einer Quetschung zu vermeiden, gehen Sie in Bereichen, die mit diesem Etikett gekennzeichnet sind, mit Vorsicht vor. Quetschungen können im Bereich von beweglichen Komponenten auftreten, wie z. B. Zahnrädern, Klappen, Fächern und Abdeckungen.

# Handling ESD-sensitive parts

Many electronic products use parts that are known to be sensitive to electrostatic discharge (ESD). To prevent damage to ESD-sensitive parts, use the following instructions in addition to all the usual precautions, such as turning off power before removing logic boards:

- Keep the ESD-sensitive part in its original shipping container (a special "ESD bag") until you are ready to install the part into the machine.
- Make the least-possible movements with your body to prevent an increase of static electricity from clothing fibers, carpets, and furniture.
- Put the ESD wrist strap on your wrist. Connect the wrist band to the system ground point. This discharges any static electricity in your body to the machine.
- Hold the ESD-sensitive part by its edge connector shroud (cover); do not touch its pins. If you are removing a pluggable module, use the correct tool.
- Do not place the ESD-sensitive part on the machine cover or on a metal table; if you need to put down the ESD-sensitive part for any reason, first put it into its special bag.
- Machine covers and metal tables are electrical grounds. They increase the risk of damage, because they make a discharge path from your body through the ESD-sensitive part. (Large metal objects can be discharge paths without being grounded.)
- Prevent ESD-sensitive parts from being accidentally touched by other personnel. Install machine covers when you are not working on the machine, and do not put unprotected ESD-sensitive parts on a table.
- If possible, keep all ESD-sensitive parts in a grounded metal cabinet (case).
- Be extra careful while working with ESD-sensitive parts when cold-weather heating is used, because low humidity increases static electricity.

# Critical information for controller board or control panel replacement

**CAUTION—POTENTIAL INJURY:** The lithium battery in this product is not intended to be replaced. There is a danger of explosion if a lithium battery is incorrectly replaced. Do not recharge, disassemble, or incinerate a lithium battery. Discard used lithium batteries according to the manufacturer's instructions and local regulations.

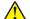

**ATTENTION—RISQUE DE BLESSURE :** La batterie lithium de ce produit n'est pas destinée à être remplacée. Il existe un risque d'explosion si une batterie lithium est placée de façon incorrecte. Ne rechargez pas, ne démontez pas et n'incinérez pas une batterie lithium. Mettez les batteries lithium usagées au rebut selon les instructions du fabricant et les réglementations locales.

**PRECAUCIÓN: POSIBLES DAÑOS PERSONALES:** La batería de litio de este producto no debe reemplazarse. Existe riesgo de explosión si se sustituye incorrectamente una batería de litio. No recargue, desmonte ni incinere una batería de litio. Deseche las baterías de litio según las instrucciones del fabricante y las normativas locales.

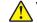

**VORSICHT – MÖGLICHE VERLETZUNGSGEFAHR** Die Lithiumbatterie in diesem Produkt darf nicht ausgetauscht werden. Wird eine Lithiumbatterie nicht ordnungsgemäß ausgetauscht, besteht Explosionsgefahr. Lithiumbatterien dürfen auf keinen Fall wieder aufgeladen, auseinander genommen oder verbrannt werden. Befolgen Sie zum Entsorgen verbrauchter Lithiumbatterien die Anweisungen des Herstellers und die örtlichen Bestimmungen. **Warning—Potential Damage:** To avoid NVRAM mismatch issues, replace only one of the following components at a time:

- Control panel
- Controller board

To replace a component and to test whether the problem is resolved:

**1** Replace the affected component.

**Warning—Potential Damage:** Do not perform a Power-On Reset (POR) until the problem is resolved. If a POR is performed at this point, then the replacement part can no longer be used in another printer and must be returned to the manufacturer.

2 Enter the Diagnostics Menu. The Diagnostics Menu allows you to temporarily use the replacement part.

**Warning—Potential Damage:** Some printers will perform a POR automatically if the Diagnostics Menu is not opened within five seconds. If a POR is performed at this point, then the replacement part can no longer be used in another printer and must be returned to the manufacturer.

- **3** Use the Diagnostics Menu to test the replacement part. Do a feed test to check if the problem is resolved.
  - If the problem is not resolved—Turn off the printer, and then reinstall the old part.
  - If the problem is resolved—Perform a POR.

### Restoring the printer configuration after replacing the controller board

Restore the printer to its correct configuration to complete the replacement service. Use the Service Restore Tool to download the software bundle, and then flash the printer settings and embedded solutions.

**Note:** The software bundle contains the latest version of the firmware, applications, and software licenses from the Lexmark Virtual Solutions Center (VSC). The printer firmware may be at a different level from what was used before replacing the controller board.

#### Using the Service Restore Tool

- 1 Go to https://cdp.lexmark.com/service-restore-tool/ to access the tool.
- **2** Log in using your Lexmark or partner login.

If your login fails, then contact your next level of support.

**3** Enter the printer serial number, and then submit the information.

| LEXMARK                     | We knome, test apport Sign on t |
|-----------------------------|---------------------------------|
| Service <b>Restore</b> Tool |                                 |
| SUBMIT                      |                                 |

Note: Make sure that the serial number that appears on the verification screen is correct.

| We knowe, test apport Sign or |
|-------------------------------|
|                               |
|                               |
|                               |
|                               |

**4** Save the zip file.

**Note:** Make sure that the serial number in the zip file matches the serial number of the printer being restored.

| Opening service-r                                                                                                    | estore-tool-451420LM01XZF.zip              | × |
|----------------------------------------------------------------------------------------------------|--------------------------------------------|---|
| You have chosen to c                                                                                                    | pen:                                       |   |
| which is a: Wir<br>from: https://d                                                                                                    | dpdevweb01.ap.lexmark.com                  |   |
| What should Firefox                                                                                                    | do with this file?                         |   |
| O Open with                                                                                                    | WinZip Executable (default)                |   |
| Ostation Series Series Ser |                                            |   |
| 📃 Do this <u>a</u> uto                                                                                                    | matically for files like this from now on. |   |
|                                                                                                    | OK Cancel                                  |   |

**5** Extract the contents of the zip file, open the *Readme* file, and then follow the instructions in the file.

#### Notes:

- Perform the install instructions on the *Readme* file in the exact order shown. Restart the printer only if the file says so.
- For more information on how to flash the downloaded files, see <u>"Updating the printer firmware " on</u> page 216.
- To load the zip files that are extracted from the Service Restore Tool, see <u>"Restoring solutions,</u> <u>licenses, and configuration settings" on page 215</u>.

| 🕞 README.txt - Notepad                                                                                                    |
|----------------------------------------------------------------------------------------------------|
| <u>File Edit Fo</u> rmat <u>V</u> iew <u>H</u> elp                                                                                                    |
| How to unpack the restore package:<br>* The restore package provided is a compressed archive and must be<br>extracted using an archive manager.<br>Once extracted, the following is provided at the root of the<br>extracted directory:<br>* This restore document<br>* All applicable firmware files<br>* All solutions and their licenses<br>* Settings bundle(s) that do not contain sensitive settings |
| Install the files from the zip in the order shown below:<br>* Install FDN.PIR.E309.fls<br>* Install LW20.PRL.P235.fls<br>* Install LW1.PRL.P124_NON.fls<br>* Install 82M0235-004.zip<br>* Reboot the printer                                                                                                    |
| The following device settings were not included due to availability<br>limitations<br>(Please contact your next level of support for more information):<br>* 82M1256-001 (Error Code: 101)                                                                                                    |

**6** After performing the installation instructions in the *Readme* file, confirm from the customer if all the eSF apps have been installed.

#### Notes:

- If you are unable to access the administrative menus to verify that the printer is restored, then ask the customer for access rights.
- If a 10.00 error appears after you restart the printer, then contact the next level of support.

# Restoring solutions, licenses, and configuration settings

To load the zip files that are extracted from the Service Restore Tool, do the following:

- **1** Open a Web browser, and then type the printer IP address.
- 2 Navigate to Settings > Configuration Files.

| € → 0      | 2 0                |                                                                                          |                                        |                                            |                      |                                                                                                    | ☆              | Ξ  |
|------------|--------------------|------------------------------------------------------------------------------------------|----------------------------------------|--------------------------------------------|----------------------|----------------------------------------------------------------------------------------------------|----------------|----|
| Apps       | Welcome   Innovate | Group: TSC Solution                                                                      | Global Services Oper                   | C Space: Solutions Ce                      | <b>E</b> V ExtraView | V eSF Project Info   Inn                                                                                        |                | >> |
| LEX        | MARK               | No analog phone<br>duine activitation<br>no analoga, date dui<br>diseataland.<br>Refresh |                                        |                                            |                      |                                                                                                    |                |    |
| Device St  | tatus              | Settings                                                                                 |                                        |                                            |                      |                                                                                                    |                |    |
| Scan Pro   | file               | Default Settings                                                                         |                                        | Other Settings                             |                      |                                                                                                    |                |    |
| Copy Prin  | nter Settings      | General Settings<br>Bookmark Setup                                                       |                                        | Network/Ports<br>Update Firmware           |                      |                                                                                                    |                |    |
| Settings   |                    | Copy Settings<br>Fax Settings                                                            |                                        | Security<br>E-mail Alert Setup             |                      |                                                                                                    |                |    |
| Reports    |                    | E-mail/FTP Settings<br>Print Settings                                                    |                                        | Manage Shortcuts<br>Intervention Manageme  | ent                  |                                                                                                    |                |    |
| Links & Ir | ndex               | Paper Menu                                                                               |                                        | Import/Export<br>Apps                      |                      |                                                                                                    |                |    |
| Applicatio | ons                |                                                                                          |                                        | Configuration Files<br>Remote Operator Pan | el Settings          |                                                                                                    |                |    |
| Set up So  | can to Network     |                                                                                          |                                        |                                            |                      |                                                                                                    |                |    |
| Remote C   | Operator Panel     |                                                                                          |                                        |                                            |                      |                                                                                                    |                |    |
| Order Su   | pplies             |                                                                                          |                                        |                                            |                      |                                                                                                    |                |    |
|            |                    | English Français<br>Suomi Русский Р                                                      | Deutsch Italiano<br>olski Magyar Türkç | Español Dansk Nor<br>;e Česky 简体中文         |                      | contract of a second second second second second second second second second second second second second second | juês<br>∖ηνικά |    |

- **3** From the Configuration File History tab, navigate to **Import** > **Choose File**.
- **4** Select the zip file from the expanded Service Restore Tool package.

#### 5 Click Import.

| ← → C D                                                                 |                                                                                   |                                                     |                              |                       | ☆ =            |
|-------------------------------------------------------------------------|-----------------------------------------------------------------------------------|-----------------------------------------------------|------------------------------|-----------------------|----------------|
| 🔢 Apps 🚺 Welcome   Innova                                               | ate 🚺 Group: TSC Solution 🚺 Globa                                                 | al Services Oper 📋 Space: Solutions (               | Ce Ev ExtraView              | SF Project Info   Inn | >>             |
| LEXMARK                                                                 | бы маладаат раболас<br>Саласа сталаларатнай<br>на населену, жала да<br>создажение |                                                     |                              |                       |                |
| Device Status                                                           | Configuration File History                                                        | Licenses                                            |                              |                       |                |
| Scan Profile                                                            |                                                                                   |                                                     |                              |                       |                |
| Copy Printer Settings Import a configuration file                       |                                                                                   |                                                     |                              |                       |                |
| Settings Note: Importing a settings file may cause the device to reset. |                                                                                   |                                                     |                              |                       |                |
| Reports                                                                 | Configuration file                                                                | Choose File No file chosen                          |                              |                       |                |
| Links & Index                                                           |                                                                                   |                                                     |                              | Import                | Cancel         |
| Applications                                                            | Status Configuration file succ                                                    | essfully installed.                                 |                              |                       |                |
| Set up Scan to Network                                                  |                                                                                   |                                                     |                              |                       |                |
| Remote Operator Panel                                                   |                                                                                   |                                                     |                              |                       |                |
| Order Supplies                                                          |                                                                                   |                                                     |                              |                       |                |
|                                                                         | English Français Deutsch<br>Suomi Русский Polski N                                | n Italiano Español Dansk<br>Aagyar Türkçe Česky 简体+ | Norsk Nederland<br>中文 繁體中文 홈 |                       | guês<br>\ηνικά |

6 Repeat steps 3 through 5 for the other zip files that are included in the expanded zip file.

### Updating the printer firmware

**Warning—Potential Damage:** Before updating the printer firmware, ask the next level of support for the correct code. Using an incorrect code level may damage the printer.

The printer must be in ready state in order to update the firmware.

#### Using a flash drive

This option is available only in printer models with front USB port.

Make sure to enable the Enable Drive and Update Code settings. You can find the settings in the Flash drive menu under the Settings menu.

- **1** Insert the flash drive into the USB port.
- 2 From the control panel, navigate to USB Menu: Print from USB > Accept or OK.
- **3** Select the file that you need to flash.

**Note:** Do not turn off the printer while the update is going on.

## Using a network computer

#### Using the File Transfer Protocol (FTP)

Make sure that the printer is in ready state before flashing the printer.

- **1** Turn on the printer.
- 2 Obtain the IP address:
  - From the home screen
  - From the TCP/IP section of the Network/Ports menu
- **3** From the command prompt of a network computer, open an FTP session to the printer IP address.
- **4** Use a PUT command to place the firmware file on the printer.

The printer performs a POR sequence and terminates the FTP session.

**5** Repeat step 2 through step 4 for the other files.

#### Using the Embedded Web Server

Make sure that the printer is in ready state before flashing the printer.

- **1** Open a web browser, and then type the printer IP address.
- 2 From the home page, navigate to **Configuration** > **Update Firmware**.
- **3** Select the file to use.

The printer performs a POR sequence and terminates the FTP session.

4 Repeat step 2 through step 4 for the other files.

# Backing up eSF solutions and settings

Note: Export the eSF solutions and settings from the printer before replacing the controller board.

#### Exporting eSF solutions and settings file

- 1 Reset the printer into Invalid engine mode. See <u>"Entering Invalid engine mode" on page 205</u>.
- **2** Open a web browser, and then type the printer IP address.

**Note:** If the web page cannot be accessed or an error occurs when starting the printer into Invalid engine mode, then data backup is not an option. Inform the customer that the data cannot be saved.

- **3** Navigate to **Settings** > **Solutions** > **Embedded Solutions**.
- **4** From the Embedded Solutions page, select the applications that you want to export.
- 5 Click Export.

Note: The size limit of the export file is 128 KB.

### Importing eSF solutions and settings file

After replacing the controller board, import back to the printer the eSF solutions and settings that were exported.

- 1 Reset the printer into Invalid engine mode. See <u>"Entering Invalid engine mode" on page 205</u>.
- **2** Open a web browser, and then type the printer IP address.

**Note:** If the web page cannot be accessed or an error occurs when starting the printer into Invalid engine mode, then data backup is not an option. Inform the customer that the data cannot be saved.

- **3** Navigate to **Settings** > **Solutions** > **Embedded Solutions**.
- **4** From the Embedded Solutions page, select the applications that you want to import.
- 5 Click Import.

## **Ribbon cable connectors**

### Zero Insertion Force (ZIF) connectors

Zero Insertion Force (ZIF) connectors are used on the boards and cards used in this printer. Before inserting or removing a cable from these connectors, read this entire section. Great care must be taken to avoid damaging the connector or cable when inserting or removing the cable.

**Warning—Potential Damage:** Do not insert the cable so that the contacts are facing the locking actuator. The contacts always face away from the actuator.

**Warning—Potential Damage:** Do not insert the cable diagonally into the ZIF socket. This can cause damage to the contacts on the cable.

**Warning—Potential Damage:** Avoid using a fingernail, or sharp object to open the locking mechanism. This could damage the cable.

**Warning—Potential Damage:** Avoid pressing against the cable when opening the locking mechanism. This can also damage the cable.

These are the types of ZIF connectors used in this printer:

- Horizontal top contact connector
- Horizontal bottom contact connector
- Vertical mount contact connector
- Horizontal sliding connector

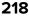

## Horizontal top contact connector

This FRU contains a horizontal top contact cable connector. Read the instructions before proceeding.

The horizontal top contact connector uses a back flip locking actuator to lock the ribbon cable into the Zero Insertion Force (ZIF) connector. The cable is inserted horizontally into the connector.

**Warning—Potential Damage:** When opening or closing this type of actuator, gently lift or close the two tabs located on each end of the actuator. The two tabs should be moved simultaneously. Do not close the actuator from the center of the actuator.

#### Removing a cable from the horizontal top contact connector

**1** Place a finger at each end of the locking actuator, and then gently lift the actuator to the unlocked position.

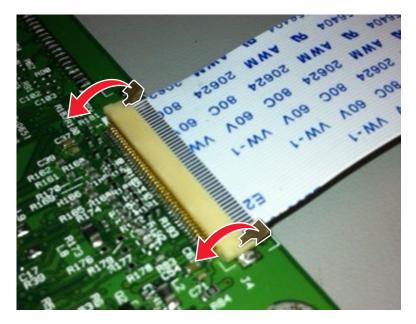

**2** Slide the cable out of the connector.

#### Inserting a cable into the horizontal top contact connector

**1** When installing the cable, check the locking actuator to ensure it is in the unlocked position. The tabs on the ends of the actuator are vertical when the actuator is unlocked.

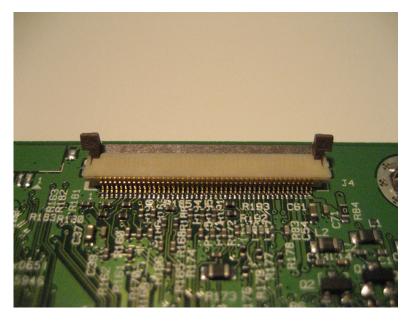

2 Insert the cable with the contacts on the cable facing up. Insert the cable on top of the actuator.

**Note:** Verify that the cable is installed squarely into the connector. If the cable is not squarely installed, then intermittent failures could occur.

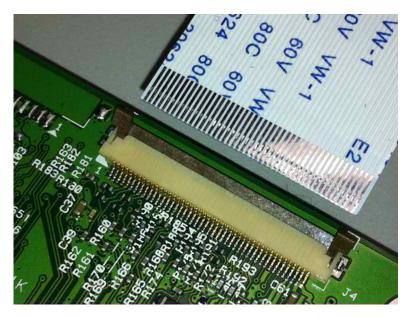

- A CONSTRUCTION OF THE OWNER OF THE OWNER OF
- **3** Rotate the locking actuator to the locked position. The cable should not move while this step is performed. If the cable moves, open the actuator, reposition the cable, and then close the actuator to the down position.

## Horizontal bottom contact connector

This FRU contains a horizontal bottom contact cable connector. Read the instructions before proceeding.

The horizontal bottom contact connector uses a flip locking actuator to lock the ribbon cable into the Zero Insertion Force (ZIF) connector. The cable is inserted horizontally into the connector.

**Warning—Potential Damage:** When opening or closing this type of actuator, gently lift the center of the actuator using your finger. Do not use a fingernail or screwdriver to open the actuator. This could damage the ribbon cable. Do not close the actuator from the ends of the actuator.

#### Removing a cable from the horizontal bottom contact connector

1 Place two fingers towards each end of the locking actuator, and then gently lift the actuator to the unlocked position.

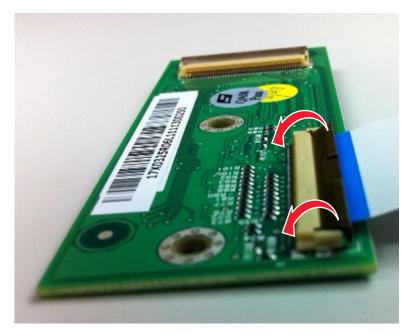

**2** Slide the cable out of the connector.

#### Inserting a cable into the horizontal bottom contact connector

**1** Check the actuator to verify it is in the open position.

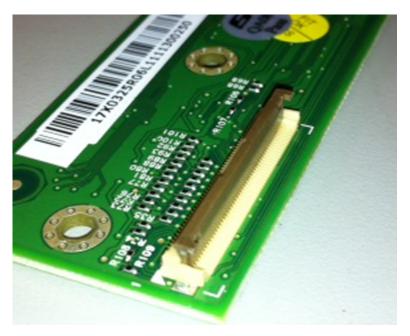

**2** Insert the cable into the ZIF connector with the contacts facing downward and away from the locking actuator. The cable needs to be inserted below the actuator.

**Note:** Verify that the cable is installed squarely into the connector. If the cable is not squarely installed, then intermittent failures could occur.

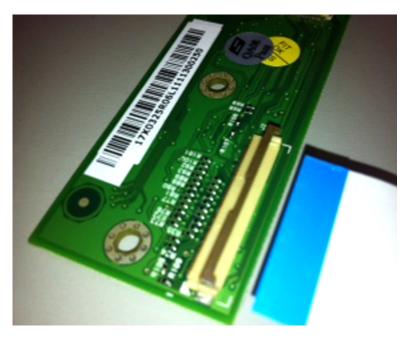

**3** Place your finger in the middle of the actuator, and then rotate the locking actuator to the locked position.

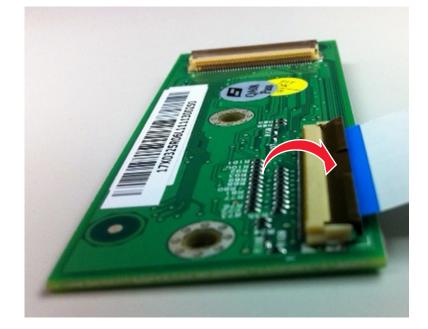

## Vertical mount contact connector

This FRU contains a vertical mount contact connector. Read the instructions before proceeding.

The vertical mount contact connector uses a back flip locking actuator to lock the ribbon cable into the Zero Insertion Force (ZIF) connector. The cable is inserted vertically into the connector.

**Warning—Potential Damage:** When opening or closing this type of actuator, gently lift the center of the actuator using your finger. Do not use a fingernail or screwdriver to open the actuator. This could damage the ribbon cable. Do not close the actuator from the ends of the actuator.

#### Removing a cable from the vertical mount contact connector

**1** Gently rotate the locking actuator from the center of the actuator to the unlocked position.

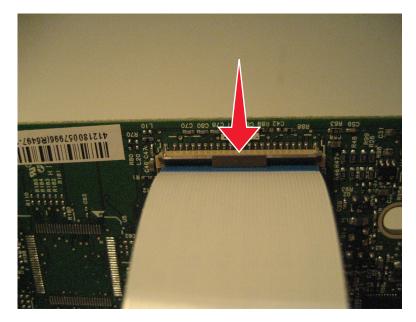

**2** Slide the cable out of the connector.

#### Inserting a cable into the vertical mount contact connector

**1** When installing the cable, check the locking actuator to verify it is in the open position.

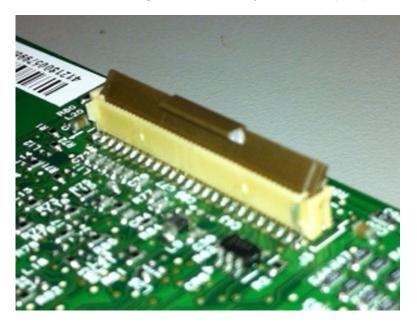

2 Insert the cable with the contacts on the cable away from the locking actuator. Insert the cable on top of the actuator.

**Note:** Verify that the cable is installed squarely into the connector. If the cable is not squarely installed, then intermittent failures could occur.

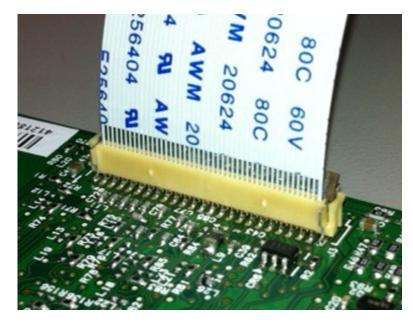

**3** Rotate the locking actuator to the locked position by pressing down on both ends of the actuator. The cable should not move when this step is performed. If the cable moves, open the actuator, reposition the cable, and then close the actuator to the down position.

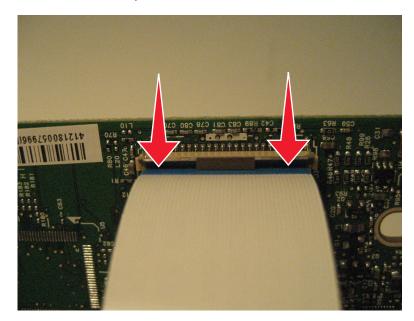

## Horizontal sliding contact connector

This FRU contains a horizontal sliding contact connector. Read the instructions before proceeding.

The horizontal sliding contact connector uses a slide locking actuator to lock the ribbon cable into the Zero Insertion Force (ZIF) connector. The cable is inserted horizontally into the connector.

**Warning—Potential Damage:** When opening or closing this type of actuator, gently push or pull the two tabs located on each end of the actuator. Do not close the actuator from the center of the actuator. Do not use a screwdriver to open or close the actuator. Damage to the cable or connector could occur.

#### Removing a cable from the horizontal sliding contact connector

**1** Simultaneously slide the two tabs located on the ends of the locking actuator away from the connector.

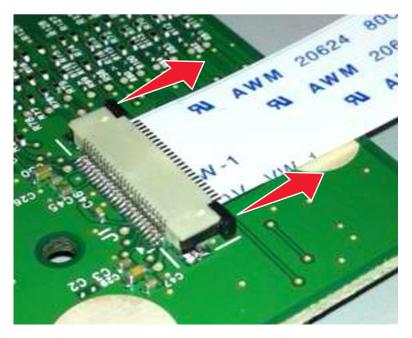

**2** Slide the cable out of the connector.

#### Inserting a cable into the horizontal sliding contact connector

**1** When installing the cable, check the locking actuator to verify it is in the open position. If you are opening the connector, pull back on both end tabs using equal force to avoid breaking the connector.

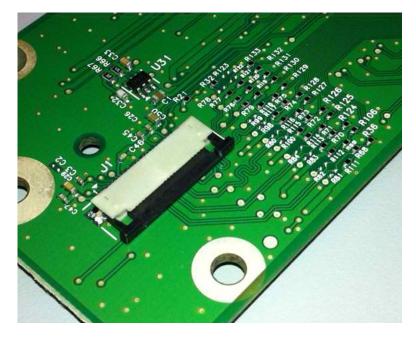

**2** Insert the cable with the contacts on the cable facing away from the locking actuator. Insert the cable on top of the actuator.

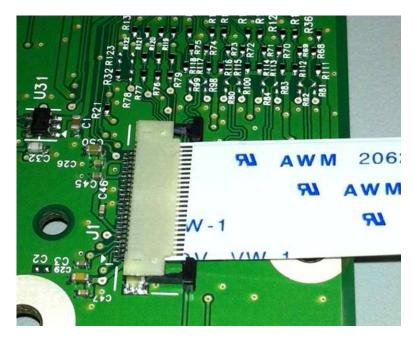

**3** Slide the locking actuator towards the connector, locking the cable into place. The cable should not move when this step is performed. If the cable moves, open the actuator, reposition the cable, and then close the actuator to the down position.

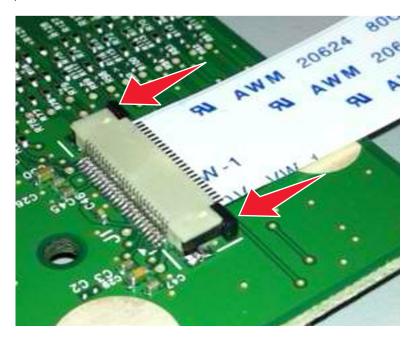

## Low Insertion Force (LIF) connector

This FRU contains a Low Insertion Force (LIF) connector. Read the instructions before proceeding.

**Warning—Potential Damage:** When installing a cable into an LIF connector, care must be taken to avoid bending the edges of the cables and damaging the contacts on the cables.

#### Inserting a cable into the LIF connector

1 Looking at the connector, take note on which side the contacts are located. Many boards will have the word "contacts" stamped on them to indicate which side of the LIF has the contacts. When looking at the board, take note that the contacts from the board to the connector are located on the side of the connector with the contacts.

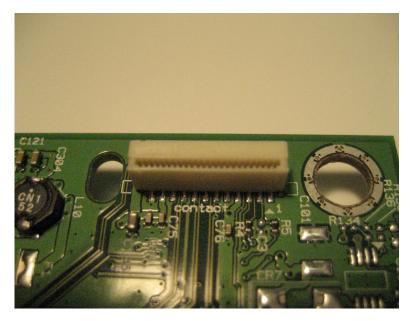

**2** Insert the cable squarely into the connector.

**Note:** Verify that the cable is installed straight into the connector. If the cable is not installed properly, then intermittent failures could occur.

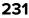

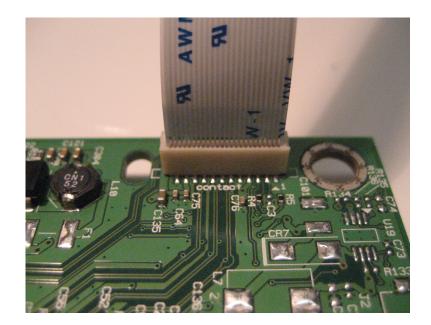

# **Printhead assembly adjustments**

## Printhead assembly mechanical adjustment

A printhead needs to be correctly positioned after it has been removed. Use a sharp pencil or a small, flat-blade screwdriver to mark the location of the old printhead on the printer frame. Align the new printhead relative to the location of the old printhead.

**Note:** Skew is caused by a sheet being fed through the printer while misaligned. The entire image is rotated relative to the sheet edges. However, a mechanically misaligned printhead causes the horizontal lines to appear skewed, while the vertical lines remain parallel to the vertical edges. There are no adjustments for skew. Check the pick tires for wear, the paper path for obstructions, the fuser for proper setting, and the tray paper guides for fit to the media.

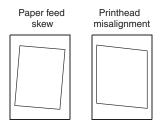

To adjust the printhead:

**1** POR into the Diagnostics menu, and print a Quick test page:

### Diagnostics Menu > Print Tests > Tray 1 > Single

2 Fold the printed test page on the left side so that a few millimeters of grid lines wrap around the outside of the fold.

**3** Fold a second vertical fold near the center so that the left side top edge aligns with the right side top edge.

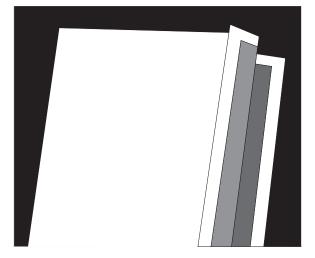

4 If the grid lines of the right flap align below the corresponding lines on the left flap, then adjust the printhead clockwise relative to the printer, and recheck. If the grid lines of the left flap align below the corresponding lines of the right side, then adjust the printhead counterclockwise.

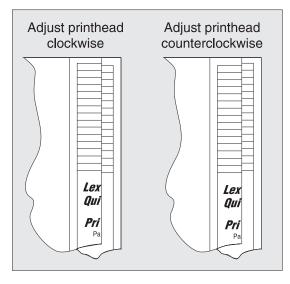

- **5** Print another Quick test page, and check if adjustments are still needed.
- **6** After obtaining a properly adjusted image on the paper, tighten all the screws.
- **7** Align the printhead electronically.

## Printhead assembly electronic adjustment

Note: Before aligning the printhead electronically, first align the printhead mechanically.

**1** POR into the Diagnostics menu, and print a Quick test page:

**Diagnostics Menu > Registration > Quick Test** 

Sample Quick test page. Use the actual sheet.

| Lexmark Hd<br>Quick Test<br>Beyice Information<br>Page Count 31<br>Frataice Howy 102 HB<br>Serial Number 0116413<br>Tos catheration 00 14 34 FF 00 00 00 00 00<br>Eystem Count 00 14 34 FF 00 00 00 00 00<br>Eystem Count 00 14 34 FF 00 00 00 00 00<br>Eystem Count 00 14 34 FF 00 00 00 00 00<br>Eystem Count 00 14 34 FF 00 00 00 00 00<br>Eystem Count 00 14 34 FF 00 00 00 00 00<br>Eystem Count 00 14 34 FF 00 00 00 00 00<br>Eystem Count 00 14 34 FF 00 00 00 00 00<br>Eystem Count 00 14 34 FF 00 00 00 00 00<br>Eystem Count 00 14 34 FF 00 00 00 00 00<br>Eystem Count 00 14 34 FF 00 00 00 00 00<br>Eystem Count 00 14 34 FF 00 00 00 00 00<br>Network Nerst<br>Network Nerst<br>Eystem Regin = 0<br>Eystem Regin = 0<br>Eystem Regin = 0<br>Eystem Source = Try 1<br>Formatted Size = Letter | - 12<br>- 10<br>- 8<br>- 6<br>- 4<br>- 2<br>Darket be relicates<br>to barret be relicates<br>to barret be relicates<br>to barret be relicates<br>to barret be relicates |  |
|----------------------------------------------------------------------------------------------------|----------------------------------------------------------------------------------------------------|--|
|                                                                                                    | +6<br>+8<br>+10<br>+12                                                                                                    |  |

**2** From the Registration menu, select the Right margin setting:

#### Diagnostics Menu > Registration > Right Margin

- **3** To determine the Right margin setting:
  - **a** Choose the value of the darkest bar on the right side of the Quick test page.
  - b Add that value to the current Right margin setting found on the left side of the Quick test page.
     For example, if the current Right margin setting is -2, and the darkest bar is at +3, then the right margin setting will be equal to +1 (-2+3=+1).
- 4 Choose and save the desired Right margin setting.
- **5** Print again a Quick test page and check if the darkest bar is at zero. If it is, then check to see if the left, top, and bottom margins are detected. If the darkest bar is not at zero, then repeat steps 3 and 4.

**Note:** The alignment of the left margin positions the black plane to the right or left. The alignment of the right margin does not alter the margins and should only be used to adjust the printhead.

# **Removal procedures**

Keep the following tips in mind as you replace parts:

- Some removal procedures require removing cable ties. You must replace cable ties during reassembly to avoid pinching wires, obstructing the paper path, or restricting mechanical movement.
- Remove the toner cartridges, imaging unit, and media tray before removing other printer parts. The imaging unit should be carefully set on a clean, smooth, and flat surface. It should also be protected from light while out of the device.
- Disconnect all external cables from the printer to prevent possible damage during service.
- Unless otherwise stated, reinstall the parts in reverse order of removal.
- When reinstalling a part held with several screws, start all screws before the final tightening.

# Left side removals

## Left cover removal

- **1** Position the printer so that it sits on its right side.
- **2** Open the front door.
- **3** Remove the two screws (A) securing the left cover.
- **4** Release the latches, and swing the left cover upward to remove.

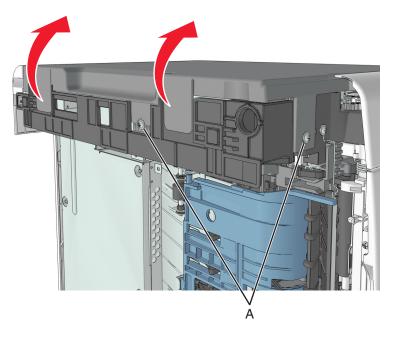

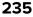

# Main drive gearbox removal

- 1 Remove the left cover. See <u>"Left cover removal" on page 235</u>.
- **2** Squeeze the latch, and then detach the link from the front door.

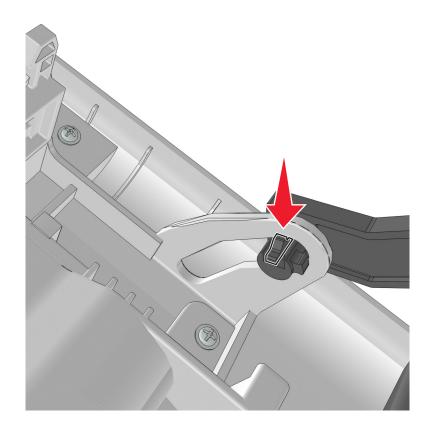

**3** Remove the 4 screws (A), and then remove the main drive gearbox.

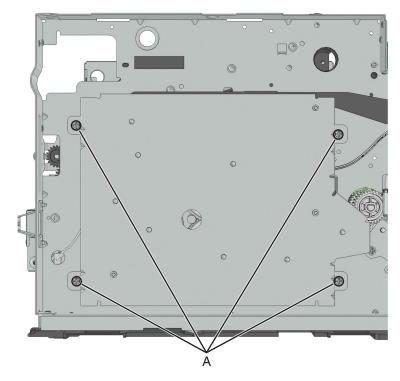

**4** Disconnect the cable from the main drive gearbox.

**5** Remove the spring (B) and the fuser gear (C).

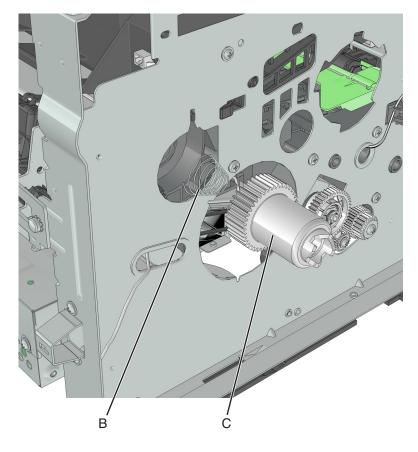

## **MPF** solenoid removal

- 1 Remove the left cover. See <u>"Left cover removal" on page 235</u>.
- 2 Remove the right cover. See "Right cover removal" on page 248.
- 3 Remove the rear door and cover. See <u>"Rear door and cover removal" on page 314</u>.
- 4 Remove the main drive gearbox. See <u>"Main drive gearbox removal" on page 236</u>.
- 5 Remove the power supply. See <u>"Power supply removal" on page 296</u>.
- 6 Remove the power supply shield. See "Power supply shield removal" on page 297.
- 7 Remove the duplex. See "Duplex removal" on page 298.
- **8** Disconnect the MPF solenoid cable from the controller board.
- **9** Remove the screw (A).

#### 238

10 Cut the cable (B).

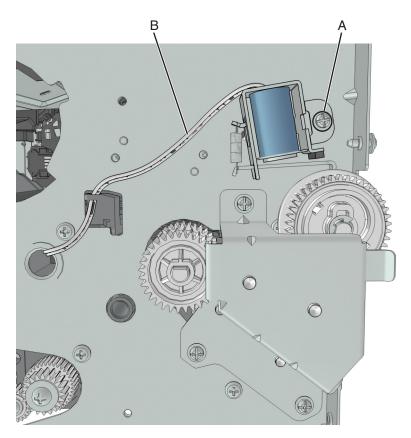

**11** Remove the other half of the cable from the printer.

#### Installation notes:

- **a** Install the MPF solenoid.
- **b** Secure the cable to the holder (A).

**c** Insert the cable into the hole (B).

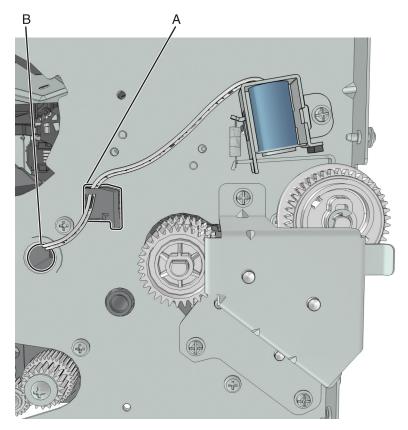

**d** Route the cable using the new path.

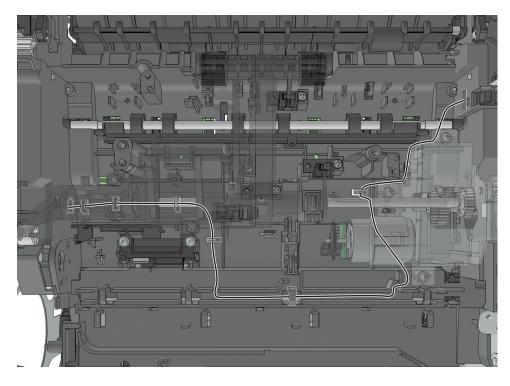

**e** Secure the cable at the pick/lift motor gearbox using cable ties. Cut off any excess cable tie.

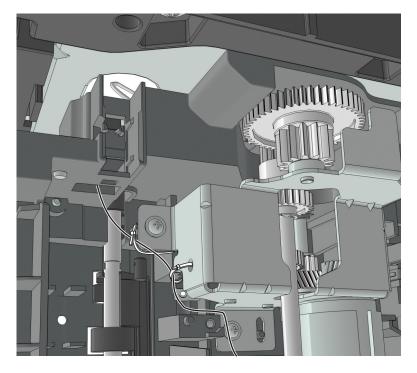

## **MPF** gearbox removal

- 1 Remove the left cover. See <u>"Left cover removal" on page 235</u>.
- 2 Remove the main drive gearbox. See <u>"Main drive gearbox removal" on page 236</u>.
- **3** Remove the front door. See <u>"Front door removal" on page 288</u>.

**4** Disconnect the spring (A) from the printer.

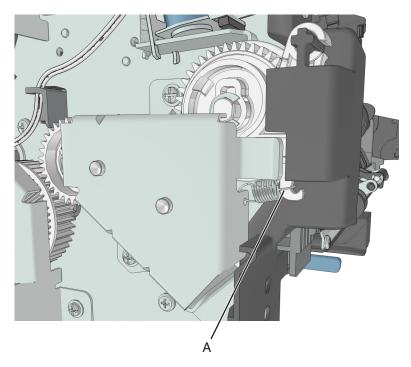

**5** Remove the three screws (B), and then remove the left front mount.

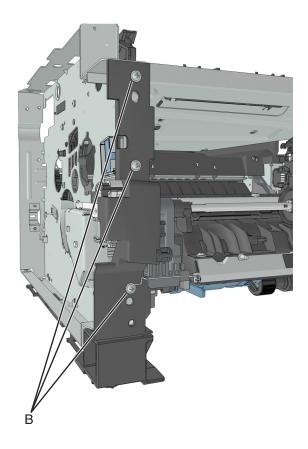

**6** Remove the three screws (C), and then remove the MPF gearbox.

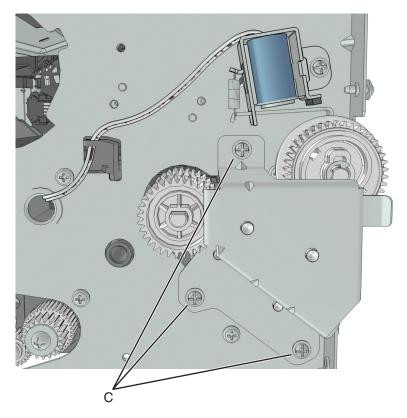

7 Release the two latches (D), and then remove the main input drive gears.

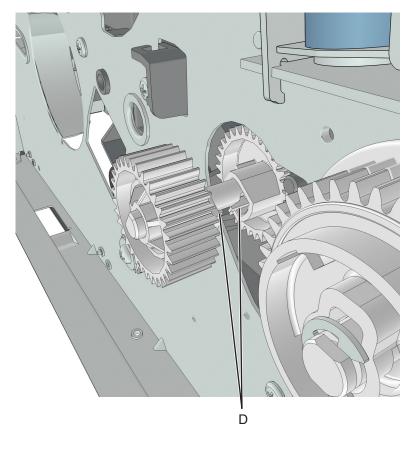

8 Remove the E-clip (E), and then remove the MPF sector gear (F).

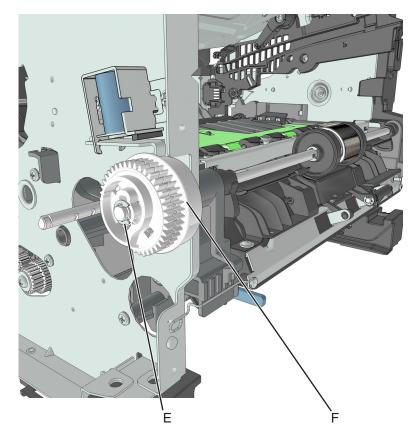

## **Reverse solenoid removal**

- 1 Remove the right cover. See <u>"Right cover removal" on page 248</u>.
- 2 Remove the left cover. See <u>"Left cover removal" on page 235</u>.
- 3 Remove the rear door and cover. See "Rear door and cover removal" on page 314.
- 4 Remove the top cover. See "Top cover removal" on page 322.
- 5 Remove the cooling fan. See "Cooling fan removals" on page 250.
- **6** Disconnect cable JDRSOL1 from the controller board.

**7** Remove the two screws (A) securing the reverse solenoid.

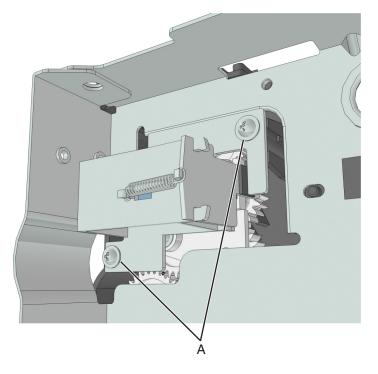

# Cartridge gearbox removal

- 1 Remove the left cover. See <u>"Left cover removal" on page 235</u>.
- **2** Remove the four screws (A) securing the cartridge gearbox.

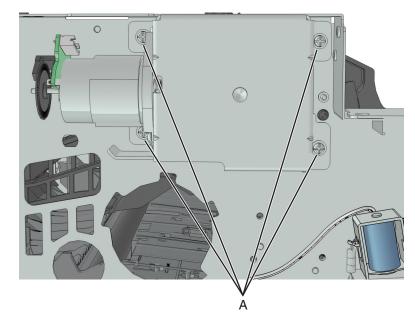

**3** Disconnect the cable from the cartridge gearbox.

## Duplex gear assembly removal

- 1 Remove the left cover. See <u>"Left cover removal" on page 235</u>.
- 2 Remove the rear door and cover. See "Rear door and cover removal" on page 314.
- **3** Remove the power supply. See <u>"Power supply removal" on page 296</u>.
- 4 Remove the power supply shield. See "Power supply shield removal" on page 297.
- 5 Remove the duplex. See "Duplex removal" on page 298.
- **6** Position the printer so that it sits on its right side.
- 7 Remove the E-clip (A).
- 8 Remove the screw (B).
- **9** Remove the screw (C).
- **10** Remove the three gears.

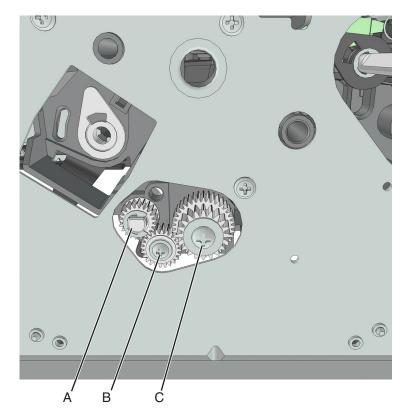

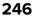

**11** From behind the three gears, remove the duplex coupling (D).

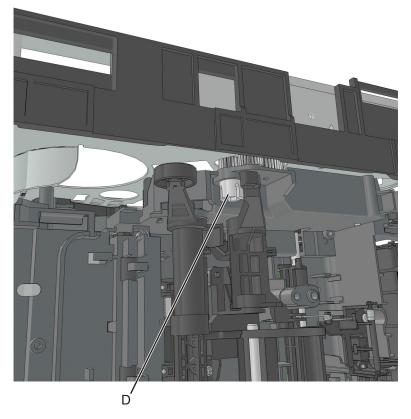

**12** Remove the duplex link (E) from the duplex.

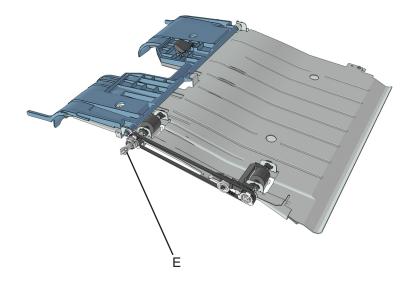

# **Right side removals**

# **Right cover removal**

- **1** Open the front door.
- **2** Position the printer so that it sits on its left side.
- **3** Remove the two screws (A) securing the right cover.
- **4** Release the latches (B) to remove the right cover.

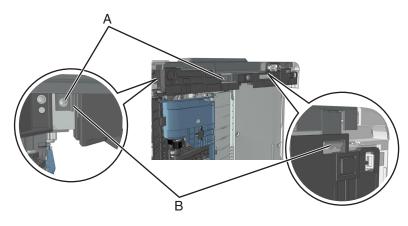

## Right cover removal (MS610de)

- **1** Open the controller board access door.
- 2 Remove the two screws (A).

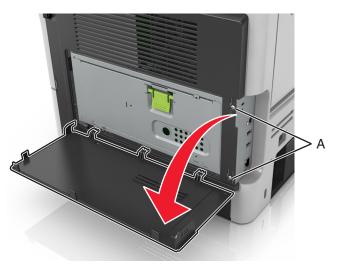

- **3** Open the front door.
- **4** Position the printer so that it sits on its left side.
- **5** Remove the two screws (B).

**6** Release the latches (C) to remove the right cover.

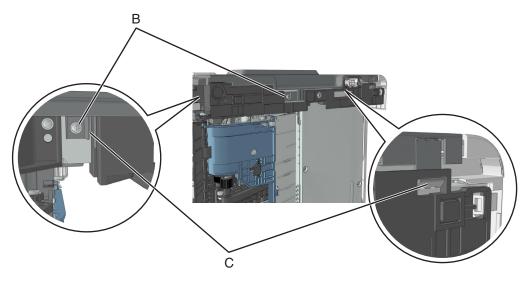

## Tray present sensor removal

- 1 Remove the right cover. See <u>"Right cover removal" on page 248</u>.
- **2** Disconnect the cable (A) from the tray present sensor.
- **3** Pry to remove the sensor retainer (B).

**Note:** The retainer is secured to the sensor by an adhesive.

4 Release the three latches (C), and then pry to remove the tray present sensor.

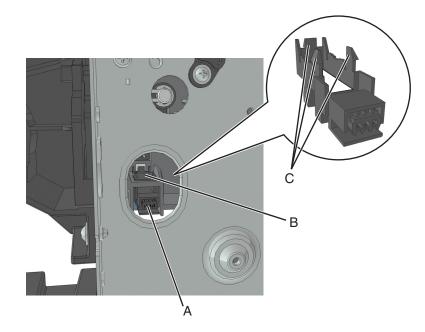

# Cooling fan duct removal

**Note:** This is not a FRU.

- 1 Remove the right cover. See "Right cover removal" on page 248.
- 2 Remove the screw (A), and then remove the cooling fan duct.

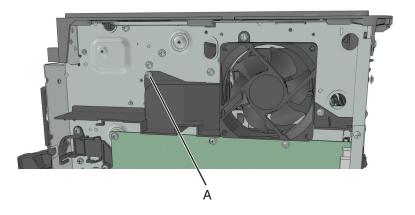

## **Cooling fan removals**

#### Cooling fan removal (MS510dn and MS610dn)

- 1 Remove the right cover. See <u>"Right cover removal" on page 248</u>.
- 2 Remove the cooling fan duct. See <u>"Cooling fan duct removal" on page 250</u>.
- **3** Disconnect the cable JFAN1 from the controller board.
- **4** Remove the two screws (A), and then remove the fan and the fan mount.

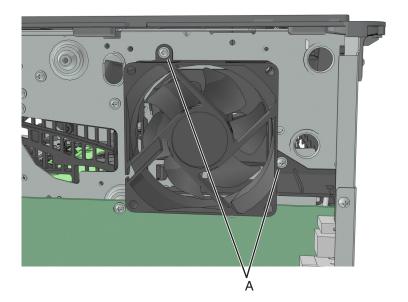

**5** Remove the two screws (B) securing the fan to the fan mount.

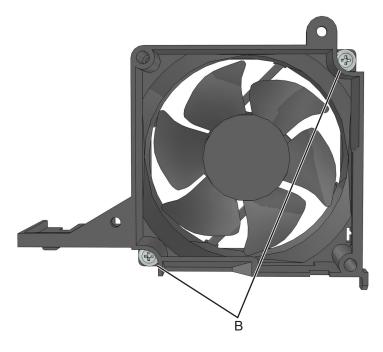

## Cooling fan removal (MS610de)

- 1 Remove the right cover. See <u>"Right cover removal" on page 248</u>.
- **2** Disconnect the cable JFAN1 from the controller board.

**3** Remove the two screws (A), and then remove the fan.

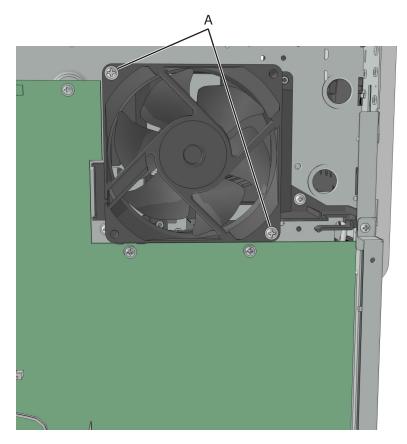

# Cooling fan mount removal (MS610de)

Note: This is not a FRU.

- 1 Remove the right cover. See <u>"Right cover removal" on page 248</u>.
- 2 Remove the cooling fan. See <u>"Cooling fan removals" on page 250</u>.

**3** Remove two screws (A), and then remove the cooling fan mount.

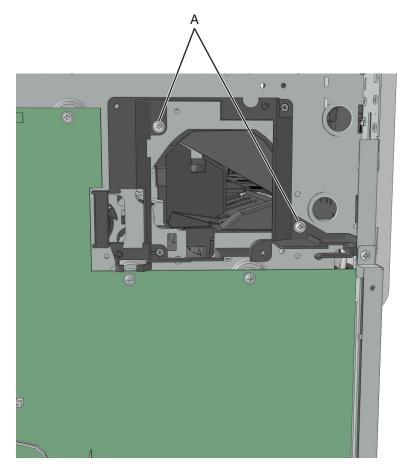

# Controller board shield removal (MS610de)

**Note:** This is not a FRU.

- 1 Remove the right cover. See "Right cover removal" on page 248.
- **2** Remove the four screws (A) securing the controller board shield.

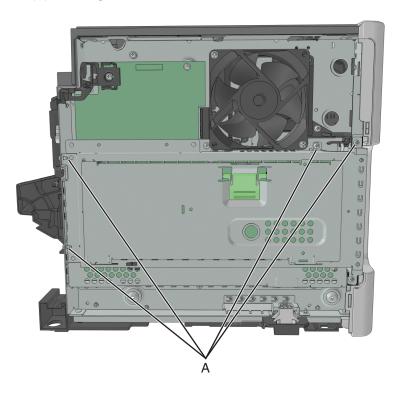

## **Controller board removals**

#### Critical information for controller board or control panel replacement

Warning—Potential Damage: Replace only one of the following components at a time:

- Control panel
- Controller board

To replace a component, and to test whether the problem is resolved:

**1** Replace the affected component.

**Warning—Potential Damage:** Do not perform a POR (Power-On Reset) until the problem is resolved. If a POR is performed at this point, the replacement part can no longer be used in another printer and must be returned to the manufacturer.

2 Enter the Diagnostics Menu. The Diagnostics Menu allows you to temporarily use the replacement part.

**Warning—Potential Damage:** Some printers will automatically perform a POR if the Diagnostics Menu is not opened within five seconds. If a POR is performed at this point, the replacement part can no longer be used in another printer and must be returned to the manufacturer.

- **3** Use the Diagnostics Menu to test the replacement part. Do a feed test to check if the problem is resolved.
  - If the problem is not resolved—Turn off the printer, and then reinstall the old part.
  - If the problem is resolved—Perform a POR.

**Note:** Before replacing the controller board, export the eSF solutions and settings from the printer. For more information, see <u>"Backing up eSF solutions and settings" on page 217</u>.

### **Removal procedure**

#### Controller board removal (MS510dn and MS610dn)

- 1 Remove the right cover. See <u>"Right cover removal" on page 248</u>.
- **2** Disconnect all cables from the controller board.
- **3** Remove the screw (A) from the rear side of the printer.

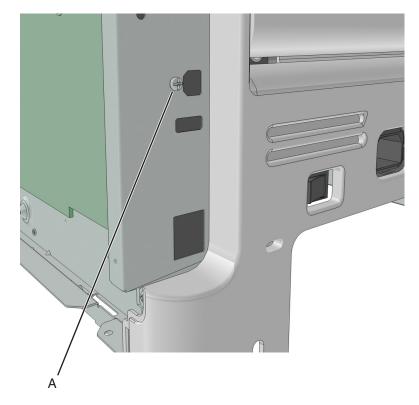

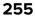

**4** Remove the five screws (B) securing the controller board.

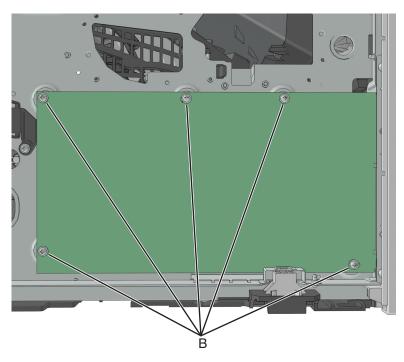

**Installation note:** After installing a new controller board, perform the printer configuration restoration. See **"Restoring the printer configuration after replacing the controller board" on page 212**.

#### Controller board removal (MS610de)

- 1 Remove the right cover. See "Right cover removal" on page 248.
- 2 Remove the controller board shield. See <u>"Controller board shield removal (MS610de)" on page 254</u>.
- **3** Disconnect all cables from the controller board.

**4** Release the toroid from the holder.

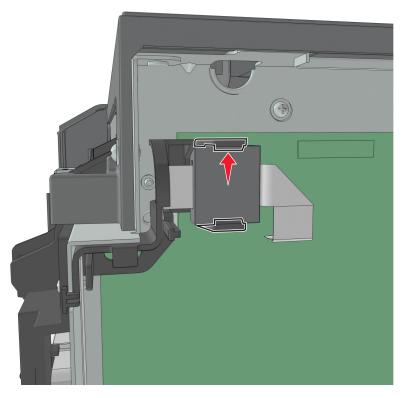

**5** Remove the screw (A) from the rear side of the printer.

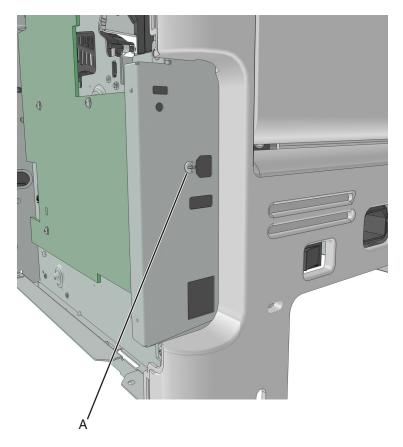

6 Remove the seven screws (B) securing the controller board.

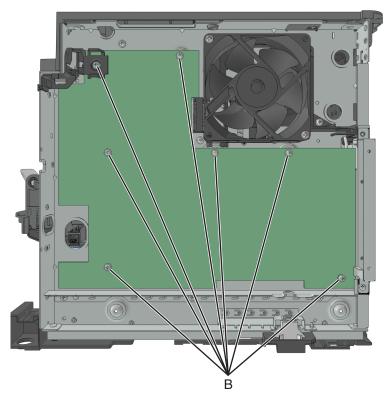

**Installation note:** After installing a new controller board, perform the printer configuration restoration. See **"Restoring the printer configuration after replacing the controller board" on page 212**.

## Toner cartridge smart chip contact removal

1 Remove the right cover. See <u>"Right cover removal" on page 248</u>.

Note: For MS610de, also remove the following:

- a Controller board shield. See "Controller board shield removal (MS610de)" on page 254.
- **b** Controller board. See <u>"Controller board removals" on page 254</u>.
- **2** Disconnect the cable JARW1 from the system board.

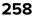

#### **3** Remove the two screws (A).

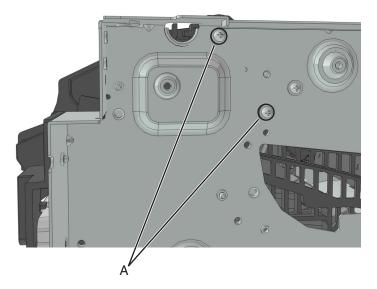

**4** Remove the two screws (B), and then detach the right cartridge guide.

**Warning—Potential Damage:** Do not cut or disconnect the cable at the rear of the right cartridge guide. Leave the right cartridge guide dangling while performing the rest of the steps.

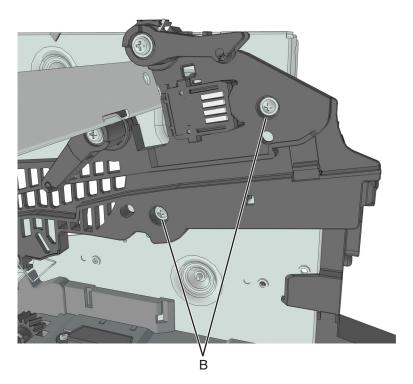

**5** From behind the right cartridge guide, release the 4 latches (C) to detach the toner cartridge smart chip contact.

Note: Pay attention to the original position of the spring and the actuators.

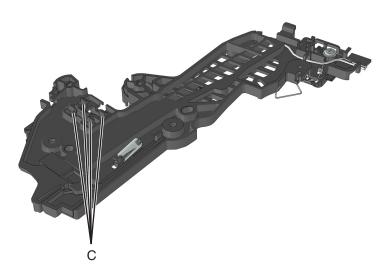

#### Installation notes:

- **a** Test for proper installation of the spring and the actuators.
- **b** Press the cartridge actuator. The cartridge lock should move up.

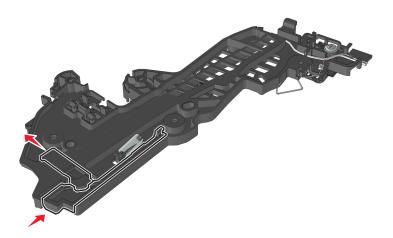

**c** Release the cartridge actuator. The cartridge lock should move back to its original position.

# **Front removals**

## Left front mount removal

- 1 Remove the left cover. See "Left cover removal" on page 235.
- 2 Remove the front door. See "Front door removal" on page 288.

260

**3** Disconnect the spring (A) from the printer.

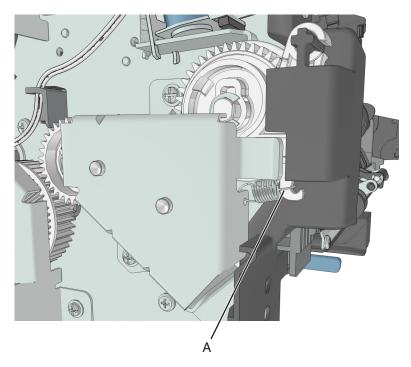

**4** Remove the three screws (B), and then remove the left front mount.

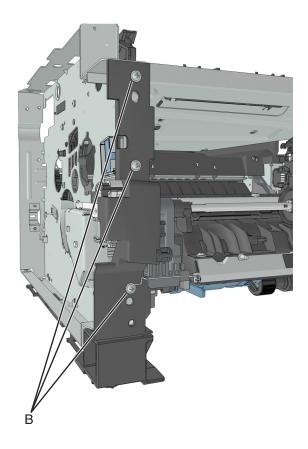

# **Right front mount removal**

- 1 Remove the right cover. See <u>"Right cover removal" on page 248</u>.
- **2** Disconnect all control panel cables from the controller board.
- **3** Disconnect the cable JCVR1 from the controller board.
- **4** Remove the screw (A) to disconnect the ground wire.

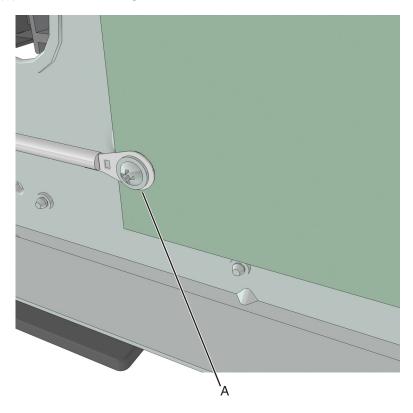

**5** Remove the four screws (B), and then remove the right front mount.

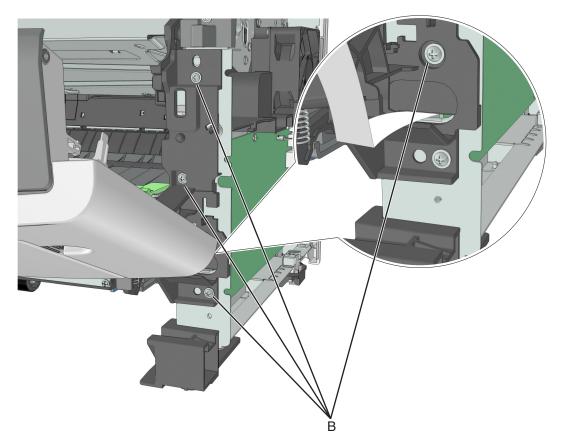

## Transfer roll removal

Warning—Potential Damage: Do not touch the transfer roll with bare hands. Oil from the skin can damage it.

**1** Squeeze the latches at each end of the transfer roll.

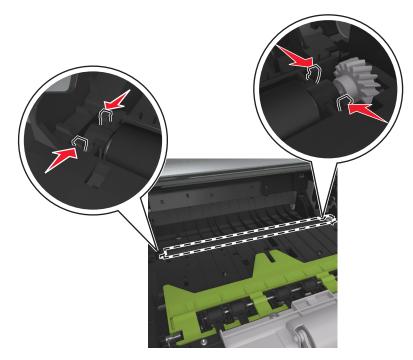

**2** Lift to remove the transfer roll.

**Warning—Potential Damage:** Do not remove the spring under the left latch. Doing so will damage the printer.

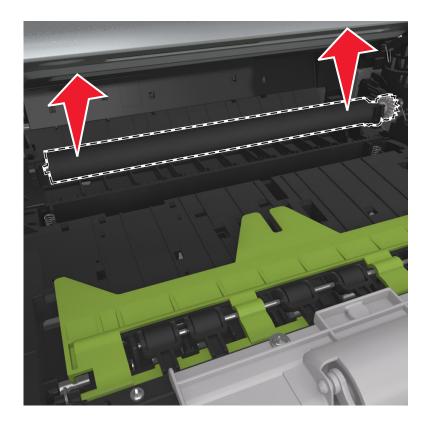

# Cartridge plunger removal

- **1** Open the front door.
- **2** Tilt the cartridge plunger.

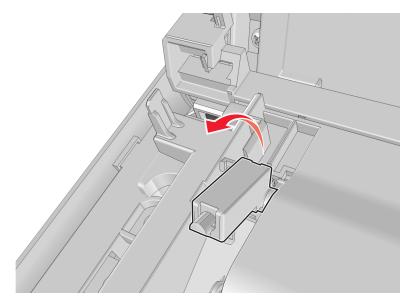

**3** Twist and then remove the cartridge plunger.

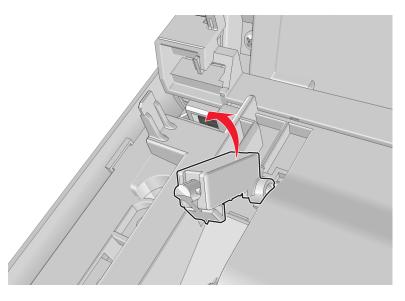

#### Installation notes:

**a** Use a spring hook to hold the spring, and then reinstall the cartridge plunger.

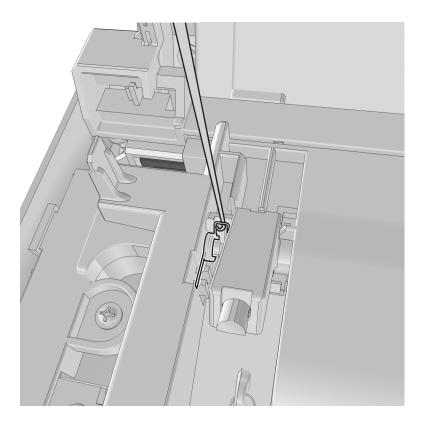

**b** Set the spring over the plunger.

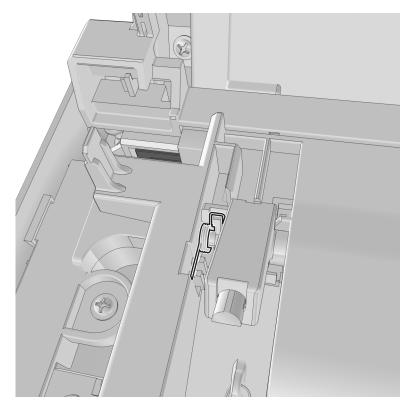

# **Bezel removals**

## Bezel removal (MS510dn)

- **1** Open the front door.
- **2** Push the latches (A), and then remove the bezel.

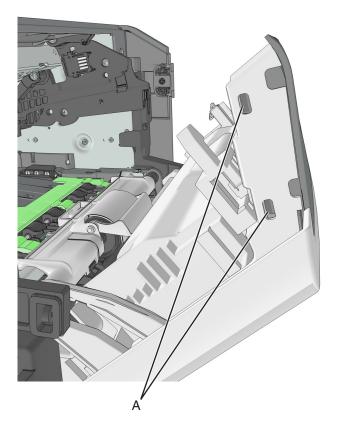

## Bezel removal (MS610dn)

- **1** Open the front door.
- **2** Push the latches (A), and then remove the bezel.

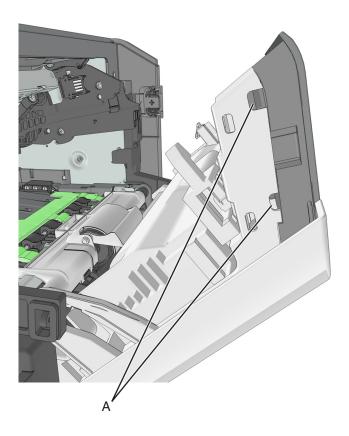

## Bezel removal (MS610de)

- **1** Open the front door.
- **2** Pull to remove the bezel.

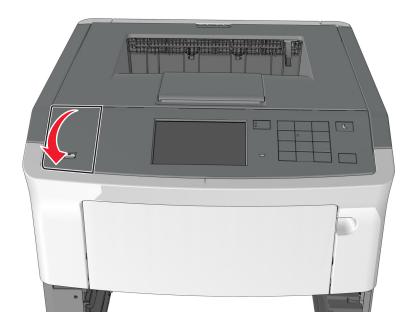

# Nameplate removals

## Nameplate removal (MS510dn and MS610dn)

- **1** Open the front door.
- **2** Remove five screws (A) securing the nameplate.

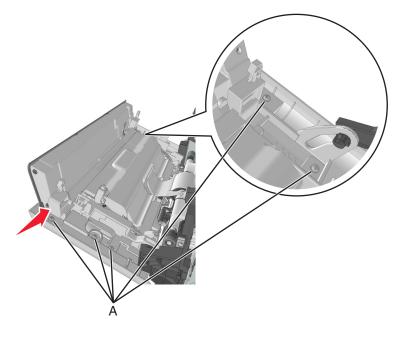

### Nameplate removal (MS610de)

- **1** Open the front door.
- **2** Press the latch (A) to release the access cover latch (B).

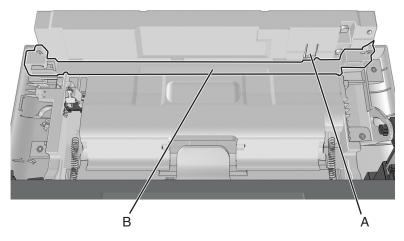

- **3** Release the access cover latch from the mechanical keys on both sides.
- **4** Remove the spring (C) from the front access cover.

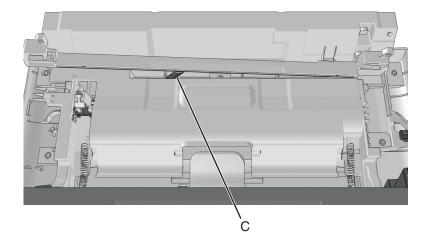

**5** Remove the six screws (D) securing the nameplate.

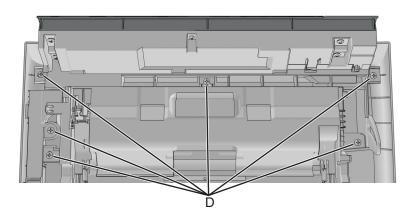

## **Control panel assembly removals**

### Critical information for controller board or control panel replacement

Warning—Potential Damage: Replace only one of the following components at a time:

- Control panel
- Controller board

To replace a component, and to test whether the problem is resolved:

**1** Replace the affected component.

**Warning—Potential Damage:** Do not perform a POR (Power-On Reset) until the problem is resolved. If a POR is performed at this point, the replacement part can no longer be used in another printer and must be returned to the manufacturer.

**2** Enter the Diagnostics Menu. The Diagnostics Menu allows you to temporarily use the replacement part.

**Warning—Potential Damage:** Some printers will automatically perform a POR if the Diagnostics Menu is not opened within five seconds. If a POR is performed at this point, the replacement part can no longer be used in another printer and must be returned to the manufacturer.

- **3** Use the Diagnostics Menu to test the replacement part. Do a feed test to check if the problem is resolved.
  - If the problem is not resolved—Turn off the printer, and then reinstall the old part.
  - If the problem is resolved—Perform a POR.

#### **Removal procedure**

#### Control panel assembly removal (MS510dn and MS610dn)

- 1 Remove the right cover. See "Right cover removal" on page 248.
- 2 Remove the nameplate. See <u>"Nameplate removals" on page 270</u>.
- 3 Remove the bezel. See <u>"Bezel removals" on page 268</u>.

**4** Remove the screw (A) securing the ground connector to the controller board.

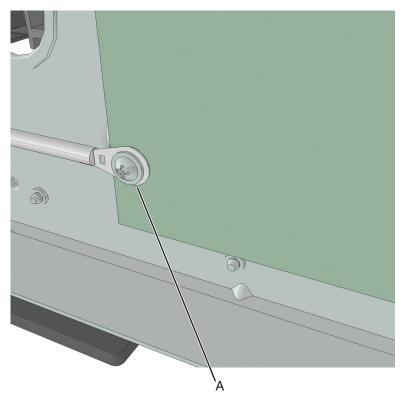

**5** Disconnect the cables JUSBF1 (for MS610dn only) and JUICC1 and from the controller board.

**6** Remove the screw (B) from the right front mount, and route the cables through the slot.

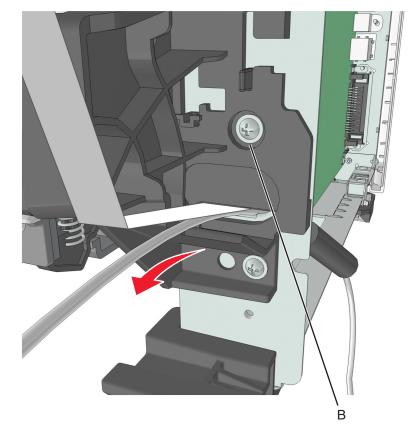

7 Remove the two screws (C) securing the control panel assembly.

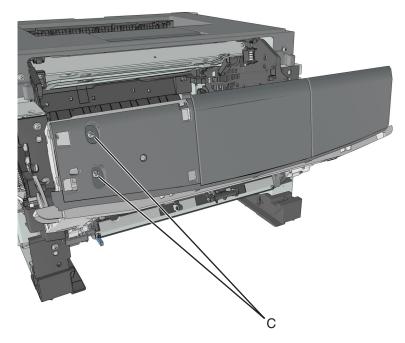

8 Route all cables off the printer to completely remove the control panel assembly.

### Control panel assembly removal (MS610de)

- 1 Remove the right cover. See <u>"Right cover removal" on page 248</u>.
- 2 Remove the nameplate. See <u>"Nameplate removals" on page 270</u>.
- 3 Remove the bezel. See <u>"Bezel removals" on page 268</u>.
- **4** Remove the toroid.

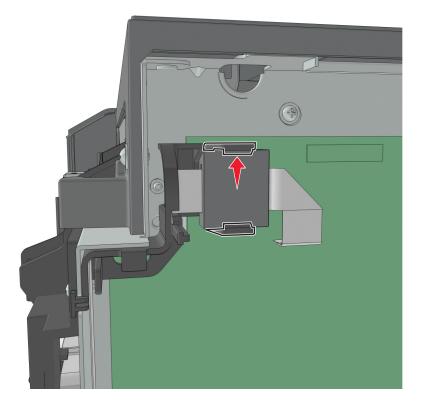

**5** Remove the screw (A) securing the ground connector to the controller board.

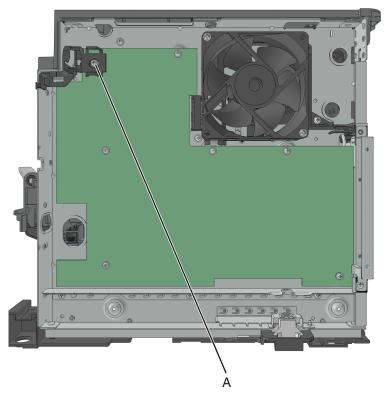

6 Disconnect the cables JUICC1 and J24 from the controller board.

7 Remove the screw (B) from the right front mount, and route the cables through the slot.

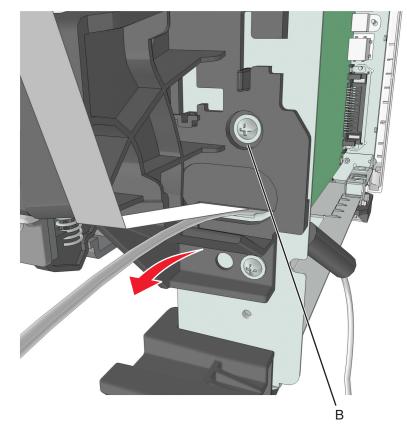

**8** Remove the five screws (C) securing the control panel to the front door.

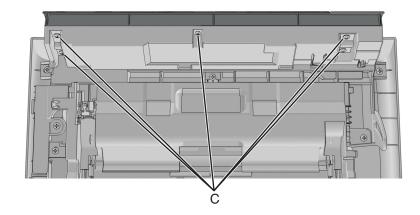

# **UICC** removals

### Critical information for controller board or UICC replacement

Warning—Potential Damage: Replace only one of the following components at a time:

- UICC
- Controller board

To replace a component, and to test whether the problem is resolved:

**1** Replace the affected component.

**Warning—Potential Damage:** Do not perform a POR (Power-On Reset) until the problem is resolved. If a POR is performed at this point, the replacement part can no longer be used in another printer and must be returned to the manufacturer.

2 Enter the Diagnostics Menu. The Diagnostics Menu allows you to temporarily use the replacement part.

**Warning—Potential Damage:** Some printers will automatically perform a POR if the Diagnostics Menu is not opened within five seconds. If a POR is performed at this point, the replacement part can no longer be used in another printer and must be returned to the manufacturer.

- **3** Use the Diagnostics Menu to test the replacement part. Do a feed test to check if the problem is resolved.
  - If the problem is not resolved—Turn off the printer, and then reinstall the old part.
  - If the problem is resolved—Perform a POR.

#### **Removal procedure**

#### UICC removal (MS510dn and MS610dn)

- 1 Remove the right cover. See "Right cover removal" on page 248.
- 2 Remove the nameplate. See "Nameplate removals" on page 270.
- 3 Remove the bezel. See "Bezel removals" on page 268.
- 4 Remove the control panel assembly. See "Control panel assembly removals" on page 272.
- **5** Remove the cable from the connector (A).

6 Remove the eight screws (B).

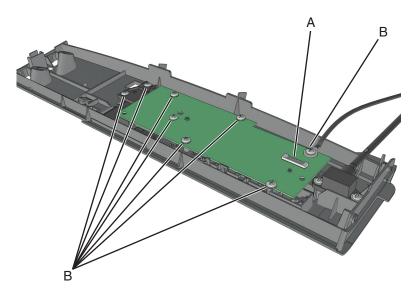

7 Flip the UICC, and then remove the screw (C).

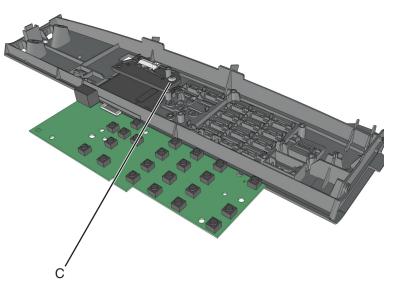

Note: The control panel cover, buttons, and light pipe are not included with the UICC.

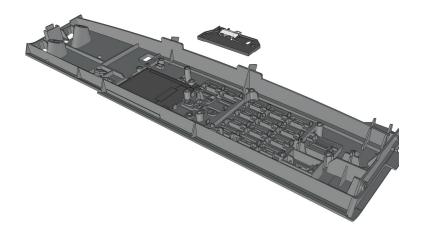

#### UICC removal (MS610de)

- 1 Remove the right cover. See <u>"Right cover removal" on page 248</u>.
- 2 Remove the nameplate. See <u>"Nameplate removals" on page 270</u>.
- **3** Remove the bezel. See <u>"Bezel removals" on page 268</u>.
- 4 Remove the control panel assembly. See <u>"Control panel assembly removals" on page 272</u>.
- **5** Disconnect the cable from the connector (A).
- 6 Remove the five screws (B).

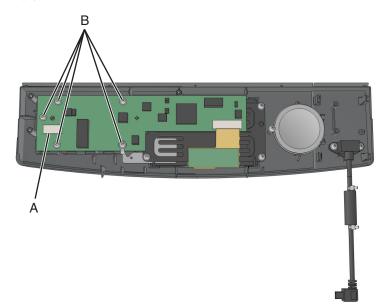

7 Flip the UICC, and remove the four screws (C) securing the display bracket.

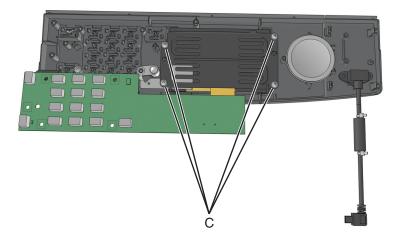

Note: The control panel cover, buttons, and light pipe are not included with the UICC.

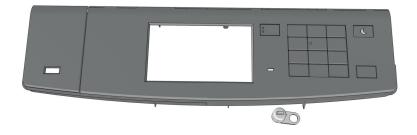

## Control panel USB port removal (MS610dn)

- 1 Remove the right cover. See "Right cover removal" on page 248.
- 2 Remove the nameplate. See <u>"Nameplate removals" on page 270</u>.
- 3 Remove the bezel. See <u>"Bezel removals" on page 268</u>.
- 4 Remove the control panel assembly. See <u>"Control panel assembly removals" on page 272</u>.

**5** Remove the two screws (A), and then remove the control panel USB port.

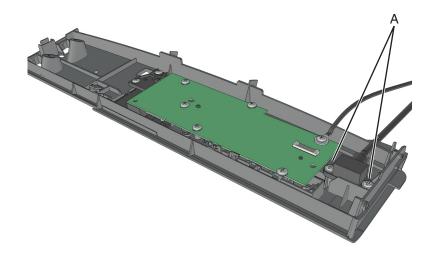

## Speaker and control panel USB port removal (MS610de)

- 1 Remove the right cover. See <u>"Right cover removal" on page 248</u>.
- 2 Remove the nameplate. See <u>"Nameplate removals" on page 270</u>.
- 3 Remove the bezel. See <u>"Bezel removals" on page 268</u>.
- 4 Remove the control panel assembly. See <u>"Control panel assembly removals" on page 272</u>.
- **5** Remove the three screws (A), and then remove the speaker and control panel USB port.

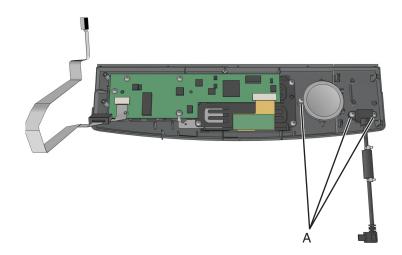

# MPF assembly removal

- 1 Remove the nameplate. See <u>"Nameplate removals" on page 270</u>.
- **2** Remove the two springs (A).

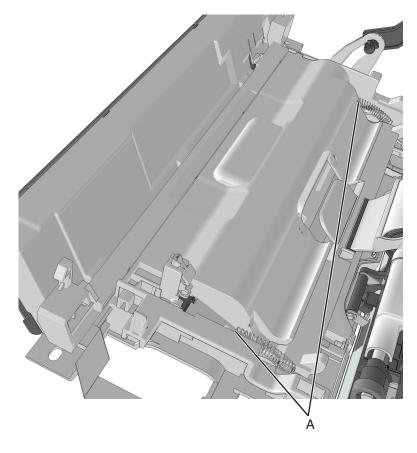

**3** Squeeze the latches (B) to release the left and right links.

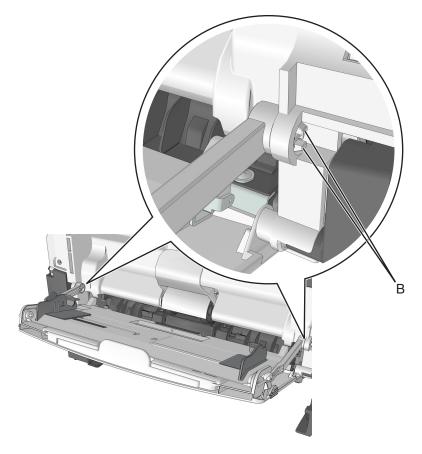

4 Release the lock (C) remove the MPF link. Do the same on the other MPF link.

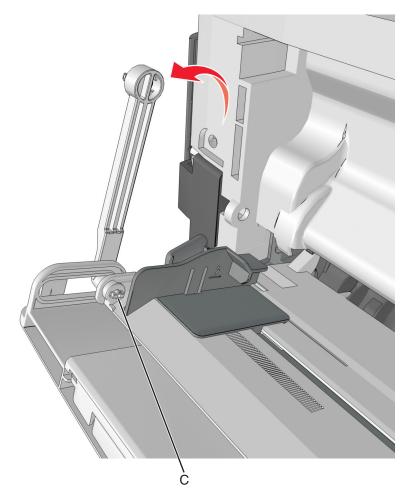

- 5 Release the right tab (D) of the MPF.
- **6** Slide the MPF assembly to remove.

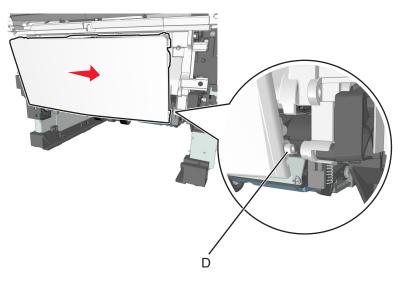

# MPF pick roller cover removal

- **1** Open the front door.
- 2 Remove the two screws (A), and then remove the MPF pick roller cover.

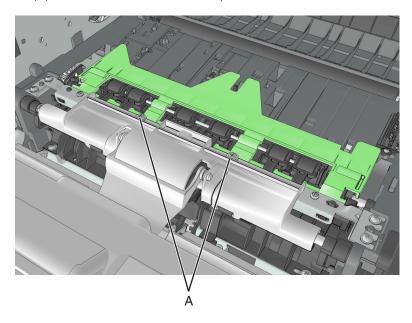

# MPF pick roller removal

- 1 Remove the MPF pick roller cover. See <u>"MPF pick roller cover removal" on page 286</u>.
- **2** Remove the two screws (A).

**Note:** Use a #0 Phillips screwdriver.

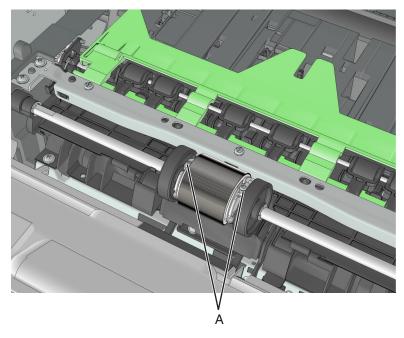

**3** Pull the MPF pick roller outward to remove.

**Warning—Potential Damage:** Do not touch the pick tire with bare hands, as this can damage the pick roller.

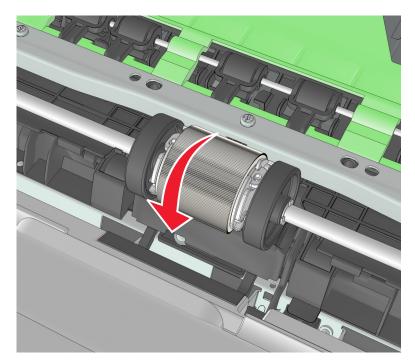

## **Bail removal**

- 1 Remove the MPF pick roller cover. See <u>"MPF pick roller cover removal" on page 286</u>.
- **2** Rotate the bail.
- **3** Squeeze the latches, and then remove the bail.

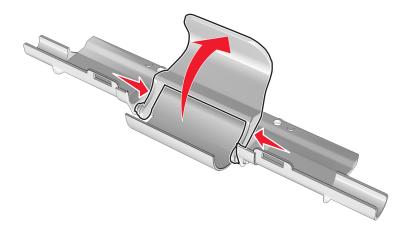

#### Jam access cover removal

- 1 Remove the MPF pick roller cover. See <u>"MPF pick roller cover removal" on page 286</u>.
- 2 Remove the MPF pick roller. See <u>"MPF pick roller removal" on page 286</u>.

**3** Remove the four screws (A), and then remove the jam access cover.

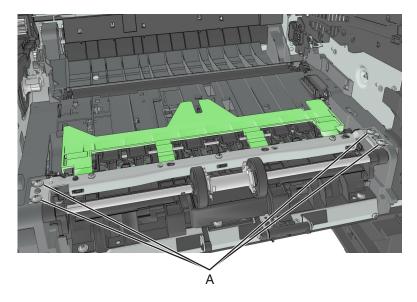

## Front door removal

Note: This is not a FRU.

- 1 Remove the right cover. See <u>"Right cover removal" on page 248</u>.
- **2** Disconnect the following cables from the controller board:

For MS510dn and MS610dn:

- JUICC1
- JCVR1
- If applicable, JUSBF1

For MS610de:

- JUICC
- JCVR1
- JAUD1
- J43

**3** Squeeze the latch, and then detach the link from the front door.

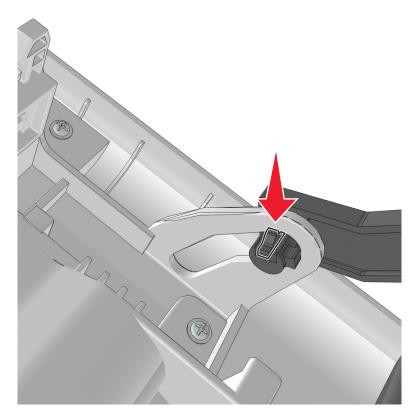

**4** Remove the screw (A) to disconnect the ground wire.

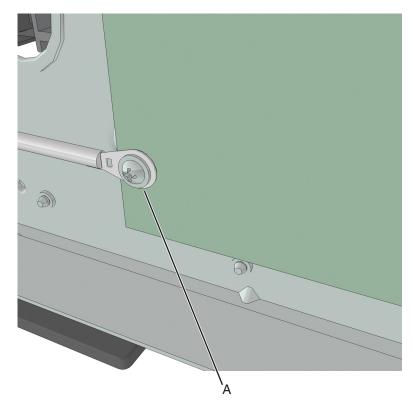

Parts removal **289** 

**5** Remove the four screws (B).

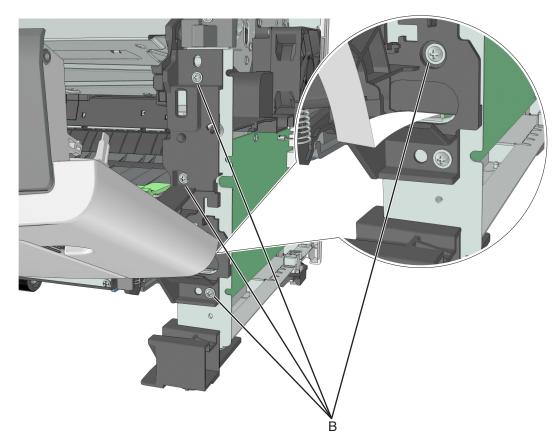

**6** Remove the right front mount, and then remove front door. Below are the front door and the right front mount.

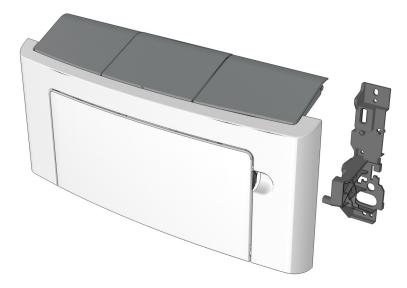

#### Installation notes:

- **a** Mount the left side of the front door to the printer.
- **b** Attach the right front mount to the front door.

**c** Install the right front mount to the printer.

#### Front access cover removal

- 1 Remove the right cover. See "Right cover removal" on page 248.
- 2 Remove the front door. See <u>"Front door removal" on page 288</u>.
- 3 Remove the nameplate. See <u>"Nameplate removals" on page 270</u>.
- 4 Remove the MPF assembly. See "MPF assembly removal" on page 283.
- 5 Remove the bezel. See "Bezel removals" on page 268.
- 6 Remove the control panel assembly. See "Control panel assembly removals" on page 272.
- **7** The front access cover remains.

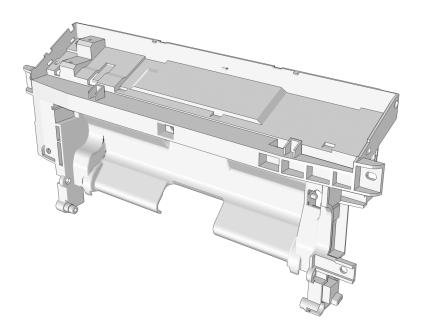

#### Front door sensor removal

- 1 Remove the front door. See "Front door removal" on page 288.
- **2** From under the right front mount, remove the screw (A).

Note: Use a #0 Phillips screwdriver.

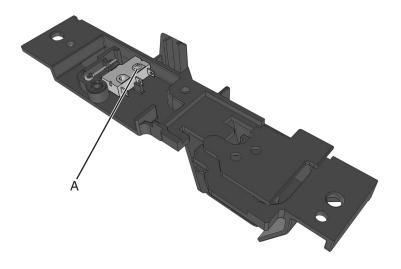

## Front input guide removal

- 1 Remove the right cover. See <u>"Right cover removal" on page 248</u>.
- 2 Remove the front door. See "Front door removal" on page 288.
- 3 Remove the MPF pick roller cover. See <u>"MPF pick roller cover removal" on page 286</u>.
- 4 Remove the MPF pick roller. See <u>"MPF pick roller removal" on page 286</u>.
- 5 Remove the jam access cover. See "Jam access cover removal" on page 287.
- 6 Disconnect cable JMPF1 from the controller board.
- 7 Remove the four screws (A).

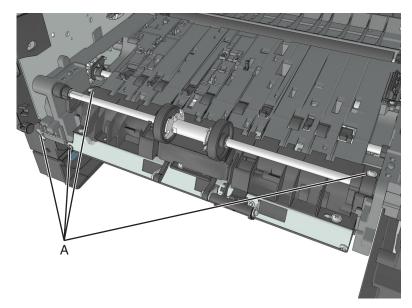

8 Push and hold the cam restraint to release the MPF shaft.

**9** Rotate the MPF shaft inward so that the cams at each end point up.

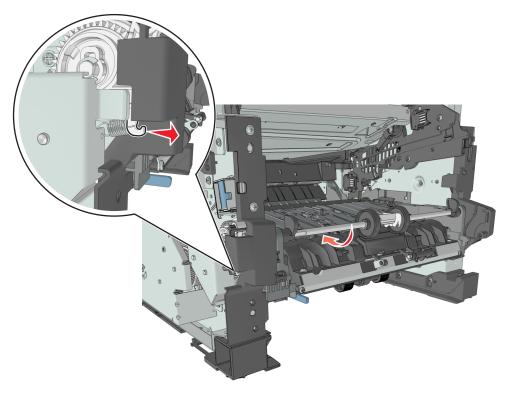

**10** Release the front guide from the guides at each end.

Installation note: The cams at each end of the MPF shaft must point down.

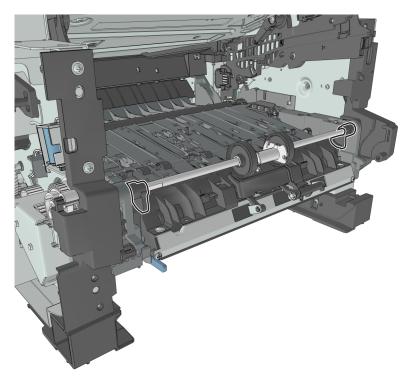

Parts removal

### Separator pad removal

- 1 Remove the right cover. See "Right cover removal" on page 248.
- 2 Remove the front door. See "Front door removal" on page 288.
- 3 Remove the MPF pick roller cover. See <u>"MPF pick roller cover removal" on page 286</u>.
- 4 Remove the MPF pick roller. See <u>"MPF pick roller removal" on page 286</u>.
- 5 Remove the jam access cover. See <u>"Jam access cover removal" on page 287</u>.
- **6** Remove the E-clip (A).
- 7 While pressing down the MPF sensor flag (B) and separator pad (C), move the restraint roller (D) and MPF pick roller hub (E) to the right.

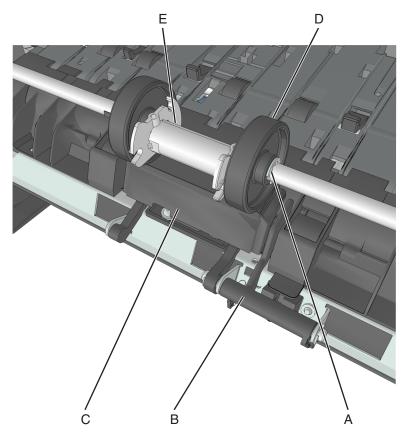

8 Remove the pin (F).

**9** While pressing down the MPF sensor flag and separator pad, move the restraint roller (G) to the right.

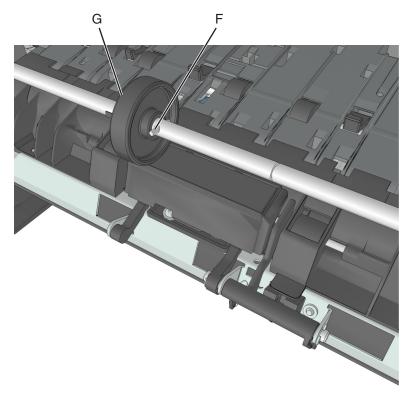

**10** Remove the E-clip (H), and then move the shaft (I) to the right.

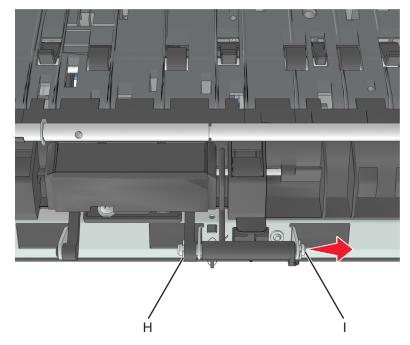

**11** Remove the separator pad and the spring underneath.

# **Bottom removals**

# Power supply removal

- 1 Remove the left cover. See <u>"Left cover removal" on page 235</u>.
- 2 Remove the rear door and cover. See <u>"Rear door and cover removal" on page 314</u>.
- **3** Disconnect the cable (A) from the rear, and disconnect the cable (B) from the left side.

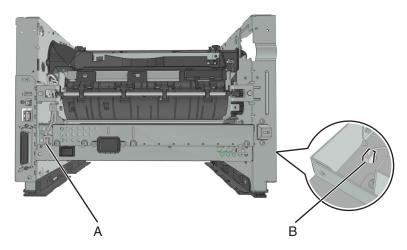

- **4** Position the printer so that it sits on its right side.
- **5** Remove the three screws (C), and then remove the right tray guide.

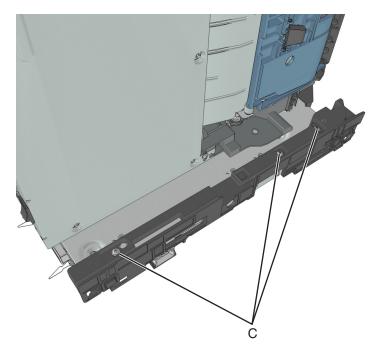

Parts removal

6 Remove the five metal screws (D) and the plastic screw (E) securing the power supply.

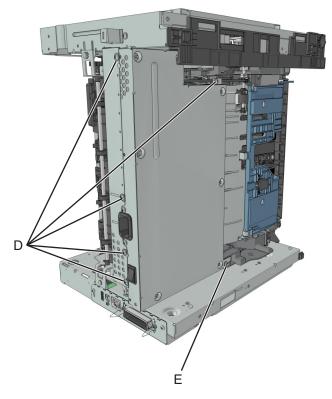

7 Remove the power supply, and then disconnect all cables from the power supply.

### Power supply shield removal

- 1 Remove the left cover. See <u>"Left cover removal" on page 235</u>.
- 2 Remove the rear door and cover. See <u>"Rear door and cover removal" on page 314</u>.
- **3** Remove the power supply. See <u>"Power supply removal" on page 296</u>.
- **4** Position the printer so that it sits on its right side.

**5** Remove the three screws (A), and then remove the power supply shield.

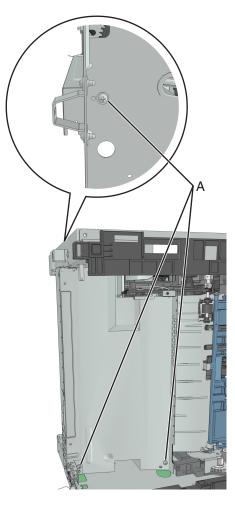

#### **Duplex removal**

- 1 Remove the left cover. See <u>"Left cover removal" on page 235</u>.
- 2 Remove the rear door and cover. See <u>"Rear door and cover removal" on page 314</u>.
- **3** Remove the power supply. See <u>"Power supply removal" on page 296</u>.
- 4 Remove the power supply shield. See "Power supply shield removal" on page 297.
- **5** Position the printer so that it sits on its right side.

6 Remove the four screws (A) securing the duplex.

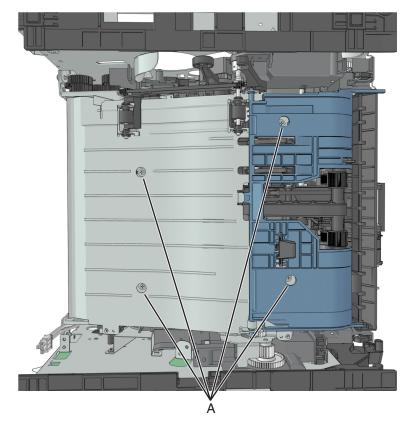

Note: The duplex link (B) is part of the FRU.

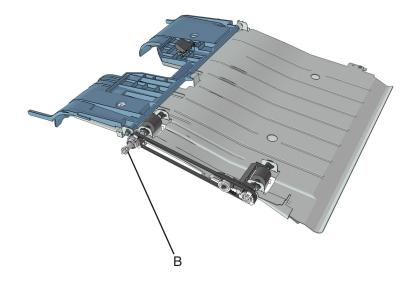

# Duplex sensor and input sensor removal

- 1 Remove the left cover. See <u>"Left cover removal" on page 235</u>.
- 2 Remove the right cover. See <u>"Right cover removal" on page 248</u>.
- 3 Remove the rear door and cover. See "Rear door and cover removal" on page 314.

- 4 Remove the power supply. See <u>"Power supply removal" on page 296</u>.
- 5 Remove the power supply shield. See "Power supply shield removal" on page 297.
- 6 Remove the duplex. See <u>"Duplex removal" on page 298</u>.
- **7** Disconnect the cable JDUPPI1 from the controller board.
- 8 Remove the two screws (A), and cut the cable near the frame to detach the sensors.

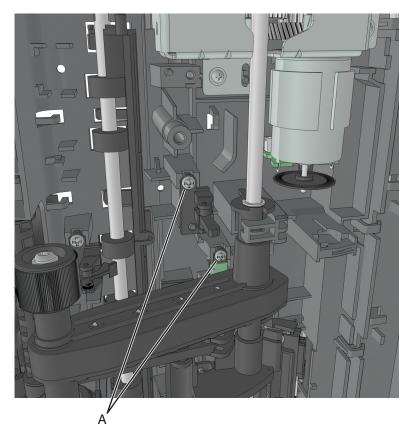

**9** Remove the other half of the cable from the printer.

#### Installation notes:

- **a** Install the duplex sensor, followed by the input sensor.
- **b** Route the cable using the new path.

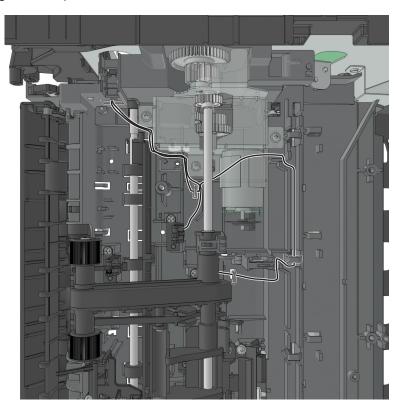

**c** Secure the cable at the pick/lift motor gearbox using cable ties. Cut off any excess cable tie.

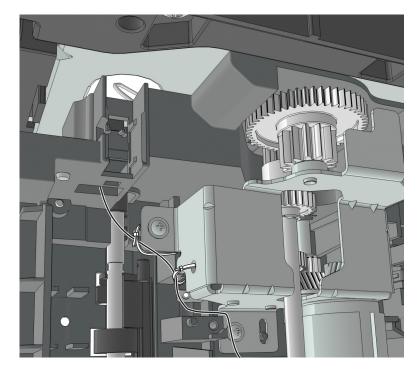

Parts removal **301** 

#### Index sensor removal

- 1 Remove the left cover. See <u>"Left cover removal" on page 235</u>.
- 2 Remove the right cover. See "Right cover removal" on page 248.
- 3 Remove the rear door and cover. See "Rear door and cover removal" on page 314.
- 4 Remove the power supply. See <u>"Power supply removal" on page 296</u>.
- 5 Remove the power supply shield. See "Power supply shield removal" on page 297.
- 6 Remove the duplex. See "Duplex removal" on page 298.
- **7** Disconnect the cable JINDEX1 from the system board.
- 8 Remove the screw (A).
- **9** Route off the cable, and then remove the index sensor.

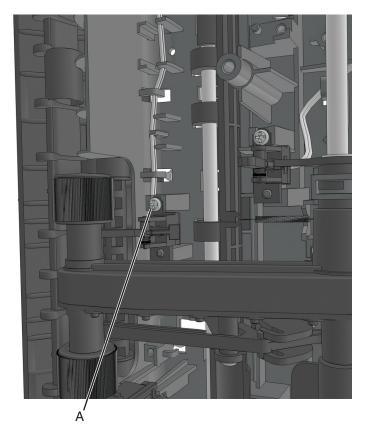

#### Media present sensor removal

- 1 Remove the left cover. See "Left cover removal" on page 235.
- 2 Remove the rear door and cover. See "Rear door and cover removal" on page 314.
- **3** Remove the power supply. See <u>"Power supply removal" on page 296</u>.
- 4 Remove the power supply shield. See <u>"Power supply shield removal" on page 297</u>.
- 5 Remove the duplex. See <u>"Duplex removal" on page 298</u>.

302

- **6** Position the printer so that it sits on its left side.
- 7 Disconnect the cable from the media present sensor (A).

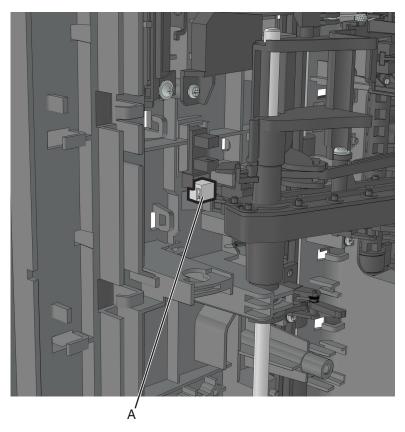

8 From inside the printer, release the three latches (B).

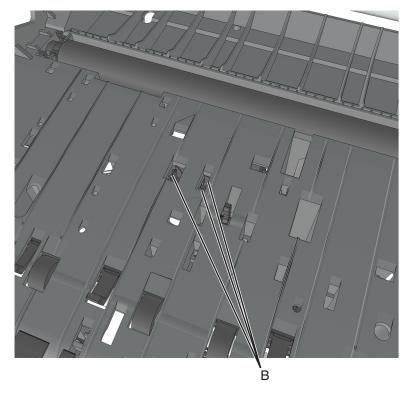

Parts removal

#### Trailing edge sensor removal

- 1 Remove the left cover. See "Left cover removal" on page 235.
- 2 Remove the right cover. See "Right cover removal" on page 248.
- 3 Remove the rear door and cover. See "Rear door and cover removal" on page 314.
- 4 Remove the power supply. See <u>"Power supply removal" on page 296</u>.
- 5 Remove the power supply shield. See "Power supply shield removal" on page 297.
- 6 Remove the duplex. See "Duplex removal" on page 298.
- **7** Position the printer so that it sits on its left side.
- **8** Disconnect the cable JACM1 from the controller board.
- **9** Release the retainer spring (A) from the bracket (B).
- **10** Remove the screw (C).

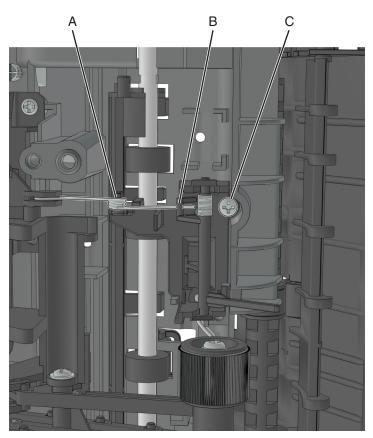

#### ACM assembly removal

- 1 Remove the left cover. See <u>"Left cover removal" on page 235</u>.
- 2 Remove the rear door and cover. See "Rear door and cover removal" on page 314.
- 3 Remove the power supply. See <u>"Power supply removal" on page 296</u>.
- 4 Remove the power supply shield. See "Power supply shield removal" on page 297.

- 5 Remove the duplex. See <u>"Duplex removal" on page 298</u>.
- 6 Remove the media present sensor flag. See <u>"Sensor (toner density) and media present sensor flag</u> removal" on page 307.

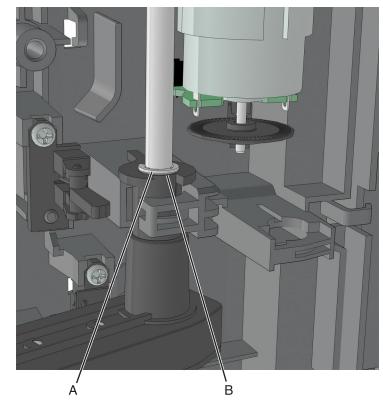

7 Remove the E-clip (A), and slide the washer (B) from the shaft.

8 Release the lock by sliding the bushing and then rotating it clockwise.

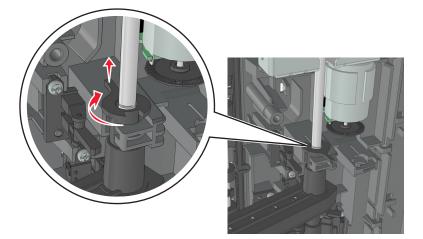

**9** Remove the ACM assembly along with its shaft.

Below is the ACM assembly.

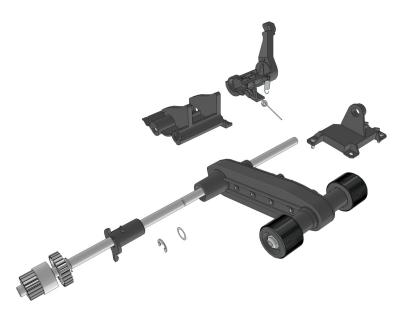

#### Pick/Lift motor gearbox removal

- 1 Remove the left cover. See <u>"Left cover removal" on page 235</u>.
- 2 Remove the rear door and cover. See <u>"Rear door and cover removal" on page 314</u>.
- 3 Remove the power supply. See <u>"Power supply removal" on page 296</u>.
- 4 Remove the power supply shield. See "Power supply shield removal" on page 297.
- 5 Remove the duplex. See "Duplex removal" on page 298.
- 6 Remove the ACM assembly. See "ACM assembly removal" on page 304.
- **7** Position the printer so that it sits on its left side.

8 Remove the three screws (A).

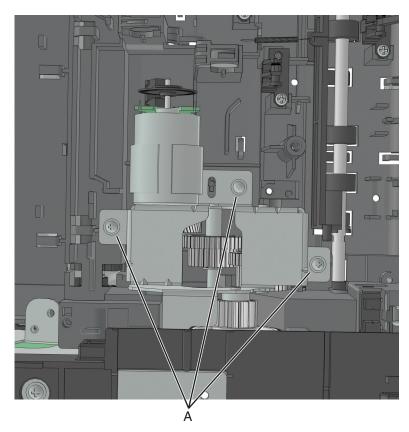

**9** Disconnect the cable from the pick/lift motor gearbox.

#### Sensor (toner density) and media present sensor flag removal

Note: For a video demonstration, see Sensor (toner density) and media present sensor flag removal

- **1** Remove the toner cartridge, and then remove the imaging unit.
- **2** Remove the tray insert.
- 3 Remove the rear door and cover. See <u>"Rear door and cover removal" on page 314</u>.
- 4 Remove the power supply. See <u>"Power supply removal" on page 296</u>.
- 5 Remove the duplex. See <u>"Duplex removal" on page 298</u>.

6 Remove the screws (A).

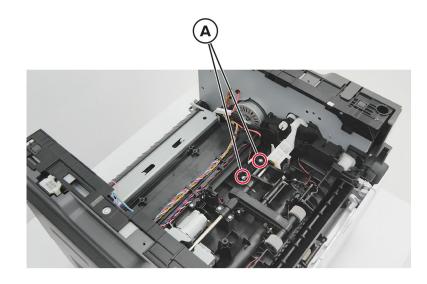

- 7 Remove the sensor (B), and then remove the wiper (C).
- 8 Disconnect the connector (D).

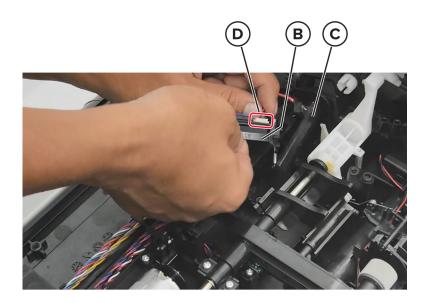

9 Remove the screw (E).

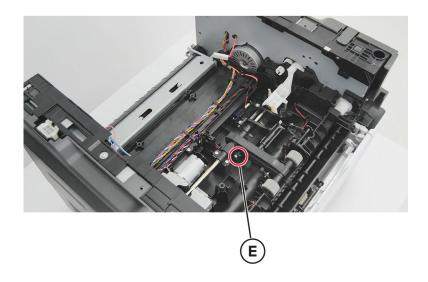

**10** Lift the pick roller assembly and then remove the sensor flag and bracket (F).

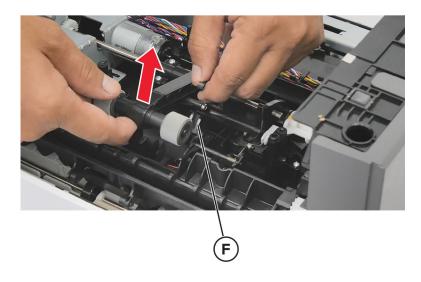

**Installation note:** Refer to the following procedures when installing the toner density sensor and media present sensor flag:

**1** Pull down the actuator, and then place the wiper (G) in position.

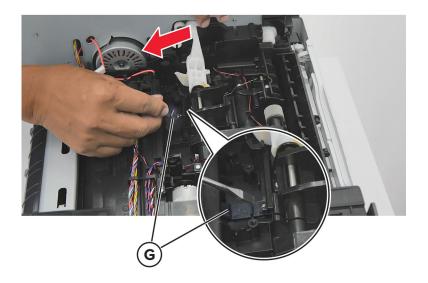

2 Attach the sensor bracket (H) and the spring (I).

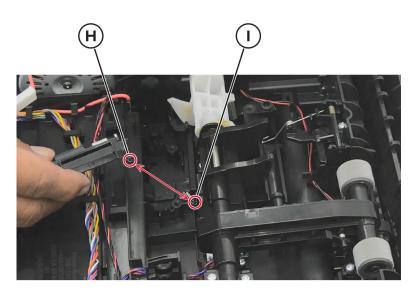

- 3 Connect the connector (J) to the sensor, and then route the cable on the harness (K).Note: Before securing the sensor bracket using screws, do the following:
  - **a** Lift the actuator.
  - **b** If the wiper goes along with the actuator, then the sensor bracket is properly engaged with the wiper.

**4** Secure the sensor bracket using screws (L).

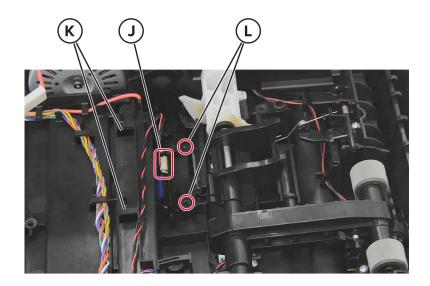

Note: After securing the sensor bracket using screws, do the following:

**a** Apply RheoGel 793 to the top and bottom of the shutter blade extension.

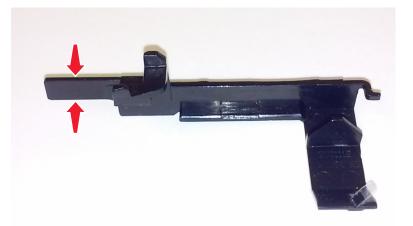

**b** Apply RheoGel 793 to the point of contact between the bracket (A) and cam.

**c** Apply RheoGel 793 to the point of contact to the lower edge (B) where the wiper bracket glides.

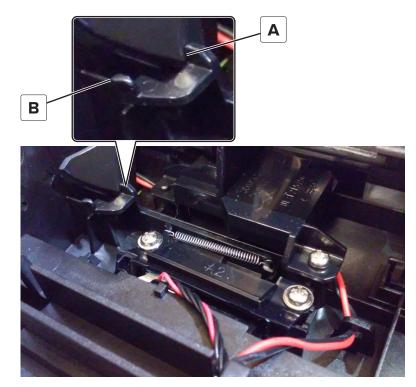

**5** Lift the pick roller assembly, and then place the bracket (M) in position.

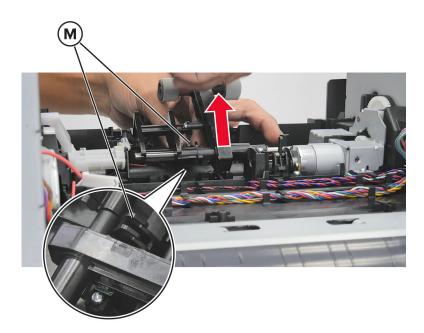

**6** Secure the bracket in place using screws (N).

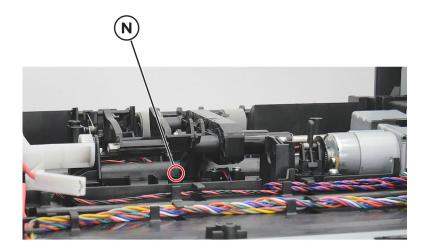

7 Install the sensor flag (O) into the bracket.

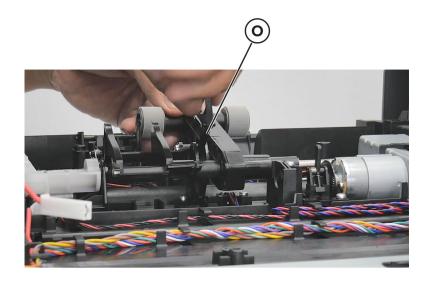

**Note:** To check if the sensor flag is properly installed, do the following:

- **a** Lift the pick roller assembly.
- **b** If the sensor flag goes along with the pick roller assembly when lifted, then the sensor flag is properly installed.

# **Rear side removals**

### **Dust cover removal**

- **1** Press the latches on each side of the dust cover.
- **2** Remove the dust cover.

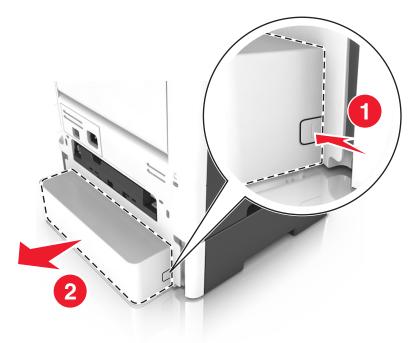

#### Rear door and cover removal

- **1** Position the printer so that it sits on either its left or right side.
- **2** Open the rear door at an angle of 45 degrees.

**3** Pull the rear door to remove.

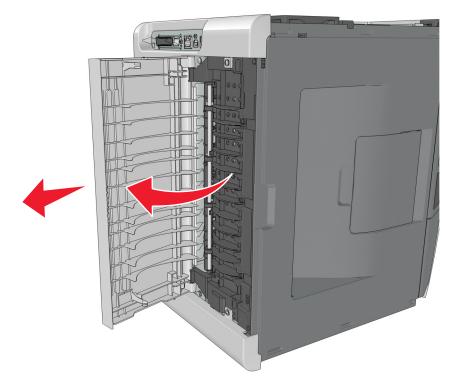

- **4** Remove the two screws (A) securing the rear cover.
- **5** Press the two latches to release the rear cover.

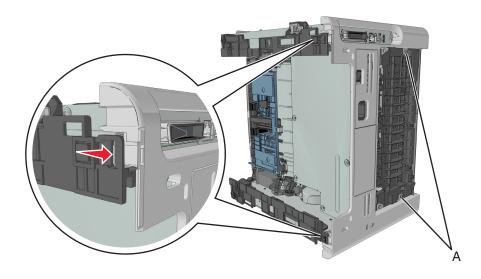

#### Narrow media/bin full sensor removal

- 1 Remove the right cover. See <u>"Right cover removal" on page 248</u>.
- 2 Remove the left cover. See <u>"Left cover removal" on page 235</u>.
- 3 Remove the rear door and cover. See "Rear door and cover removal" on page 314.

- 4 Remove the top cover. See <u>"Top cover removal" on page 322</u>.
- **5** Disconnect the cable JNRW1 from the controller board.
- 6 Remove the six screws (A) securing the sensor and upper exit guide to the redrive assembly.

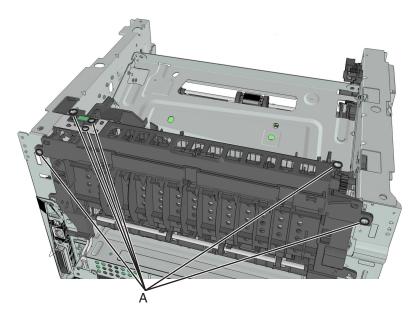

7 Remove the ground (B), sensor (C), and sensor flag (D).

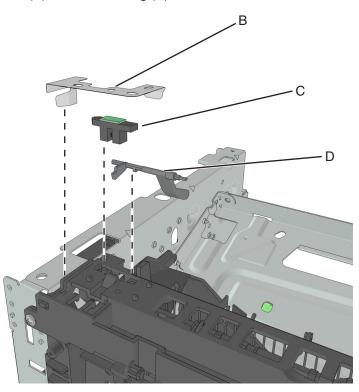

# **Redrive assembly removal**

- 1 Remove the right cover. See <u>"Right cover removal" on page 248</u>.
- 2 Remove the left cover. See <u>"Left cover removal" on page 235</u>.
- 3 Remove the rear door and cover. See "Rear door and cover removal" on page 314.
- 4 Remove the top cover. See <u>"Top cover removal" on page 322</u>.
- **5** Disconnect the cable JNRW1 from the controller board.
- 6 Remove the two screws (A), and then detach the reverse solenoid.

Note: Do not disconnect the reverse solenoid cable from the controller board.

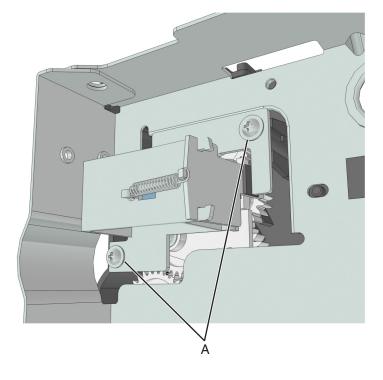

**7** Remove the six screws (B) securing the redrive assembly.

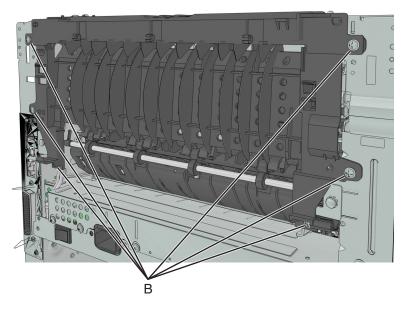

Installation note: Before replacing the redrive assembly, do the following:

**1** Check if the new redrive assembly has a solenoid installed.

Refer to the following table to determine if a new redrive assembly has a solenoid installed.

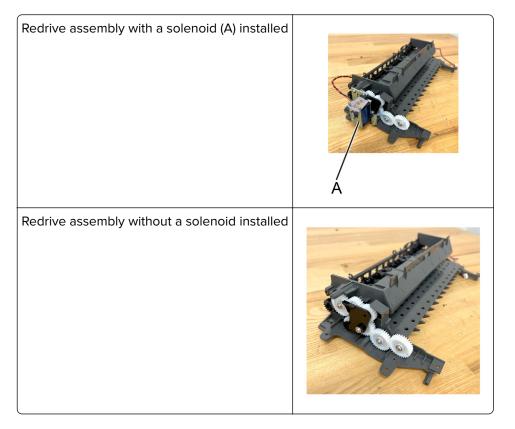

- 2 If the new redrive assembly does not have a solenoid installed, then do the following:
  - **a** Remove the two screws (A), and then remove the solenoid (B) from the currently installed redrive assembly.

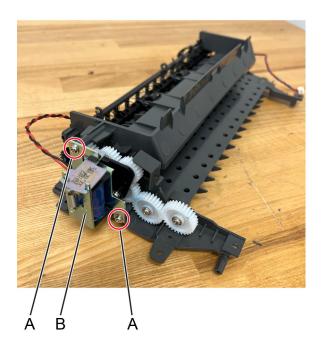

**b** Secure the solenoid to the screw holes (C) of the new redrive assembly.

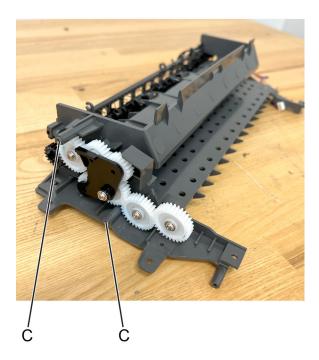

- **3** After installing the new redrive assembly, enter the Diagnostics Menu, and then perform the duplex print test.
  - **Note:** Make sure to print at least one duplex job to verify proper installation.

## **Redrive shaft removal**

- 1 Remove the right cover. See <u>"Right cover removal" on page 248</u>.
- 2 Remove the left cover. See <u>"Left cover removal" on page 235</u>.
- 3 Remove the rear door and cover. See "Rear door and cover removal" on page 314.
- 4 Remove the top cover. See <u>"Top cover removal" on page 322</u>.
- 5 Remove the redrive assembly. See <u>"Redrive assembly removal" on page 317</u>.
- 6 Remove the two screws (A), and then remove the top of the redrive assembly.

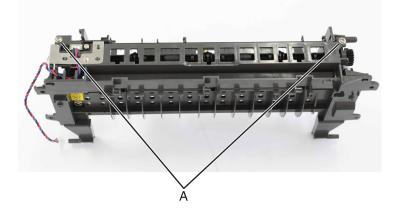

7 Remove the shaft.

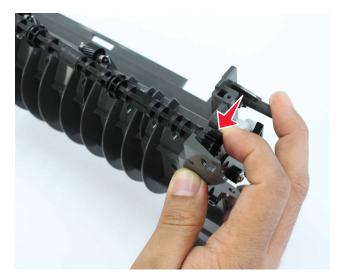

8 If necessary, remove the bushing (B) from the redrive assembly.

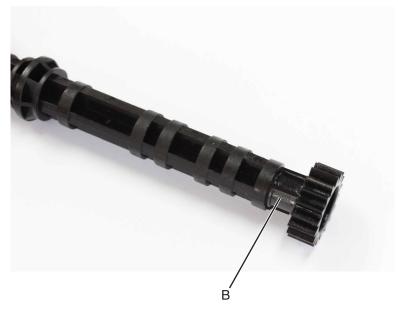

Installation note: Install the bushing (A) on the redrive assembly before installing the shaft.

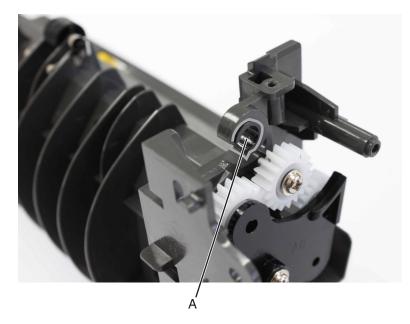

#### **Fuser removal**

- 1 Remove the right cover. See <u>"Right cover removal" on page 248</u>.
- 2 Remove the rear door and cover. See <u>"Rear door and cover removal" on page 314</u>.
- 3 Remove the redrive assembly. See "Redrive assembly removal" on page 317.
- **4** Disconnect the cable JEXIT1 from the controller board.
- **5** Disconnect the two cables (A).

6 Remove the two screws (B) securing the fuser.

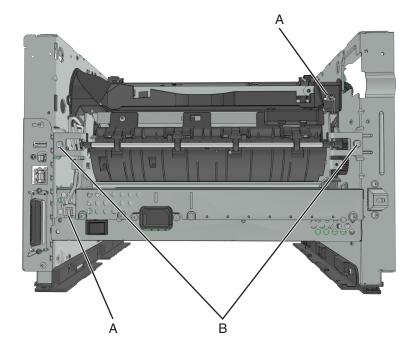

# Top side removals

#### Top cover removal

- 1 Remove the right cover. See <u>"Right cover removal" on page 248</u>.
- 2 Remove the left cover. See <u>"Left cover removal" on page 235</u>.
- 3 Remove the rear door and cover. See "Rear door and cover removal" on page 314.
- **4** Open the front door.

5 Remove the two screws (A) in front.

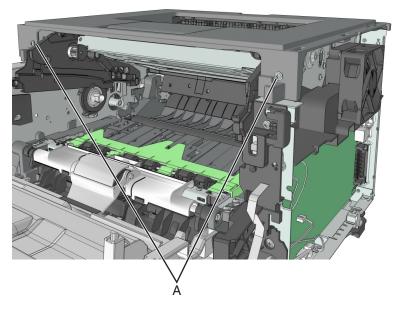

**6** Remove the two screws (B) at the rear.

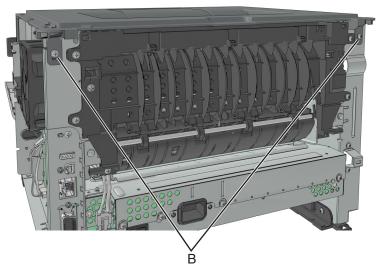

**7** Lift the top cover to remove.

### Laser scanning unit (LSU) removal

Before performing this task, determine first whether your printer supports a galvo or polygon LSU.

- Check the serial number of the printer. The LSU is galvo if the sixth digit character assigned is in the 0–9 or B–N range (example: 4514 20HH 007CR). It is polygon if the sixth digit character assigned is in the P–Z range (example: 4514 2ZHH 007CR).
- 1 Remove the right cover. See "Right cover removal" on page 248.
- 2 Remove the left cover. See <u>"Left cover removal" on page 235</u>.
- 3 Remove the rear door and cover. See "Rear door and cover removal" on page 314.

- 4 Remove the top cover. See <u>"Top cover removal" on page 322</u>.
- 5 Remove the cooling fan. See <u>"Cooling fan removals" on page 250</u>.
- **6** Disconnect the cable JGLV1 or J6 from the controller board.
- **7** Before loosening the screws securing the LSU, use a sharp pencil or a small, flat-blade screwdriver to mark the location of the LSU on the printer frame. This marking helps in positioning the new LSU.

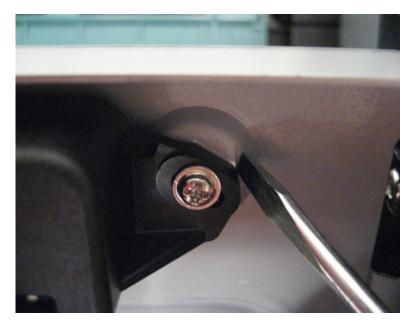

8 Remove the LSU.

The color and location of the cables as well as the screws vary depending on the type of LSU that the printer supports.

• For the Galvo LSU, disconnect the two cables (A), and then remove the three screws (B).

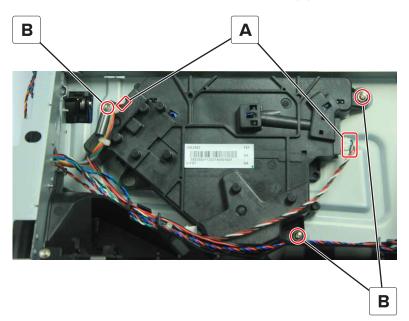

• For the Polygon LSU, disconnect the cable (A), remove the three screws (B), and then disconnect the cable JVIDEO or JLSU1 from the controller board.

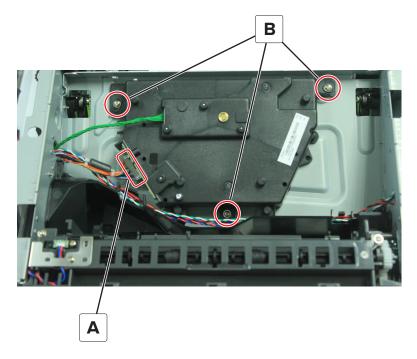

#### Installation notes:

- Mechanical and electronic LSU adjustments are required to complete the installation of the LSU. See <u>"Printhead assembly adjustments" on page 232</u>.
- When reinstalling the polygon LSU, make sure to follow the sequence, as indicated by the number, in the tightening of the screws; otherwise, 111.xx error would occur.

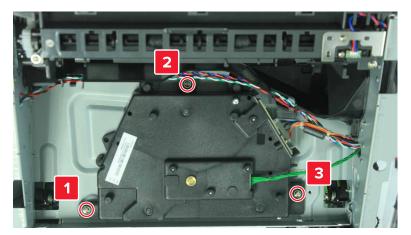

Parts removal

## 250/550-sheet option tray removals

#### **Pick roller removal**

- **1** Press the latches.
- **2** Remove the pick roller.

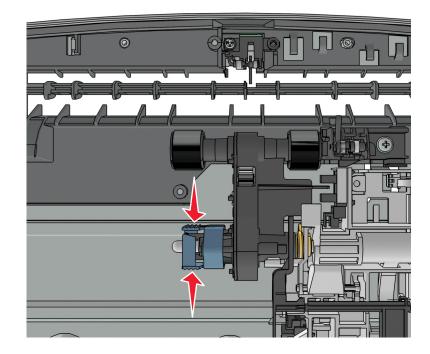

Parts removal

### Separator roll assembly removal

**1** Remove the screw (A) from under the tray insert.

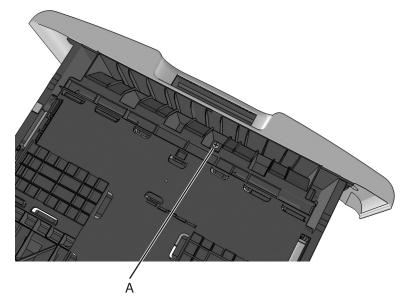

**2** Remove the E-clip, and then remove the gear.

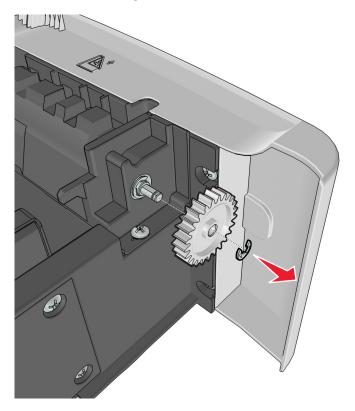

**3** Remove the four screws (B).

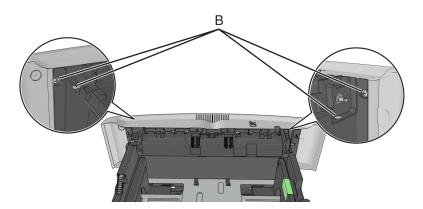

4 Push out the top part of the drawer cover, and then remove the separator roll assembly.

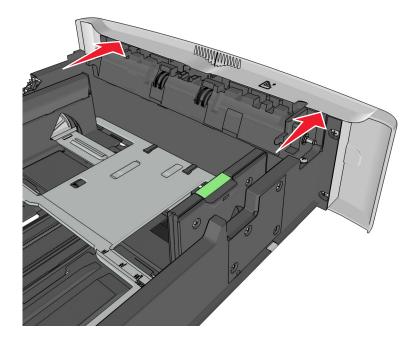

### ACM assembly removal (option tray)

**1** Remove the seven screws (A), and release the two latches (B) from the top of the drawer.

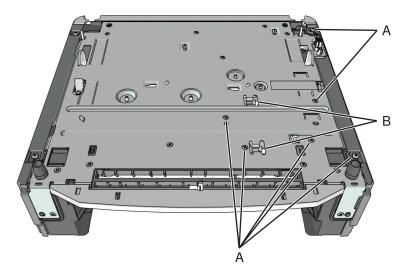

**2** Remove the two screws (C), and then release the two latches under the screws.

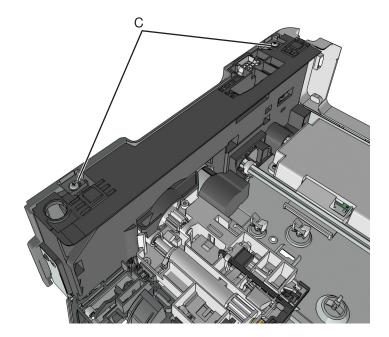

Parts removal

**3** Swing the right cover backward to remove.

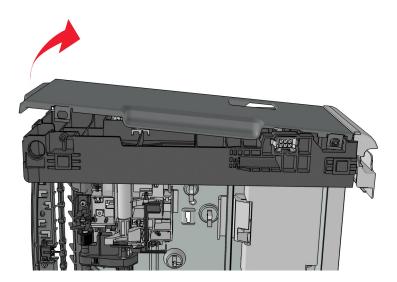

4 Remove the screw (D).

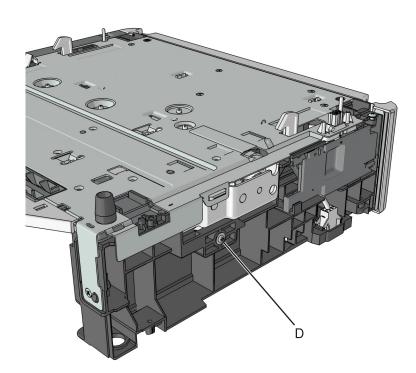

Parts removal

**5** Disconnect the spring (E).

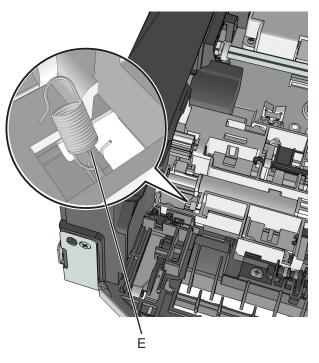

**6** Remove the two screws (F), and then remove the controller card cover.

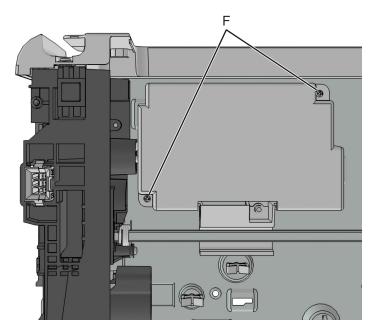

- 7 Disconnect the cable J11 from the controller card.
- **8** Route the cable off the option, and then remove the ACM assembly.

4514-6xx

# **Component locations**

### **Exterior locations**

#### MS510dn and MS610dn exterior locations

**Front view** 

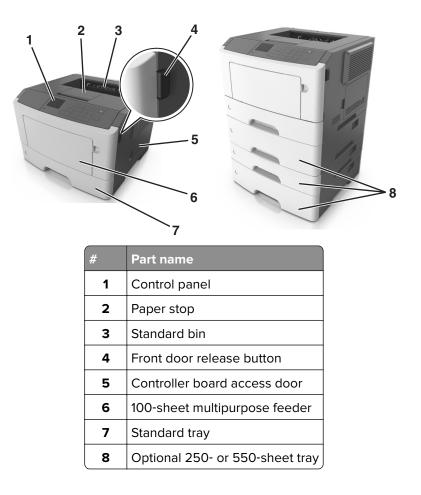

#### **Rear view**

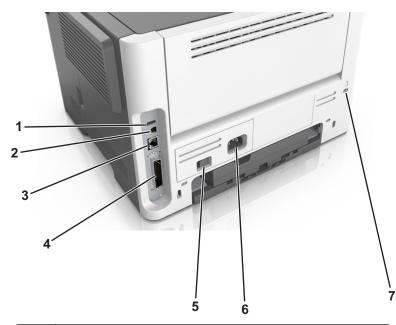

| # | Part name                                                          |
|---|--------------------------------------------------------------------|
| 1 | USB port                                                           |
| 2 | USB printer port                                                   |
| 3 | Ethernet port                                                      |
| 4 | Parallel port                                                      |
|   | <b>Note:</b> This port is available only in select printer models. |
| 5 | Power switch                                                       |
| 6 | Printer power cord socket                                          |
| 7 | Security slot                                                      |

### MS610de exterior locations

#### **Front view**

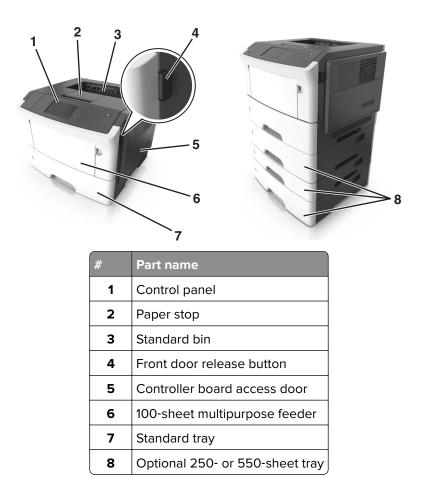

#### **Rear view**

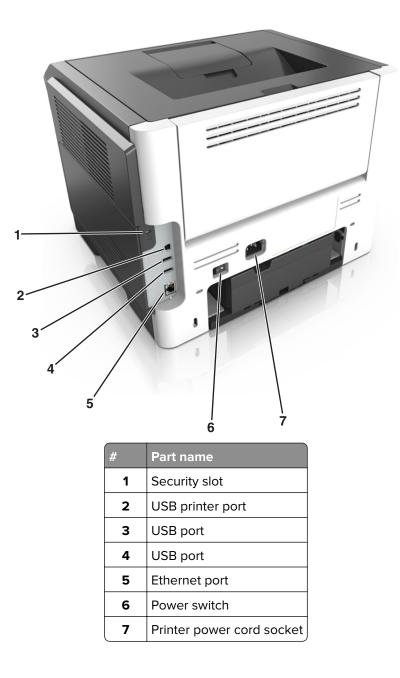

# Maintenance

### **Inspection guide**

The purpose of this inspection guide is to aid you in identifying the intervals, based on page count, at which parts must be inspected (for visible physical damage), cleaned, or replaced.

If any unsafe conditions exist, find out how serious the hazard could be and if you can continue before you correct the hazard.

As you service the machine, check for the following:

- Damaged, missing, or altered parts, especially in the area of the On/Off switch and the power supply
- Damaged, missing, or altered covers, especially in the area of the top cover and the power supply cover
- Possible safety exposure from any non-Lexmark attachments

Use the following table to determine when specified parts should be inspected:

|                         | EVERY<br>SERVICE<br>CALL | EVERY 100K | EVERY<br>200K | NOTES                               |
|-------------------------|--------------------------|------------|---------------|-------------------------------------|
| MEDIA TRAY-ALL          |                          |            |               |                                     |
| Tray insert             | Inspect                  | Inspect    | Inspect       |                                     |
| Media side guides       | Inspect                  | Inspect    | Inspect       | Check for correct positioning.      |
| Media end guide         | Inspect                  | Inspect    | Inspect       | Check for correct positioning.      |
| Separation pad          | Inspect                  | Clean      | Clean         | Damp cloth                          |
| Tray lift gear assembly |                          | Inspect    | Inspect       |                                     |
| Separation roller       | Inspect                  | Inspect    | Replace       | Verify page count before replacing. |
| MEDIA FEEDERS—ALL       |                          |            |               |                                     |
| Pick roller             | Inspect                  | Inspect    | Replace       | Verify page count before replacing. |
| MPF feed rollers        | Inspect                  | Inspect    | Replace       | Water or alcohol                    |
| Sensor                  |                          | Clean      | Clean         | Brush or blower brush               |
| TRANSFER ROLL           |                          |            |               |                                     |
| Transfer roll           | Inspect                  | Inspect    | Replace       |                                     |
| FUSER UNIT              |                          |            |               |                                     |
| Fuser unit              | Inspect                  | Inspect    | Replace       |                                     |
| Sensor (fuser exit)     |                          | Clean      | Clean         | Blower brush                        |
| REDRIVE ASSEMBLY        |                          |            |               |                                     |
| Redrive assembly        |                          | Inspect    | Replace       | Water                               |

## **Scheduled** maintenance

#### Maintenance kits

| Part number and kit                            | Contents                                                                                                    |
|------------------------------------------------|----------------------------------------------------------------------------------------------------|
| 40X8439—200K Maintenance Kit (MS510dn, 100 V)* | <ul> <li>Fuser (100V)</li> <li>Redrive assembly</li> <li>ACM tires/hubs</li> <li>Transfer roll</li> <li>Tray separator bracket</li> <li>MPF pick roll and separator pad</li> </ul> |
| 40X8281—200K Maintenance Kit (MS510dn, 110 V)  | <ul> <li>Fuser (110V)</li> <li>Redrive assembly</li> <li>ACM tires/hubs</li> <li>Transfer roll</li> <li>Tray separator bracket</li> <li>MPF pick roll and separator pad</li> </ul> |
| 40X8282—200K Maintenance Kit (MS510dn, 220 V)  | <ul> <li>Fuser (220V)</li> <li>Redrive assembly</li> <li>ACM tires/hubs</li> <li>Transfer roll</li> <li>Tray separator bracket</li> <li>MPF pick roll and separator pad</li> </ul> |
| 40X8440—200K Maintenance Kit (MS610dn, 100 V)* | <ul> <li>Fuser (100V)</li> <li>Redrive assembly</li> <li>ACM tires/hubs</li> <li>Transfer roll</li> <li>Tray separator bracket</li> <li>MPF pick roll and separator pad</li> </ul> |
| 40X8433—200K Maintenance Kit (MS610dn, 110 V)  | <ul> <li>Fuser (110V)</li> <li>Redrive assembly</li> <li>ACM tires/hubs</li> <li>Transfer roll</li> <li>Tray separator bracket</li> <li>MPF pick roll and separator pad</li> </ul> |
| *This kit is available only in Japan.          |                                                                                                    |

| Part number and kit                            | Contents                                                                                                    |
|------------------------------------------------|----------------------------------------------------------------------------------------------------|
| 40X8435—200K Maintenance Kit (MS610dn, 220 V)  | <ul> <li>Fuser (220V)</li> <li>Redrive assembly</li> <li>ACM tires/hubs</li> <li>Transfer roll</li> <li>Tray separator bracket</li> <li>MPF pick roll and separator pad</li> </ul> |
| 40X8441—200K Maintenance Kit (MS610de, 100 V)* | <ul> <li>Fuser (100V)</li> <li>Redrive assembly</li> <li>ACM tires/hubs</li> <li>Transfer roll</li> <li>Tray separator bracket</li> <li>MPF pick roll and separator pad</li> </ul> |
| 40X8434—200K Maintenance Kit (MS610de, 110 V)  | <ul> <li>Fuser (110V)</li> <li>Redrive assembly</li> <li>ACM tires/hubs</li> <li>Transfer roll</li> <li>Tray separator bracket</li> <li>MPF pick roll and separator pad</li> </ul> |
| 40X8436—200K Maintenance Kit (MS610de, 220 V)  | <ul> <li>Fuser (220V)</li> <li>Redrive assembly</li> <li>ACM tires/hubs</li> <li>Transfer roll</li> <li>Tray separator bracket</li> <li>MPF pick roll and separator pad</li> </ul> |
| *This kit is available only in Japan.          |                                                                                                    |

#### **Resetting the maintenance counter**

Always reset the maintenance counter after installing the maintenance kit.

- **1** POR into the Configuration menu, and navigate to **Reset Maintenance Counter**.
- 2 Depending on the printer model, press **OK** or touch storeset the counter, or press **X** to exit without resetting the counter.

Once initiated, the operation cannot be canceled.

### Lubrication specification

Lubricate only when the parts are replaced or if necessary, not on a scheduled basis. The use of lubricants other than those specified in this service manual may cause premature failure. Some unauthorized lubricants may chemically attack polycarbonate parts. Use Grease P/N 99A0394 Nyogel 744.

### **Cleaning the printer**

Note: You may need to perform this task after every few months.

**Warning—Potential Damage:** Damage to the printer caused by improper handling is not covered by the printer warranty.

**1** Make sure that the printer is turned off and unplugged from the electrical outlet.

**CAUTION—SHOCK HAZARD:** To avoid the risk of electrical shock when cleaning the exterior of the printer, unplug the power cord from the electrical outlet and disconnect all cables from the printer before proceeding.

- 2 Remove paper from the standard bin and multipurpose feeder.
- **3** Remove any dust, lint, and pieces of paper around the printer using a soft brush or vacuum.
- **4** Dampen a clean, lint-free cloth with water, and use it to wipe the outside of the printer.

**Warning—Potential Damage:** Do not use household cleaners or detergents to prevent damage to the exterior of the printer.

**5** Make sure all areas of the printer are dry before sending a new print job.

### **Cleaning the printhead lenses**

**Note:** This is applicable only to models with galvo LSU. To determine whether the LSU is galvo, check the serial number of the printer. The sixth digit character assigned should be in the 0–9 or B–N range (Example: 4514 20HH 007CR).

- **1** Open the front door.
- 2 Remove the toner cartridge and imaging unit.
- **3** From the printhead access opening (A) in the top of the frame at the front of the printer, find the printhead lens.

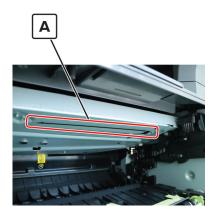

- **4** Insert a soft, lint-free cloth in the opening, and gently move the cloth back and forth along the surface of the lens to clean it.
- 5 Repeat step 4.
- **6** Reinstall the imaging unit and toner cartridge.
- **7** Close the front door.

4514-6xx

# **Parts catalog**

### Legend

The following column headings are used in the parts catalog:

- Asm-index—Identifies the item in the illustration.
- Part number-Identifies the unique number that correlates with the part.
- Units/mach—Refers to the number of units actually used in the base machine or product.
- **Units/FRU**—Refers to the number of units in a particular FRU.
- **Description**—A brief description of the part.

The following abbreviations are used in the parts catalog:

- **NS** (not shown) in the Asm-index column indicates that the part is procurable but is not pictured in the illustration.
- PP (parts packet) in the Description column indicates that the part is contained in a parts packet.

## **Assembly 1: Covers**

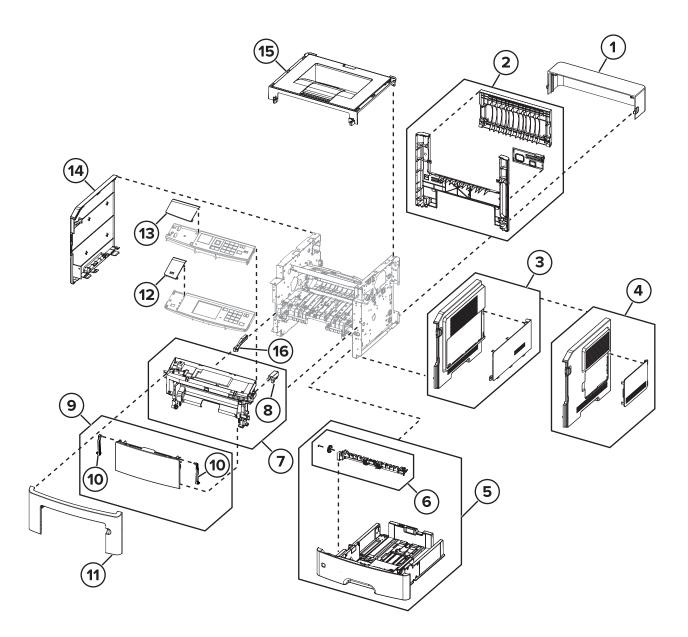

Parts catalog

## **Assembly 1: Covers**

| Asm-index | P/N     | Units/mach | Units/FRU | Description                                                                          | Removal procedure                                       |
|-----------|---------|------------|-----------|--------------------------------------------------------------------------------------|---------------------------------------------------------|
| 1         | 40X8520 | 1          | 1         | Dust cover (250-sheet tray)                                                          | <u>"Dust cover removal" on page</u><br><u>314</u>       |
| 1         | 40X8521 | 1          | 1         | Dust cover (550-sheet tray)                                                          | <u>"Dust cover removal" on page</u><br><u>314</u>       |
| 2         | 40X8054 | 1          | 1         | Rear door and cover<br>(MS510dn, MS517dn and<br>M1145)                               | <u>"Rear door and cover removal" on page 314</u>        |
| 2         | 40X8270 | 1          | 1         | Rear door and cover<br>(MS610dn, MS617dn and<br>M3150dn)                             | <u>"Rear door and cover removal" on page 314</u>        |
| 2         | 41X0239 | 1          | 1         | Rear door and cover<br>(MS610de and M3150)                                           | <u>"Rear door and cover removal" on page 314</u>        |
| 3         | 40X9651 | 1          | 1         | Right cover<br>(MS610de and M3150)                                                   | <u>"Right cover removal" on</u><br>page 248             |
| 4         | 40X8087 | 1          | 1         | Right cover<br>(MS610dn, MS617dn and<br>M3150dn)                                     | <u>"Right cover removal" on</u><br>page 248             |
| 4         | 40X8052 | 1          | 1         | Right cover<br>(MS510dn, MS517dn and<br>M1145)                                       | <u>"Right cover removal" on</u><br>page 248             |
| 5         | 40X8305 | 1          | 1         | 250-sheet tray insert                                                                | N/A                                                     |
| 5         | 40X8086 | 1          | 1         | 550-sheet tray                                                                       | N/A                                                     |
| 6         | 40X8444 | 1          | 1         | Separator roll assembly                                                              | <u>"Separator roll assembly</u><br>removal" on page 327 |
| 7         | 40X8056 | 1          | 1         | Front access cover<br>(MS510dn, MS517dn,<br>MS610dn, MS617dn, M1145,<br>and M3150dn) | "Front access cover removal" on<br>page 291             |
| 7         | 40X8268 | 1          | 1         | Front access cover<br>(MS610de and M3150)                                            | <u>"Front access cover removal" on</u><br>page 291      |
| 8         | 40X9148 | 1          | 1         | Cartridge plunger                                                                    | <u>"Cartridge plunger removal" on</u><br>page 265       |
| 9         | 40X9131 | 1          | 1         | MPF assembly (100 sheets)                                                            | "MPF assembly removal" on<br>page 283                   |
| 10        | 41X0994 | 1          | 1         | MPF tray links                                                                       | <u>"MPF assembly removal" on</u><br>page 283            |

| Asm-index | P/N     | Units/mach | Units/FRU | Description                                                         | Removal procedure                          |
|-----------|---------|------------|-----------|---------------------------------------------------------------------|--------------------------------------------|
| 11        | 40X8051 | 1          | 1         | Nameplate<br>(MS510dn, MS517dn and<br>M1145)                        | <u>"Nameplate removals" on</u><br>page 270 |
| 11        | 41X0005 | 1          | 1         | Nameplate<br>(MS610dn, MS617dn and<br>M3150dn)                      | <u>"Nameplate removals" on</u><br>page 270 |
| 11        | 40X8272 | 1          | 1         | Nameplate<br>(MS610de and M3150)                                    | <u>"Nameplate removals" on</u><br>page 270 |
| 12        | 40X8068 | 1          | 1         | Bezel<br>(MS610de and M3150)                                        | <u>"Bezel removals" on page 268</u>        |
| 13        | 40X8066 | 1          | 1         | Bezel<br>(MS510dn and M1145)                                        | <u>"Bezel removals" on page 268</u>        |
| 13        | 41X2013 | 1          | 1         | Bezel<br>(MS517dn)                                                  | <u>"Bezel removals" on page 268</u>        |
| 13        | 40X8067 | 1          | 1         | Bezel<br>(MS610dn and M3150dn)                                      | "Bezel removals" on page 268               |
| 13        | 41X2017 | 1          | 1         | Bezel<br>(MS617dn)                                                  | <u>"Bezel removals" on page 268</u>        |
| 14        | 40X8053 | 1          | 1         | Left cover (MS510dn,<br>MS517dn and M1145)                          | "Left cover removal" on page<br>235        |
| 14        | 40X8269 | 1          | 1         | Left cover<br>(MS610dn, MS617dn,<br>MS610de, M3150dn, and<br>M3150) | <u>"Left cover removal" on page</u><br>235 |
| 15        | 40X8055 | 1          | 1         | Top cover (MS510dn,<br>MS517dn and M1145)                           | "Top cover removal" on page<br>322         |
| 15        | 40X8271 | 1          | 1         | Top cover<br>(MS610dn, MS617dn,<br>MS610de, M3150dn, and<br>M3150)  | <u>"Top cover removal" on page</u><br>322  |
| 16        | 41X2300 | 1          | 1         | Access cover link                                                   | N/A                                        |
| NS        | 40X8273 | 4          | 4         | Rubber foot                                                         | N/A                                        |

4514-6xx

Parts catalog **346** 

## **Assembly 2: Electronics 1**

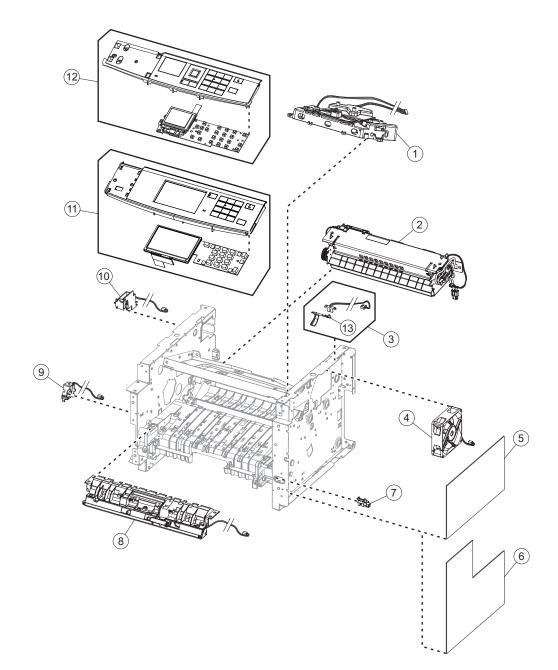

## **Assembly 2: Electronics 1**

| Asm-index | P/N     | Units/mach | Units/FRU | Description                                                                                                    | Removal procedure                    |
|-----------|---------|------------|-----------|----------------------------------------------------------------------------------------------------|--------------------------------------|
| NS        | 41X0363 | 1          | 1         | Polygon laser scanning unit (LSU) frame                                                                                                    |                                      |
|           |         |            |           | To determine what type of LSU (galvo or<br>polygon) the printer supports and<br>whether it is compatible with the<br>controller board:                                                                                                    |                                      |
|           |         |            |           | <ul> <li>Check the serial number of the<br/>printer. If the sixth digit character<br/>assigned is in the P–Z range, then the<br/>LSU is polygon (example: 4514 2ZHH<br/>007CR). If the sixth digit character<br/>assigned is in the 0–9 or B–N range,<br/>then the LSU is galvo (example: 4514<br/>20HH 007CR7).</li> </ul> |                                      |
|           |         |            |           | <ul> <li>Check the color of the controller<br/>board. For polygon LSU, the color of<br/>the compatible controller board is<br/>blue. For galvo LSU, the color is<br/>green.</li> </ul>                                                                                                    |                                      |
| 1         | 41X0362 | 1          | 1         | Polygon LSU                                                                                                    | <u>"Laser scanning unit</u>          |
|           |         |            |           | To determine what type of LSU (galvo or<br>polygon) the printer supports and<br>whether it is compatible with the<br>controller board:                                                                                                    | <u>(LSU) removal" on</u><br>page 323 |
|           |         |            |           | <ul> <li>Check the serial number of the<br/>printer. If the sixth digit character<br/>assigned is in the P–Z range, then the<br/>LSU is polygon (example: 4514 2ZHH<br/>007CR). If the sixth digit character<br/>assigned is in the 0–9 or B–N range,<br/>then the LSU is galvo (example: 4514<br/>20HH 007CR7).</li> </ul> |                                      |
|           |         |            |           | • Check the color of the controller<br>board. For polygon LSU, the color of<br>the compatible controller board is<br>blue. For galvo LSU, the color is<br>green.                                                                                                    |                                      |

| Asm-index | P/N     | Units/mach | Units/FRU | Description                                                                                                    | Removal procedure                     |
|-----------|---------|------------|-----------|----------------------------------------------------------------------------------------------------|---------------------------------------|
| 1         | 40X8080 | 1          | 1         | Galvo LSU                                                                                                    | <u>"Laser scanning unit</u>           |
|           |         |            |           | (MS510dn, MS517dn and M1145)                                                                                                    | (LSU) removal" on<br>page 323         |
|           |         |            |           | To determine what type of LSU (galvo or<br>polygon) the printer supports and<br>whether it is compatible with the<br>controller board:                                                                                                    |                                       |
|           |         |            |           | <ul> <li>Check the serial number of the<br/>printer. If the sixth digit character<br/>assigned is in the P–Z range, then the<br/>LSU is polygon (example: 4514 2ZHH<br/>007CR). If the sixth digit character<br/>assigned is in the 0–9 or B–N range,<br/>then the LSU is galvo (example: 4514<br/>20HH 007CR7).</li> </ul> |                                       |
|           |         |            |           | <ul> <li>Check the color of the controller<br/>board. For polygon LSU, the color of<br/>the compatible controller board is<br/>blue. For galvo LSU, the color is<br/>green.</li> </ul>                                                                                                    |                                       |
| 1         | 40X8079 | 1          | 1         | Galvo LSU                                                                                                    | <u>"Laser scanning unit</u>           |
|           |         |            |           | (MS610dn, MS617dn, MS610de,<br>M3150dn, and M3150)                                                                                                    | (LSU) removal" on<br>page 323         |
|           |         |            |           | To determine what type of LSU (galvo or<br>polygon) the printer supports and<br>whether it is compatible with the<br>controller board:                                                                                                    |                                       |
|           |         |            |           | <ul> <li>Check the serial number of the<br/>printer. If the sixth digit character<br/>assigned is in the P–Z range, then the<br/>LSU is polygon (example: 4514 2ZHH<br/>007CR). If the sixth digit character<br/>assigned is in the 0–9 or B–N range,<br/>then the LSU is galvo (example: 4514<br/>20HH 007CR7).</li> </ul> |                                       |
|           |         |            |           | <ul> <li>Check the color of the controller<br/>board. For polygon LSU, the color of<br/>the compatible controller board is<br/>blue. For galvo LSU, the color is<br/>green.</li> </ul>                                                                                                    |                                       |
| 2         | 40X8343 | 1          | 1         | Fuser, 100 V                                                                                                    | "Fuser removal" on page 321           |
| 2         | 40X8023 | 1          | 1         | Fuser, 110 V                                                                                                    | <u>"Fuser removal" on</u><br>page 321 |
| 2         | 40X8024 | 1          | 1         | Fuser, 220 V                                                                                                    | "Fuser removal" on<br>page 321        |

| Asm-index | P/N     | Units/mach | Units/FRU | Description                                                                                                    | Removal procedure                                               |
|-----------|---------|------------|-----------|----------------------------------------------------------------------------------------------------|-----------------------------------------------------------------|
| 3         | 40X8050 | 1          | 1         | Narrow media/bin full sensor                                                                                                    | <u>"Narrow media/bin</u><br>full sensor removal"<br>on page 315 |
| 4         | 40X8276 | 1          | 1         | Cooling fan<br>(MS510dn, MS517dn, MS610dn,<br>MS617dn, M1145, and M3150dn)                                                                                                    | <u>"Cooling fan</u><br><u>removals" on</u><br><u>page 250</u>   |
| 4         | 40X9181 | 1          | 1         | Cooling fan<br>(MS610de and M3150)                                                                                                    | <u>"Cooling fan</u><br><u>removals" on</u><br><u>page 250</u>   |
| 5         | 41X0366 | 1          | 1         | Controller board<br>(applicable only to models M1145,<br>MS510dn, and MS517dn with polygon<br>LSU)<br>To determine what type of LSU (galvo or<br>polygon) the printer supports and<br>whether it is compatible with the<br>controller board:                                                                                                  | <u>"Controller board</u><br><u>removals" on</u><br>page 254     |
|           |         |            |           | <ul> <li>Check the serial number of the printer. If the sixth digit character assigned is in the P–Z range, then the LSU is polygon (example: 4514 2ZHH 007CR). If the sixth digit character assigned is in the 0–9 or B–N range, then the LSU is galvo (example: 4514 20HH 007CR7).</li> <li>Check the select of the central lar.</li> </ul> |                                                                 |
|           |         |            |           | <ul> <li>Check the color of the controller<br/>board. For polygon LSU, the color of<br/>the compatible controller board is<br/>blue. For galvo LSU, the color is<br/>green.</li> </ul>                                                                                                    |                                                                 |

| Asm-index | P/N     | Units/mach | Units/FRU | Description                                                                                                    | Removal procedure               |
|-----------|---------|------------|-----------|----------------------------------------------------------------------------------------------------|---------------------------------|
| 5         | 41X0367 | 1          | 1         | Controller board                                                                                                    | <u>"Controller board</u>        |
|           |         |            |           | (applicable only to models MS610dn and MS617dn with polygon LSU)                                                                                                    | <u>removals" on</u><br>page 254 |
|           |         |            |           | To determine what type of LSU (galvo or<br>polygon) the printer supports and<br>whether it is compatible with the<br>controller board:                                                                                                    |                                 |
|           |         |            |           | <ul> <li>Check the serial number of the<br/>printer. If the sixth digit character<br/>assigned is in the P–Z range, then the<br/>LSU is polygon (example: 4514 2ZHH<br/>007CR). If the sixth digit character<br/>assigned is in the 0–9 or B–N range,<br/>then the LSU is galvo (example: 4514<br/>20HH 007CR7).</li> </ul> |                                 |
|           |         |            |           | <ul> <li>Check the color of the controller<br/>board. For polygon LSU, the color of<br/>the compatible controller board is<br/>blue. For galvo LSU, the color is<br/>green.</li> </ul>                                                                                                    |                                 |
| 5         | 40X8029 | 1          | 1         | Controller board                                                                                                    | "Controller board               |
|           |         |            |           | (applicable only to models MS510dn,<br>MS517dn and M1145 with galvo LSU)                                                                                                    | <u>removals" on</u><br>page 254 |
|           |         |            |           | To determine what type of LSU (galvo or<br>polygon) the printer supports and<br>whether it is compatible with the<br>controller board:                                                                                                    |                                 |
|           |         |            |           | <ul> <li>Check the serial number of the<br/>printer. If the sixth digit character<br/>assigned is in the P–Z range, then the<br/>LSU is polygon (example: 4514 2ZHH<br/>007CR). If the sixth digit character<br/>assigned is in the 0–9 or B–N range,<br/>then the LSU is galvo (example: 4514<br/>20HH 007CR7).</li> </ul> |                                 |
|           |         |            |           | <ul> <li>Check the color of the controller<br/>board. For polygon LSU, the color of<br/>the compatible controller board is<br/>blue. For galvo LSU, the color is<br/>green.</li> </ul>                                                                                                    |                                 |

| Asm-index | P/N     | Units/mach | Units/FRU | Description                                                                                                    | Removal procedure               |
|-----------|---------|------------|-----------|----------------------------------------------------------------------------------------------------|---------------------------------|
| 5         | 40X8030 | 1          | 1         | Controller board                                                                                                    | <u>"Controller board</u>        |
|           |         |            |           | (applicable only to models MS610dn,<br>MS617dn and M3150dn with galvo LSU)                                                                                                    | <u>removals" on</u><br>page 254 |
|           |         |            |           | To determine what type of LSU (galvo or<br>polygon) the printer supports and<br>whether it is compatible with the<br>controller board:                                                                                                    |                                 |
|           |         |            |           | <ul> <li>Check the serial number of the<br/>printer. If the sixth digit character<br/>assigned is in the P–Z range, then the<br/>LSU is polygon (example: 4514 2ZHH<br/>007CR). If the sixth digit character<br/>assigned is in the 0–9 or B–N range,<br/>then the LSU is galvo (example: 4514<br/>20HH 007CR7).</li> </ul> |                                 |
|           |         |            |           | • Check the color of the controller<br>board. For polygon LSU, the color of<br>the compatible controller board is<br>blue. For galvo LSU, the color is<br>green.                                                                                                    |                                 |
| 6         | 40X8388 | 1          | 1         | Controller board                                                                                                    | <u>"Controller board</u>        |
|           |         |            |           | (applicable only to models MS610de and M3150 with galvo LSU)                                                                                                    | <u>removals" on</u><br>page 254 |
|           |         |            |           | To determine what type of LSU (galvo or<br>polygon) the printer supports and<br>whether it is compatible with the<br>controller board:                                                                                                    |                                 |
|           |         |            |           | <ul> <li>Check the serial number of the<br/>printer. If the sixth digit character<br/>assigned is in the P–Z range, then the<br/>LSU is polygon (example: 4514 2ZHH<br/>007CR). If the sixth digit character<br/>assigned is in the 0–9 or B–N range,<br/>then the LSU is galvo (example: 4514<br/>20HH 007CR7).</li> </ul> |                                 |
|           |         |            |           | <ul> <li>Check the color of the controller<br/>board. For polygon LSU, the color of<br/>the compatible controller board is<br/>blue. For galvo LSU, the color is<br/>green.</li> </ul>                                                                                                    |                                 |

| Asm-index | P/N     | Units/mach | Units/FRU | Description                                                                                                    | Removal procedure                                                  |
|-----------|---------|------------|-----------|----------------------------------------------------------------------------------------------------|--------------------------------------------------------------------|
| 6         | 41X0988 | 1          | 1         | Controller board                                                                                                    | "Controller board                                                  |
|           |         |            |           | (applicable only to models MS610de and M3150 with polygon LSU)                                                                                                    | <u>removals" on</u><br>page 254                                    |
|           |         |            |           | To determine what type of LSU (galvo or<br>polygon) the printer supports and<br>whether it is compatible with the<br>controller board:                                                                                                    |                                                                    |
|           |         |            |           | <ul> <li>Check the serial number of the<br/>printer. If the sixth digit character<br/>assigned is in the P–Z range, then the<br/>LSU is polygon (example: 4514 2ZHH<br/>007CR). If the sixth digit character<br/>assigned is in the 0–9 or B–N range,<br/>then the LSU is galvo (example: 4514<br/>20HH 007CR7).</li> </ul> |                                                                    |
|           |         |            |           | <ul> <li>Check the color of the controller<br/>board. For polygon LSU, the color of<br/>the compatible controller board is<br/>blue. For galvo LSU, the color is<br/>green.</li> </ul>                                                                                                    |                                                                    |
| 7         | 40X7592 | 1          | 1         | Tray present sensor                                                                                                    | <u>"Tray present sensor</u><br><u>removal" on page</u><br>249      |
| 8         | 40X8280 | 1          | 1         | Front input guide                                                                                                    | <u>"Front input guide</u><br><u>removal" on page</u><br><u>292</u> |
| 9         | 40X8300 | 1          | 1         | MPF solenoid                                                                                                    | "MPF solenoid<br>removal" on page<br>238                           |
| 10        | 40X8301 | 1          | 1         | Reverse solenoid                                                                                                    | "Reverse solenoid<br>removal" on page<br>244                       |
| 11        | 40X8285 | 1          | 1         | Control panel assembly                                                                                                    | "Control panel                                                     |
|           |         |            |           | (MS610de and M3150)                                                                                                    | assembly removals"<br>on page 272                                  |
| 12        | 40X8292 | 1          | 1         | Control panel assembly                                                                                                    | <u>"Control panel</u>                                              |
|           |         |            |           | (MS510dn, MS517dn and M1145)                                                                                                    | <u>assembly removals"</u><br>on page 272                           |
| 12        | 40X8284 | 1          | 1         | Control panel assembly                                                                                                    | "Control panel                                                     |
|           |         |            |           | (MS610dn, MS617dn and M3150dn)                                                                                                    | assembly removals"<br>on page 272                                  |
| 13        | 41X2667 | 1          | 1         | Bin full flag                                                                                                    |                                                                    |

| Asm-index | P/N     | Units/mach | Units/FRU | Description                                                                                                    | Removal procedure |
|-----------|---------|------------|-----------|----------------------------------------------------------------------------------------------------|-------------------|
| NS        | 41X0759 | 1          | 1         | Polygon LSU cable                                                                                                    |                   |
|           |         |            |           | To determine what type of LSU (galvo or<br>polygon) the printer supports and<br>whether it is compatible with the<br>controller board:                                                                                                    |                   |
|           |         |            |           | <ul> <li>Check the serial number of the<br/>printer. If the sixth digit character<br/>assigned is in the P–Z range, then the<br/>LSU is polygon (example: 4514 2ZHH<br/>007CR). If the sixth digit character<br/>assigned is in the 0–9 or B–N range,<br/>then the LSU is galvo (example: 4514<br/>20HH 007CR7).</li> </ul> |                   |
|           |         |            |           | <ul> <li>Check the color of the controller<br/>board. For polygon LSU, the color of<br/>the compatible controller board is<br/>blue. For galvo LSU, the color is<br/>green.</li> </ul>                                                                                                    |                   |
| NS        | 41X0913 | 1          | 1         | Video cable (applicable only to models with galvo LSU)                                                                                                    |                   |
|           |         |            |           | To determine what type of LSU (galvo or<br>polygon) the printer supports and<br>whether it is compatible with the<br>controller board:                                                                                                    |                   |
|           |         |            |           | <ul> <li>Check the serial number of the<br/>printer. If the sixth digit character<br/>assigned is in the P–Z range, then the<br/>LSU is polygon (example: 4514 2ZHH<br/>007CR). If the sixth digit character<br/>assigned is in the 0–9 or B–N range,<br/>then the LSU is galvo (example: 4514<br/>20HH 007CR7).</li> </ul> |                   |
|           |         |            |           | <ul> <li>Check the color of the controller<br/>board. For polygon LSU, the color of<br/>the compatible controller board is<br/>blue. For galvo LSU, the color is<br/>green.</li> </ul>                                                                                                    |                   |

# Assembly 3: Electronics 2

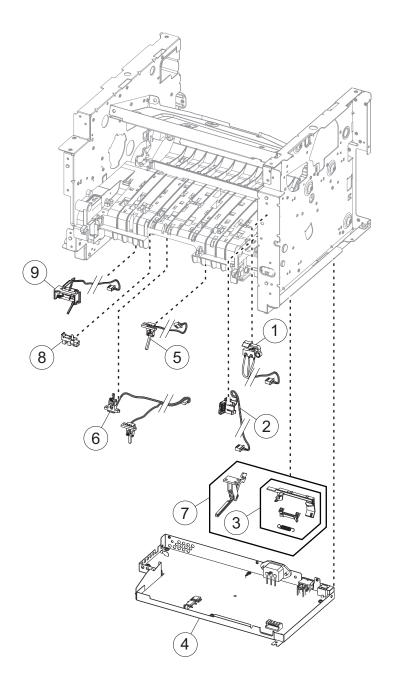

## Assembly 3: Electronics 2

| Asm-index | P/N     | Units/mach | Units/FRU | Description                                                                                                    | Removal procedure                                                                                     |
|-----------|---------|------------|-----------|----------------------------------------------------------------------------------------------------|----------------------------------------------------------------------------------------------------|
| 1         | 40X8048 | 1          | 1         | Front door sensor                                                                                                    | <u>"Front door sensor removal" on</u><br>page 291                                                     |
| 2         | 40X8266 | 1          | 1         | Cartridge smart chip<br>contact                                                                                                    | <u>"Toner cartridge smart chip contact</u><br>removal" on page 258                                    |
| 3         | 41X4456 | 1          | 1         | <ul> <li>Toner density sensor kit</li> <li>Toner density sensor<br/>and bracket</li> <li>Spring</li> <li>Screw</li> <li>Grease</li> </ul>                                                             | <u>"Sensor (toner density) and media</u><br>present sensor flag removal" on<br>page 307               |
| 4         | 40X7797 | 1          | 1         | Power supply, 100 V/110 V                                                                                                    | "Power supply removal" on page 296                                                                    |
| 4         | 40X7798 | 1          | 1         | Power supply, 220 V                                                                                                    | "Power supply removal" on page 296                                                                    |
| 5         | 40X8044 | 1          | 1         | Index sensor                                                                                                    | <u>"Index sensor removal" on</u><br>page 302                                                          |
| 6         | 40X8043 | 1          | 1         | Duplex sensor and input sensor                                                                                                    | <u>"Duplex sensor and input sensor</u><br>removal" on page 299                                        |
| 7         | 41X4453 | 1          | 1         | <ul> <li>Paper present sensor flag<br/>kit</li> <li>Paper present sensor<br/>flag and bracket</li> <li>Toner density sensor<br/>and bracket</li> <li>Spring</li> <li>Screw</li> <li>Grease</li> </ul> | <u>"Sensor (toner density) and media</u><br><u>present sensor flag removal" on</u><br><u>page 307</u> |
| 8         | 40X7592 | 1          | 1         | Media present sensor                                                                                                    | <u>"Media present sensor removal" on page 302</u>                                                     |
| 9         | 40X8045 | 1          | 1         | Trailing edge sensor                                                                                                    | <u>"Trailing edge sensor removal" on</u><br>page 304                                                  |

4514-6xx

Parts catalog **357** 

## **Assembly 4: Frame**

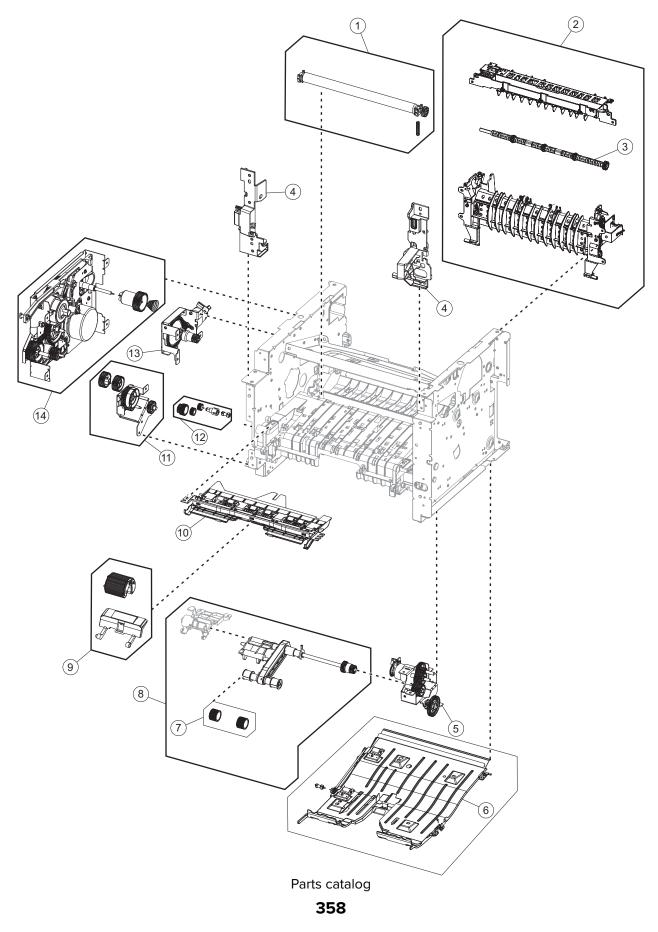

## **Assembly 4: Frame**

| Asm-index | P/N     | Units/mach | Units/FRU | Description                                                                                                    | Removal procedure                                                                       |
|-----------|---------|------------|-----------|----------------------------------------------------------------------------------------------------|-----------------------------------------------------------------------------------------|
| 1         | 40X8393 | 1          | 1         | Transfer roll                                                                                                    | "Transfer roll removal" on<br>page 264                                                  |
| 2         | 40X8298 | 1          | 1         | Redrive assembly<br>(MS510dn, MS517dn and M1145)<br><b>Note:</b> Before replacing this part,<br>check the important information<br>and installation instructions. See<br>the installation note in the<br>removal procedure.      | <u>"Redrive assembly removal"</u><br>on page 317                                        |
| 2         | 40X8437 | 1          | 1         | Redrive assembly<br>(MS610dn, MS617dn and<br>M3150dn)<br><b>Note:</b> Before replacing this part,<br>check the important information<br>and installation instructions. See<br>the installation note in the<br>removal procedure. | <u>"Redrive assembly removal"</u><br>on page 317                                        |
| 2         | 40X8438 | 1          | 1         | Redrive assembly<br>(MS610de, and M3150)<br><b>Note:</b> Before replacing this part,<br>check the important information<br>and installation instructions. See<br>the installation note in the<br>removal procedure.              | "Redrive assembly removal"<br>on page 317                                               |
| 3         | 40X8850 | 1          | 1         | Redrive shaft                                                                                                    | "Redrive shaft removal" on page 320                                                     |
| 4         | 40X8299 | 1          | 1         | Front mounts                                                                                                    | "Left front mount removal"<br>on page 260<br>"Right front mount removal"<br>on page 262 |
| 5         | 40X8084 | 1          | 1         | Pick/Lift motor gearbox                                                                                                    | <u>"Pick/Lift motor gearbox</u><br>removal" on page 306                                 |
| 6         | 40X8275 | 1          | 1         | Duplex assembly                                                                                                    | "Duplex removal" on<br>page 298                                                         |
| 7         | 41X0958 | 2          | 2         | Pick tires                                                                                                    | N/A                                                                                     |
| 8         | 41X0959 | 1          | 1         | ACM assembly (standard tray only)                                                                                                    | "ACM assembly removal" on page 304                                                      |

| Asm-index | P/N     | Units/mach | Units/FRU | Description                                  | Removal procedure                                    |
|-----------|---------|------------|-----------|----------------------------------------------|------------------------------------------------------|
| 9         | 40X8295 | 2          | 2         | MPF pick roller and separator pad            | "MPF pick roller removal" on<br>page 286             |
|           |         |            |           |                                              | and                                                  |
|           |         |            |           |                                              | <u>"Separator pad removal" on</u><br>page 294        |
| 10        | 40X8279 | 1          | 1         | Jam access cover                             | <u>"Jam access cover removal"</u><br>on page 287     |
| 11        | 40X8777 | 1          | 1         | MPF gearbox                                  | "MPF gearbox removal" on page 241                    |
| 12        | 40X8277 | 1          | 1         | Duplex gear assembly                         | <u>"Duplex gear assembly</u><br>removal" on page 246 |
| 13        | 40X8083 | 1          | 1         | Cartridge gearbox                            | <u>"Cartridge gearbox removal"</u><br>on page 245    |
| 14        | 40X8085 | 1          | 1         | Main drive gearbox                           | <u>"Main drive gearbox</u><br>removal" on page 236   |
| NS        | 40X8394 | 1          | 1         | Screw kit, contains:                         | N/A                                                  |
|           |         |            |           | <ul> <li>MT3x0.5+8PF-NI—10 pieces</li> </ul> |                                                      |
|           |         |            |           | <ul> <li>MT3x0.5+6PF-NI—10 pieces</li> </ul> |                                                      |
|           |         |            |           | <ul> <li>TP2NC-3+6PF-NI—10 pieces</li> </ul> |                                                      |

# **Assembly 5: Option trays**

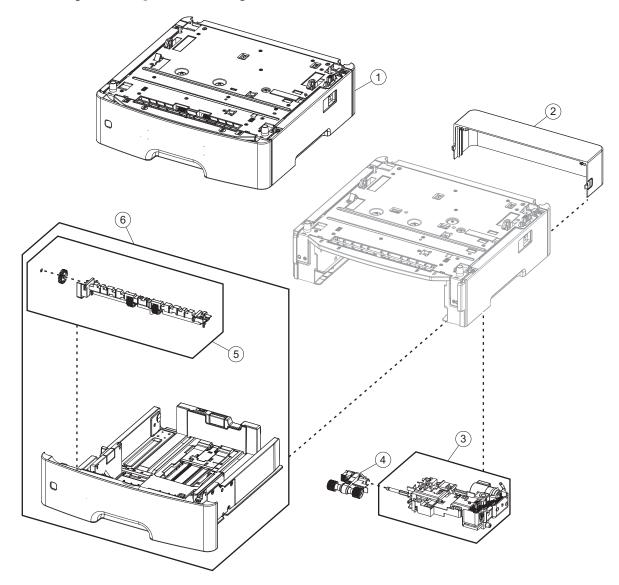

| Asm-index | P/N     | Units/opt | Units/FRU | Description                              | Removal procedure                                       |
|-----------|---------|-----------|-----------|------------------------------------------|---------------------------------------------------------|
| 1         | 40X8287 | 1         | 1         | 250-sheet tray                           | N/A                                                     |
| 1         | 40X8286 | 1         | 1         | 550-sheet tray                           | N/A                                                     |
| 1         | 40X9654 | 1         | 1         | 550-sheet tray, lockable                 | N/A                                                     |
| 2         | 40X8520 | 1         | 1         | Dust cover, 250-sheet tray               | <u>"Dust cover removal" on page</u><br><u>314</u>       |
| 2         | 40X8521 | 1         | 1         | Dust cover, 550-sheet tray               | "Dust cover removal" on page<br>314                     |
| 3         | 40X8262 | 1         | 1         | ACM assembly (option tray only)          | "ACM assembly removal (option<br>tray)" on page 329     |
| 4         | 40X8443 | 1         | 1         | Pick roller assembly                     | "Pick roller removal" on page<br>326                    |
| 5         | 40X8444 | 1         | 1         | Separator roll assembly                  | <u>"Separator roll assembly</u><br>removal" on page 327 |
| 6         | 40X8528 | 1         | 1         | 250-sheet tray insert (option tray only) | N/A                                                     |
| 6         | 40X8529 | 1         | 1         | 550-sheet tray insert (option tray only) | N/A                                                     |

# Assembly 5: Option trays

# Assembly 6: Maintenance kits

| Asm-index | P/N     | Units/mach | Units/FRU | Description                                                       | Removal procedure |
|-----------|---------|------------|-----------|-------------------------------------------------------------------|-------------------|
| NS        | 40X8439 | 1          | 1         | Maintenance kit, 100 V (MS510dn, MS517dn and M1145)               | N/A               |
|           |         |            |           | <ul> <li>100 V fuser (40X8343)</li> </ul>                         |                   |
|           |         |            |           | <ul> <li>Paper exit guide (40X8298)</li> </ul>                    |                   |
|           |         |            |           | <ul> <li>ACM pick roll (41X0958)</li> </ul>                       |                   |
|           |         |            |           | <ul> <li>Transfer roll (40X8393)</li> </ul>                       |                   |
|           |         |            |           | • Tray separator roll assembly (40X8444)                          |                   |
|           |         |            |           | <ul> <li>MPF pick roll and separator pad<br/>(40X8295)</li> </ul> |                   |
| NS        | 40X8281 | 1          | 1         | Maintenance kit, 110 V (MS510dn, MS517dn and M1145)               | N/A               |
|           |         |            |           | <ul> <li>110 V fuser (40X8023)</li> </ul>                         |                   |
|           |         |            |           | <ul> <li>Paper exit guide (40X8298)</li> </ul>                    |                   |
|           |         |            |           | <ul> <li>ACM pick roll (41X0958)</li> </ul>                       |                   |
|           |         |            |           | <ul> <li>Transfer roll (40X8393)</li> </ul>                       |                   |
|           |         |            |           | • Tray separator roll assembly (40X8444)                          |                   |
|           |         |            |           | <ul> <li>MPF pick roll and separator pad<br/>(40X8295)</li> </ul> |                   |
| NS        | 40X8282 | 1          | 1         | Maintenance kit, 220 V (MS510dn,<br>MS517dn and M1145)            | N/A               |
|           |         |            |           | <ul> <li>220 V fuser (40X8024)</li> </ul>                         |                   |
|           |         |            |           | <ul> <li>Paper exit guide (40X8298)</li> </ul>                    |                   |
|           |         |            |           | <ul> <li>ACM pick roll (41X0958)</li> </ul>                       |                   |
|           |         |            |           | <ul> <li>Transfer roll (40X8393)</li> </ul>                       |                   |
|           |         |            |           | • Tray separator roll assembly (40X8444)                          |                   |
|           |         |            |           | <ul> <li>MPF pick roll and separator pad<br/>(40X8295)</li> </ul> |                   |
| NS        | 40X8440 | 1          | 1         | Maintenance kit, 100 V (MS610dn, MS617dn<br>and M3150dn)          | N/A               |
|           |         |            |           | • 100 V fuser (40X8343)                                           |                   |
|           |         |            |           | <ul> <li>Paper exit guide (40X8437)</li> </ul>                    |                   |
|           |         |            |           | <ul> <li>ACM pick roll (41X0958)</li> </ul>                       |                   |
|           |         |            |           | <ul> <li>Transfer roll (40X8393)</li> </ul>                       |                   |
|           |         |            |           | • Tray separator roll assembly (40X8444)                          |                   |
|           |         |            |           | <ul> <li>MPF pick roll and separator pad<br/>(40X8295)</li> </ul> |                   |

| Asm-index | P/N     | Units/mach | Units/FRU | Description                                                       | Removal procedure |
|-----------|---------|------------|-----------|-------------------------------------------------------------------|-------------------|
| NS        | 40X8433 | 1          | 1         | Maintenance kit, 110 V (MS610dn, MS617dn<br>and M3150dn)          | N/A               |
|           |         |            |           | <ul> <li>110 V fuser (40X8023)</li> </ul>                         |                   |
|           |         |            |           | <ul> <li>Paper exit guide (40X8437)</li> </ul>                    |                   |
|           |         |            |           | <ul> <li>ACM pick roll (41X0958)</li> </ul>                       |                   |
|           |         |            |           | <ul> <li>Transfer roll (40X8393)</li> </ul>                       |                   |
|           |         |            |           | • Tray separator roll assembly (40X8444)                          |                   |
|           |         |            |           | <ul> <li>MPF pick roll and separator pad<br/>(40X8295)</li> </ul> |                   |
| NS        | 40X8435 | 1          | 1         | Maintenance kit, 220 V (MS610dn,<br>MS617dn and M3150dn)          | N/A               |
|           |         |            |           | <ul> <li>220 V fuser (40X8024)</li> </ul>                         |                   |
|           |         |            |           | <ul> <li>Paper exit guide (40X8437)</li> </ul>                    |                   |
|           |         |            |           | <ul> <li>ACM pick roll (41X0958)</li> </ul>                       |                   |
|           |         |            |           | <ul> <li>Transfer roll (40X8393)</li> </ul>                       |                   |
|           |         |            |           | • Tray separator roll assembly (40X8444)                          |                   |
|           |         |            |           | <ul> <li>MPF pick roll and separator pad<br/>(40X8295)</li> </ul> |                   |
| NS        | 40X8441 | 1          | 1         | Maintenance kit, 100 V (MS610de and M3150)                        | N/A               |
|           |         |            |           | <ul> <li>100 V fuser (40X8343)</li> </ul>                         |                   |
|           |         |            |           | <ul> <li>Paper exit guide (40X8438)</li> </ul>                    |                   |
|           |         |            |           | <ul> <li>ACM pick roll (41X0958)</li> </ul>                       |                   |
|           |         |            |           | <ul> <li>Transfer roll (40X8393)</li> </ul>                       |                   |
|           |         |            |           | • Tray separator roll assembly (40X8444)                          |                   |
|           |         |            |           | <ul> <li>MPF pick roll and separator pad<br/>(40X8295)</li> </ul> |                   |
| NS        | 40X8434 | 1          | 1         | Maintenance kit, 110 V (MS610de and M3150)                        | N/A               |
|           |         |            |           | • 110 V fuser (40X8023)                                           |                   |
|           |         |            |           | <ul> <li>Paper exit guide (40X8438)</li> </ul>                    |                   |
|           |         |            |           | <ul> <li>ACM pick roll (41X0958)</li> </ul>                       |                   |
|           |         |            |           | <ul> <li>Transfer roll (40X8393)</li> </ul>                       |                   |
|           |         |            |           | • Tray separator roll assembly (40X8444)                          |                   |
|           |         |            |           | <ul> <li>MPF pick roll and separator pad<br/>(40X8295)</li> </ul> |                   |

| Asm-index | P/N     | Units/mach | Units/FRU | Description                                                       | Removal procedure |
|-----------|---------|------------|-----------|-------------------------------------------------------------------|-------------------|
| NS        | 40X8436 | 1          | 1         | Maintenance kit, 220 V (MS610de and M3150)                        | N/A               |
|           |         |            |           | <ul> <li>220 V fuser (40X8024)</li> </ul>                         |                   |
|           |         |            |           | <ul> <li>Paper exit guide (40X8438)</li> </ul>                    |                   |
|           |         |            |           | <ul> <li>ACM pick roll (41X0958)</li> </ul>                       |                   |
|           |         |            |           | <ul> <li>Transfer roll (40X8393)</li> </ul>                       |                   |
|           |         |            |           | <ul> <li>Tray separator roll assembly (40X8444)</li> </ul>        |                   |
|           |         |            |           | <ul> <li>MPF pick roll and separator pad<br/>(40X8295)</li> </ul> |                   |

4514-6xx

Parts catalog

366

# Assembly 7: Power cords

| Asm-index | P/N     | Units/mach | Units/FRU | Description                                       | Removal procedure |
|-----------|---------|------------|-----------|---------------------------------------------------|-------------------|
| NS        | 40X0269 | 1          | 1         | Power cord, 2.5 m (straight)—USA, Canada          | N/A               |
| NS        | 40X3141 | 1          | 1         | Power cord, 2.5 m (straight)—Europe and others    | N/A               |
| NS        | 40X0288 | 1          | 1         | Power cord, 2.5 m (straight)—Argentina            | N/A               |
| NS        | 40X0271 | 1          | 1         | Power cord, 2.5 m (straight)—United<br>Kingdom    | N/A               |
| NS        | 40X0275 | 1          | 1         | Power cord, 2.5 m (straight)—Israel               | N/A               |
| NS        | 40X1772 | 1          | 1         | Power cord, 2.5 m (straight)—Switzerland          | N/A               |
| NS        | 40X1773 | 1          | 1         | Power cord, 2.5 m (straight)—South Africa         | N/A               |
| NS        | 40X0273 | 1          | 1         | Power cord, 2.5 m (straight)—Traditional<br>Italy | N/A               |
| NS        | 40X1774 | 1          | 1         | Power cord, 2.5 m (straight)—Denmark              | N/A               |
| NS        | 40X4596 | 1          | 1         | Power cord, 2.5 m (straight)—Brazil               | N/A               |
| NS        | 40X0303 | 1          | 1         | Power cord, 2.5 m (straight)—China                | N/A               |
| NS        | 40X0270 | 1          | 1         | Power cord, 2.5 m (straight)—Japan                | N/A               |
| NS        | 40X1792 | 1          | 1         | Power cord, 2.5 m (straight)—Korea                | N/A               |
| NS        | 40X1791 | 1          | 1         | Power cord, 2.5 m (straight)—Taiwan               | N/A               |
| NS        | 40X0301 | 1          | 1         | Power cord, 2.5 m (straight)—Australia            | N/A               |

4514-6xx

Parts catalog

368

# Assembly 8: Miscellaneous

| Asm-index | P/N     | Units/mach | Units/FRU | Description                                                                | Removal procedure |
|-----------|---------|------------|-----------|----------------------------------------------------------------------------|-------------------|
| NS        | 40X8737 | 1          | 1         | RFID card reader                                                           | N/A               |
| NS        | 40X9939 | 1          | 1         | MarkNet N8352 802.11 b/g/n Wireless Print<br>Server Kit                    | N/A               |
| NS        | 40X4819 | 1          | 1         | Adapter, RS232C serial                                                     | N/A               |
| NS        | 40X5315 | 1          | 1         | Screw, Ship with ISP (2)                                                   | N/A               |
| NS        | 40X5316 | 1          | 1         | Cable, 14 pin JST for ISP                                                  | N/A               |
| NS        | 40X5317 | 1          | 1         | Standoff, Tee with thumbscrew                                              | N/A               |
| NS        | 40X4826 | 1          | 1         | Adapter, N8120 GB INA                                                      | N/A               |
| NS        | 40X4823 | 1          | 1         | Adapter, Parallel 1284-B                                                   | N/A               |
| NS        | 40X4827 | 1          | 1         | Adapter, N8130 10/100 Fiber                                                | N/A               |
| NS        | 40X8523 | 1          | 1         | RS-232C Serial Interface Card                                              | N/A               |
| NS        | 40X8524 | 1          | 1         | 1284-B Parallel Interface Card                                             | N/A               |
| NS        | 40X7445 | 1          | 1         | 2GB DDR3 RAM                                                               | N/A               |
| NS        | 40X7567 | 1          | 1         | 1GB DDR3 RAM                                                               | N/A               |
| NS        | 41X0855 | 1          | 1         | Forms and Barcode Card                                                     | N/A               |
|           |         |            |           | (MS510dn, MS517dn, MS610dn, MS617dn,<br>M1145, and M3150dn)                |                   |
| NS        | 41X0856 | 1          | 1         | Forms and Barcode Card (MS610de and M3150)                                 | N/A               |
| NS        | 41X0857 | 1          | 1         | Forms and Barcode + Simplified Chinese<br>Font                             | N/A               |
|           |         |            |           | (MS510dn, MS517dn, MS610dn, MS617dn,<br>M1145, and M3150dn)                |                   |
|           |         |            |           | Note: This part is obsolete.                                               |                   |
| NS        | 41X0859 | 1          | 1         | Forms and Barcode + Japanese Font                                          | N/A               |
|           |         |            |           | (MS510dn, MS517dn, MS610dn, MS617dn,<br>M1145, and M3150dn)                |                   |
|           |         |            |           | Note: This part is obsolete.                                               |                   |
| NS        | 41X0840 | 1          | 1         | Prescribe Card (MS510dn, MS517dn,<br>MS610dn, MS617dn, M1145, and M3150dn) | N/A               |
| NS        | 41X0860 | 1          | 1         | Prescribe Card (MS610de and M3150)                                         | N/A               |
|           |         |            |           | Note: This part is obsolete.                                               |                   |
| NS        | 41X0838 | 1          | 1         | IPDS card (MS510dn, MS517dn, MS610dn, MS617dn, M1145, and M3150dn)         | N/A               |
| NS        | 41X0858 | 1          | 1         | IPDS card (MS610de and M3150)                                              | N/A               |
|           |         |            | I         | ↓                                                                          | L                 |

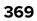

| Asm-index | P/N     | Units/mach | Units/FRU | Description                                                            | Removal procedure |
|-----------|---------|------------|-----------|------------------------------------------------------------------------|-------------------|
| NS        | 40X0387 | 1          | 1         | Interface device, USB-A                                                | N/A               |
| NS        | 40X8570 | 1          | 1         | Font card, Arabic                                                      | N/A               |
| NS        | 40X8571 | 1          | 1         | Font card, Hebrew                                                      | N/A               |
| NS        | 40X8568 | 1          | 1         | Font card, Korean                                                      | N/A               |
| NS        | 40X8569 | 1          | 1         | Font card, Japanese                                                    | N/A               |
| NS        | 40X8556 | 1          | 1         | Font card, Traditional Chinese                                         | N/A               |
| NS        | 40X8557 | 1          | 1         | Font card, Simplified Chinese                                          | N/A               |
| NS        | 40X8555 | 1          | 1         | 256MB flash card                                                       | N/A               |
| NS        | 40X7856 | 1          | 1         | 160GB hard disk (MS610de and M3150)                                    | N/A               |
| NS        | 40X1368 | 1          | 1         | USB cable, packaged (2 m)                                              | N/A               |
| NS        | 40X8695 | 1          | 1         | Relocation kit (MS510 and MS517dn)                                     | N/A               |
| NS        | 40X8696 | 1          | 1         | Relocation kit (MS610dn and MS617dn)                                   | N/A               |
| NS        | 40X8697 | 1          | 1         | Relocation kit (MS610de)                                               | N/A               |
| NS        | 40X8526 | 1          | 1         | MarkNet N8350 802.11 b/g/n Wireless Print<br>Server (MS610de)          | N/A               |
| NS        | 41X0568 | 1          | 1         | MarkNet N8350 802.11 b/g/n Wireless Print<br>Server with NFC (MS610de) | N/A               |
| NS        | 40X9652 | 1          | 1         | Adapter, N8130 10/100 fiber                                            | N/A               |
| NS        | 40X9939 | 1          | 1         | N8352 Wireless Card + NFC                                              | N/A               |
| NS        | 40X9879 | 1          | 1         | Smart card reader                                                      | N/A               |

# **Printer specifications**

### **Product power consumption**

The following table documents the power consumption characteristics of the product.

Note: Some modes may not apply to your product.

| Mode       | Description                                                                           | Power consumption<br>(Watts)             |
|------------|---------------------------------------------------------------------------------------|------------------------------------------|
| Printing   | The product is generating hard-copy output from electronic inputs.                    | 600 (MS510dn); 640<br>(MS610dn, MS610de) |
| Сору       | The product is generating hard-copy output from hard-copy original documents.         | NA                                       |
| Scan       | The product is scanning hard-copy documents.                                          | NA                                       |
| Ready      | The product is waiting for a print job.                                               | 9                                        |
| Sleep Mode | The product is in a high-level energy-saving mode.                                    | 5                                        |
| Hibernate  | The product is in a low-level energy-saving mode.                                     | 1                                        |
| Off        | The product is plugged into an electrical outlet, but the power switch is turned off. | 0                                        |

The power consumption levels listed in the previous table represent time-averaged measurements. Instantaneous power draws may be substantially higher than the average.

Values are subject to change. See <u>www.lexmark.com</u> for current values.

### **Electrical specifications**

#### Low-voltage models

- 100 to 127 V ac at 47 to 63 Hz nominal
- 90 to 137 V ac, steady state operational extremes

#### **High-voltage models**

- 220 to 240 V ac at 47 to 63 Hz nominal (not available in all countries)
- 198 to 254 V ac, steady state operational extremes

# Applicability of Regulation (EU) 2019/2015 and (EU) 2019/2020

Per Commission Regulation (EU) 2019/2015 and (EU) 2019/2020, the light source contained within this product or its component is intended to be used for Image Capture or Image Projection only, and is not intended for use in other applications.

371

# **Operating clearances**

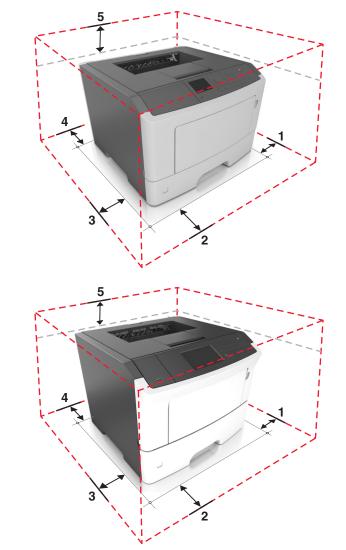

| 1                                                                                  | Right | 30 cm (12 in.) |  |  |
|------------------------------------------------------------------------------------|-------|----------------|--|--|
| 2                                                                                  | Front | 51 cm (20 in.) |  |  |
| 3                                                                                  | Left  | 20 cm (8 in.)  |  |  |
| 4                                                                                  | Rear  | 20 cm (8 in.)  |  |  |
| 5                                                                                  | Тор   | 30 cm (12 in.) |  |  |
| Allow additional clearance around the printer for adding the optional input trays. |       |                |  |  |

### Acoustics

All measurements are made in accordance with ISO 7779 and conform with ISO 9296.

| Status                                                        | 1 meter average sound pressure<br>dBA | Declared sound power level<br>(Bels) |  |  |
|---------------------------------------------------------------|---------------------------------------|--------------------------------------|--|--|
| Idle (Standby)                                                | Inaudible                             | Inaudible                            |  |  |
| Quiet Mode                                                    | 51 dBA                                | 6.6 Bels                             |  |  |
| Simplex Printing                                              | 54 dBA                                | 6.9 Bels                             |  |  |
| Sleep/Hibernate Mode                                          | Inaudible                             | Inaudible                            |  |  |
| Measurements apply to 300 dpi, 600 dpi and 1200 dpi printing. |                                       |                                      |  |  |
| <u> </u>                                                      |                                       | )                                    |  |  |
| Status                                                        | 1 meter average sound pressure<br>dBA | Declared sound power level<br>(Bels) |  |  |
| Status<br>Idle (Standby)                                      | -                                     |                                      |  |  |
|                                                               | dBA                                   | (Bels)                               |  |  |
| Idle (Standby)                                                | dBA<br>Inaudible                      | (Bels)<br>Inaudible                  |  |  |
| Idle (Standby)<br>Quiet Mode                                  | dBA<br>Inaudible<br>52 dBA            | (Bels)<br>Inaudible<br>6.7 Bels      |  |  |

# **Operating environment**

| Environment                                                                                                    | Specification                |  |  |  |
|----------------------------------------------------------------------------------------------------|------------------------------|--|--|--|
| Temperature—printer operating                                                                                            | 60 to 90 °F (16 to 32 °C)    |  |  |  |
| Relative humidity—printer operating                                                                                      | 8 to 80%                     |  |  |  |
| Maximum wet bulb temperature—printer operating                                                                           | 73 °F (23 °C)                |  |  |  |
| Temperature—printer off                                                                                                  | 50 to 110 °F (10 to 43 °C)   |  |  |  |
| Relative humidity—printer off                                                                                            | 8 to 80%                     |  |  |  |
| Maximum wet bulb temperature—printer off                                                                                 | 80 °F (27 °C)                |  |  |  |
| Temperature—ambient operating environment*                                                                               | 60 to 90 °F (16 to 32 °C)    |  |  |  |
| Relative humidity—ambient operating environment*                                                                         | 8 to 80%                     |  |  |  |
| Temperature—storage and shipping (packaged printer) with or without print cartridge                                      | -40 to 110 °F (-40 to 43 °C) |  |  |  |
| Altitude                                                                                                    | 10,000 ft (0 to 3,048 m)     |  |  |  |
| Atmospheric pressure                                                                                                    | 74.6 kPa                     |  |  |  |
| Tilt                                                                                                    | 2°                           |  |  |  |
| *In some cases, performance specifications (such as paper OCF, EP cartridge usage) are measured at an ambient condition. |                              |  |  |  |

4514-6xx

# **Options and features**

### **Available internal options**

- DDR3 DIMM
- Flash memory
  - Fonts
  - Firmware
    - Forms Barcode
    - Prescribe
    - IPDS
    - PrintCryption
- Hard disk<sup>\*</sup>
- Internal Solutions Ports (ISP)\*
  - Parallel 1284-B interface
  - MarkNet N8130 10/100 fiber interface
  - RS-232-C serial interface

<sup>\*</sup> This internal option is available only in the MS610de printer model.

### Media handling options

- Standard output bin
  - 150-sheet bin (MS510)
  - 250-sheet bin (MS610)
- Standard tray
  - 250-sheet tray (MS510)
  - 550-sheet tray (MS610)
- Optional 250-sheet tray\*
- Optional 550-sheet tray\*
- Multipurpose feeder

<sup>\*</sup> Any combination of 550-sheet and 250-sheet trays may be installed up to a total of 3 optional trays.

4514-6xx

# **Theory of operation**

### **POR** sequence

As the printer is turned on, the engine code goes through a series of tests to verify hardware integrity. If a hardware failure is detected, then it is reported to the printer. If the POR sequence cannot be completed successfully, then the printer may post an error message. The message states that service may be needed.

### **Printer control**

The printer uses a single processor for both RIP and engine functions. The raster image processor (RIP) code performs system responsibilities such as PC connection, LAN, ISP attachments, and bitmap generation. The engine code performs tasks related to the operation of the electrical and mechanical device systems such as motors, lasers, power supplies, and fusers. The NVRAMs are located on the controller board and control panel, replacement of either the controller board or control panel will pull or mirror NVRAM data from each other.

### Paper path information

#### Input tray

Component functions for feeding from the tray:

- Tray present sensor—Detects if the tray is inserted
- Media present sensor—Detects whether the media level is empty or low.
- Pick/Lift motor—Supplies the mechanical power requirements of the lift plate and the pick rollers.

When feeding media, the front part of the lift plate is raised, pressing the media to the pick rollers. The pick rollers rotate to feed the media to the separator rolls. The separator rolls rotate in a direction opposite to the pick rollers. This ensures that sheets are fed one at a time. The media is then fed to the secondary input roller and then to the first input roller.

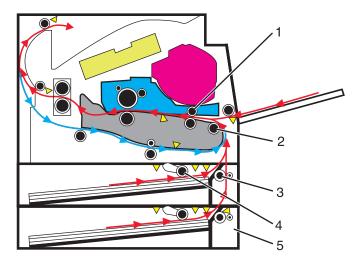

| # | Part                   |  |
|---|------------------------|--|
| 1 | First input roller     |  |
| 2 | Secondary input roller |  |
| 3 | Separator roller       |  |
| 4 | Pick rollers           |  |
| 5 | Option tray            |  |

#### Multipurpose feeder (MPF)

The driving force from the main drive motor is transmitted through the MPF gearbox. When the MPF solenoid activates, it allows the MPF sector gear linked to the MPF gearbox to rotate. The MPF pick roll shaft is connected to the MPF sector gear.

The MPF can be accessed by opening the MPF tray on the front door. In an MPF paper feed, the MPF paper present sensor detects the media. The instant the MPF pick roll shaft rotates, the cams on each end of the shaft disengage the MPF tray. Each side of the tray is connected to the front access cover by springs. When disengaged from the shaft, the springs pull the tray causing the media to come into contact with the MPF pick roller. At the same time the pick roller rotates, pushing the media to the separator pad. The media does not pass through the secondary input roller, but directly to the first input roller.

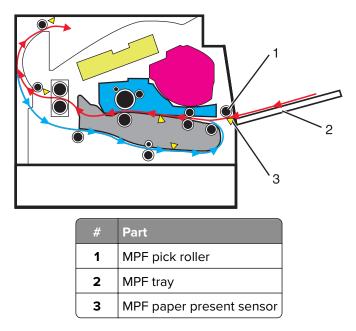

#### **Simplex printing**

Situated along the first input roller, is the deskew shutter. It subjects the media to a deskewing force based on the media width. The direction of the force is transverse to the feed direction. The leading edge of the media then passes though the input sensor.

After the edge of the media is aligned, the first input roller feeds the media to the transfer roll for toner transfer. At this point, the toner image is already on the photoconductor drum surface. As the media passes between the photoconductor drum and transfer roll, the toner image is transferred to the media.

The media with the embedded toner image goes through the fuser assembly to permanently bond the toner to the media. When it passes between the heat belt and pressure roll of the fuser assembly, the combination of heat and pressure fuses the toner image to the media. The fuser exit roller feeds the media to the paper exit roller and then to the output bin.

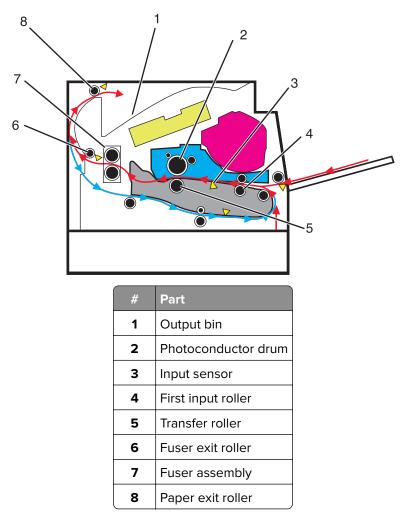

#### **Duplex printing**

After the first side of the media has been printed on and is partially fed out to the output bin, the duplex solenoid activates. This causes the exit roller to reverse its rotation and feed the media, with its trailing edge first, back into the redrive assembly and then to the duplex paper path. The duplex front and rear deliver rollers move the media through the duplex paper path, the diverter, the first input roller, and back to the primary paper path. The same process for printing on the first side of the media repeats, this time for the second side of the media.

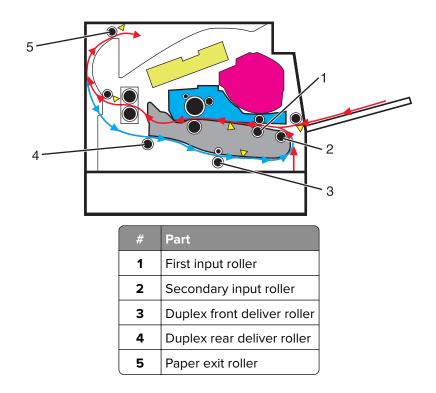

### Media handling components

#### Main drive gearbox

The gearbox supplies all mechanical power requirements of the printer. Its motor, through several gears, transfers power to following paths: photoconductor drum, transfer roll, fuser, paper exit, input, duplex, and MPF.

Aside from providing rotational motion to rollers and feeders, the gearbox must also ensure that the print image is not distorted during the whole process. It must also provide easy and effective means to cut or break the transfer of motion when taking the cartridge unit out of the machine, or when clearing jammed sheets through its linkage system.

#### Autocompensator mechanism (ACM)

The fundamental function of the ACM is to pick and feed a single sheet of media and accurately deliver it to the downstream paper path. The pick arm is counterbalanced to provide a priming force throughout the entire range of paper levels in the tray. When media is picked, a subsequent sheet is not picked until the previous sheet's trailing edge is detected by the trailing edge sensor. Once the trailing edge of the media is detected, and the minimum interpage gap is satisfied, the next sheet will be picked.

### **Key components**

#### Sensors

#### MS310/MS410 sensors

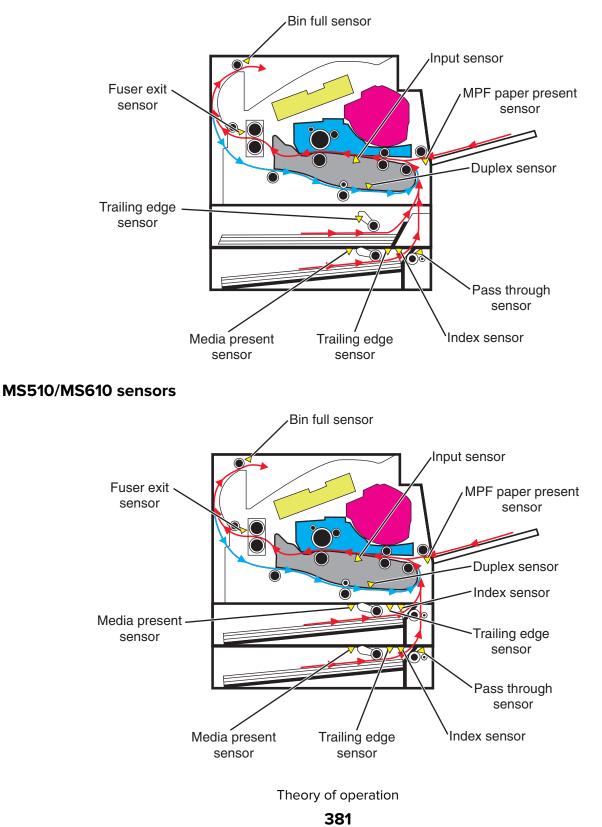

#### Trailing edge sensor

Detects the media's trailing edge as it passes the pick tires. Among other capabilities, this sensor can be used to determine the paper size sensor and the media stack height.

#### **MPF** sensor

Detects the presence of media in the MPF tray.

#### Media present sensor

Detects the presence of media in the tray.

#### Tray present sensor

Detects the presence of the tray in the printer.

#### **Bin full sensor**

Detects whether the standard bin is full by moving the actuator up and down.

#### **Toner density sensor**

Detects a pre-placed toner patch and image on the photoconductor (drum) and outputs pulses when the central line of the patch image aligns with the central line of the detector. The sensor outputs pulses at the timing the patch image passes the sensor. Therefore, observing changes of intervals at which pulses are output leads to toner density detection.

#### Pass through sensor (option tray)

Detects when the media from the option tray passes. This will trigger the pick roller to pick the next media.

#### **Capactive Toner Level Sensor (CTLS)**

Detects the amount of toner in the imaging unit. If the toner level is low, the cartridge auger motor is triggered to add toner from the toner cartridge to the imaging unit.

#### Front door sensor

Is a safety switch that cuts off a 5 V DC supply from the controller board to the LSU to prevent the laser from activating when the front door is opened.

#### Other key components

#### **Cooling fan**

Discharges air from the printer to prevent excessive temperature increase.

#### **Power supply**

The power supply has two main sections: the HVPS and LVPS. The HVPS card assembly generates AC power and feeds it to the developer roll, the transfer roll assembly and the charge roll assembly. The LVPS card assembly generates low voltages: 5 V DC for logic circuits, 5 V DC for laser diodes and 24 V DC for cooling fans.

#### **Controller board**

Controls the printing operation based on the communication with the RIP controller and optional peripherals. It also controls the fuser, toner dispensing, sensor switch feedback, drive motors, clutches and solenoids

#### MS310/MS410 rollers

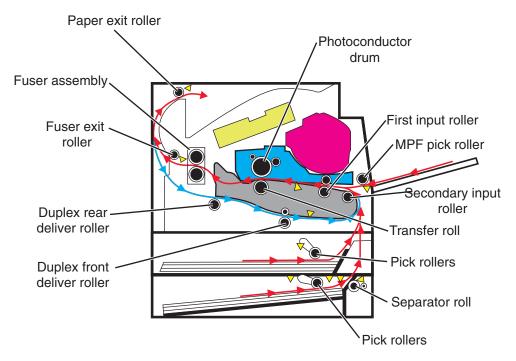

#### MS510/MS610 rollers

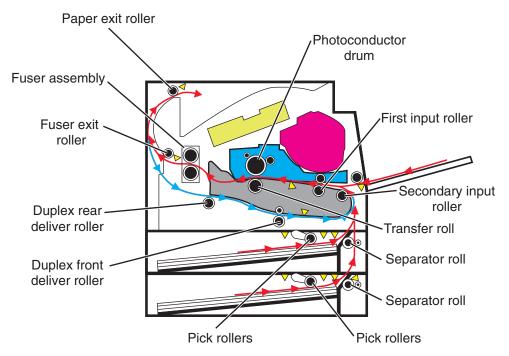

### **Electrophotographic process (EP process)**

#### Printhead

The printhead scans the photo conductor drum surface with a laser beam. It consists of the following components:

- Laser diode (LD) card assembly
- Oscillator
- Start of scan card assembly

When a laser beam is scanned across the photoconductor drum surface from one end to the other while turning on and off the beam, one line of latent image is created. If the scanning by the laser beam is repeated while rotating the drum, a two-dimensional image is created. The resolution in the scanning direction (from right to left) is determined by the rotational speed of the printhead motor, depending on how quickly the laser is adjusted. The resolution in the process direction (from top to bottom) is determined by the rotational speed of the printhead motor. The higher the scanning speed becomes, the sconer the scanning of the next row can be started.

#### Step 1: Charge

During the charge step, voltage is sent from the HVPS to the charge roll beside the photoconductor. The charge roll applies a uniform negative charge over the entire surface of the photoconductor to prepare it for the laser beam.

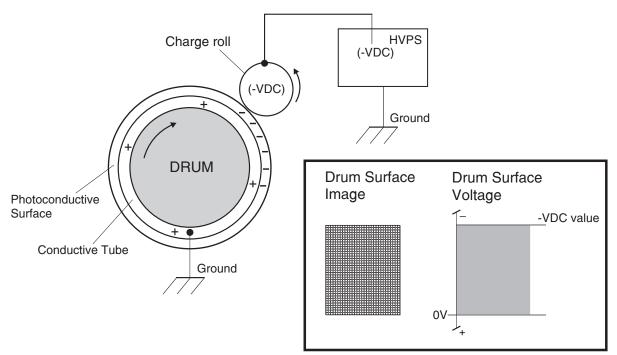

#### Step 2: Expose

The laser fires a focused beam of light at the surface of the photoconductor and writes an invisible image, called a latent image. The laser beam only discharges the surface where the beam hits the photoconductor. This creates a difference in charge potential between the exposed area and the rest of the photoconductor surface.

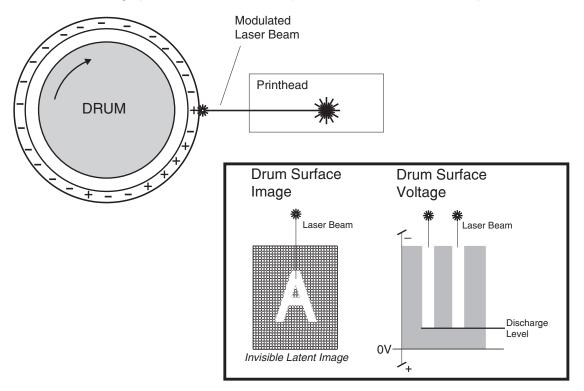

#### Step 3: Develop

Once the laser exposes the photoconductor, the HVPS sends charge to the developer roll. Because of the charge difference between the toner on the developer roller and the electrostatic image created by the laser, the toner is attracted to areas of the photoconductor surface exposed by the laser.

This process would be similar to using glue to write on a can and then rolling it over glitter. The glitter sticks to the glue but not to the rest of the can.

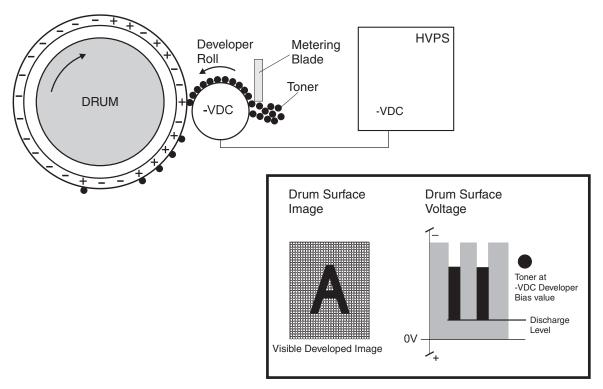

#### Step 4: Transfer

As the paper travels between the transfer roll and the photoconductor, the transfer roll applies a positive charge to the back of the media. This positive charge attracts the negatively charged toner image from the photoconductor to the top surface of the media.

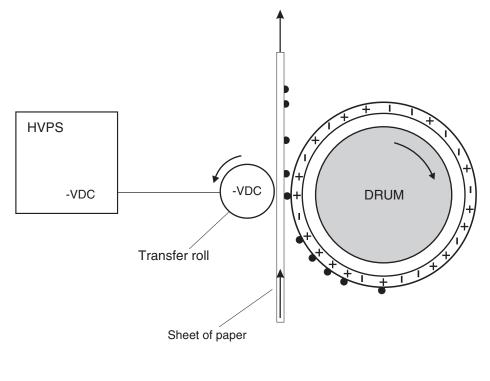

Theory of operation **386** 

#### Step 5: Clean

The cleaning blade removes any toner that remains on the photoconductor after the transfer process. The toner removed is collected inside the imaging unit.

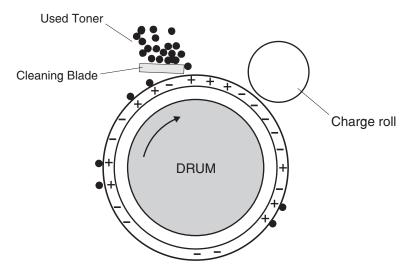

4514-6xx

# Acronyms

### Acronyms

| ASIC                                                                             | Application-Specific Integrated Circuit                                                                                                    |
|----------------------------------------------------------------------------------|----------------------------------------------------------------------------------------------------|
| BLDC                                                                             | Brushless DC Motor                                                                                                    |
| BOR                                                                              | Black Only Retract                                                                                                    |
| С                                                                                | Cyan                                                                                                    |
| CCD                                                                              | Charge Coupled Device                                                                                                    |
| CCP                                                                              | Carbonless Copy Paper                                                                                                    |
| CRC                                                                              | Cyclic Redundancy Check                                                                                                    |
| CSU                                                                              | Customer Setup                                                                                                    |
| CTLS                                                                             | Capacitance Toner Level Sensing                                                                                                    |
| DIMM                                                                             | Dual Inline Memory Module                                                                                                    |
| DRAM                                                                             | Dynamic Random Access Memory                                                                                                    |
| EDO                                                                              | Enhanced Data Out                                                                                                    |
| EP                                                                               | Electrophotographic Process                                                                                                    |
| EPROM                                                                            | Erasable Programmable Read-Only Memory                                                                                                    |
| ESD                                                                              | Electrostatic Discharge                                                                                                    |
| FRU                                                                              | Field Replaceable Unit                                                                                                    |
| CD                                                                               | Cincheste                                                                                                    |
| GB                                                                               | Gigabyte                                                                                                    |
| HCF                                                                              | Gigabyte<br>High-Capacity Feeder                                                                                                    |
|                                                                                  |                                                                                                    |
| HCF                                                                              | High-Capacity Feeder                                                                                                    |
| HCF<br>HCIT                                                                      | High-Capacity Feeder<br>High-Capacity Input Tray                                                                                                    |
| HCF<br>HCIT<br>HCOF                                                              | High-Capacity Feeder<br>High-Capacity Input Tray<br>High-Capacity Output Finisher                                                                                                    |
| HCF<br>HCIT<br>HCOF<br>HVPS                                                      | High-Capacity Feeder<br>High-Capacity Input Tray<br>High-Capacity Output Finisher<br>High Voltage Power Supply                                                                                                    |
| HCF<br>HCIT<br>HCOF<br>HVPS<br>ITU                                               | High-Capacity Feeder<br>High-Capacity Input Tray<br>High-Capacity Output Finisher<br>High Voltage Power Supply<br>Image Transfer Unit                                                                                                    |
| HCF<br>HCIT<br>HCOF<br>HVPS<br>ITU<br>K                                          | High-Capacity Feeder<br>High-Capacity Input Tray<br>High-Capacity Output Finisher<br>High Voltage Power Supply<br>Image Transfer Unit<br>Black                                                                                                    |
| HCF<br>HCIT<br>HCOF<br>HVPS<br>ITU<br>K<br>LCD                                   | High-Capacity Feeder<br>High-Capacity Input Tray<br>High-Capacity Output Finisher<br>High Voltage Power Supply<br>Image Transfer Unit<br>Black<br>Liquid Crystal Display                                                                                                    |
| HCF<br>HCIT<br>HCOF<br>HVPS<br>ITU<br>K<br>LCD<br>LDAP                           | High-Capacity Feeder<br>High-Capacity Input Tray<br>High-Capacity Output Finisher<br>High Voltage Power Supply<br>Image Transfer Unit<br>Black<br>Liquid Crystal Display<br>Lightweight Directory Access Protocol                                                                            |
| HCF<br>HCIT<br>HCOF<br>HVPS<br>ITU<br>K<br>LCD<br>LDAP<br>LED                    | High-Capacity Feeder<br>High-Capacity Input Tray<br>High-Capacity Output Finisher<br>High Voltage Power Supply<br>Image Transfer Unit<br>Black<br>Liquid Crystal Display<br>Lightweight Directory Access Protocol<br>Light-Emitting Diode                                                    |
| HCF<br>HCIT<br>HCOF<br>HVPS<br>ITU<br>K<br>LCD<br>LDAP<br>LED<br>LVPS            | High-Capacity Feeder<br>High-Capacity Input Tray<br>High-Capacity Output Finisher<br>High Voltage Power Supply<br>Image Transfer Unit<br>Black<br>Liquid Crystal Display<br>Lightweight Directory Access Protocol<br>Light-Emitting Diode<br>Low Voltage Power Supply                        |
| HCF<br>HCIT<br>HCOF<br>HVPS<br>ITU<br>K<br>LCD<br>LDAP<br>LED<br>LVPS<br>M       | High-Capacity Feeder<br>High-Capacity Input Tray<br>High-Capacity Output Finisher<br>High Voltage Power Supply<br>Image Transfer Unit<br>Black<br>Liquid Crystal Display<br>Lightweight Directory Access Protocol<br>Light-Emitting Diode<br>Low Voltage Power Supply<br>Magenta             |
| HCF<br>HCIT<br>HCOF<br>HVPS<br>ITU<br>K<br>LCD<br>LDAP<br>LED<br>LVPS<br>M<br>MB | High-Capacity Feeder<br>High-Capacity Input Tray<br>High-Capacity Output Finisher<br>High Voltage Power Supply<br>Image Transfer Unit<br>Black<br>Liquid Crystal Display<br>Lightweight Directory Access Protocol<br>Light-Emitting Diode<br>Low Voltage Power Supply<br>Magenta<br>Megabyte |

Acronyms

389

| MS         | Microswitch                           |
|------------|---------------------------------------|
| NVM        | Nonvolatile Memory                    |
| NVRAM      | Nonvolatile Random Access Memory      |
| OEM        | Original Equipment Manufacturer       |
| OPT        | Optical Sensor                        |
| PC         | Photoconductor                        |
| pel, pixel | Picture element                       |
| POR        | Power-On Reset                        |
| POST       | Power-On Self Test                    |
| PSD        | Position Sensing Device               |
| PWM        | Pulse Width Modulation                |
| RIP        | Raster Imaging Processor              |
| ROM        | Read Only Memory                      |
| SDRAM      | Synchronous Dual Random Access Memory |
| SIMM       | Single Inline Memory Module           |
| SRAM       | Static Random Access Memory           |
| TPS        | Toner Patch Sensing                   |
| UPR        | Used Parts Return                     |
| V ac       | Volts alternating current             |
| V dc       | Volts direct current                  |
| VTB        | Vacuum Transport Belt                 |
| Y          | Yellow                                |
|            |                                       |

# Index

#### Symbols

[x]-page jam, clear manual feeder. [25y.xx] 94
[x]-page jam, clear standard bin. [20y.xx] 89
[x]-page jam, open front door. [20y.xx] 86
[x]-page jam, open rear door. [20y.xx] 89
[x]-page jam, open tray 1. [241.xx] 92
[x]-page jam, open tray [x]. [24y.xx] 93
[x]-page jam, remove tray 1 to clear duplex.
[23y.xx] 91

#### Α

ACM, theory 380 acronyms 389 available internal options 375 avoiding jams 33 avoiding paper jams 84

#### В

blank pages 48

#### С

card stock tips 34 Cartridge low [88.xy] 116 Cartridge nearly low [88.xy] 116 Cartridge very low, [x] estimated pages remain [88.xy] 116 Cartridge, imaging unit mismatch [41.xy] 116 Change [paper source] to [custom string] load [paper orientation] 117 Change [paper source] to [custom type name] load [orientation] 116 Change [paper source] to [paper size] load [orientation] 117 Change [paper source] to [paper type] [paper size] load [orientation] 117 change history 21 cleaning exterior of the printer 340 printhead lenses 340 cleaning the printer 340 clipped pages or images 77 Close front door 117 Complex page, some data may not have printed [39] 117 compressed images appear on prints 79

Configuration change, some held jobs were not restored [57] 117 configuration menu A5 loading 202 accessing 196 action for prompts 200 automatically display error screens 204 clear supply usage history 203 clearing custom status 203 conserve energy 198 disk encryption 201 download emuls 198 envelope prompts 199 erase hard disk 205 event log 197 Factory Defaults 198 font density 201 font sharpening 201 jobs on disk 200 key repeat initial delay 203 key repeat rate 203 maintenance counter value 196 menu settings page 197 panel menus 197 paper prompts 199 PPDS emulation 197 print quality pages 197 reduced curl 201 require standby 202 reset maintenance counter 196 restore settings 204 safe mode 198 UI automation 202 USB pnp 204 USB speed 203 wipe all settings 201, 205 configurations printer models 31 control panel critical information 211 using 179 control panel, printer indicator light 180 Sleep button light 180 controller board critical information 211 controller board, restoring configuration 212

Index

#### D

data security notice 43 Defective flash detected [51] 118 device tests disk test/clean 190 flash test 190 quick disk 190 diagnostics registration 182 diagnostics menu accessing 182 automatic darkness adjustment 194 base sensor test 189 button test 184 charge roll voltage 193 clear event log 195 defaults 191 disk test/clean 190 display event log 195 DRAM test 185 duplex feed 1 test 187 duplex left margin 186 duplex quick test 185 duplex sensor test 187 duplex top margin 186 edge to edge 192 engine settings 192 EP defaults 192 exit diagnostics 196 flash test 190 fuser temperature 193 gap adjust 194 input tray feed test 187 input tray sensor tests 188 menu settings page 194 output bin feed tests 188 output bin sensor test 189 panel test 184 parallel strobe adjustment 192 permanent page count 192 print contrast 193 print event log 195 print quality pages 183 print tests 183 printed page count 192 processor ID 192 quick disk 190 transfer adjust 193 USB HS test mode 185 duplex tests feed 1 test 187

left margin 186 quick test 185 sensor test 187 top margin 186

#### Ε

electrical specifications 371 electrophotographic process, theory 384 electrostatic-sensitive parts 211 embedded solutions 217 energy conserving 198 envelopes tips on using 34 environment specifications 373 EP process, theory 384 EP setup automatic darkness adjustment 194 charge roll voltage 193 EP defaults 192 fuser temperature 193 gap adjust 194 print contrast 193 transfer adjust 193 error codes 0-99.99 128 111 error messages 139 121 error messages 143 126 error messages 145 132 error messages 146 133 error messages 147 140 error messages 148 146 error messages 149 155 error messages 150 171 error messages 151 200 paper jam messages 95 201 paper jam messages 100 202 paper jam messages 101 23y.xx paper jam messages 103 241 paper jam messages 104 242 paper jam messages 108 243 aper jam messages 110 244 paper jam messages 111 25y.xx paper jam messages 114 3yy error messages 166 900 errror messages 154 912 errror messages 157 94y errror messages 158 950-958 error messages 158 959 errror messages 161 96y errror messages 162 97y errror messages 163

Index

98y errror messages 164 99y errror messages 165 Error reading USB drive. Remove USB. 118 Error reading USB hub. Remove hub. 118 ESD-sensitive parts 211 eSF solutions 217 event log print log 195 exterior of the printer cleaning 340

#### F

fine lines are not printed correctly 76 firmware card 375 folded or wrinkled paper 63

#### Η

hardware tests button test 184 DRAM test 185 panel test 184 USB HS test mode 185 horizontal bottom contact connector 222 horizontal light bands 68 horizontal sliding contact connector 228 horizontal top contact connector 219

#### I

Imaging unit low [84.xy] 118 Imaging unit nearly low [84.xy] 118 Imaging unit very low, [x] estimated pages remain [84.xy] 118 incorrect margins on prints 80 Incorrect paper size, open [paper source] [34] 119 input tray tests feed tests 187 sensor tests 188 input tray, theory 377 Insert Tray [x] 119 inspection guide 337 Insufficient memory for Flash Memory Defragment operation [37] 119 Insufficient memory to collate job [37] 119 Insufficient memory to support Resource Save feature [35] 119 Insufficient memory, some Held Jobs were deleted [37] 119 Insufficient memory, some held jobs will not be restored [37] 120 internal options 375 invalid code, fixing 205

invalid engine mode accessing 205

#### J

jams accessing 85 avoiding 84 understanding messages 85 jams, clearing behind rear door 89 in duplex area 91 in front door 86 in manual feeder 94 in standard bin 89 in tray 1 92 in tray [x] 93

#### L

labels, paper tips on using 35 laser notices 13 Load [paper source] with [custom string] [paper orientation] 120 Load [paper source] with [custom type name] [paper orientation] 120 Load [paper source] with [paper size] [paper orientation] 120 Load [paper source] with [paper type] [paper size] [paper orientation] 121 Load manual feeder with [custom string] [paper orientation] 121 Load manual feeder with [custom type name] [paper orientation] 121 Load manual feeder with [paper size] [paper orientation] 121 Load manual feeder with [paper type] [paper size] [paper orientation] 122 locations exterior views 333, 335 low insertion force (LIF) connector 231 lubrication guidelines 339

#### Μ

main drive gearbox, theory 380 maintenance counter 339 maintenance kit resetting the counter 339 Maintenance kit low [80.xy] 122 Maintenance kit nearly low [80.xy] 122

Index

393

Maintenance kit very low, [x] estimated pages remain [80.xy] 122 memory card 375 Memory full [38] 122 menus list of 181 MPF, theory 378

#### Ν

Network [x] software error [54] 123 network SE menu accessing 207 Non-Lexmark [supply type], see User's Guide [33.xy] 123 Not enough free space in flash memory for resources [52] 123 notices 371

#### 0

options firmware cards 375 media handling options 375 memory cards 375 output bin tests feed tests 188 sensor test 189

#### Ρ

paper characteristics 31 letterhead 33 preprinted forms 33 recycled 33 selecting 33 storing 33 unacceptable 32 paper curl 61 paper jams avoiding 84 paper jams, clearing behind rear door 89 in duplex area 91 in front door 86 in manual feeder 94 in standard bin 89 in tray 1 92 in tray [x] 93 paper messages [x]-page jam, remove tray 1 to clear duplex. [23y.xx] 91

paper sizes supported by the printer 36 paper types duplex support 37 supported by printer 37 where to load 37 parts catalog legend 342 POR sequence 41 power-on reset sequence 41 print is too dark 57 print is too light 59 print quality initial check 45 print quality troubleshooting blank pages 48 clipped pages or images 77 compressed images appear on prints 79 fine lines are not printed correctly 76 folded or wrinkled paper 63 gray background on prints 45 horizontal light bands 68 incorrect margins on prints 80 paper curl 61 print is too dark 57 print is too light 59 repeating defects 64 skewed print 65 solid black pages 54 streaked vertical lines appear on prints 67 toner rubs off 81 toner specks appear on prints 82 vertical dark bands 70 vertical dark streaks with print missing 71 vertical light bands 69 white streaks and voided areas 74 printer control panel indicator light 180 Sleep button light 180 Printer had to restart. Last job may be incomplete. 124 printer messages [x]-page jam, clear manual feeder. [25y.xx] 94 [x]-page jam, clear standard bin. [20y.xx] 89 [x]-page jam, open front door. [20y.xx] 86 [x]-page jam, open rear door. [20y.xx] 89 [x]-page jam, open tray 1. [241.xx] 92 [x]-page jam, open tray [x]. [24y.xx] 93 Cartridge low [88.xy] 116 Cartridge nearly low [88.xy] 116 Cartridge very low, [x] estimated pages remain [88.xy] 116 Cartridge, imaging unit mismatch [41.xy] 116

Change [paper source] to [custom string] load [paper orientation] 117 Change [paper source] to [custom type name] load [orientation] 116 Change [paper source] to [paper size] load [orientation] 117 Change [paper source] to [paper type] [paper size] load [orientation] 117 Close front door 117 Complex page, some data may not have printed [39] 117 Configuration change, some held jobs were not restored [57] 117 Defective flash detected [51] 118 Error reading USB drive. Remove USB. 118 Error reading USB hub. Remove hub. 118 Imaging unit low [84.xy] 118 Imaging unit nearly low [84.xy] 118 Imaging unit very low, [x] estimated pages remain [84.xy] 118 Incorrect paper size, open [paper source] [34] 119 Insert Tray [x] 119 Insufficient memory for Flash Memory Defragment operation [37] 119 Insufficient memory to collate job [37] 119 Insufficient memory to support Resource Save feature [35] 119 Insufficient memory, some Held Jobs were deleted [37] 119 Insufficient memory, some held jobs will not be restored [37] 120 Load [paper source] with [custom string] [paper orientation] 120 Load [paper source] with [custom type name] [paper orientation] 120 Load [paper source] with [paper size] [paper orientation] 120 Load [paper source] with [paper type] [paper size] [paper orientation] 121 Load manual feeder with [custom string] [paper orientation] 121 Load manual feeder with [custom type name] [paper orientation] 121 Load manual feeder with [paper size] [paper orientation] 121 Load manual feeder with [paper type] [paper size] [paper orientation] 122 Maintenance kit low [80.xy] 122 Maintenance kit nearly low [80.xy] 122 Maintenance kit very low, [x] estimated pages remain [80.xy] 122 Memory full [38] 122

Network [x] software error [54] 123 Non-Lexmark [supply type], see User's Guide [33.xy] 123 Not enough free space in flash memory for resources [52] 123 Printer had to restart. Last job may be incomplete. 124 Reinstall missing or unresponsive cartridge [31.xy] 124 Reinstall missing or unresponsive imaging unit [31.xy] 124 Remove paper from standard output bin 124 Replace cartridge, 0 estimated pages remain [88.xy] 124 Replace cartridge, printer region mismatch [42.xy] 124 Replace imaging unit, 0 estimated pages remain [84.xy] 125 Replace maintenance kit, 0 estimated pages remain [80.xy] 125 Replace unsupported cartridge [32.xy] 125 Replace unsupported imaging unit [32.xy] 125 Serial option [x] error [54] 126 SMTP server not set up. Contact system administrator. 126, 127 Standard network software error [54] 126 Standard parallel port disabled [56] 126 Standard USB port disabled [56] 126 Too many flash options installed [58] 127 Too many trays attached [58] 127 Unformatted flash detected [53] 127 Unsupported option in slot [x] [55] 127 Unsupported USB hub, please remove 118 printer models configurations 31 printer setup defaults 191 edge to edge 192 parallel strobe adjustment 192 permanent page count 192 printed page count 192 printhead lenses cleaning 340

#### R

recovery mode accessing 205 recycled paper using 33 registration 182 Reinstall missing or unresponsive cartridge [31.xy] 124

Index

Reinstall missing or unresponsive imaging unit [31.xy] 124 removal procedures tips 235 removals ACM assembly 304 ACM assembly, option tray 329 bail 287 bezel 268 cartridge gearbox 245 cartridge plunger 265 control panel removal 272 control panel USB port (MS610de) 282 control panel USB port (MS610dn) 281 controller board 254 controller board shield 254 cooling fan 250 cooling fan duct 250 cooling fan mount 252 duplex 298 duplex gear assembly 246 duplex sensor and input sensor 299 dust cover 314 front access cover 291 front access sensor 291 front door 288 front input guide 292 fuser 321 index sensor 302 jam access cover 287 laser scanning unit 323 left cover 235 left front mount 260 main drive gearbox 236 media present sensor 302 media present sensor flag 307 MPF assembly 283 MPF gearbox 241 MPF pick tire 286 MPF pick tire cover 286 MPF sensor 292 MPF solenoid 238 nameplate removal 270 narrow media/bin full sensor 315 pick roller 326 pick/lift motor gearbox 306 power supply 296 power supply shield 297 rear cover 314 rear door 314 redrive assembly 317 redrive shaft 320

reverse solenoid 244 right cover 248 right cover (MS610de) 248 right front mount 262 sensor (toner density) 307 separator pad 294 separator roll assembly 327 speaker 282 toner cartridge smart chip contact 258 top cover 322 trailing edge sensor 304 transfer roll 264 tray present sensor 249 **UICC 278** Remove paper from standard output bin 124 Replace cartridge, 0 estimated pages remain [88.xy] 124 Replace cartridge, printer region mismatch [42.xy] 124 Replace imaging unit, 0 estimated pages remain [84.xy] 125 Replace maintenance kit, 0 estimated pages remain [80.xy] 125 Replace unsupported cartridge [32.xy] 125 Replace unsupported imaging unit [32.xy] 125 reports event log 197 menu settings page 197 resetting the printer without admin credentials 42 restore point accessing 205 restoring configuration file 215 license file 215

#### S

safety information 17 scheduled maintenance 338 security reset jumper using 42 selecting paper 33 Serial option [x] error [54] 126 service checks troubleshooting network service check 175 service engineer (SE) menu 207 accessing 207 SMTP server not set up. Contact system administrator. 126, 127 solid black pages 54 specifications acoustics 372

Index

electrical 371 environment 373 operating clearances 372 Standard network software error [54] 126 Standard parallel port disabled [56] 126 Standard USB port disabled [56] 126 storing paper 33 streaked vertical lines appear on prints 67 supported paper sizes 36 supported paper types and weights 37 symptoms printer 170

#### Т

theory of operation ACM 380 duplex printing 379 electrophotographic process 384 input tray 377 main drive gearbox 380 MPF 378 other key components 382 POR sequence 377 printer control 377 sensors 381 simplex printing 378 tips card stock 34 on using envelopes 34 on using labels 35 transparencies 36 tips on using envelopes 34 toner rubs off 81 toner specks appear on prints 82 Too many flash options installed [58] 127 Too many trays attached [58] 127 tools, required 38 transparencies tips 36 troubleshooting initial check 41 troubleshooting, print quality blank pages 48 clipped pages or images 77 compressed images appear on prints 79 fine lines are not printed correctly 76 folded or wrinkled paper 63 gray background on prints 45 horizontal light bands 68 incorrect margins on prints 80 paper curl 61

print is too dark 57 print is too light 59 repeating defects 64 skewed print 65 solid black pages 54 streaked vertical lines appear on prints 67 toner rubs off 81 toner specks appear on prints 82 vertical dark bands 70 vertical dark streaks with print missing 71 vertical light bands 69 white streaks and voided areas 74 troubleshooting, service checks network service check 175

### U

unacceptable paper 32 Unformatted flash detected [53] 127 Unsupported option in slot [x] [55] 127 Unsupported USB hub, please remove 118 updating the printer firmware using a flash drive 216 using a network computer 216

#### V

vertical dark bands 70 vertical dark streaks with print missing 71 vertical mount contact connector 225

#### W

white streaks and voided areas 74

#### Ζ

zero insertion force (ZIF) connectors 218

Index

4514-6xx

Index

398

# Part number index

| P/N     | Part name                                      | Page |
|---------|------------------------------------------------|------|
| 40X0269 | Power cord, 2.5 m (straight)—USA, Canada       |      |
| 40X0270 | Power cord, 2.5 m (straight)—Japan             |      |
| 40X0271 | Power cord, 2.5 m (straight)—United Kingdom    |      |
| 40X0273 | Power cord, 2.5 m (straight)—Traditional Italy |      |
| 40X0275 | Power cord, 2.5 m (straight)—Israel            |      |
| 40X0288 | Power cord, 2.5 m (straight)—Argentina         |      |
| 40X0301 | Power cord, 2.5 m (straight)—Australia         |      |
| 40X0303 | Power cord, 2.5 m (straight)—China             |      |
| 40X0387 | Interface device, USB-A                        | 370  |
| 40X1368 | USB cable, packaged (2 m)                      |      |
| 40X1772 | Power cord, 2.5 m (straight)—Switzerland       |      |
| 40X1773 | Power cord, 2.5 m (straight)—South Africa      |      |
| 40X1774 | Power cord, 2.5 m (straight)—Denmark           |      |
| 40X1791 | Power cord, 2.5 m (straight)—Taiwan            |      |
| 40X1792 | Power cord, 2.5 m (straight)—Korea             |      |
| 40X3141 | Power cord, 2.5 m (straight)—Europe and others |      |
| 40X4596 | Power cord, 2.5 m (straight)—Brazil            |      |
| 40X4819 | Adapter, RS232C serial                         |      |
| 40X4823 | Adapter, Parallel 1284-B                       |      |
| 40X4826 | Adapter, N8120 GB INA                          |      |
| 40X4827 | Adapter, N8130 10/100 Fiber                    |      |
| 40X5315 | Screw, Ship with ISP (2)                       |      |
| 40X5316 | Cable, 14 pin JST for ISP                      |      |
| 40X5317 | Standoff, Tee with thumbscrew                  |      |
| 40X7445 | 2GB DDR3 RAM                                   |      |
| 40X7567 | 1GB DDR3 RAM                                   |      |
| 40X7592 | Media present sensor                           |      |
| 40X7592 | Tray present sensor                            |      |
| 40X7797 | Power supply, 100 V/110 V                      |      |
| 40X7798 | Power supply, 220 V                            |      |
| 40X7856 | 160GB hard disk (MS610de and M3150)            |      |
| 40X8023 | Fuser, 110 V                                   | 349  |

Part number index

| P/N     | Part name                                                                                | Page |
|---------|------------------------------------------------------------------------------------------|------|
| 40X8024 | Fuser, 220 V                                                                             | 349  |
| 40X8029 | Controller board (applicable only to models MS510dn, MS517dn and M1145 with galvo LSU)   | 351  |
| 40X8030 | Controller board (applicable only to models MS610dn, MS617dn and M3150dn with galvo LSU) | 352  |
| 40X8043 | Duplex sensor and input sensor                                                           | 356  |
| 40X8044 | Index sensor                                                                             | 356  |
| 40X8045 | Trailing edge sensor                                                                     | 356  |
| 40X8048 | Front door sensor                                                                        | 356  |
| 40X8050 | Narrow media/bin full sensor                                                             | 350  |
| 40X8051 | Nameplate (MS510dn, MS517dn and M1145)                                                   | 345  |
| 40X8052 | Right cover (MS510dn, MS517dn and M1145)                                                 | 344  |
| 40X8053 | Left cover (MS510dn, MS517dn and M1145)                                                  | 345  |
| 40X8054 | Rear door and cover (MS510dn, MS517dn and M1145)                                         | 344  |
| 40X8055 | Top cover (MS510dn, MS517dn and M1145)                                                   | 345  |
| 40X8056 | Front access cover (MS510dn, MS517dn, MS610dn, MS617dn, M1145, and M3150dn)              | 344  |
| 40X8066 | Bezel (MS510dn and M1145)                                                                | 345  |
| 40X8067 | Bezel (MS610dn and M3150dn)                                                              | 345  |
| 40X8068 | Bezel (MS610de and M3150)                                                                | 345  |
| 40X8079 | Galvo LSU (MS610dn, MS617dn, MS610de, M3150dn, and M3150)                                | 349  |
| 40X8080 | Galvo LSU (MS510dn, MS517dn and M1145)                                                   | 349  |
| 40X8083 | Cartridge gearbox                                                                        | 360  |
| 40X8084 | Pick/Lift motor gearbox                                                                  | 359  |
| 40X8085 | Main drive gearbox                                                                       | 360  |
| 40X8086 | 550-sheet tray                                                                           | 344  |
| 40X8087 | Right cover (MS610dn, MS617dn and M3150dn)                                               | 344  |
| 40X8262 | ACM assembly (option tray only)                                                          | 362  |
| 40X8266 | Cartridge smart chip contact                                                             | 356  |
| 40X8268 | Front access cover (MS610de and M3150)                                                   | 344  |
| 40X8269 | Left cover (MS610dn, MS617dn, MS610de, M3150dn, and M3150)                               | 345  |
| 40X8270 | Rear door and cover (MS610dn, MS617dn and M3150dn)                                       | 344  |
| 40X8271 | Top cover (MS610dn, MS617dn, MS610de, M3150dn, and M3150)                                | 345  |
| 40X8272 | Nameplate (MS610de and M3150)                                                            | 345  |
| 40X8273 | Rubber foot                                                                              | 345  |
| 40X8275 | Duplex assembly                                                                          | 359  |

Part number index

| P/N     | Part name                                                                     | Page     |
|---------|-------------------------------------------------------------------------------|----------|
| 40X8276 | Cooling fan (MS510dn, MS517dn, MS610dn, MS617dn, M1145, and M3150dn)          | 350      |
| 40X8277 | Duplex gear assembly                                                          |          |
| 40X8279 | Jam access cover                                                              |          |
| 40X8280 | Front input guide                                                             | 353      |
| 40X8281 | Maintenance kit, 110 V (MS510dn, MS517dn and M1145)                           |          |
| 40X8282 | Maintenance kit, 220 V (MS510dn, MS517dn and M1145)                           |          |
| 40X8284 | Control panel assembly (MS610dn, MS617dn and M3150dn)                         |          |
| 40X8285 | Control panel assembly (MS610de and M3150)                                    | 353      |
| 40X8286 | 550-sheet tray                                                                |          |
| 40X8287 | 250-sheet tray                                                                |          |
| 40X8292 | Control panel assembly (MS510dn, MS517dn and M1145)                           | 353      |
| 40X8295 | MPF pick roller and separator pad                                             |          |
| 40X8298 | Redrive assembly (MS510dn, MS517dn and M1145)                                 | 359      |
| 40X8299 | Front mounts                                                                  |          |
| 40X8300 | MPF solenoid                                                                  | 353      |
| 40X8301 | Reverse solenoid                                                              | 353      |
| 40X8305 | 250-sheet tray insert                                                         |          |
| 40X8343 | Fuser, 100 V                                                                  |          |
| 40X8388 | Controller board (applicable only to models MS610de and M3150 with galvo LSU) | 352      |
| 40X8393 | Transfer roll                                                                 |          |
| 40X8394 | Screw kit                                                                     |          |
| 40X8433 | Maintenance kit, 110 V (MS610dn, MS617dn and M3150dn)                         |          |
| 40X8434 | Maintenance kit, 110 V (MS610de and M3150)                                    |          |
| 40X8435 | Maintenance kit, 220 V (MS610dn, MS617dn and M3150dn)                         |          |
| 40X8436 | Maintenance kit, 220 V (MS610de and M3150)                                    |          |
| 40X8437 | Redrive assembly (MS610dn, MS617dn and M3150dn)                               | 359      |
| 40X8438 | Redrive assembly (MS610de and M3150)                                          | 359      |
| 40X8439 | Maintenance kit, 100 V (MS510dn, MS517dn and M1145)                           |          |
| 40X8440 | Maintenance kit, 100 V (MS610dn, MS617dn and M3150dn)                         |          |
| 40X8441 | Maintenance kit, 100 V (MS610de and M3150)                                    |          |
| 40X8443 | Pick roller assembly                                                          |          |
| 40X8444 | Separator roll assembly                                                       | 344, 362 |
| 40X8520 | Dust cover (250-sheet tray)                                                   |          |
| 40X8520 | Dust cover, 250-sheet tray                                                    |          |

| P/N     | Part name                                                  | Page |
|---------|------------------------------------------------------------|------|
| 40X8521 | Dust cover (550-sheet tray)                                |      |
| 40X8521 | Dust cover, 550-sheet tray                                 |      |
| 40X8523 | RS-232C Serial Interface Card                              |      |
| 40X8524 | 1284-B Parallel Interface Card                             |      |
| 40X8526 | MarkNet N8350 802.11 b/g/n Wireless Print Server (MS610de) |      |
| 40X8528 | 250-sheet tray insert (option tray only)                   |      |
| 40X8529 | 550-sheet tray insert (option tray only)                   |      |
| 40X8555 | 256MB flash card                                           |      |
| 40X8556 | Font card, Traditional Chinese                             |      |
| 40X8557 | Font card, Simplified Chinese                              |      |
| 40X8568 | Font card, Korean                                          |      |
| 40X8569 | Font card, Japanese                                        |      |
| 40X8570 | Font card, Arabic                                          |      |
| 40X8571 | Font card, Hebrew                                          |      |
| 40X8695 | Relocation kit (MS510 and MS517dn)                         |      |
| 40X8696 | Relocation kit (MS610dn and MS617dn)                       |      |
| 40X8697 | Relocation kit (MS610de)                                   | 370  |
| 40X8737 | RFID card reader                                           |      |
| 40X8777 | MPF gearbox                                                |      |
| 40X8850 | Redrive shaft                                              | 359  |
| 40X9131 | MPF assembly (100 sheets)                                  |      |
| 40X9148 | Cartridge plunger                                          | 344  |
| 40X9181 | Cooling fan (MS610de and M3150)                            |      |
| 40X9651 | Right cover (MS610de and M3150)                            |      |
| 40X9652 | Adapter, N8130 10/100 fiber                                |      |
| 40X9654 | 550-sheet tray, lockable                                   |      |
| 40X9879 | Smart card reader                                          |      |
| 40X9939 | MarkNet N8352 802.11 b/g/n Wireless Print Server Kit       |      |
| 40X9939 | N8352 Wireless Card + NFC                                  |      |
| 41X0005 | Nameplate (MS610dn, MS617dn and M3150dn)                   |      |
| 41X0239 | Rear door and cover (MS610de and M3150)                    |      |
| 41X0362 | Polygon LSU                                                | 348  |
| 41X0363 | Polygon laser scanning unit (LSU) frame                    |      |

| P/N     | Part name                                                                                                    | Page |
|---------|----------------------------------------------------------------------------------------------------|------|
| 41X0366 | Controller board (applicable only to models M1145, MS510dn, and MS517dn with polygon LSU)                     | 350  |
| 41X0367 | Controller board (applicable only to models MS610dn and MS617dn with polygon LSU)                             | 351  |
| 41X0568 | MarkNet N8350 802.11 b/g/n Wireless Print Server with NFC (MS610de)                                           | 370  |
| 41X0759 | Polygon LSU cable                                                                                             | 354  |
| 41X0838 | IPDS card (MS510dn, MS517dn, MS610dn, MS617dn, M1145, and M3150dn)                                            | 369  |
| 41X0840 | Prescribe Card (MS510dn, MS517dn, MS610dn, MS617dn, M1145, and M3150dn)                                       | 369  |
| 41X0855 | Forms and Barcode Card (MS510dn, MS517dn, MS610dn, MS617dn, M1145, and M3150dn)                               | 369  |
| 41X0856 | Forms and Barcode Card (MS610de and M3150)                                                                    | 369  |
| 41X0857 | Forms and Barcode + Simplified Chinese Font (MS510dn, MS517dn, MS610dn, MS610dn, MS617dn, M1145, and M3150dn) | 369  |
| 41X0858 | IPDS card (MS610de and M3150)                                                                                 | 369  |
| 41X0859 | Forms and Barcode + Japanese Font (MS510dn, MS517dn, MS610dn, MS617dn, M1145, and M3150dn)                    | 369  |
| 41X0860 | Prescribe Card (MS610de and M3150)                                                                            | 369  |
| 41X0913 | Video cable (applicable only to models with galvo LSU)                                                        | 354  |
| 41X0958 | Pick tires                                                                                                    | 359  |
| 41X0959 | ACM assembly (standard tray only)                                                                             | 359  |
| 41X0988 | Controller board (applicable only to models MS610de and M3150 with polygon LSU)                               | 353  |
| 41X0994 | MPF tray links                                                                                                | 344  |
| 41X2013 | Bezel (MS517dn)                                                                                               | 345  |
| 41X2017 | Bezel (MS617dn)                                                                                               | 345  |
| 41X2300 | Access cover link                                                                                             | 345  |
| 41X2667 | Bin full flag                                                                                                 | 353  |
| 41X4453 | Paper present sensor flag kit                                                                                 | 356  |
| 41X4456 | Toner density sensor kit                                                                                      | 356  |

4514-6xx

## Part name index

| P/N     | Part name                                           | Page |
|---------|-----------------------------------------------------|------|
| 40X8524 | 1284-B Parallel Interface Card                      |      |
| 40X7856 | 160GB hard disk (MS610de and M3150)                 |      |
| 40X7567 | 1GB DDR3 RAM                                        |      |
| 40X8287 | 250-sheet tray                                      |      |
| 40X8305 | 250-sheet tray insert                               |      |
| 40X8528 | 250-sheet tray insert (option tray only)            |      |
| 40X8555 | 256MB flash card                                    |      |
| 40X7445 | 2GB DDR3 RAM                                        |      |
| 40X8086 | 550-sheet tray                                      | 344  |
| 40X8286 | 550-sheet tray                                      |      |
| 40X8529 | 550-sheet tray insert (option tray only)            |      |
| 40X9654 | 550-sheet tray, lockable                            |      |
| 41X2300 | Access cover link                                   |      |
| 40X8262 | ACM assembly (option tray only)                     |      |
| 41X0959 | ACM assembly (standard tray only)                   | 359  |
| 40X4826 | Adapter, N8120 GB INA                               |      |
| 40X4827 | Adapter, N8130 10/100 Fiber                         |      |
| 40X9652 | Adapter, N8130 10/100 fiber                         |      |
| 40X4823 | Adapter, Parallel 1284-B                            |      |
| 40X4819 | Adapter, RS232C serial                              |      |
| 40X8066 | Bezel (MS510dn and M1145)                           |      |
| 41X2013 | Bezel (MS517dn)                                     |      |
| 40X8068 | Bezel (MS610de and M3150)                           |      |
| 40X8067 | Bezel (MS610dn and M3150dn)                         |      |
| 41X2017 | Bezel (MS617dn)                                     |      |
| 41X2667 | Bin full flag                                       | 353  |
| 40X5316 | Cable, 14 pin JST for ISP                           |      |
| 40X8083 | Cartridge gearbox                                   |      |
| 40X9148 | Cartridge plunger                                   |      |
| 40X8266 | Cartridge smart chip contact                        |      |
| 40X8292 | Control panel assembly (MS510dn, MS517dn and M1145) | 353  |
| 40X8285 | Control panel assembly (MS610de and M3150)          | 353  |

| P/N     | Part name                                                                                                    | Page |
|---------|----------------------------------------------------------------------------------------------------|------|
| 40X8284 | Control panel assembly (MS610dn, MS617dn and M3150dn)                                                         | 353  |
| 41X0366 | Controller board (applicable only to models M1145, MS510dn, and MS517dn with polygon LSU)                     | 350  |
| 40X8029 | Controller board (applicable only to models MS510dn, MS517dn and M1145 with galvo LSU)                        | 351  |
| 40X8388 | Controller board (applicable only to models MS610de and M3150 with galvo LSU)                                 | 352  |
| 41X0988 | Controller board (applicable only to models MS610de and M3150 with polygon LSU)                               | 353  |
| 41X0367 | Controller board (applicable only to models MS610dn and MS617dn with polygon LSU)                             | 351  |
| 40X8030 | Controller board (applicable only to models MS610dn, MS617dn and M3150dn with galvo LSU)                      | 352  |
| 40X8276 | Cooling fan (MS510dn, MS517dn, MS610dn, MS617dn, M1145, and M3150dn)                                          | 350  |
| 40X9181 | Cooling fan (MS610de and M3150)                                                                               | 350  |
| 40X8275 | Duplex assembly                                                                                               | 359  |
| 40X8277 | Duplex gear assembly                                                                                          | 360  |
| 40X8043 | Duplex sensor and input sensor                                                                                | 356  |
| 40X8520 | Dust cover (250-sheet tray)                                                                                   | 344  |
| 40X8521 | Dust cover (550-sheet tray)                                                                                   | 344  |
| 40X8520 | Dust cover, 250-sheet tray                                                                                    | 362  |
| 40X8521 | Dust cover, 550-sheet tray                                                                                    | 362  |
| 40X8570 | Font card, Arabic                                                                                             | 370  |
| 40X8571 | Font card, Hebrew                                                                                             | 370  |
| 40X8569 | Font card, Japanese                                                                                           | 370  |
| 40X8568 | Font card, Korean                                                                                             | 370  |
| 40X8557 | Font card, Simplified Chinese                                                                                 | 370  |
| 40X8556 | Font card, Traditional Chinese                                                                                | 370  |
| 41X0859 | Forms and Barcode + Japanese Font (MS510dn, MS517dn, MS610dn, MS617dn, M1145, and M3150dn)                    | 369  |
| 41X0857 | Forms and Barcode + Simplified Chinese Font (MS510dn, MS517dn, MS610dn, MS610dn, MS617dn, M1145, and M3150dn) | 369  |
| 41X0855 | Forms and Barcode Card (MS510dn, MS517dn, MS610dn, MS617dn, M1145, and M3150dn)                               | 369  |
| 41X0856 | Forms and Barcode Card (MS610de and M3150)                                                                    | 369  |
| 40X8056 | Front access cover (MS510dn, MS517dn, MS610dn, MS617dn, M1145, and M3150dn)                                   | 344  |
| 40X8268 | Front access cover (MS610de and M3150)                                                                        | 344  |
| 40X8048 | Front door sensor                                                                                             | 356  |
| 40X8280 | Front input guide                                                                                             | 353  |

| P/N     | Part name                                                           | Page |
|---------|---------------------------------------------------------------------|------|
| 40X8299 | Front mounts                                                        |      |
| 40X8343 | Fuser, 100 V                                                        |      |
| 40X8023 | Fuser, 110 V                                                        | 349  |
| 40X8024 | Fuser, 220 V                                                        |      |
| 40X8080 | Galvo LSU (MS510dn, MS517dn and M1145)                              |      |
| 40X8079 | Galvo LSU (MS610dn, MS617dn, MS610de, M3150dn, and M3150)           | 349  |
| 40X8044 | Index sensor                                                        | 356  |
| 40X0387 | Interface device, USB-A                                             | 370  |
| 41X0838 | IPDS card (MS510dn, MS517dn, MS610dn, MS617dn, M1145, and M3150dn)  |      |
| 41X0858 | IPDS card (MS610de and M3150)                                       |      |
| 40X8279 | Jam access cover                                                    |      |
| 40X8053 | Left cover (MS510dn, MS517dn and M1145)                             | 345  |
| 40X8269 | Left cover (MS610dn, MS617dn, MS610de, M3150dn, and M3150)          |      |
| 40X8085 | Main drive gearbox                                                  | 360  |
| 40X8439 | Maintenance kit, 100 V (MS510dn, MS517dn and M1145)                 |      |
| 40X8441 | Maintenance kit, 100 V (MS610de and M3150)                          |      |
| 40X8440 | Maintenance kit, 100 V (MS610dn, MS617dn and M3150dn)               |      |
| 40X8281 | Maintenance kit, 110 V (MS510dn, MS517dn and M1145)                 |      |
| 40X8434 | Maintenance kit, 110 V (MS610de and M3150)                          |      |
| 40X8433 | Maintenance kit, 110 V (MS610dn, MS617dn and M3150dn)               |      |
| 40X8282 | Maintenance kit, 220 V (MS510dn, MS517dn and M1145)                 |      |
| 40X8436 | Maintenance kit, 220 V (MS610de and M3150)                          |      |
| 40X8435 | Maintenance kit, 220 V (MS610dn, MS617dn and M3150dn)               |      |
| 40X8526 | MarkNet N8350 802.11 b/g/n Wireless Print Server (MS610de)          |      |
| 41X0568 | MarkNet N8350 802.11 b/g/n Wireless Print Server with NFC (MS610de) |      |
| 40X9939 | MarkNet N8352 802.11 b/g/n Wireless Print Server Kit                |      |
| 40X7592 | Media present sensor                                                |      |
| 40X9131 | MPF assembly (100 sheets)                                           |      |
| 40X8777 | MPF gearbox                                                         |      |
| 40X8295 | MPF pick roller and separator pad                                   |      |
| 40X8300 | MPF solenoid                                                        | 353  |
| 41X0994 | MPF tray links                                                      |      |
| 40X9939 | N8352 Wireless Card + NFC                                           |      |
| 40X8051 | Nameplate (MS510dn, MS517dn and M1145)                              |      |

| P/N     | Part name                                                               | Page |
|---------|-------------------------------------------------------------------------|------|
| 40X8272 | Nameplate (MS610de and M3150)                                           | 345  |
| 41X0005 | Nameplate (MS610dn, MS617dn and M3150dn)                                | 345  |
| 40X8050 | Narrow media/bin full sensor                                            | 350  |
| 41X4453 | Paper present sensor flag kit                                           | 356  |
| 40X8443 | Pick roller assembly                                                    | 362  |
| 41X0958 | Pick tires                                                              | 359  |
| 40X8084 | Pick/Lift motor gearbox                                                 | 359  |
| 41X0363 | Polygon laser scanning unit (LSU) frame                                 | 348  |
| 41X0362 | Polygon LSU                                                             | 348  |
| 41X0759 | Polygon LSU cable                                                       | 354  |
| 40X0288 | Power cord, 2.5 m (straight)—Argentina                                  | 367  |
| 40X0301 | Power cord, 2.5 m (straight)—Australia                                  | 367  |
| 40X4596 | Power cord, 2.5 m (straight)—Brazil                                     | 367  |
| 40X0303 | Power cord, 2.5 m (straight)—China                                      | 367  |
| 40X1774 | Power cord, 2.5 m (straight)—Denmark                                    | 367  |
| 40X3141 | Power cord, 2.5 m (straight)—Europe and others                          | 367  |
| 40X0275 | Power cord, 2.5 m (straight)—Israel                                     | 367  |
| 40X0270 | Power cord, 2.5 m (straight)—Japan                                      | 367  |
| 40X1792 | Power cord, 2.5 m (straight)—Korea                                      | 367  |
| 40X1773 | Power cord, 2.5 m (straight)—South Africa                               | 367  |
| 40X1772 | Power cord, 2.5 m (straight)—Switzerland                                | 367  |
| 40X1791 | Power cord, 2.5 m (straight)—Taiwan                                     | 367  |
| 40X0273 | Power cord, 2.5 m (straight)—Traditional Italy                          | 367  |
| 40X0271 | Power cord, 2.5 m (straight)—United Kingdom                             | 367  |
| 40X0269 | Power cord, 2.5 m (straight)—USA, Canada                                | 367  |
| 40X7797 | Power supply, 100 V/110 V                                               | 356  |
| 40X7798 | Power supply, 220 V                                                     | 356  |
| 41X0840 | Prescribe Card (MS510dn, MS517dn, MS610dn, MS617dn, M1145, and M3150dn) | 369  |
| 41X0860 | Prescribe Card (MS610de and M3150)                                      | 369  |
| 40X8054 | Rear door and cover (MS510dn, MS517dn and M1145)                        | 344  |
| 41X0239 | Rear door and cover (MS610de and M3150)                                 | 344  |
| 40X8270 | Rear door and cover (MS610dn, MS617dn and M3150dn)                      | 344  |
| 40X8298 | Redrive assembly (MS510dn, MS517dn and M1145)                           | 359  |
| 40X8438 | Redrive assembly (MS610de and M3150)                                    | 359  |

| P/N     | Part name                                                 | Page |
|---------|-----------------------------------------------------------|------|
| 40X8437 | Redrive assembly (MS610dn, MS617dn and M3150dn)           | 359  |
| 40X8850 | Redrive shaft                                             | 359  |
| 40X8695 | Relocation kit (MS510 and MS517dn)                        |      |
| 40X8697 | Relocation kit (MS610de)                                  |      |
| 40X8696 | Relocation kit (MS610dn and MS617dn)                      |      |
| 40X8301 | Reverse solenoid                                          | 353  |
| 40X8737 | RFID card reader                                          |      |
| 40X8052 | Right cover (MS510dn, MS517dn and M1145)                  |      |
| 40X9651 | Right cover (MS610de and M3150)                           |      |
| 40X8087 | Right cover (MS610dn, MS617dn and M3150dn)                |      |
| 40X8523 | RS-232C Serial Interface Card                             |      |
| 40X8273 | Rubber foot                                               |      |
| 40X8394 | Screw kit                                                 |      |
| 40X5315 | Screw, Ship with ISP (2)                                  |      |
| 40X8444 | Separator roll assembly                                   |      |
| 40X9879 | Smart card reader                                         |      |
| 40X5317 | Standoff, Tee with thumbscrew                             |      |
| 41X4456 | Toner density sensor kit                                  |      |
| 40X8055 | Top cover (MS510dn, MS517dn and M1145)                    | 345  |
| 40X8271 | Top cover (MS610dn, MS617dn, MS610de, M3150dn, and M3150) |      |
| 40X8045 | Trailing edge sensor                                      |      |
| 40X8393 | Transfer roll                                             |      |
| 40X7592 | Tray present sensor                                       |      |
| 40X1368 | USB cable, packaged (2 m)                                 |      |
| 41X0913 | Video cable (applicable only to models with galvo LSU)    |      |

4514-6xx

# **MS31X MS41X MS510** MS610dn

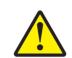

**CAUTION—SHOCK HAZARD:** This type of caution indicates a danger from hazardous voltage in the area of the product where you are working. Unplug the product before you start working, or use caution if the product must receive power to perform the task.

**CAUTION—POTENTIAL INJURY:** The lithium battery in this product is not intended to be replaced. There is a danger of explosion if a lithium battery is incorrectly replaced. Do not recharge, disassemble, or incinerate a lithium battery. Discard used lit hium batteries according to the manufacturer's instructions and local regulations.

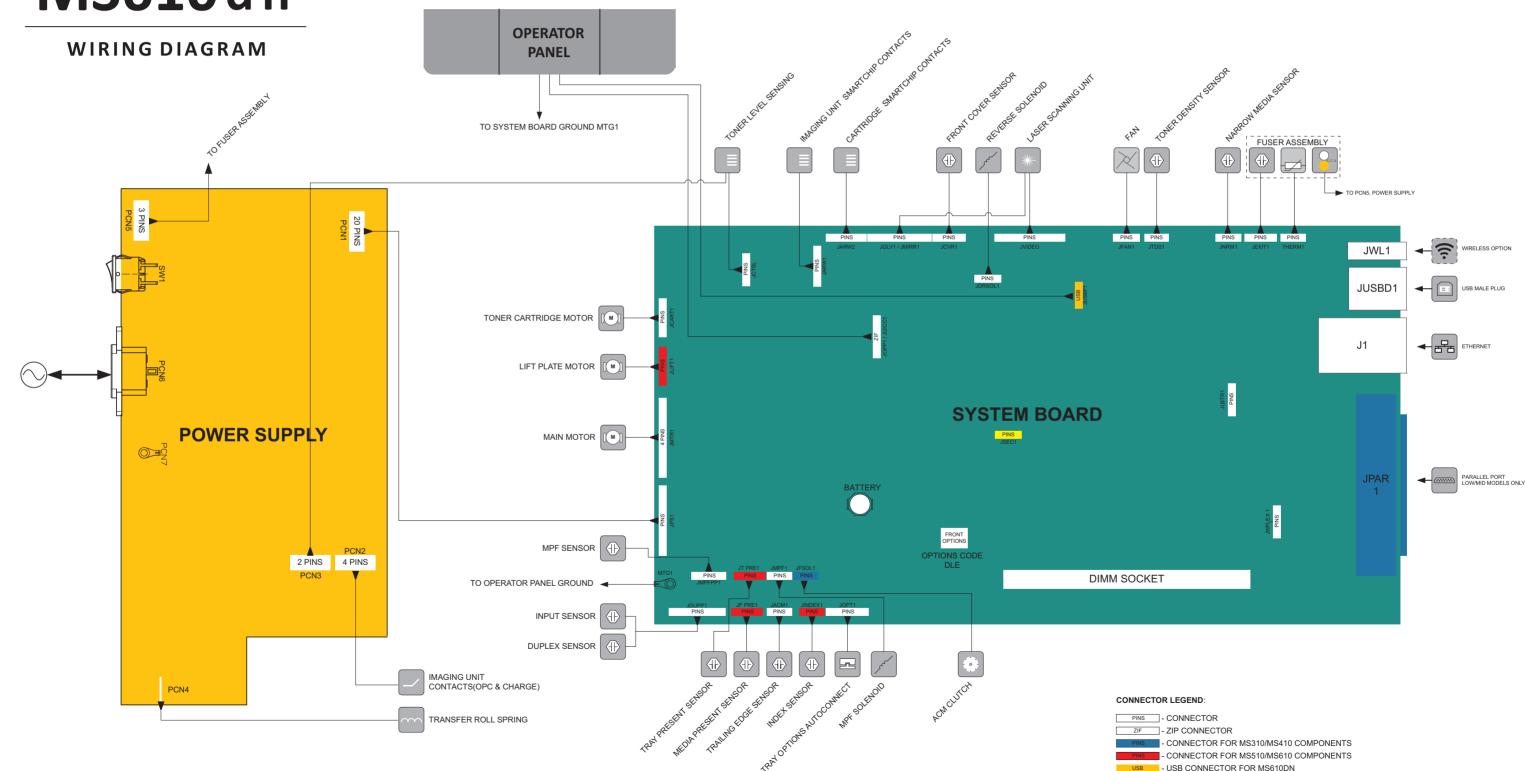

- USB CONNECTOR FOR MS610DN PINS - NOT IN USE

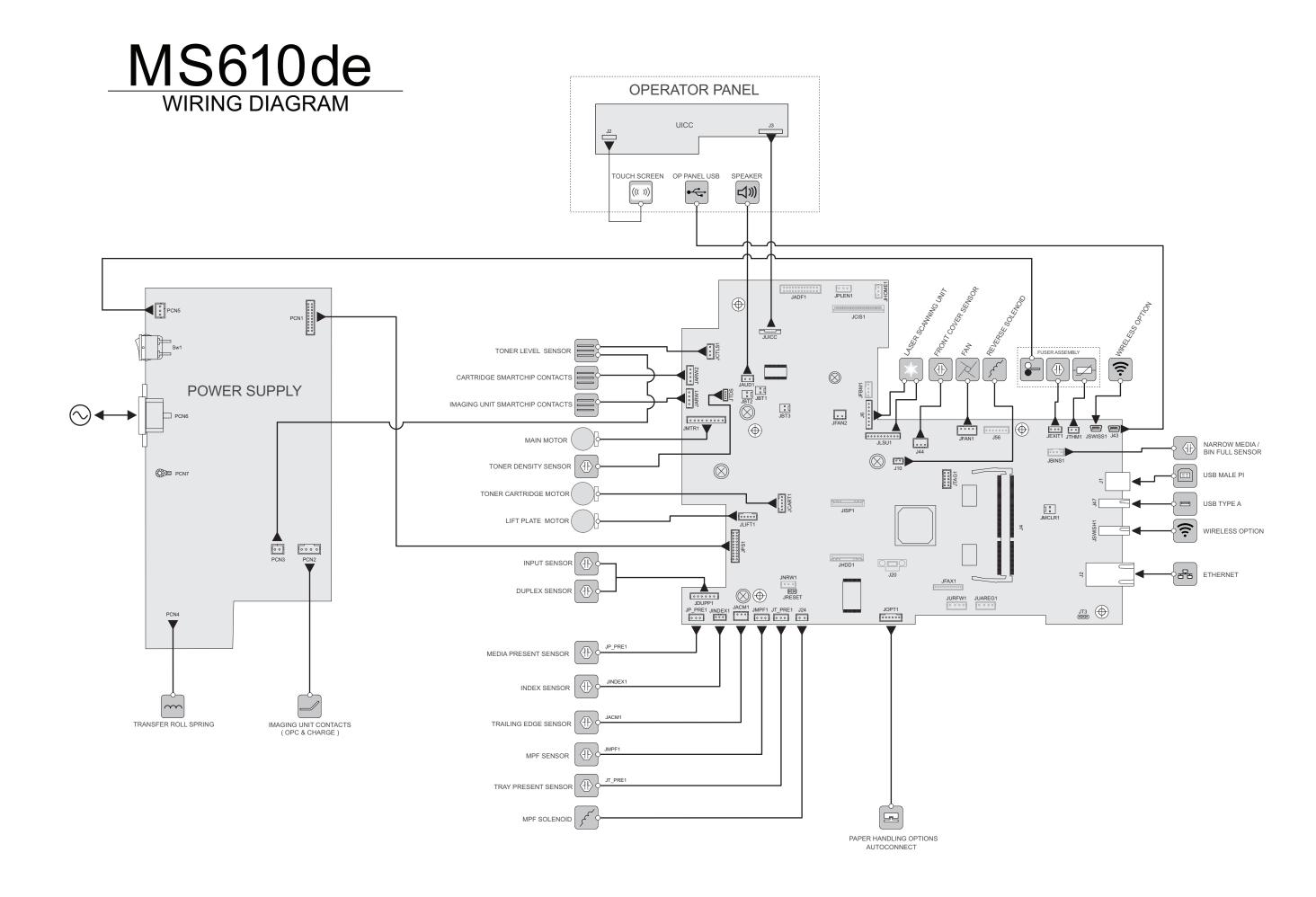